# Dell EMC PowerEdge R540

Manuel d'installation et de maintenance

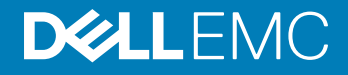

### Remarques, précautions et avertissements

- REMARQUE : Une REMARQUE indique des informations importantes qui peuvent vous aider à mieux utiliser votre produit.
- A PRÉCAUTION : Une PRÉCAUTION indique un risque d'endommagement du matériel ou de perte de données et vous indique comment éviter le problème.
- A | AVERTISSEMENT : Un AVERTISSEMENT indique un risque d'endommagement du matériel, de blessures corporelles ou même de mort.

<sup>©</sup> 2018 Dell Inc. ou ses filiales. Tous droits réservés. Dell, EMC et les autres marques commerciales mentionnées sont des marques de Dell Inc. ou de ses filiales. Les autres marques peuvent être des marques commerciales de leurs propriétaires respectifs.

2018 - 10

# Table des matières

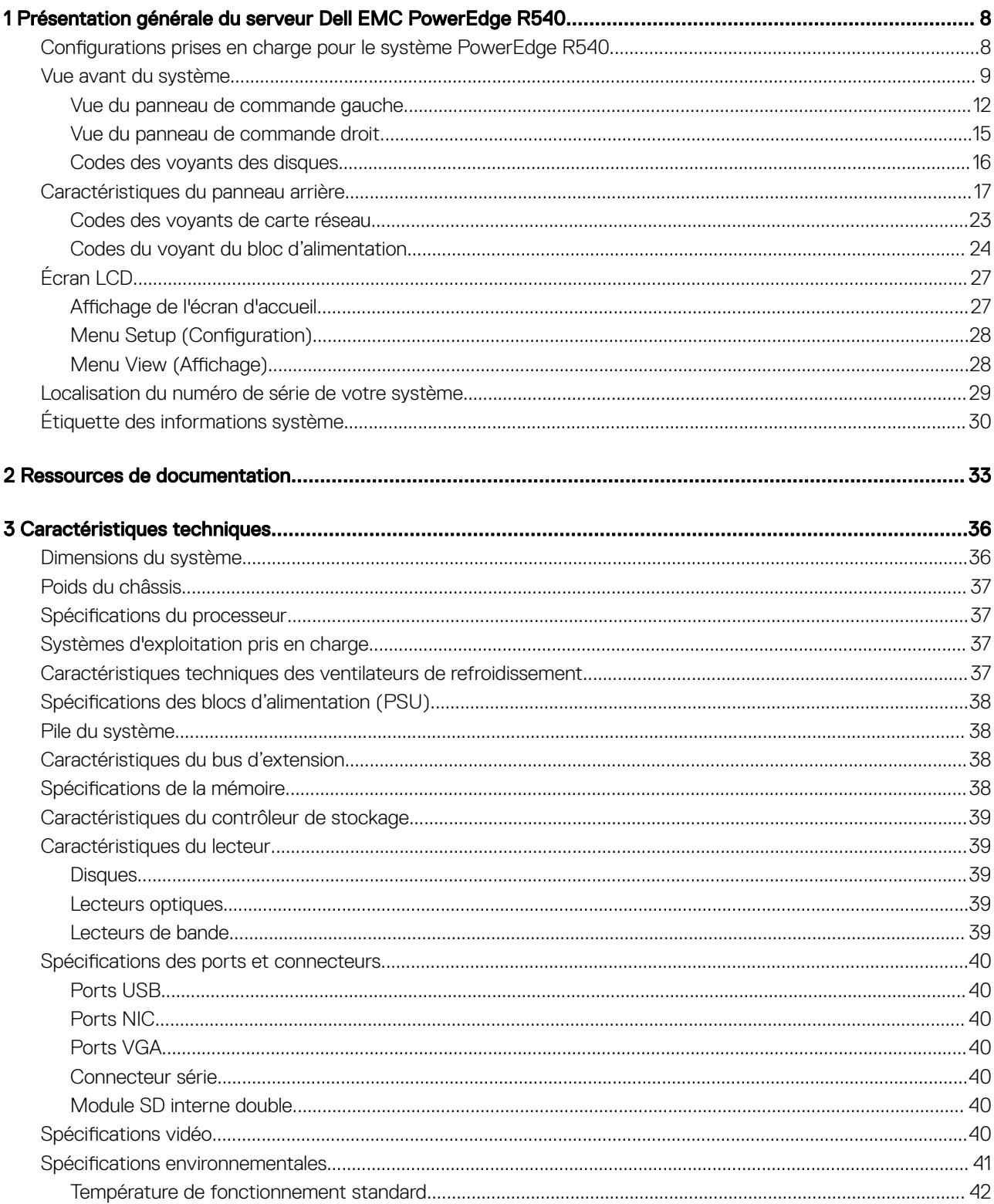

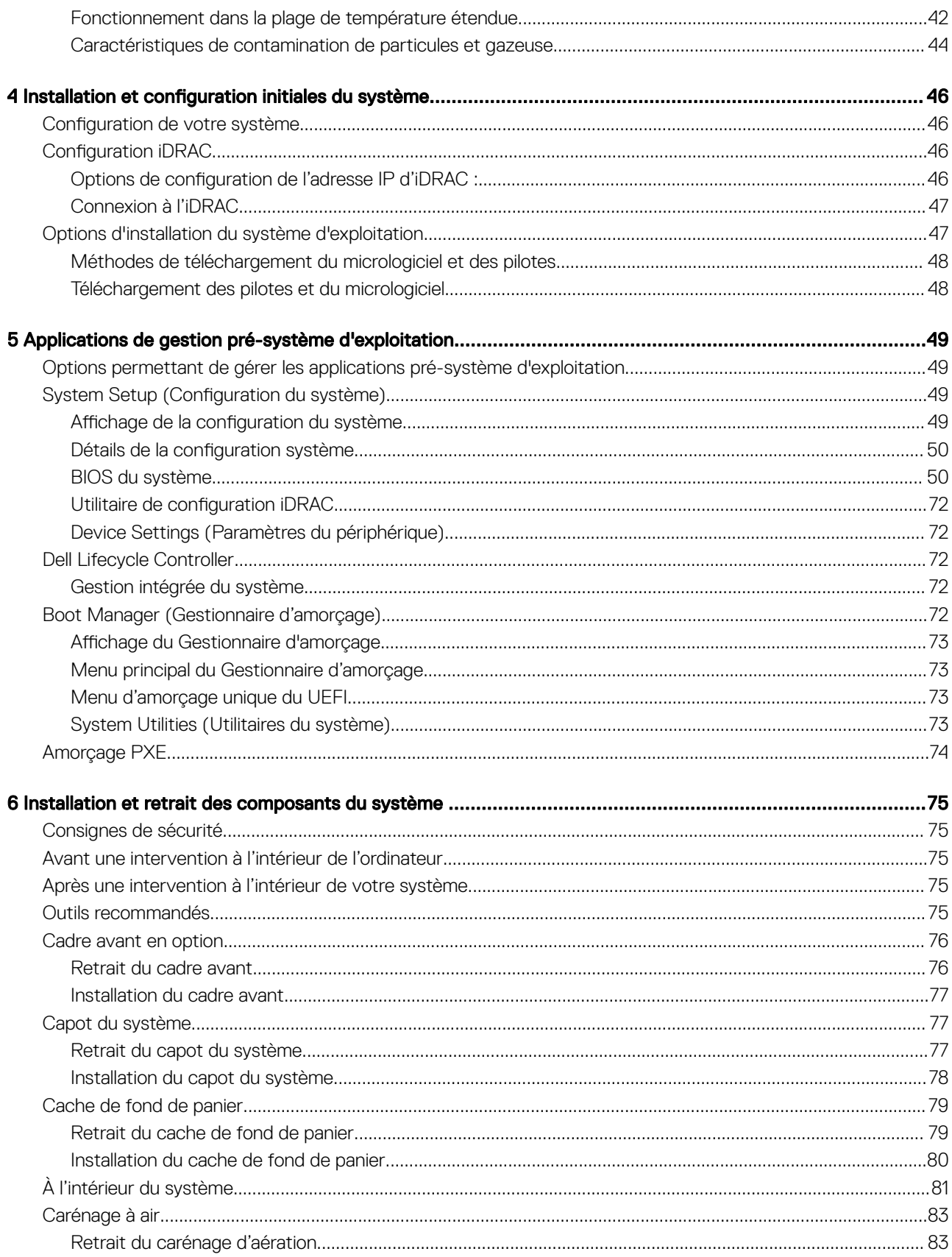

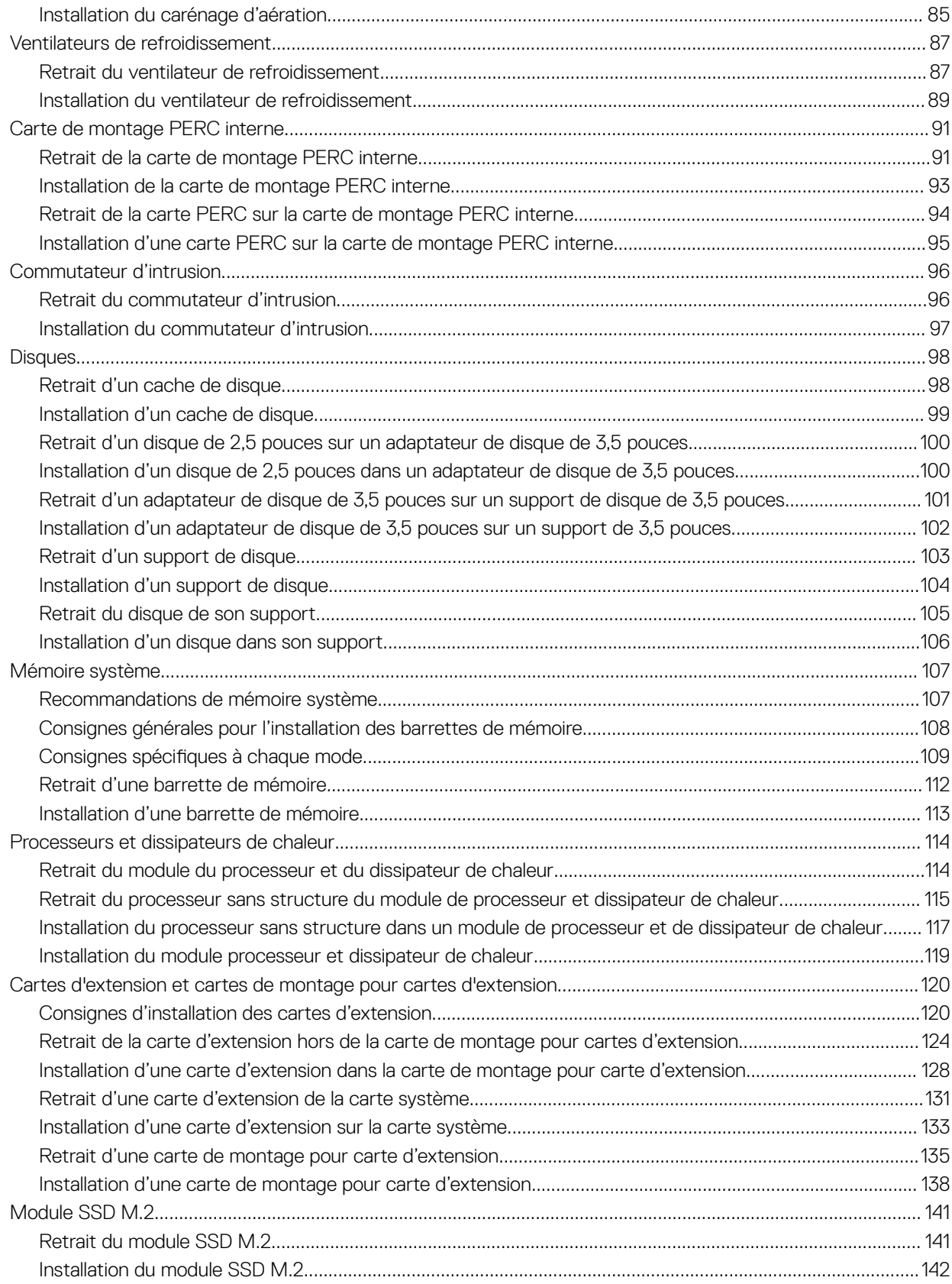

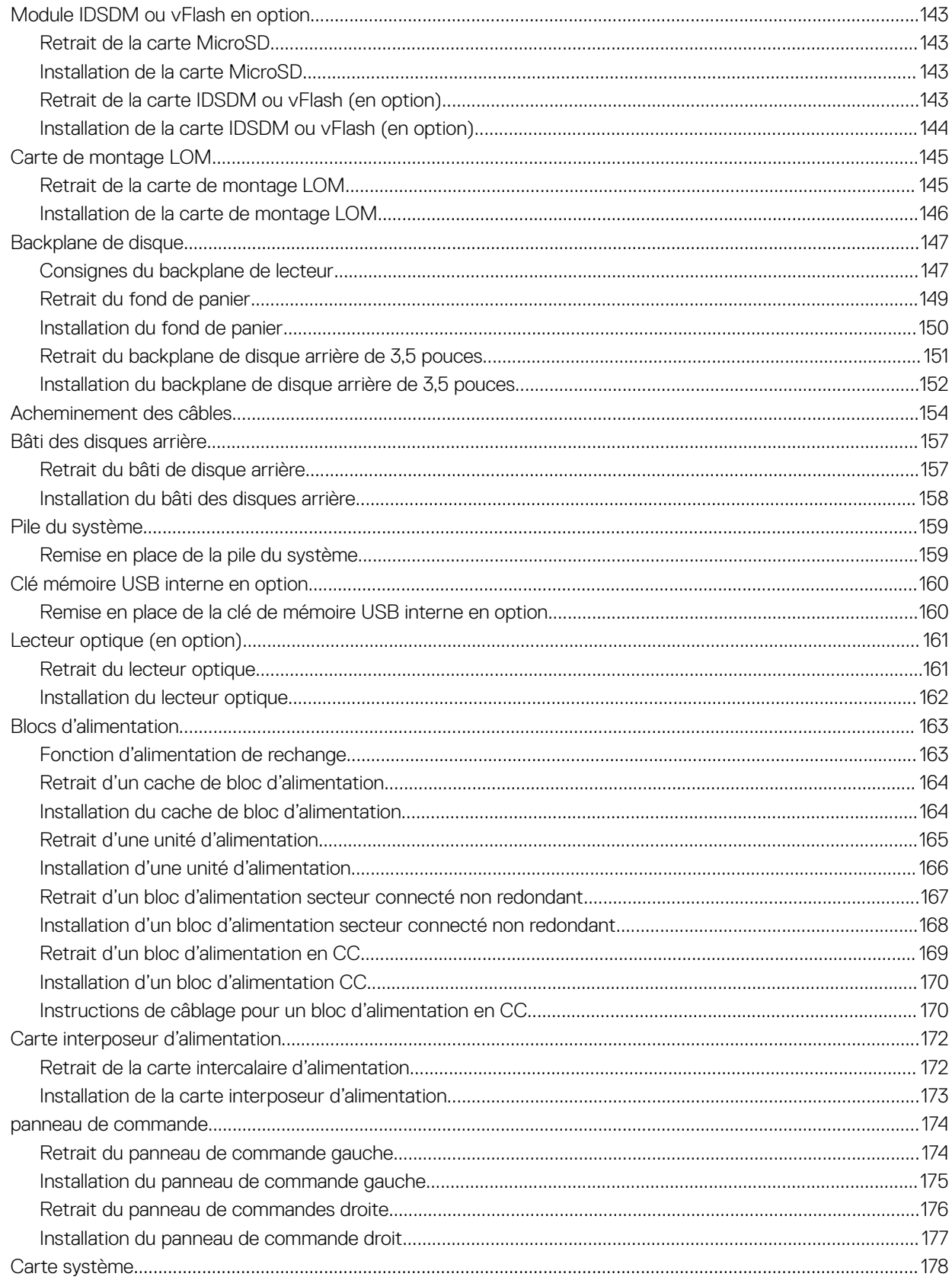

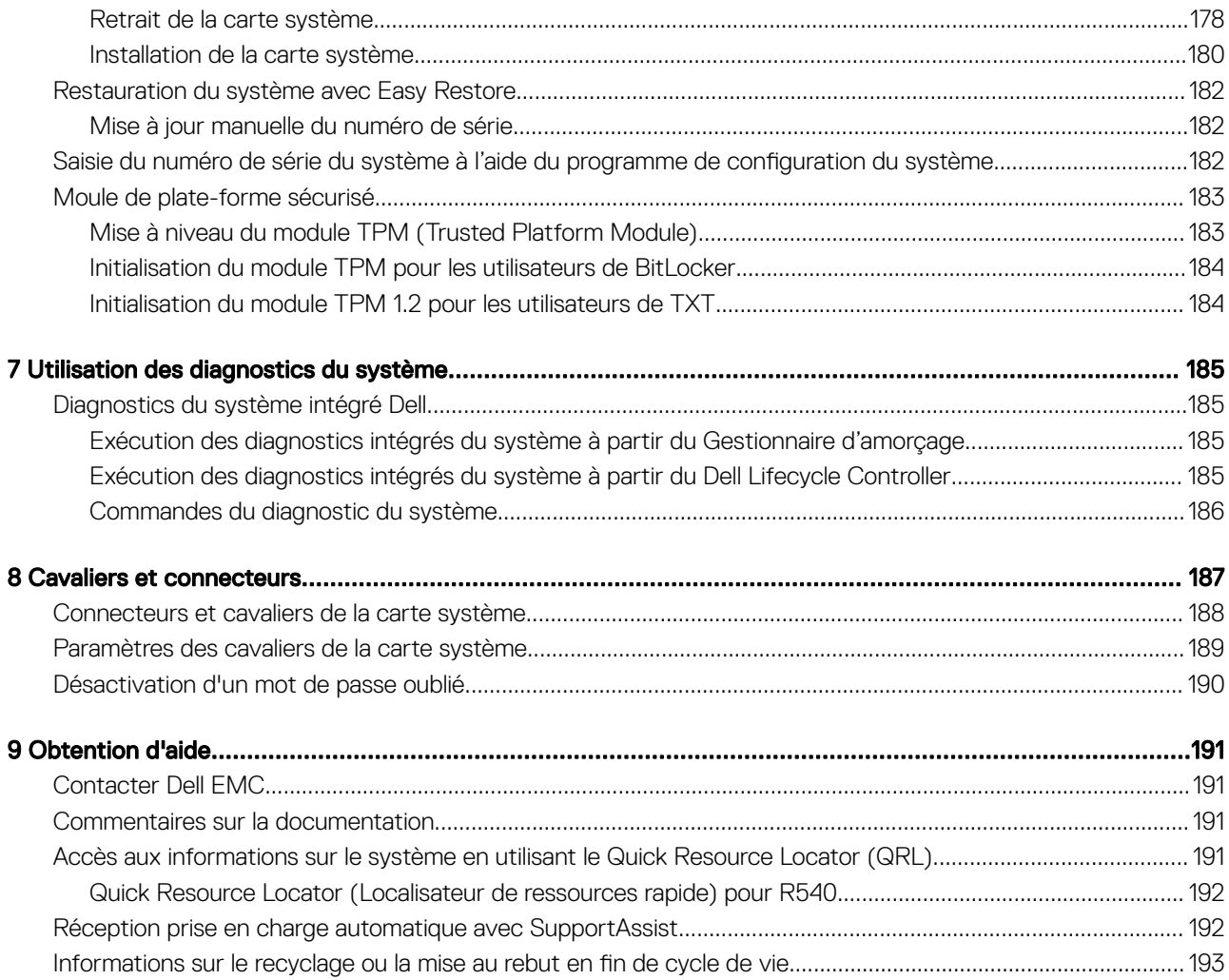

# Présentation générale du serveur Dell EMC PowerEdge R540

<span id="page-7-0"></span>Le système Dell EMC PowerEdge R540 est un système rack 2U à deux sockets qui prend en charge jusqu'à :

- Deux processeurs Intel Xeon Scalable
- 16 logements DIMM
- Deux blocs d'alimentation en CA et CC redondants ou un seul bloc d'alimentation câblé
- 14 disques ou disques SSD
- REMARQUE : Toutes les instances des disques SAS, SATA et SSD sont appelées « disques » dans ce document, sauf indication contraire.

Sujets :

- Configurations prises en charge pour le système PowerEdge R540
- [Vue avant du système](#page-8-0)
- [Caractéristiques du panneau arrière](#page-16-0)
- [Écran LCD](#page-26-0)
- [Localisation du numéro de série de votre système](#page-28-0)
- [Étiquette des informations système](#page-29-0)

### Configurations prises en charge pour le système PowerEdge R540

Le système Dell EMC PowerEdge R540 prend en charge les configurations suivantes :

<span id="page-8-0"></span>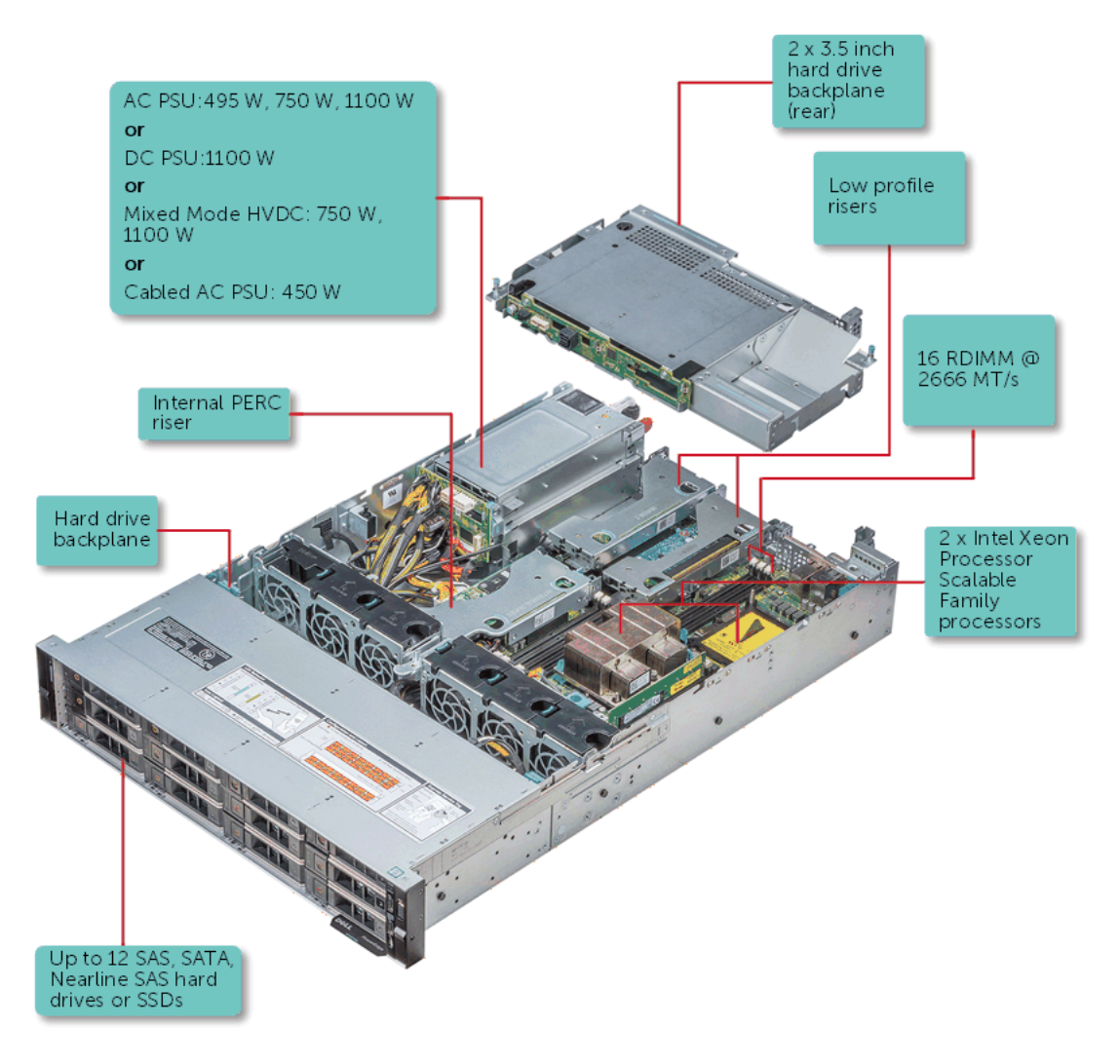

Figure 1. Configurations prises en charge pour un système PowerEdge R540 avec disques arrière

### Vue avant du système

La vue avant affiche les fonctionnalités disponibles sur l'avant du système.

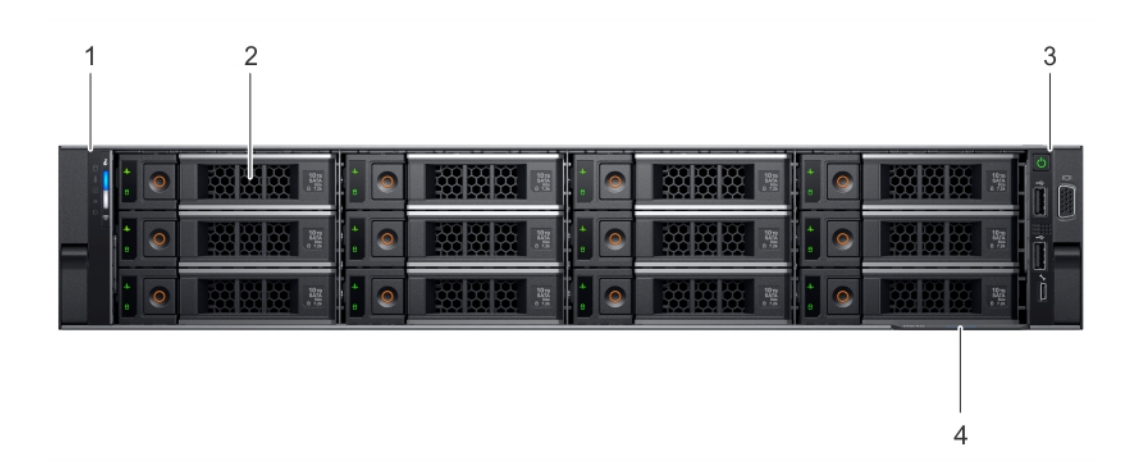

### Figure 2. Vue avant d'un système de 12 disques de 3,5 pouces

### Tableau 1. Composants disponibles à l'avant du système

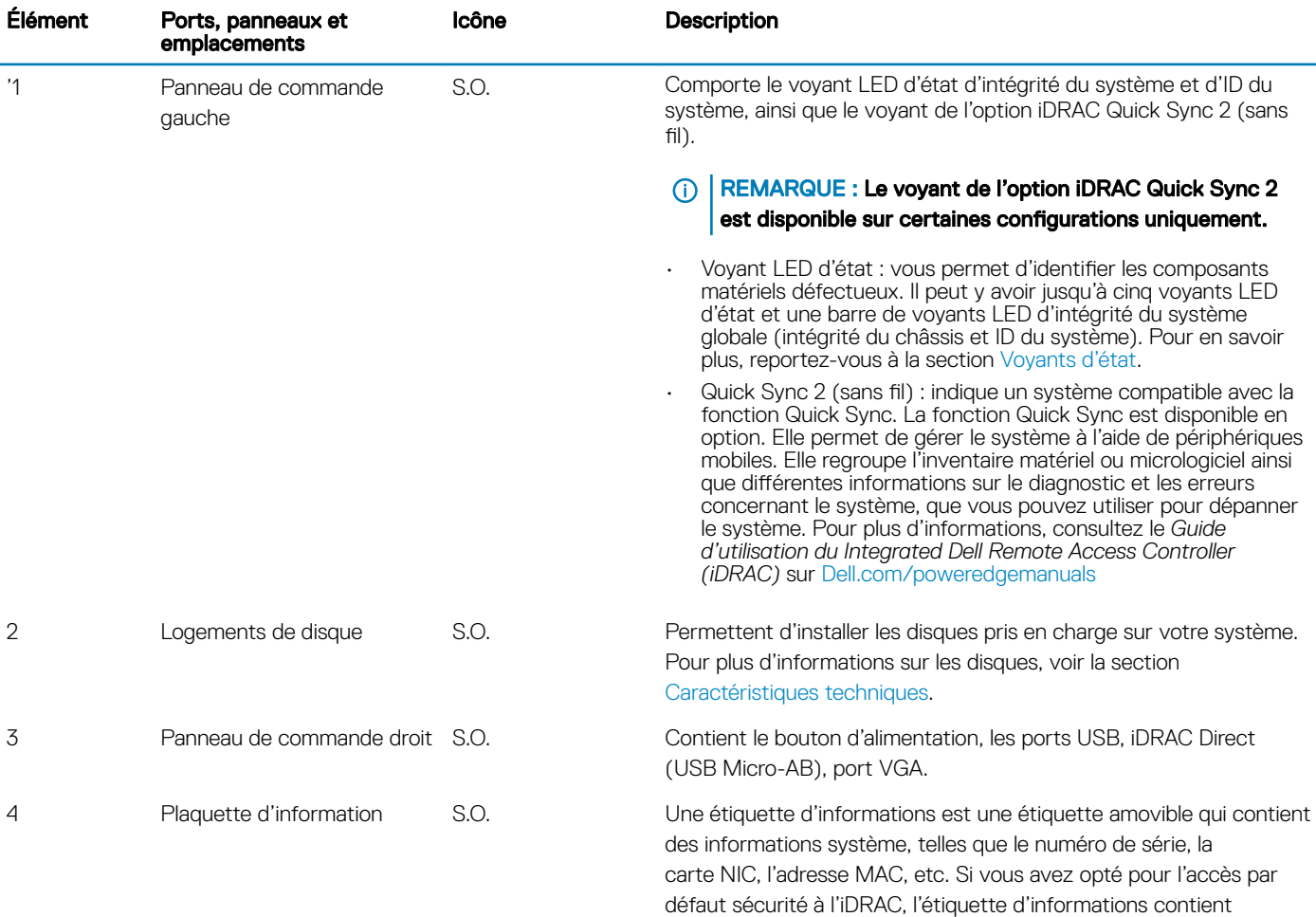

également le mot de passe par défaut sécurisé iDRAC.

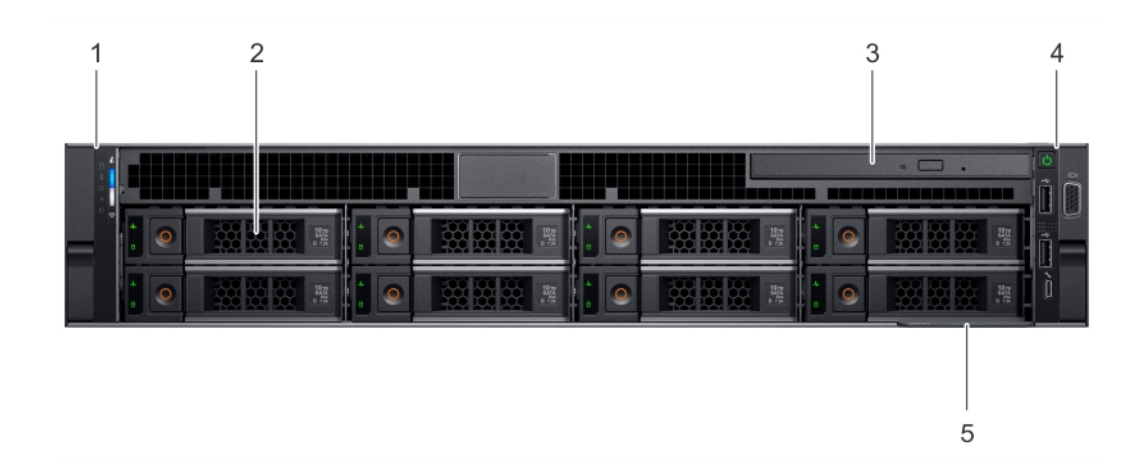

### Figure 3. Vue avant d'un système de 8 disques de 3,5 pouces

### Tableau 2. Composants disponibles à l'avant du système

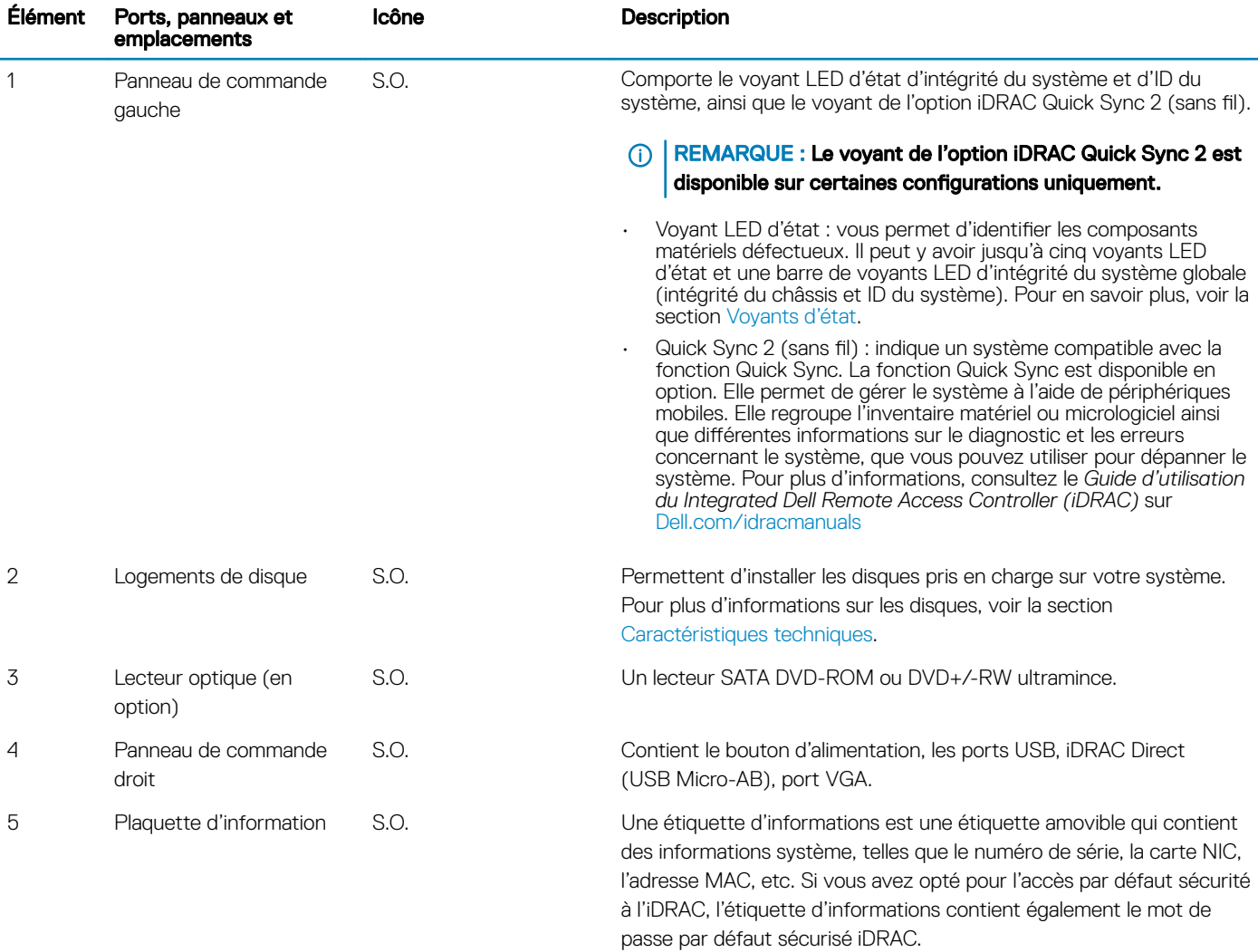

### <span id="page-11-0"></span>Vue du panneau de commande gauche

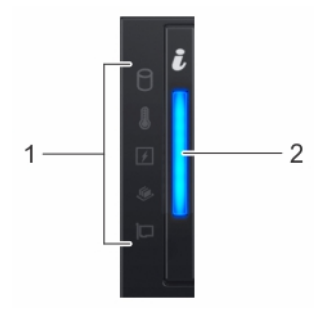

### Figure 4. Vue du panneau de commande gauche sans le voyant iDRAC Quick Sync 2.0 en option

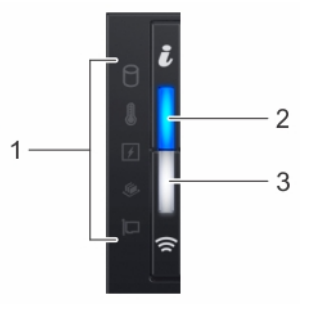

### Figure 5. Panneau de commande de gauche avec voyant iDRAC Quick Sync 2.0 en option

#### Tableau 3. Panneau de commande gauche

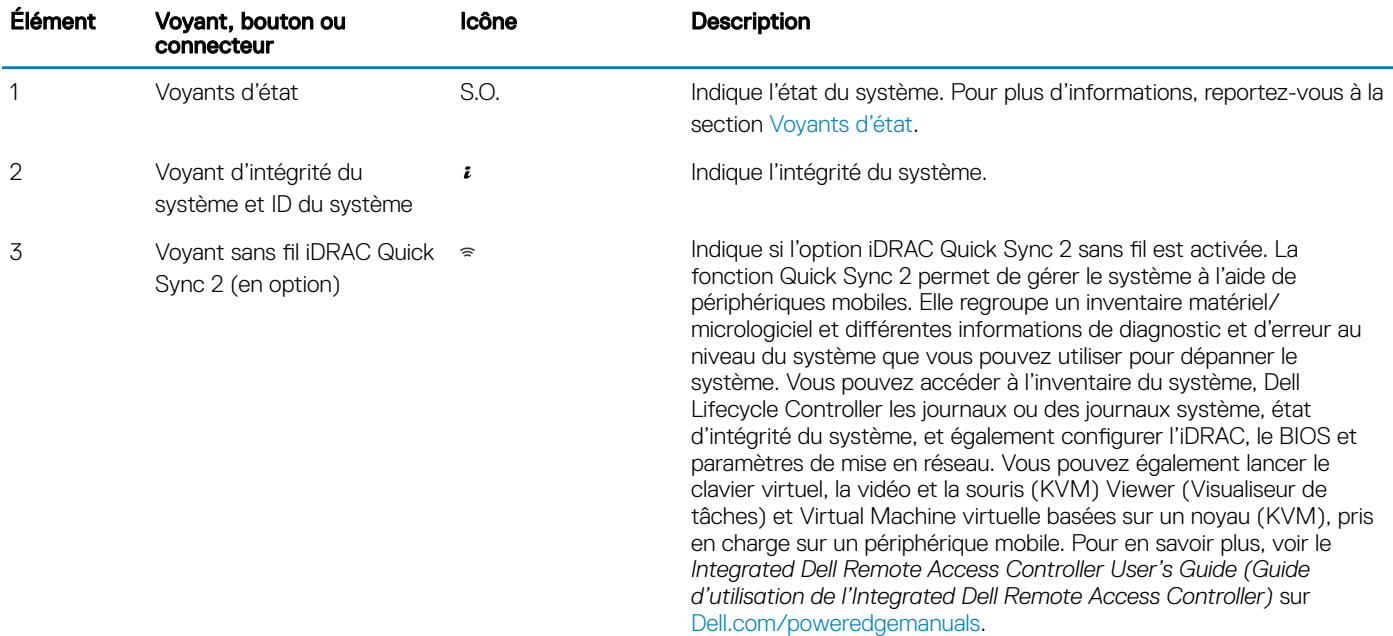

### <span id="page-12-0"></span>Voyants d'état

### **(i)** REMARQUE : Les voyants sont orange fixe si une erreur se produit.

### Tableau 4. Description des voyants d'état

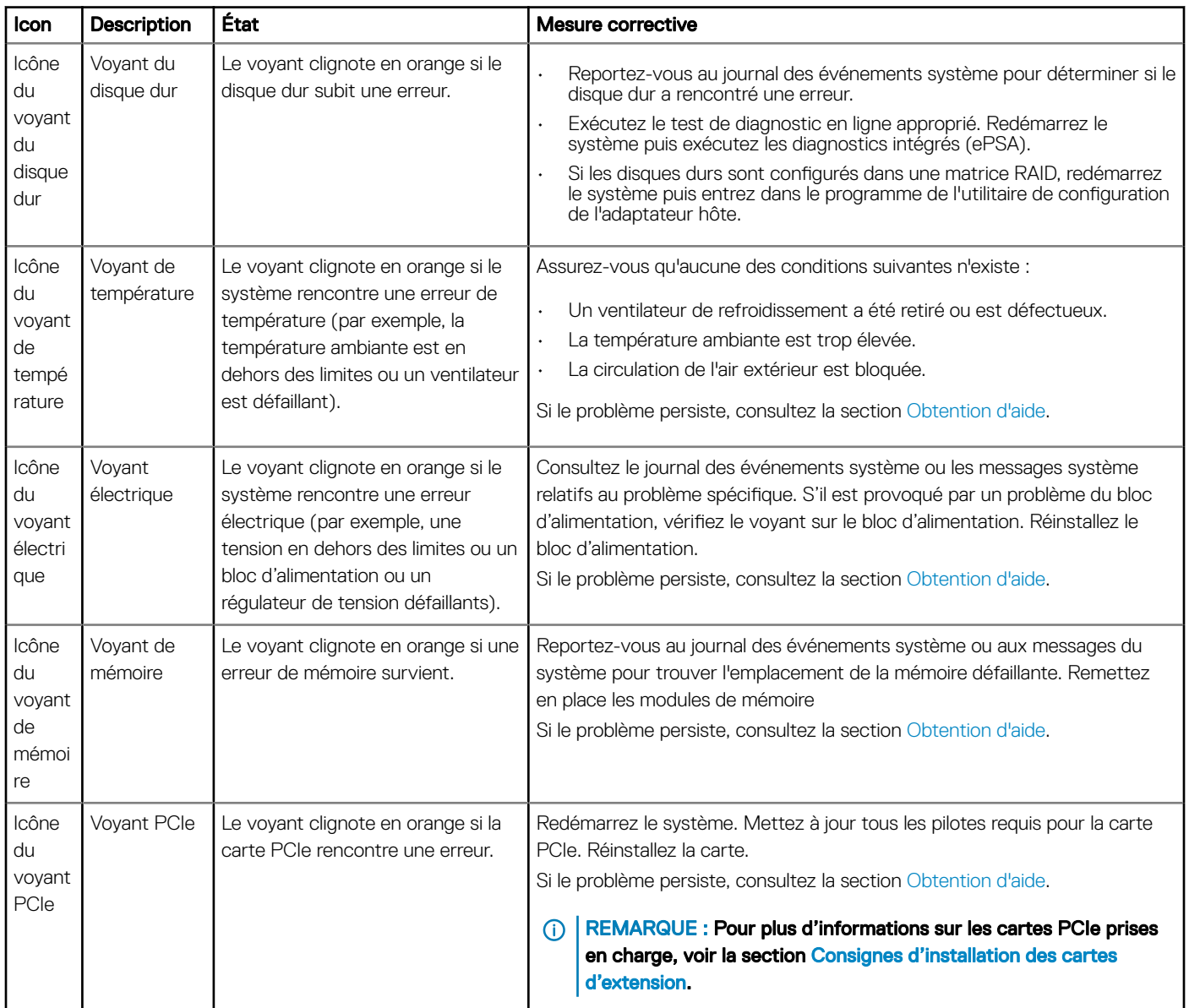

### Codes des voyants d'intégrité du système et d'ID du système

Le voyant d'intégrité du système et d'ID du système se trouve sur le panneau de commande de gauche du système.

# $\frac{1}{\epsilon}$

### Figure 6. Voyants d'intégrité du système et ID du système

#### Tableau 5. Codes des voyants d'intégrité du système et d'ID du système

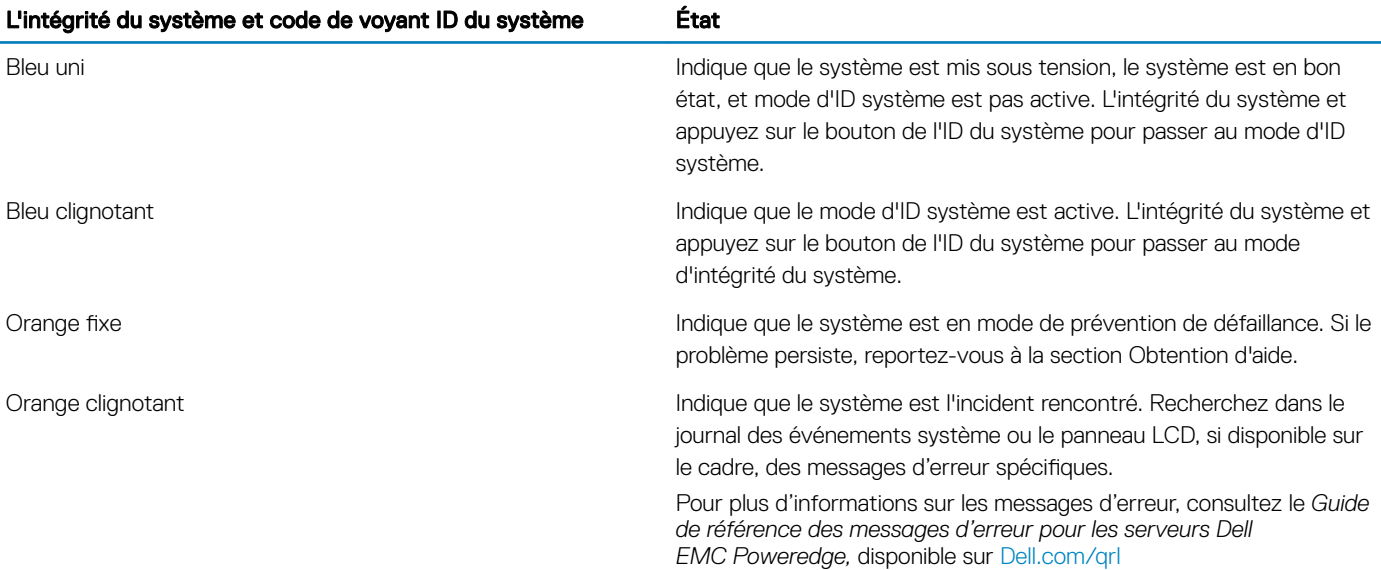

### Codes des voyants de iDRAC Quick Sync 2

Le module iDRAC Quick Sync 2 (en option) est situé sur le panneau avant de votre système.

#### Tableau 6. Voyants du module iDRAC Quick Sync 2 et descriptions

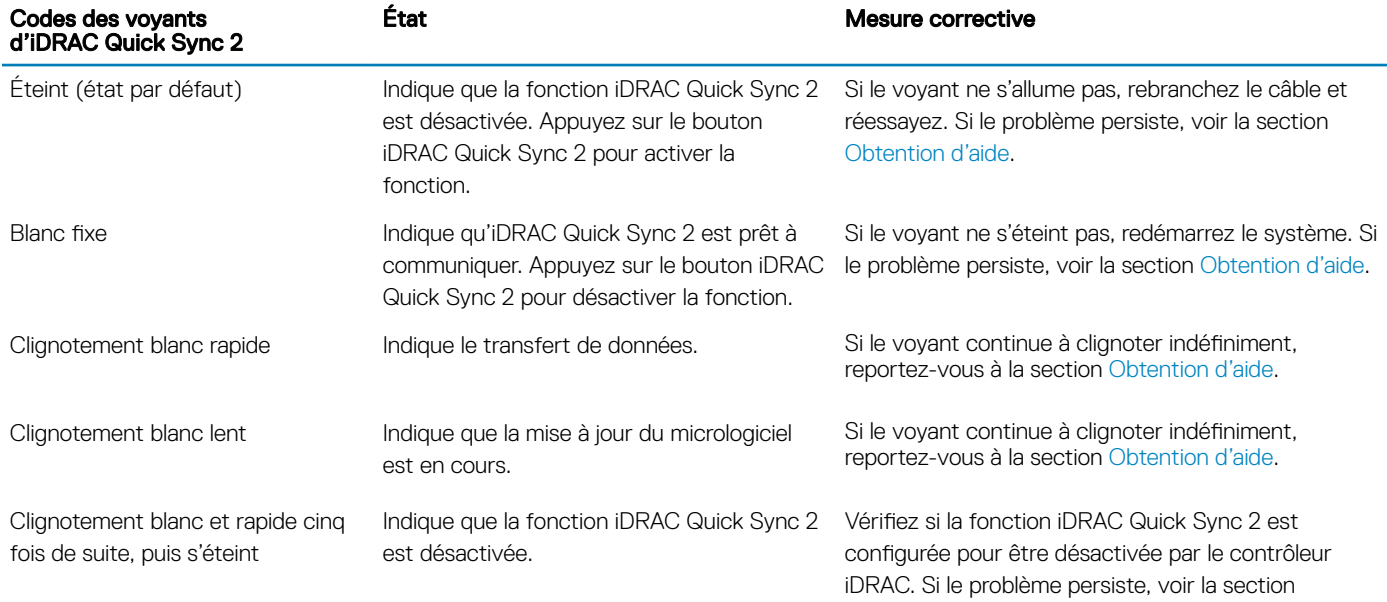

<span id="page-14-0"></span>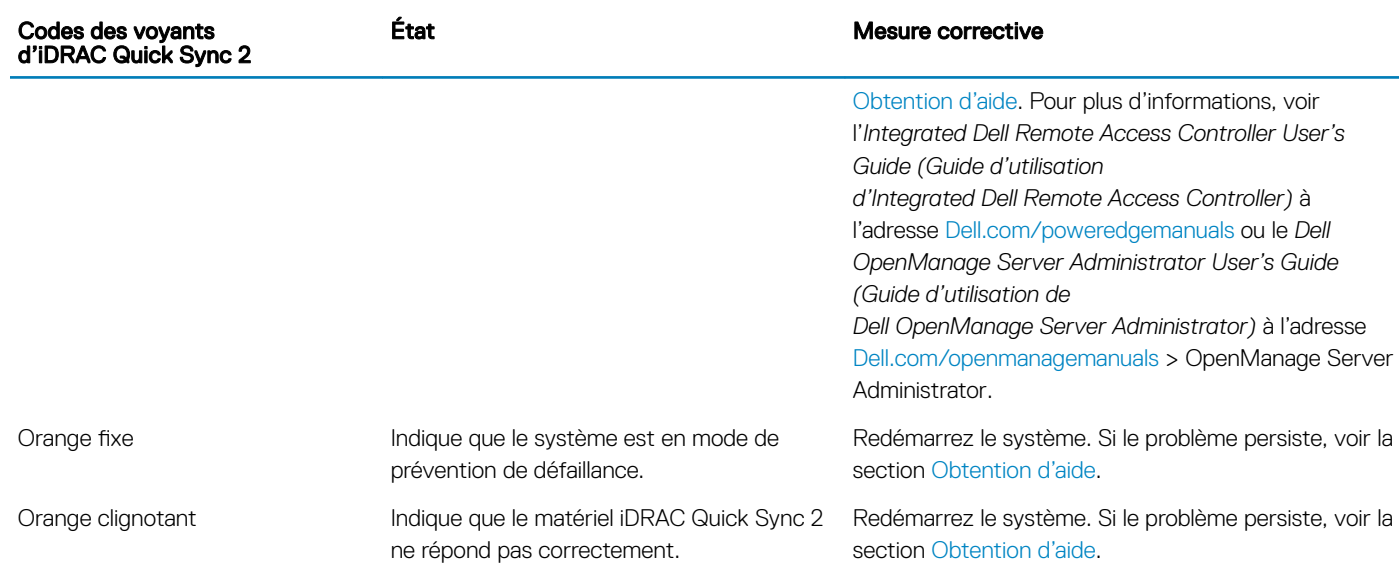

### Vue du panneau de commande droit

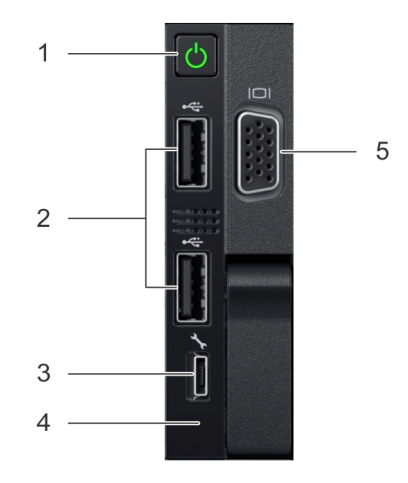

### Figure 7. Panneau de commande droit

### Tableau 7. Panneau de commande droit

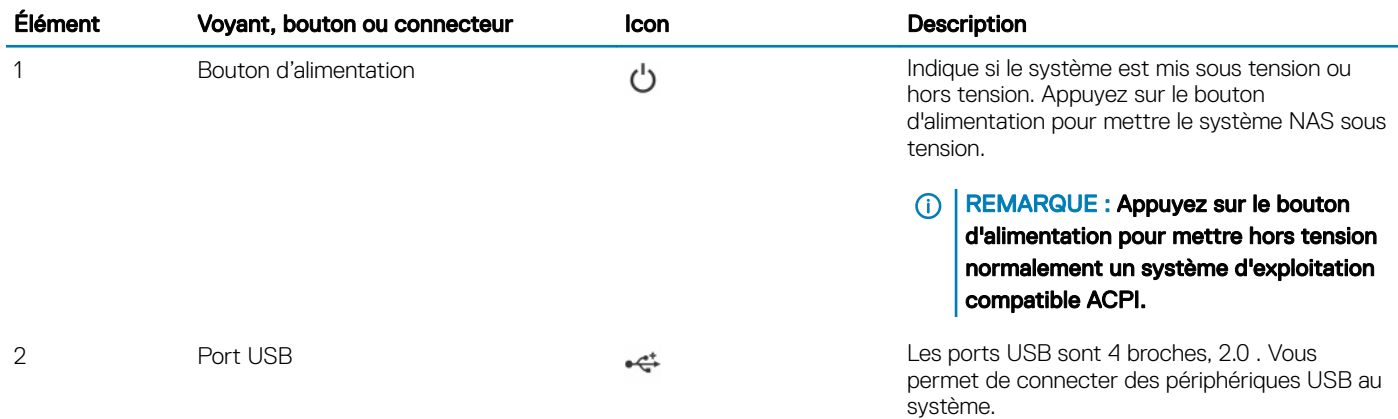

<span id="page-15-0"></span>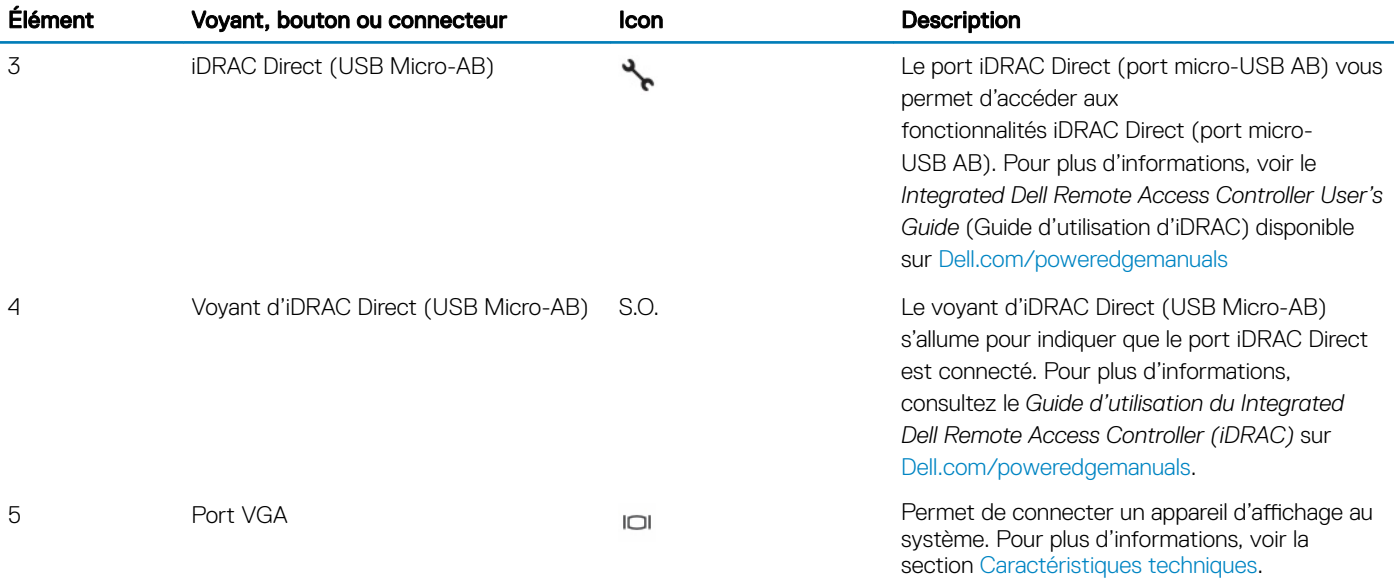

### Codes du voyant d'iDRAC Direct

Le voyant d'iDRAC Direct s'allume pour indiquer que le port est connecté et utilisé en tant que partie intégrante du sous-système de l'iDRAC.

Vous pouvez configurer iDRAC Direct en utilisant un câble USB vers micro USB (type AB), que vous pouvez connecter à votre ordinateur portable ou tablette. Le tableau suivant décrit l'activité d'iDRAC Direct lorsque le port iDRAC Direct est actif :

#### Tableau 8. Codes du voyant d'iDRAC Direct

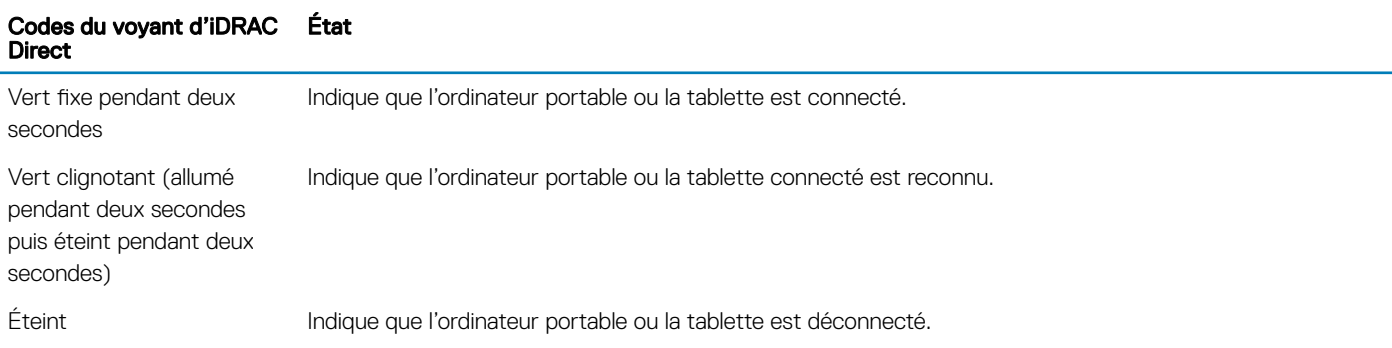

### Codes des voyants des disques

Chaque support de disque est doté d'un voyant d'activité et d'un voyant d'état. Les voyants fournissent des informations concernant l'état actuel du disque. Le voyant d'activité indique si le disque est en cours d'utilisation ou non. Le voyant d'état indique la condition de l'alimentation du disque.

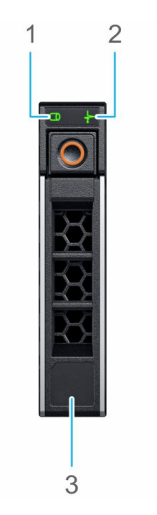

#### <span id="page-16-0"></span>Figure 8. Voyants de disque

1 Voyant d'activité du disque 2 Voyant d'état du disque

3 Étiquette de volumétrie

### REMARQUE : Si le disque est en mode AHCI (Advanced Host Controller Interface), le voyant LED d'état ne s'allume pas.

### Tableau 9. Codes des voyants des disques

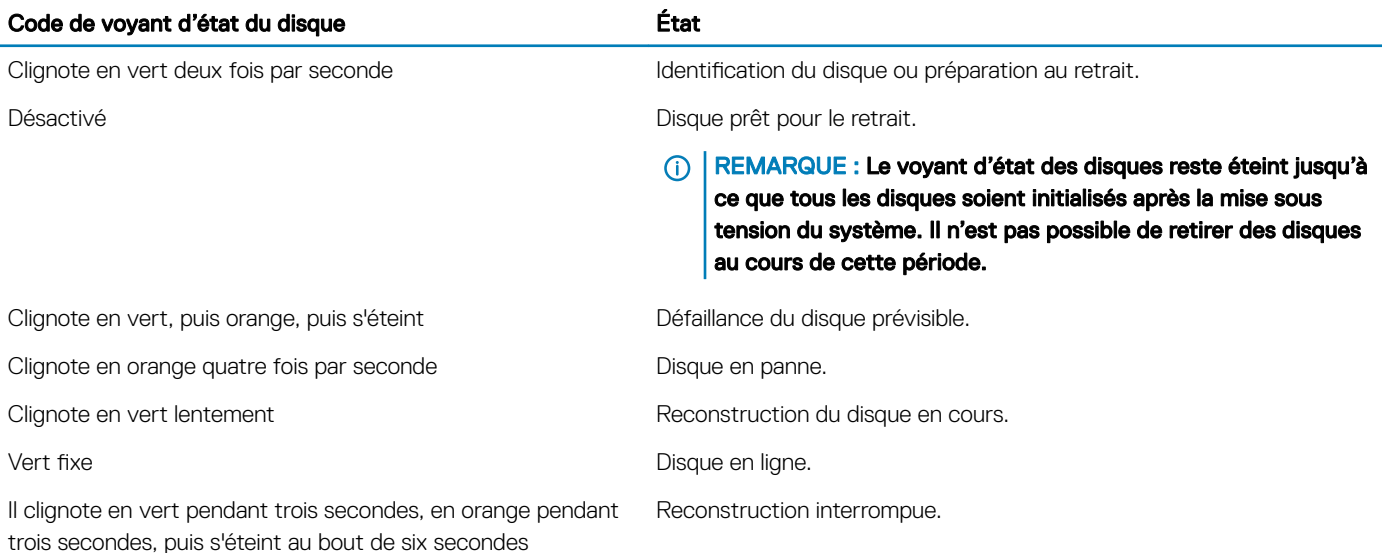

# Caractéristiques du panneau arrière

La vue arrière affiche les fonctions disponibles à l'arrière du système.

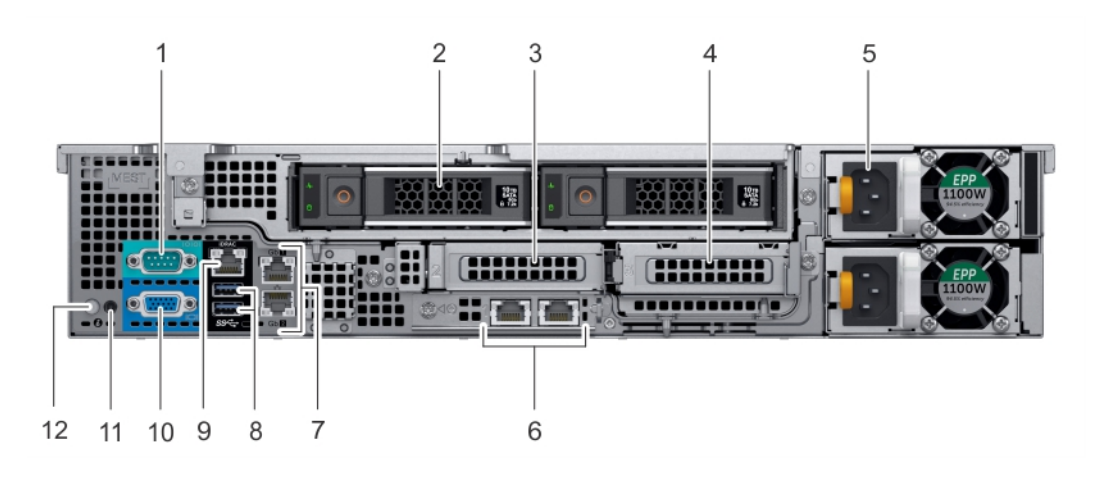

Figure 9. Caractéristiques du panneau arrière d'un système équipé de 12 disques (arrière) de 3,5 pouces et de 2 disques (arrière) de 3,5 pouces

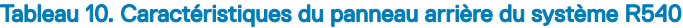

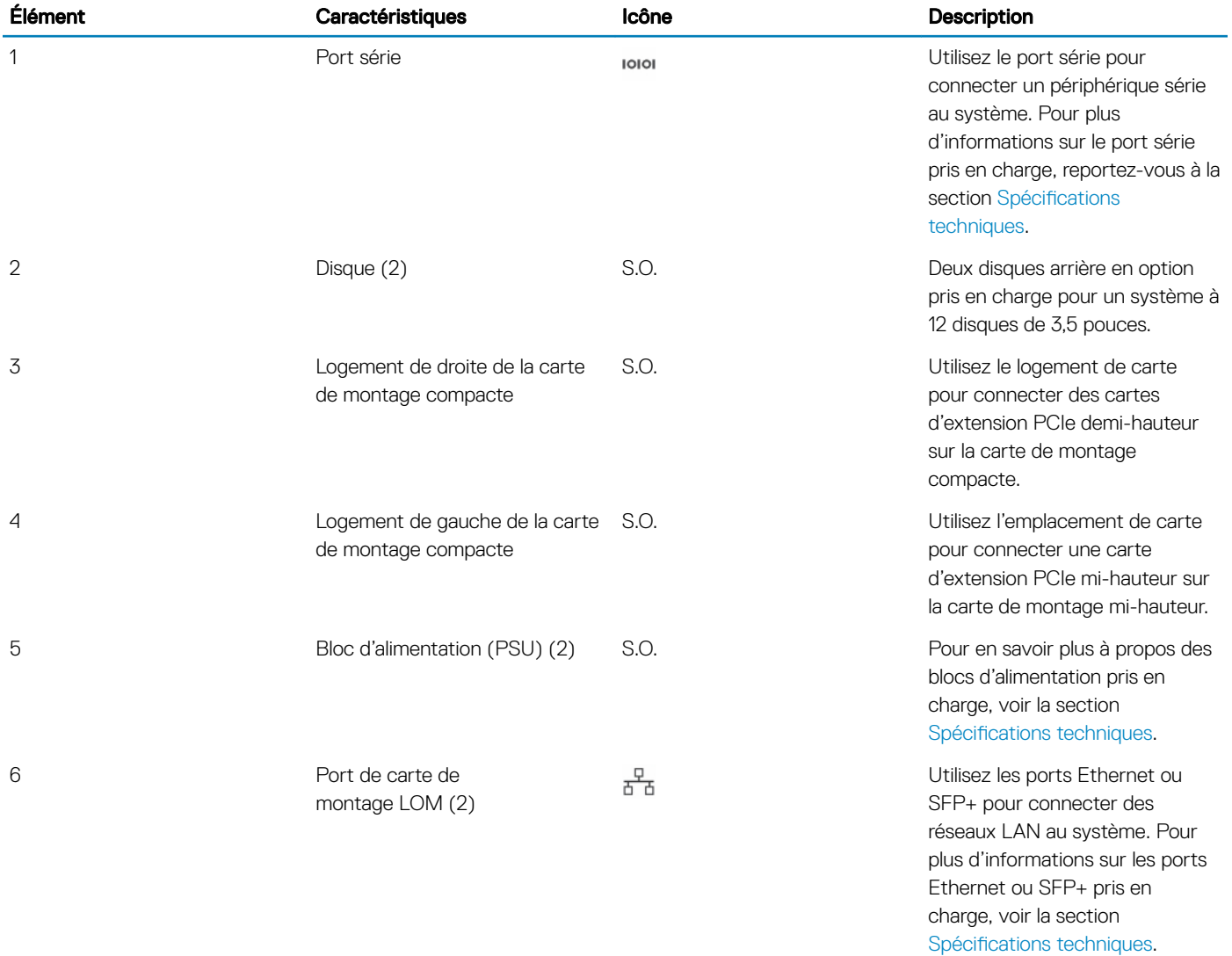

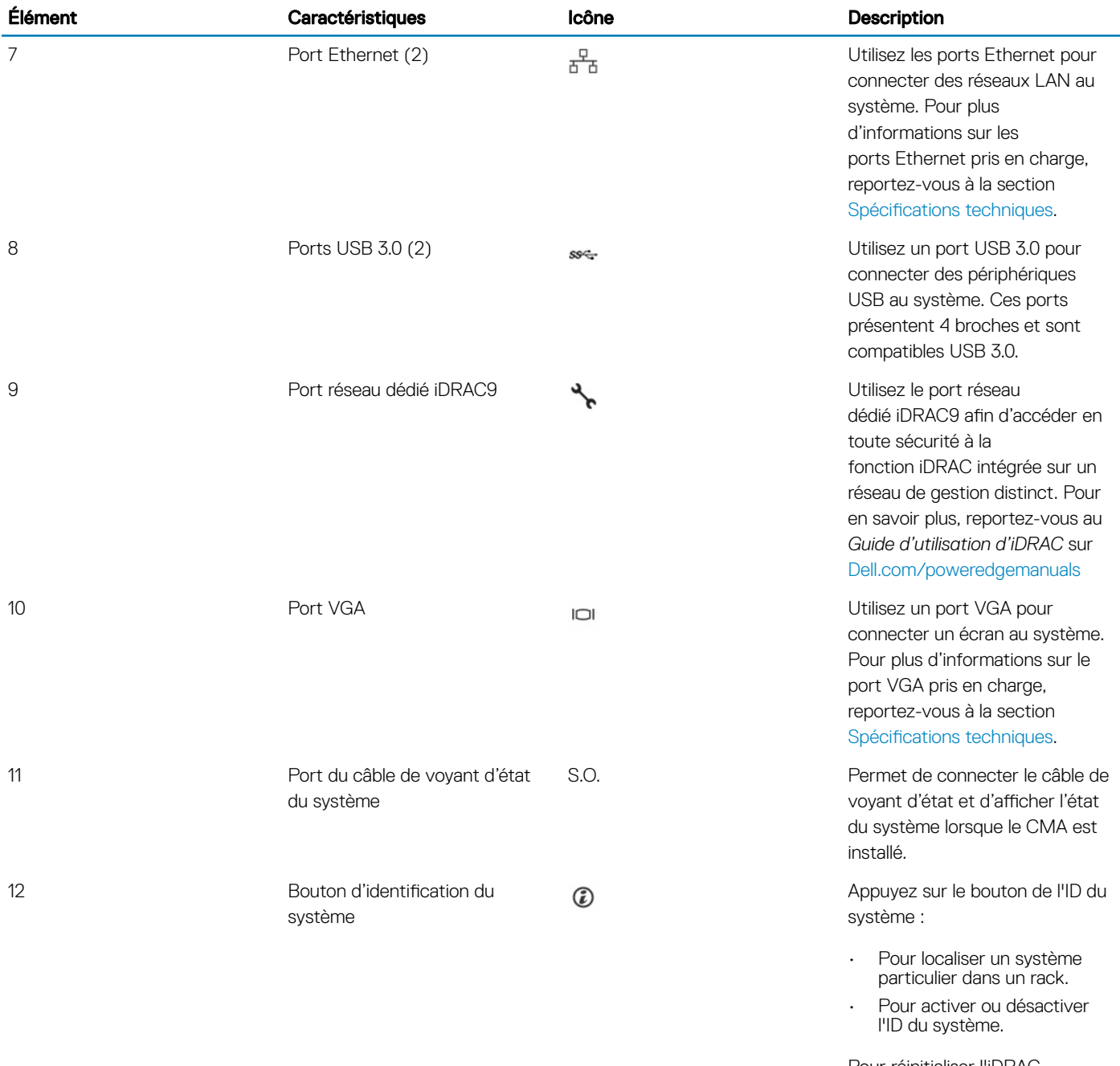

Pour réinitialiser l'iDRAC, appuyez sur le bouton et maintenez-le enfoncé pendant plus de 15 secondes.

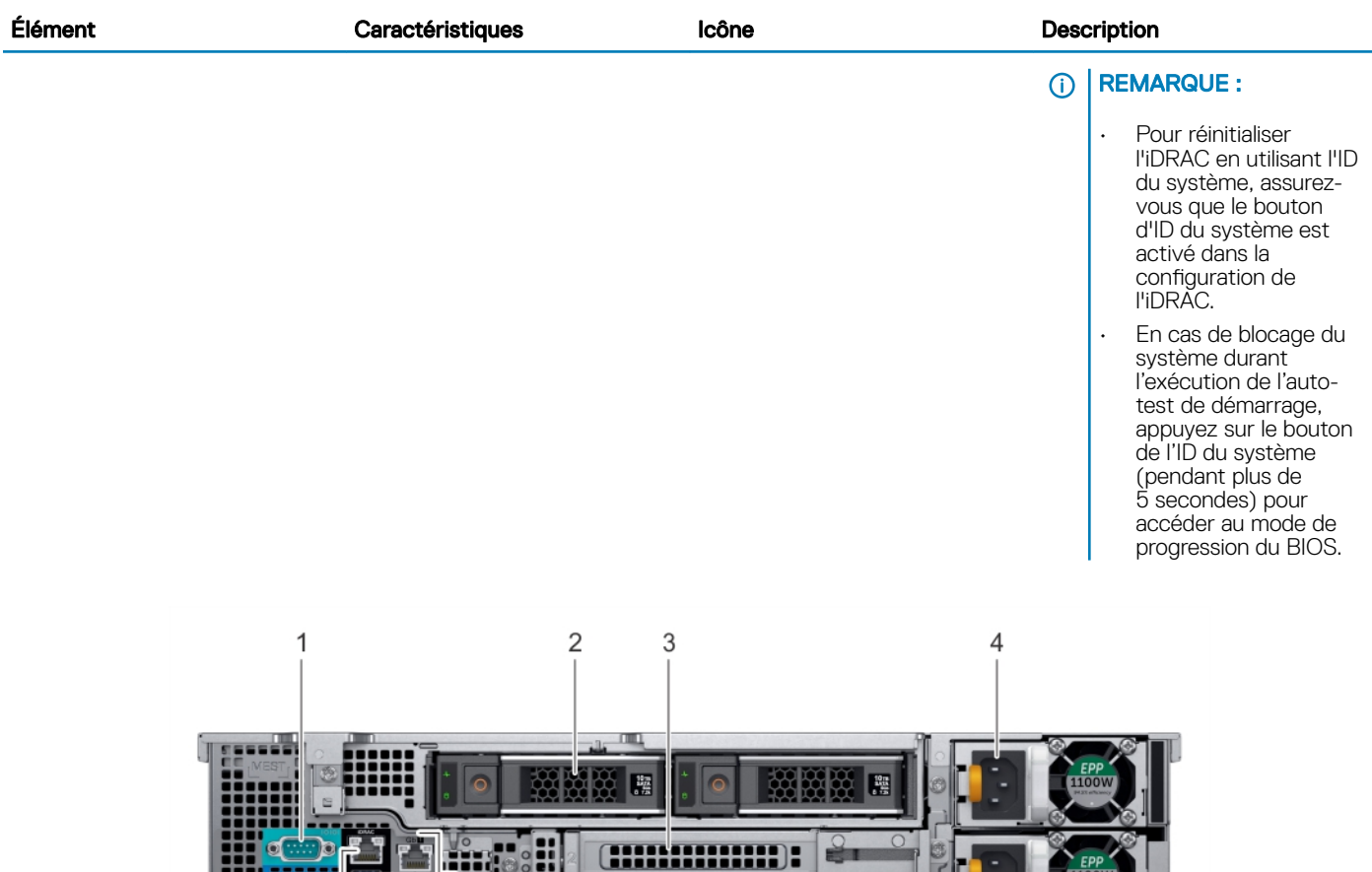

Figure 10. Caractéristiques du panneau arrière d'un système équipé de 12 disques (arrière) de 3,5 pouces et de 2 disques (arrière) de 3,5 pouces

5

Film i

н

### Tableau 11. Caractéristiques du panneau arrière de R540

11 10 9 8 7

6

 $\Xi$ 1

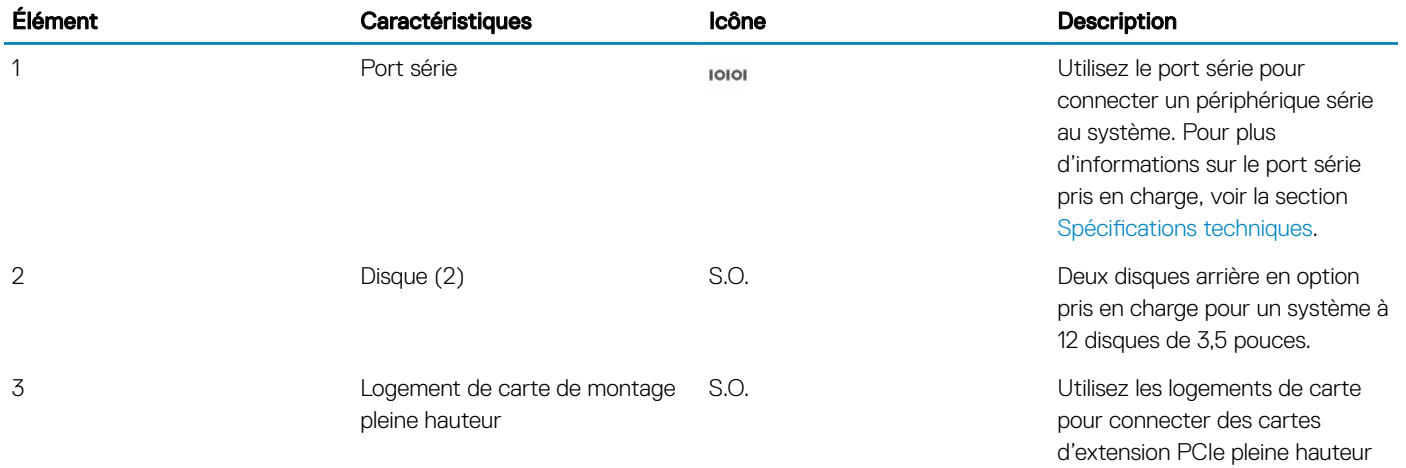

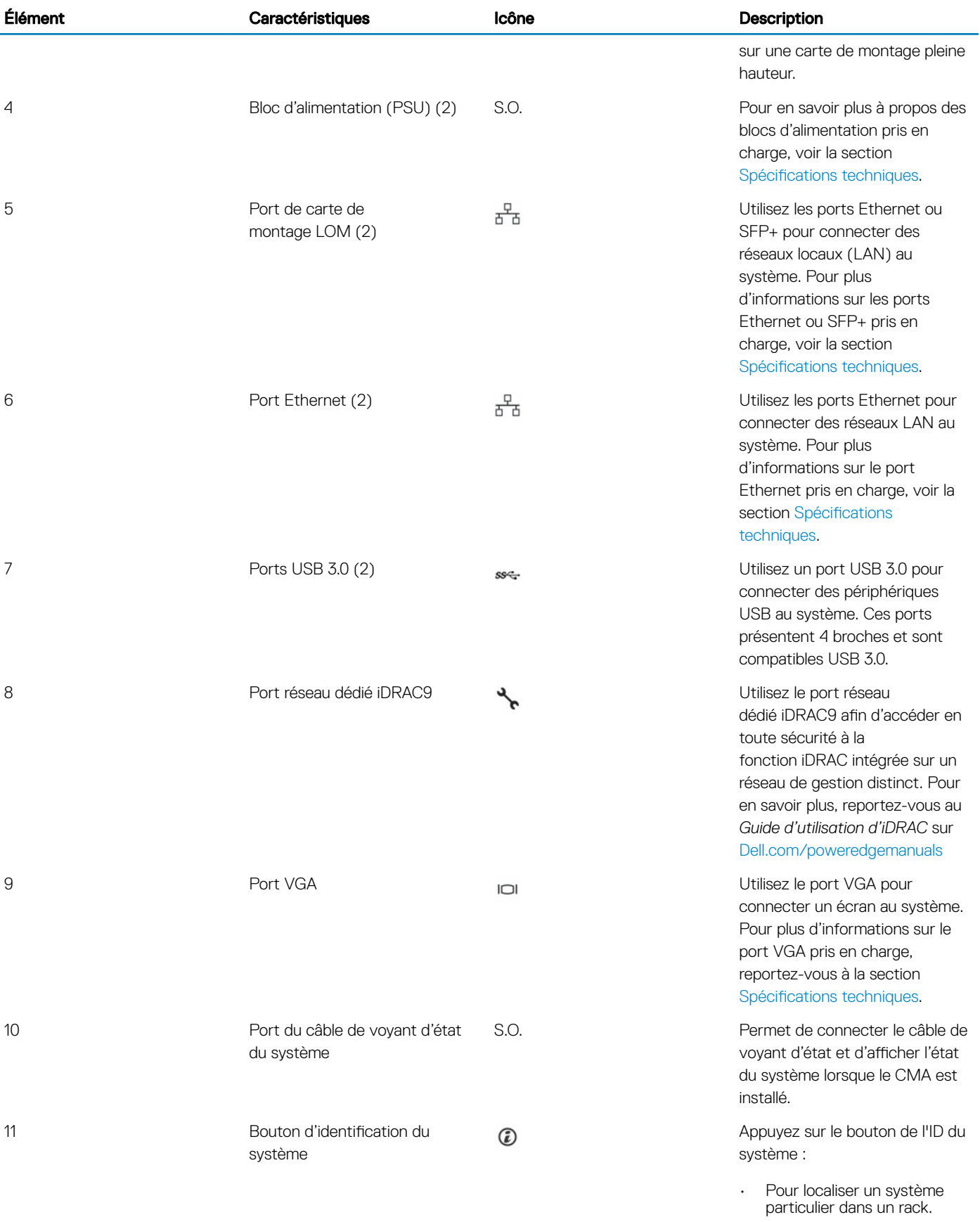

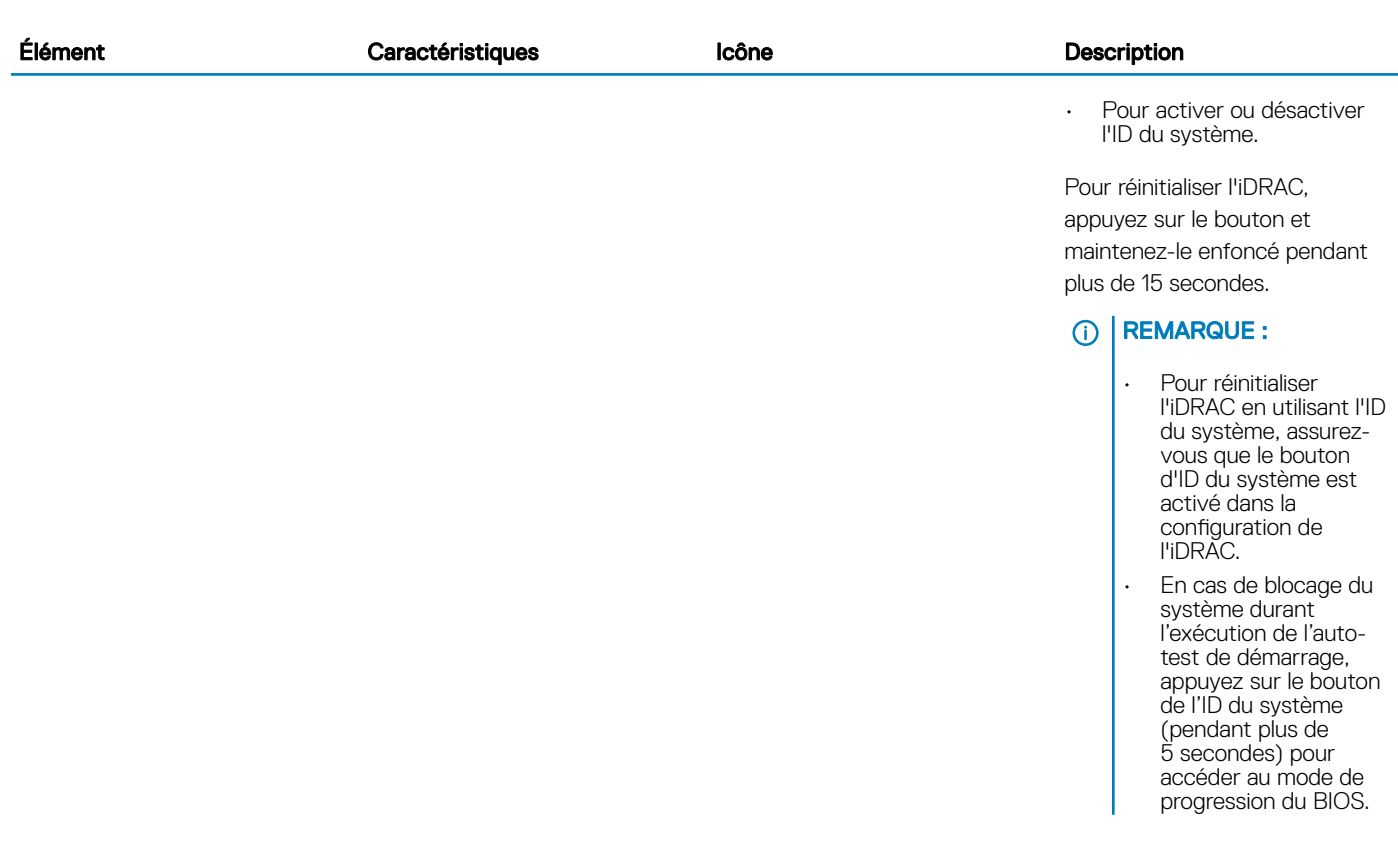

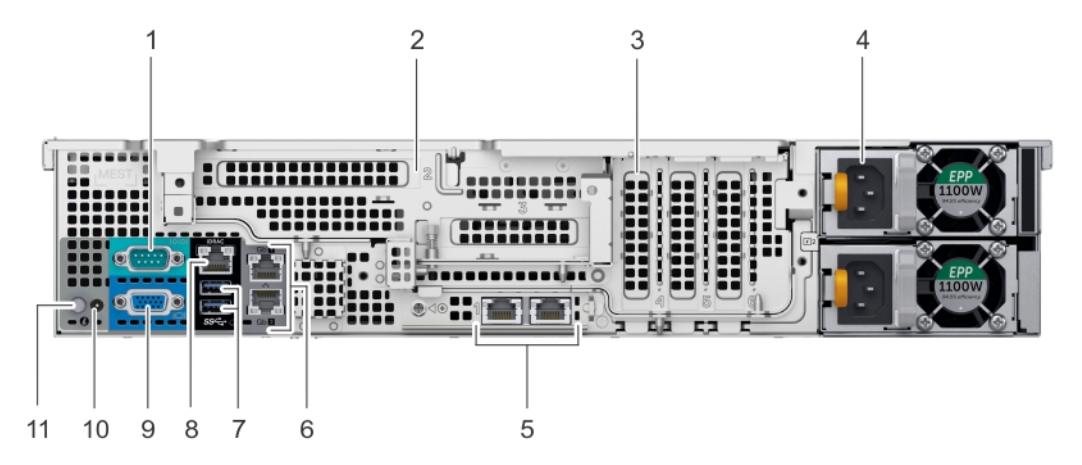

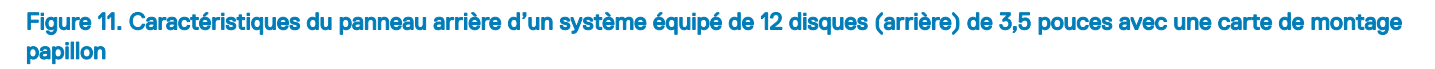

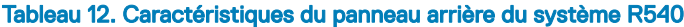

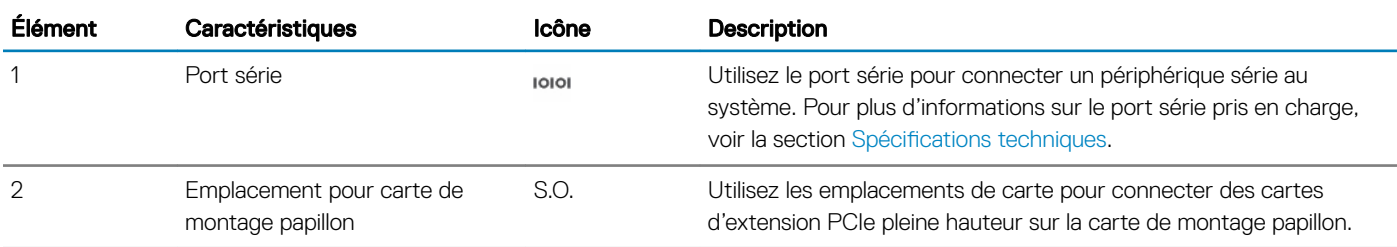

<span id="page-22-0"></span>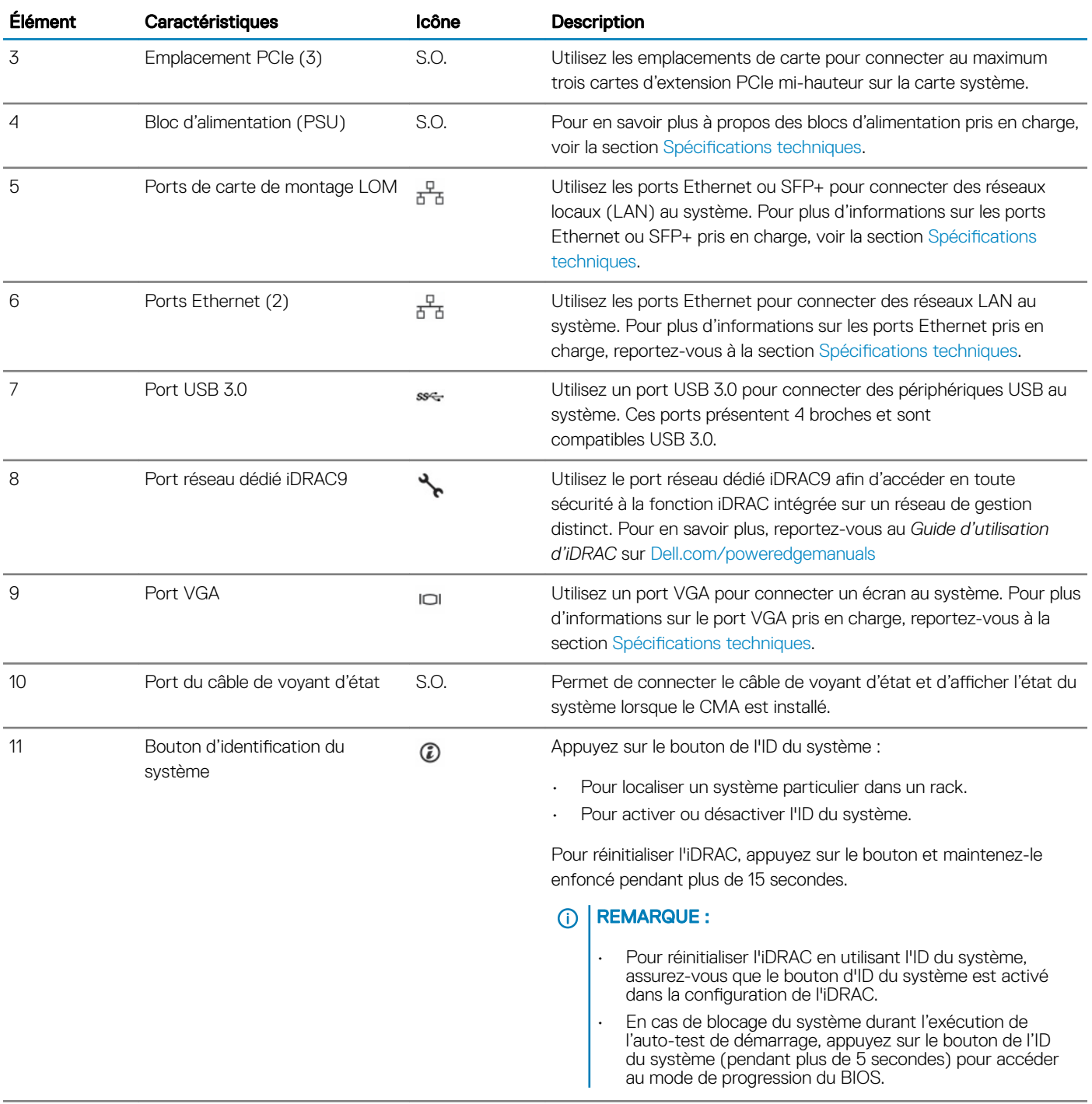

### Codes des voyants de carte réseau

Chaque carte réseau à l'arrière du système est dotée de voyants qui fournissent des informations sur l'activité et l'état du lien. Le voyant d'activité indique si des données passent par la carte réseau, tandis que le voyant LED de liaison indique la vitesse du réseau connecté.

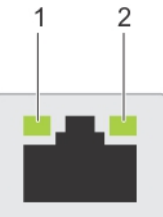

#### <span id="page-23-0"></span>Figure 12. Codes des voyants de carte réseau

1 voyant LED de liaison 2 voyant LED d'activité

#### Tableau 13. Codes des voyants de carte réseau

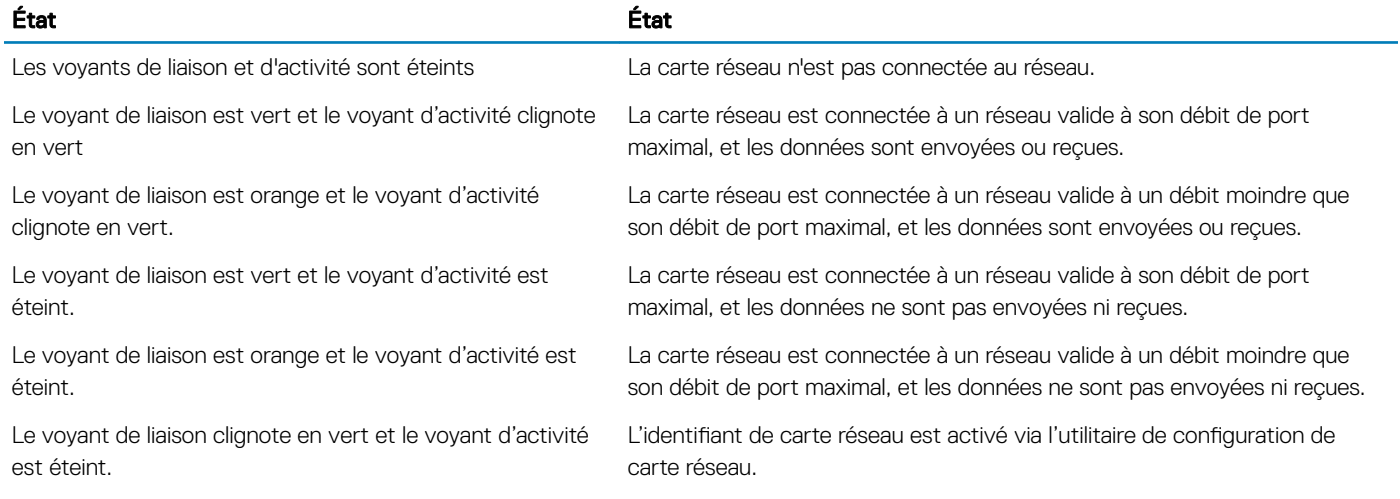

### Codes du voyant du bloc d'alimentation

Les blocs d'alimentation en CA ont une poignée translucide éclairée qui joue le rôle de voyant. Les blocs d'alimentation en CC sont dotés d'une LED qui joue le rôle de voyant.

Le voyant indique si l'alimentation fonctionne ou si une erreur s'est produite.

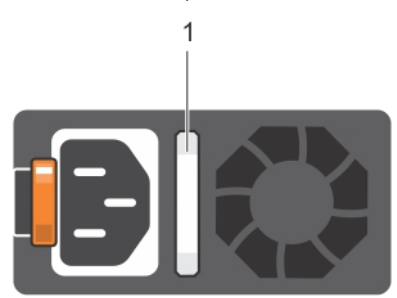

#### Figure 13. Voyant d'état du bloc d'alimentation CA

1 Voyant/poignée d'état du bloc d'alimentation CA

### Tableau 14. Codes du voyant d'état du bloc d'alimentation CA

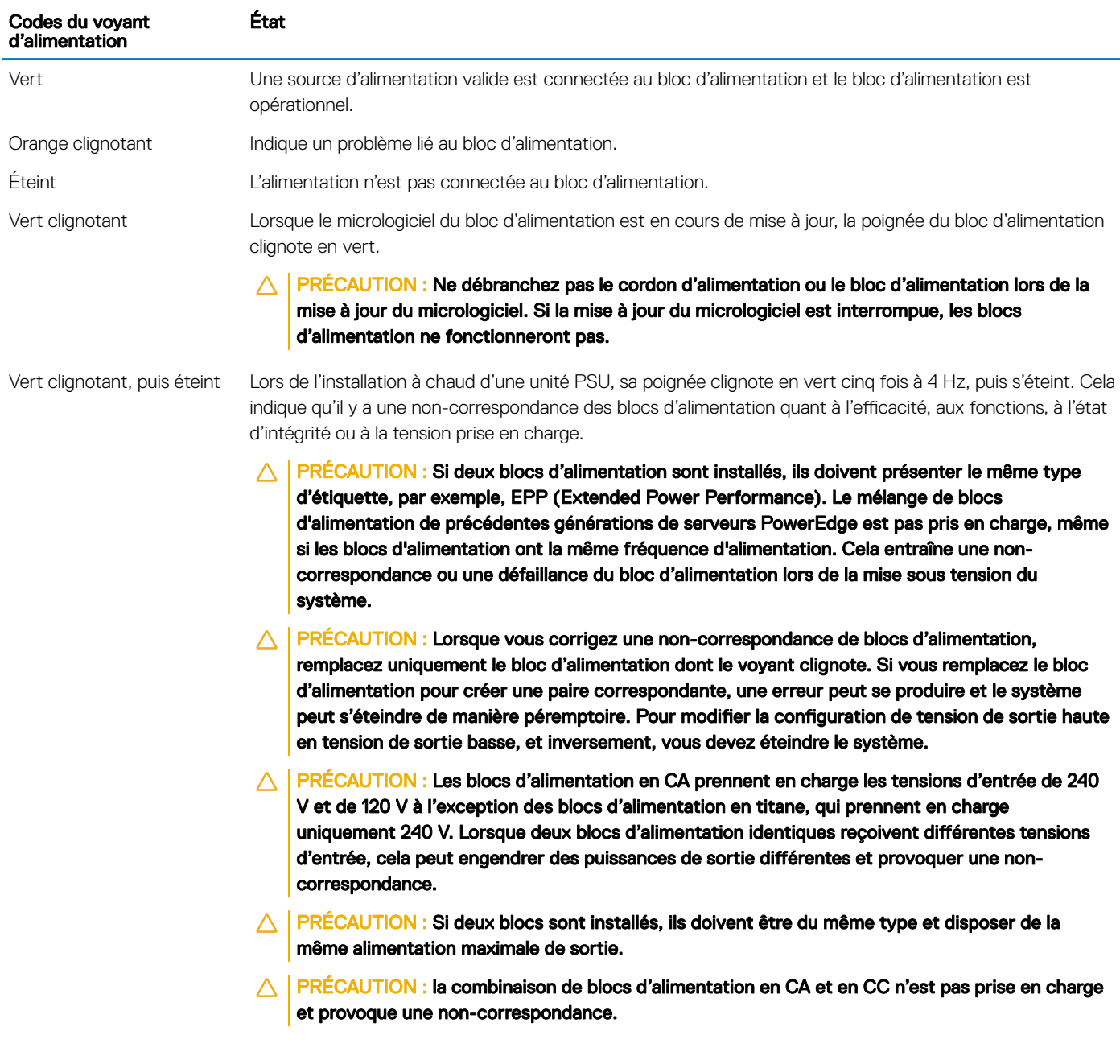

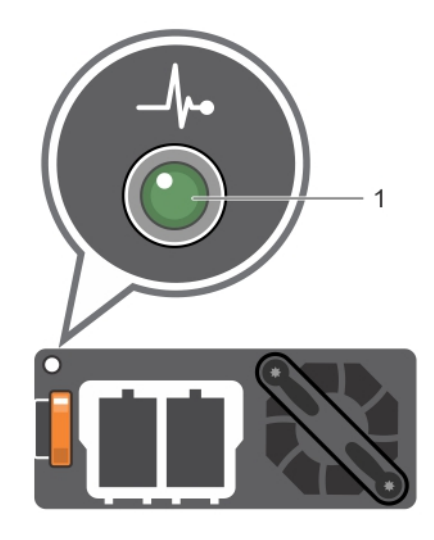

### Figure 14. Voyant d'état du bloc d'alimentation CC

1 Voyant d'état du bloc d'alimentation CC

### Tableau 15. Codes du voyant d'état du bloc d'alimentation CC

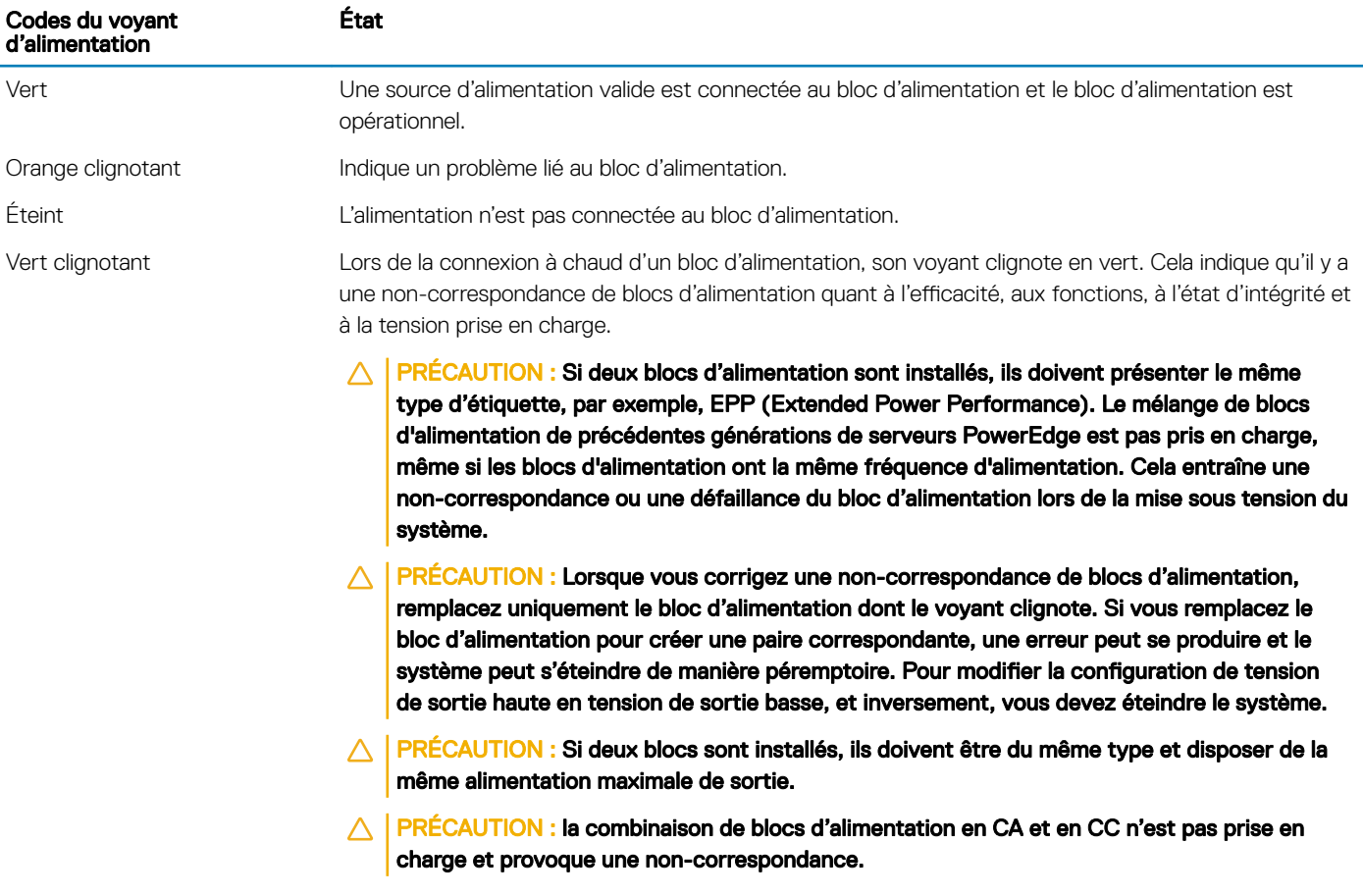

# <span id="page-26-0"></span>Écran LCD

L'écran LCD du système fournit des informations système et des messages d'état et d'erreur indiquant si le système fonctionne correctement ou s'il requiert une intervention. L'écran LCD peut également être utilisé pour configurer ou afficher l'adresse IP iDRAC du système. Pour plus d'informations relatives aux messages d'événements et d'erreurs générés par le micrologiciel du système et les agents qui surveillent les composants du système, consultez la page Recherche du code d'erreur sur [Dqrl.dell.com](https://qrl.dell.com).

L'écran LCD est disponible uniquement sur le cadre avant en option. Le cadre avant en option peut être installé à chaud.

Les statuts et conditions de l'écran LCD sont décrits ici :

- Le rétroéclairage de l'écran LCD est de couleur bleue dans des conditions de fonctionnement normales.
- Lorsque le système a besoin d'une intervention, l'écran LCD prend une couleur orange et affiche un code d'erreur suivi d'un texte descriptif.

#### REMARQUE : Si le système est connecté à l'alimentation secteur et qu'une erreur a été détectée, l'écran LCD s'allume en orange, que le système soit allumé ou non.

- Lorsque le système s'éteint et il n'y a pas d'erreurs, l'écran LCD passe en mode veille au bout de 5 minutes d'inactivité. Appuyez sur n'importe quelle bouton sur l'écran LCD pour le mettre sous tension.
- Si le panneau LCD ne répond plus, retirez le cadre et réinstallez-le.
- Si le problème persiste, consultez la section [Obtention d'aide](#page-190-0).
- Le rétro-éclairage de l'écran LCD reste inactif si l'affichage des messages LCD a été désactivé via l'utilitaire iDRAC, l'écran LCD ou d'autres outils.

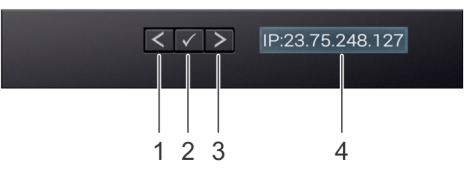

#### Figure 15. Fonctionnalités de l'écran LCD

#### Tableau 16. Fonctionnalités de l'écran LCD

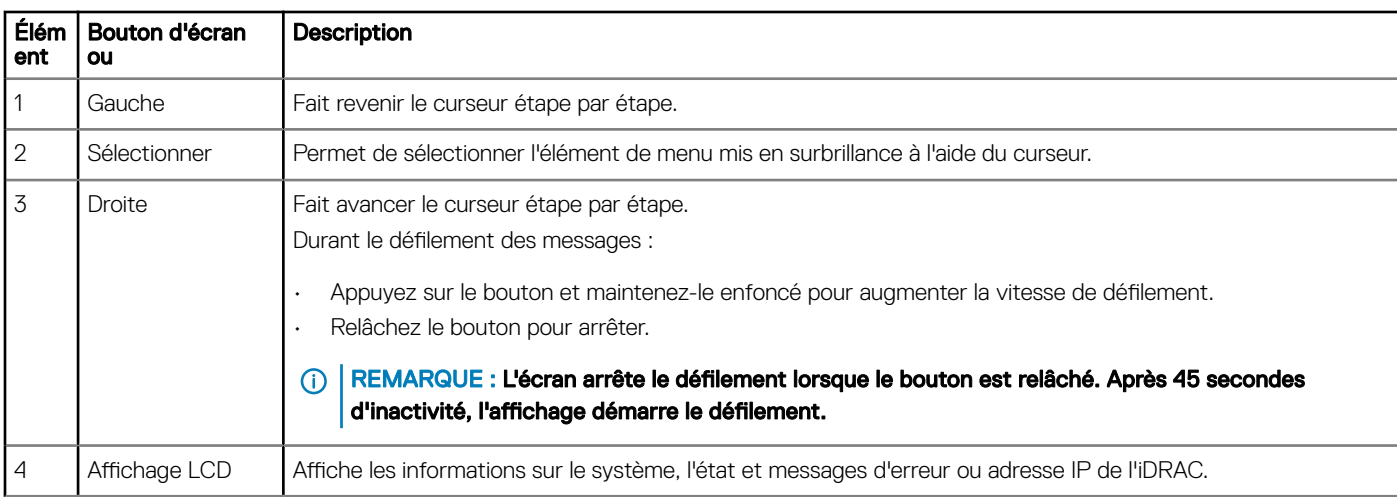

### Affichage de l'écran d'accueil

L'écran Home (Accueil) affiche des informations sur le système qui sont configurables par l'utilisateur. Cet écran est affiché lors d'un fonctionnement système normal quand il n'y a pas de messages d'état ou d'erreurs. Lorsque le système s'éteint et qu'il n'y a aucune erreur, <span id="page-27-0"></span>l'écran LCD passe en mode veille au bout de 5 minutes d'inactivité. Appuyez sur n'importe quelle bouton sur l'écran LCD pour le mettre sous tension.

- 1 Pour afficher l'écran **Home (Accueil)**, appuyez sur l'un des trois boutons de navigation (Sélectionner, Gauche ou Droite).
- 2 Pour accéder à l'écran **Home (Accueil)** à partir d'un autre menu, suivez les étapes ci-dessous :
	- a Appuyez et maintenez enfoncé le bouton de navigation jusqu'à ce que la flèche vers le haut
	- b Accédez à l'icône **Home (Accueil)**  $\triangle$  en utilisant la flèche vers le haut  $\angle$ .
	- c Sélectionnez l'icône Home (Accueil).
	- d Dans l'écran Home (Accueil), appuyez sur le bouton Select (Sélectionner) pour accéder au menu principal.

### **Menu Setup (Configuration)**

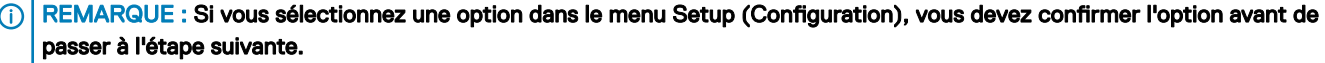

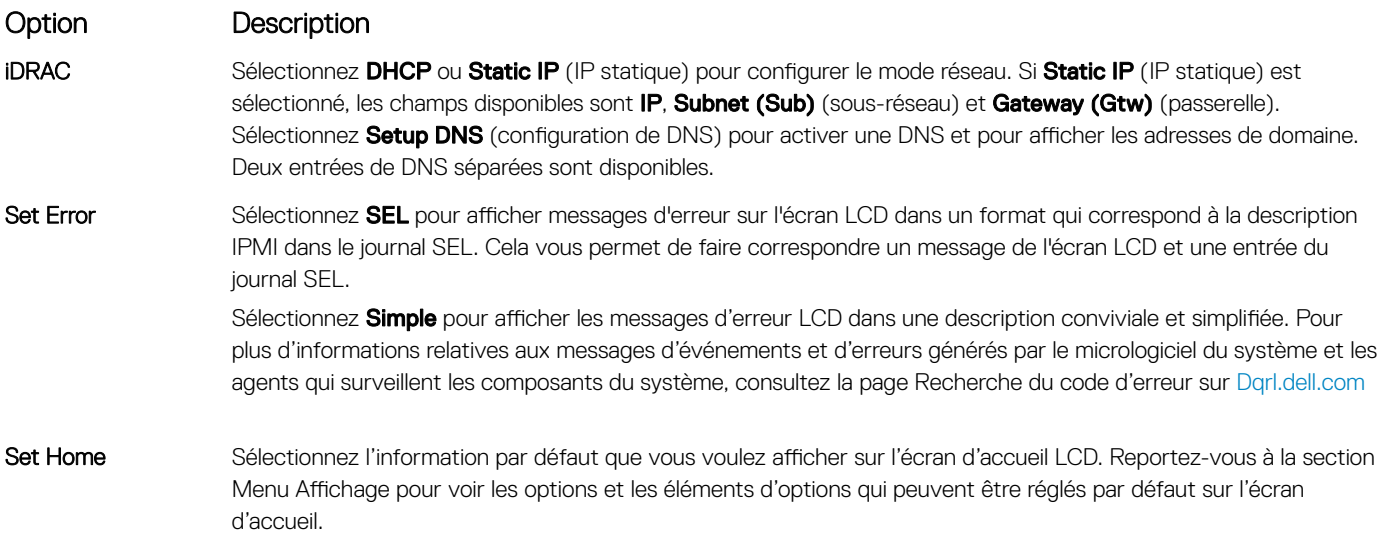

### Menu View (Affichage)

REMARQUE : Si vous sélectionnez une option dans le menu Vue, vous devez conrmer l'option avant de passer à l'étape suivante.

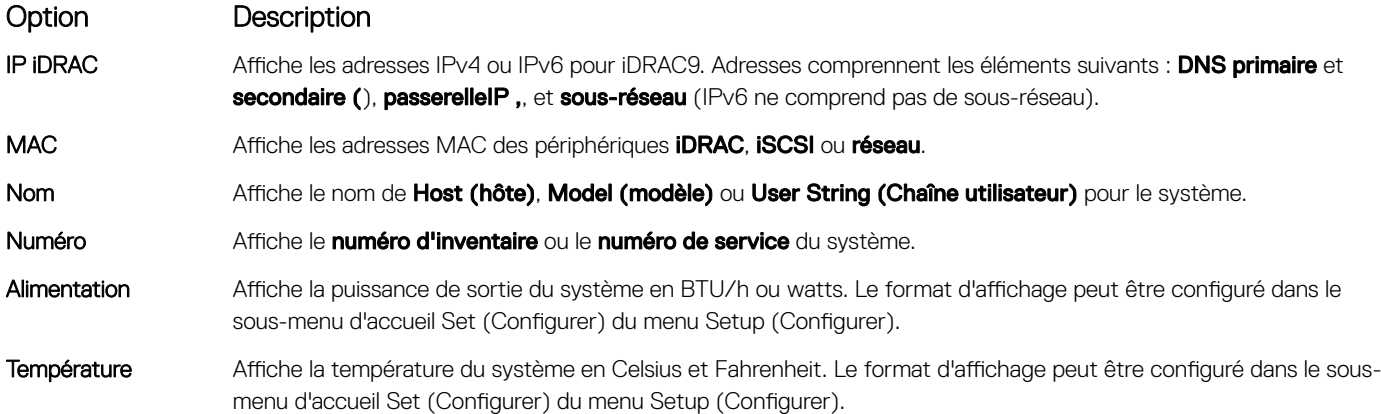

## <span id="page-28-0"></span>Localisation du numéro de série de votre système

Vous pouvez identifier votre système à l'aide du code de service express unique et du numéro de série. Tirez sur l'étiquette d'informations à l'avant du système pour afficher le code de service express et le numéro de série. Les informations peuvent également se trouver sur une étiquette située sur le châssis du système. Le numéro de série EST (Enterprise Service Tag) se trouve à l'arrière du système. Dell utilise ces informations pour acheminer les appels de support vers le technicien pertinent.

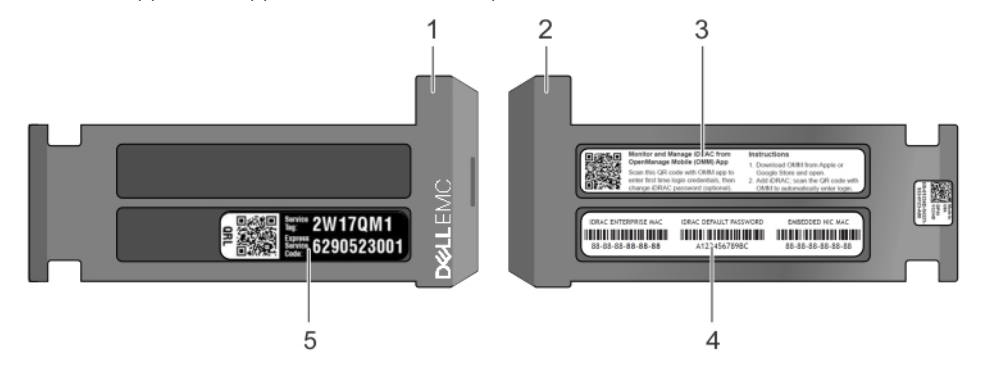

### Figure 16. Localisation du numéro de service de votre système

- 
- 
- 1 Étiquette d'informations (vue avant) 2 Étiquette d'informations (vue arrière)
- 3 Étiquette OpenManage Mobile (OMM) 4 Étiquette avec l'adresse MAC et le mot de passe sécurisé pour le contrôleur iDRAC
- 5 Numéro de service

# <span id="page-29-0"></span>Étiquette des informations système

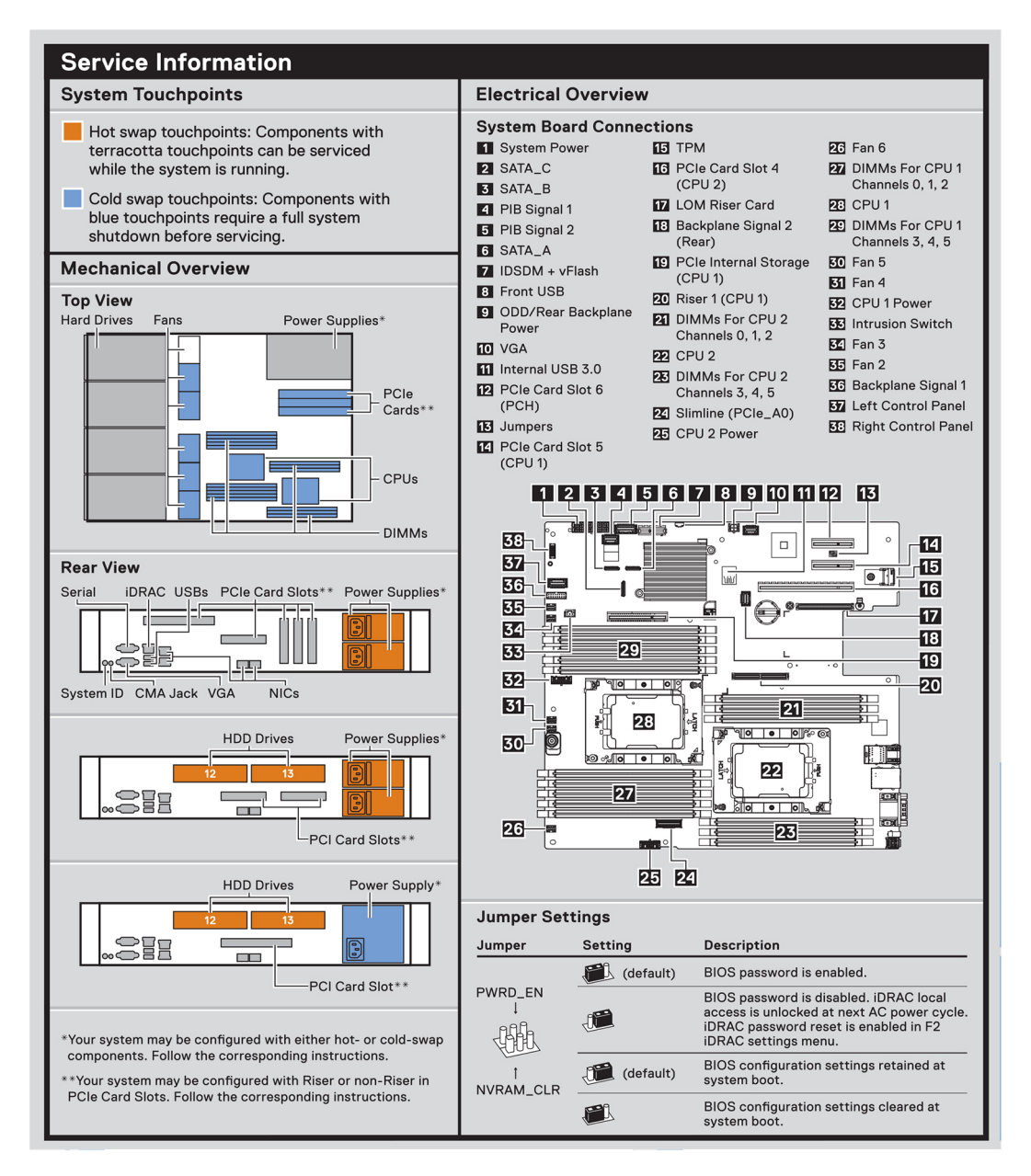

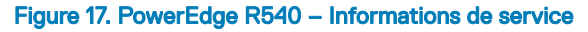

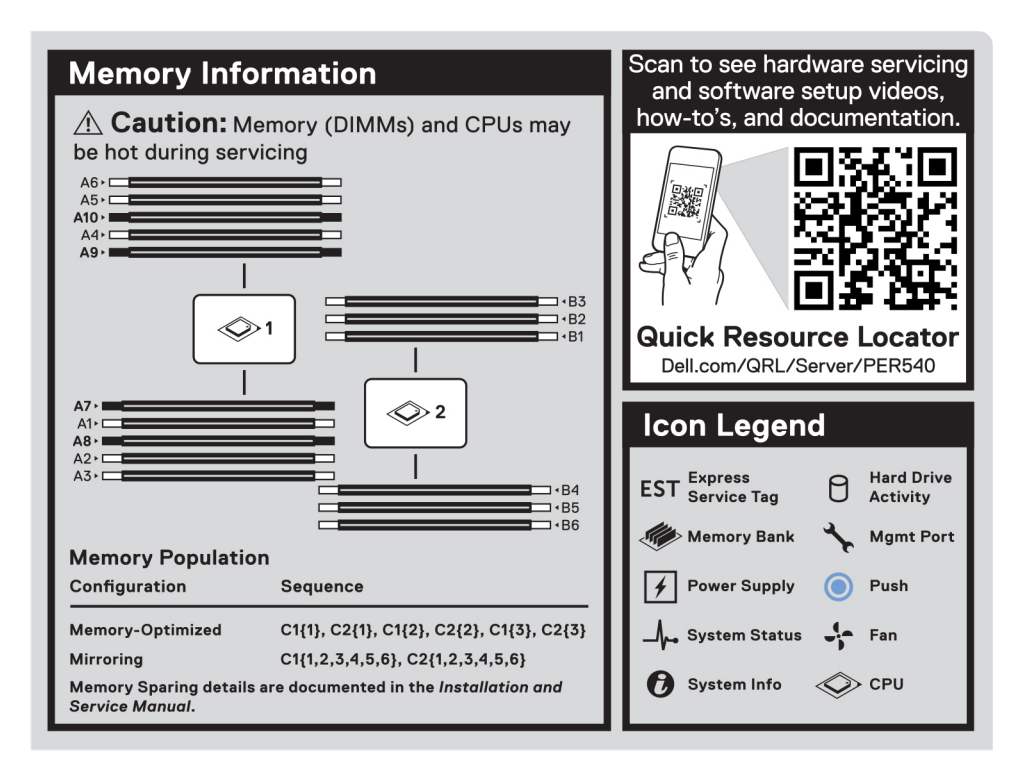

#### Figure 18. Informations sur la mémoire

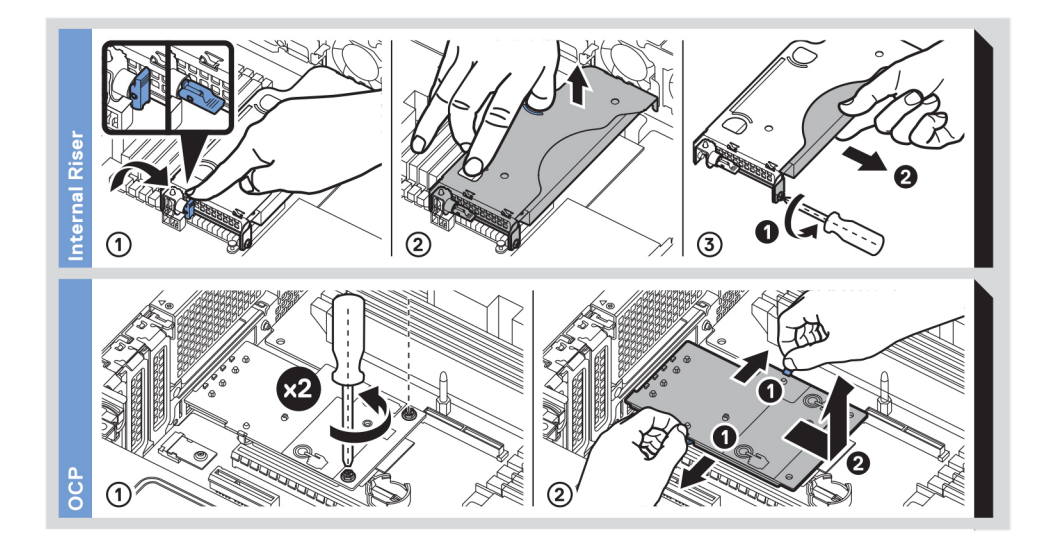

#### Figure 19. Installation de l'adaptateur OCP et de la carte de montage PERC interne

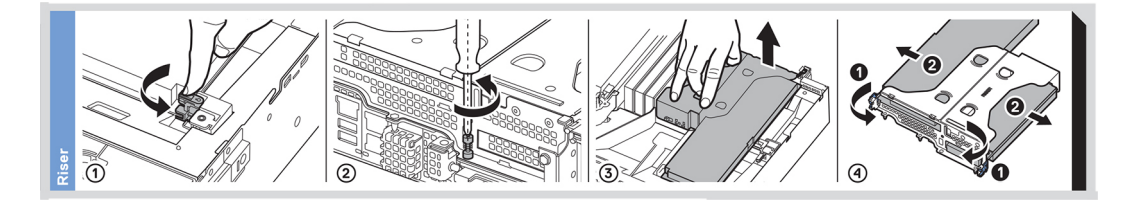

Figure 20. Installation de la carte de montage

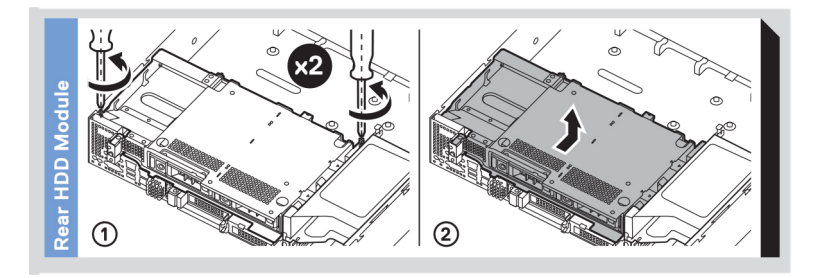

### Figure 21. Installation du disque arrière

# Ressources de documentation

<span id="page-32-0"></span>Cette section fournit des informations sur les ressources de documentation correspondant à votre système.

Pour afficher le document qui est répertoriée dans le tableau des ressources de documentation :

- Sur le site de support Dell EMC :
	- a Dans le tableau, cliquez sur le lien de documentation qui est fourni dans la colonne Location (Emplacement).
	- b Cliquez sur le produit requis ou sur la version du produit.

### REMARQUE : Vous trouverez le nom et le modèle du produit sur la face avant de votre système.

- c Sur la page Product Support (Support produit), cliquez sur Manuals & documents (Manuels et cocuments).
- Avec les moteurs de recherche :
	- Saisissez le nom et la version du document dans la zone de recherche.

### Tableau 17. Ressources de documentation supplémentaires pour votre système

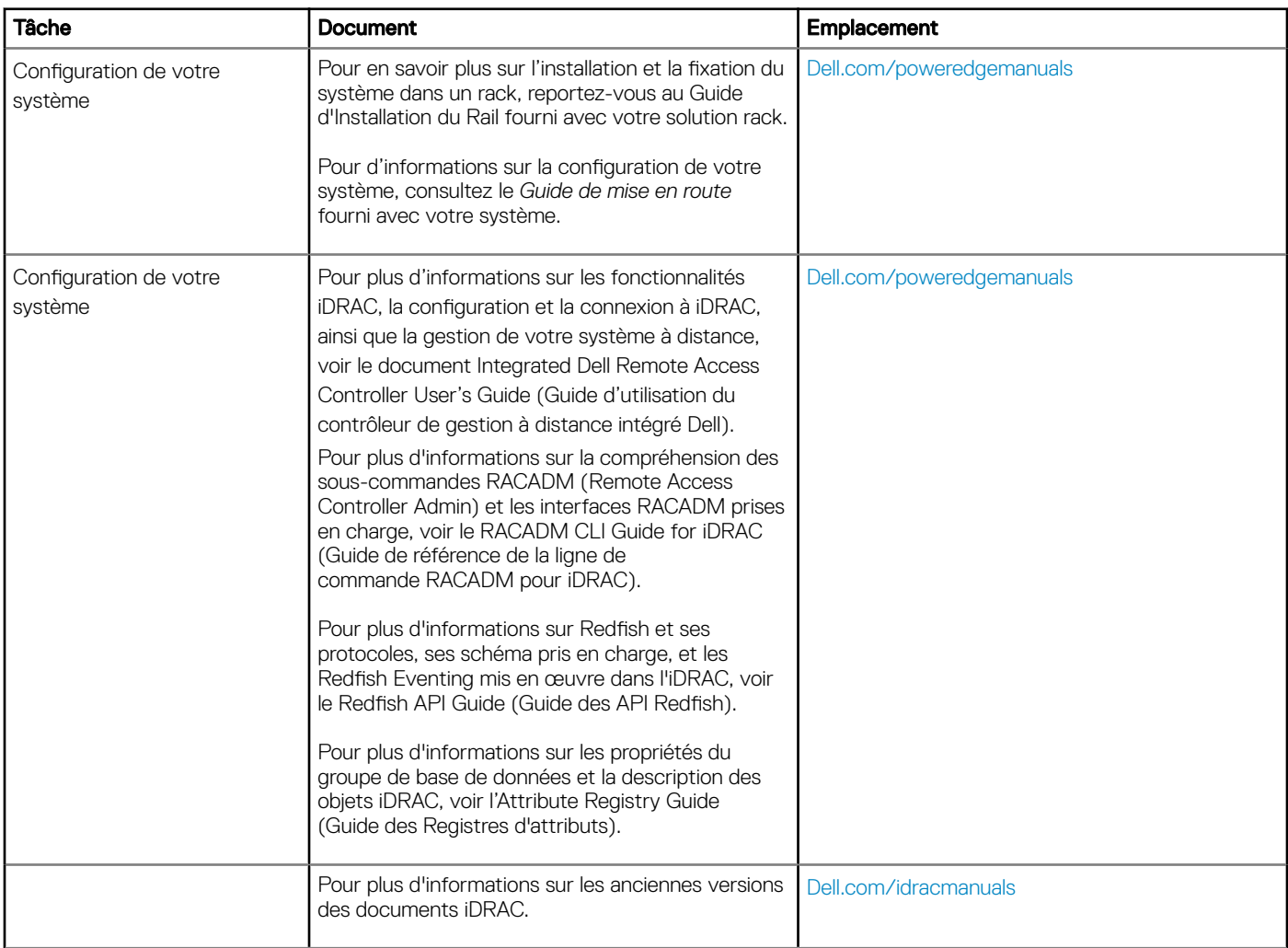

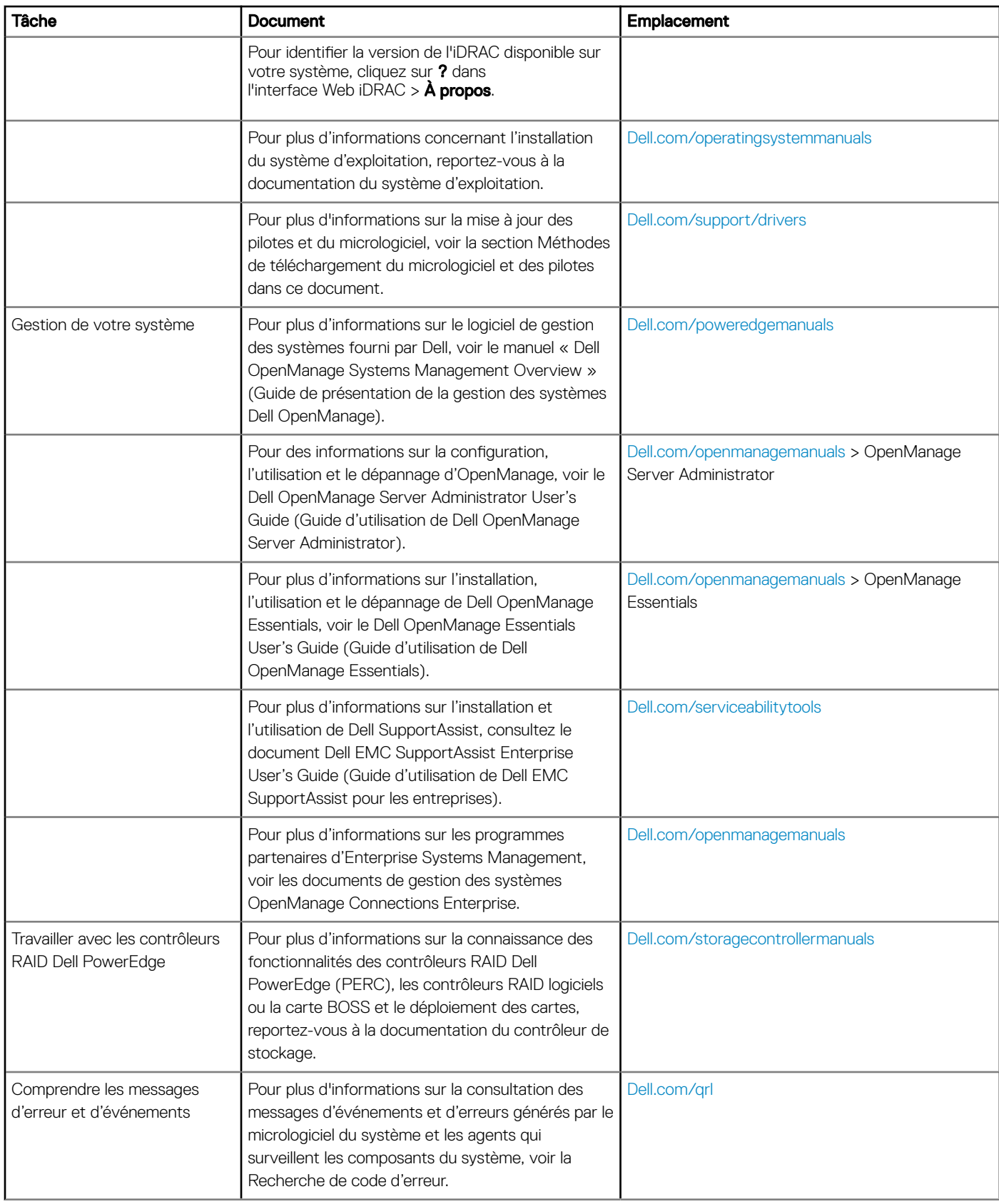

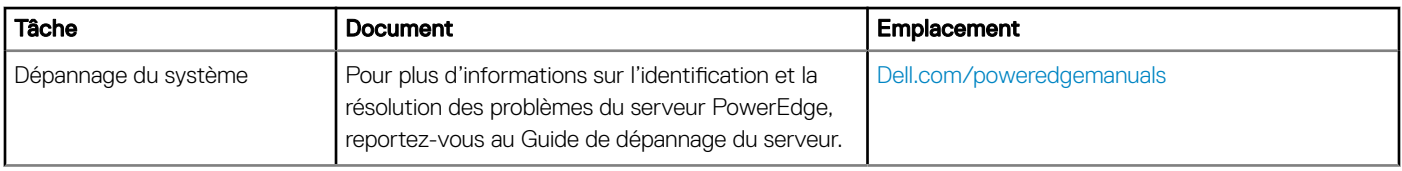

# Caractéristiques techniques

### <span id="page-35-0"></span>Dimensions du système

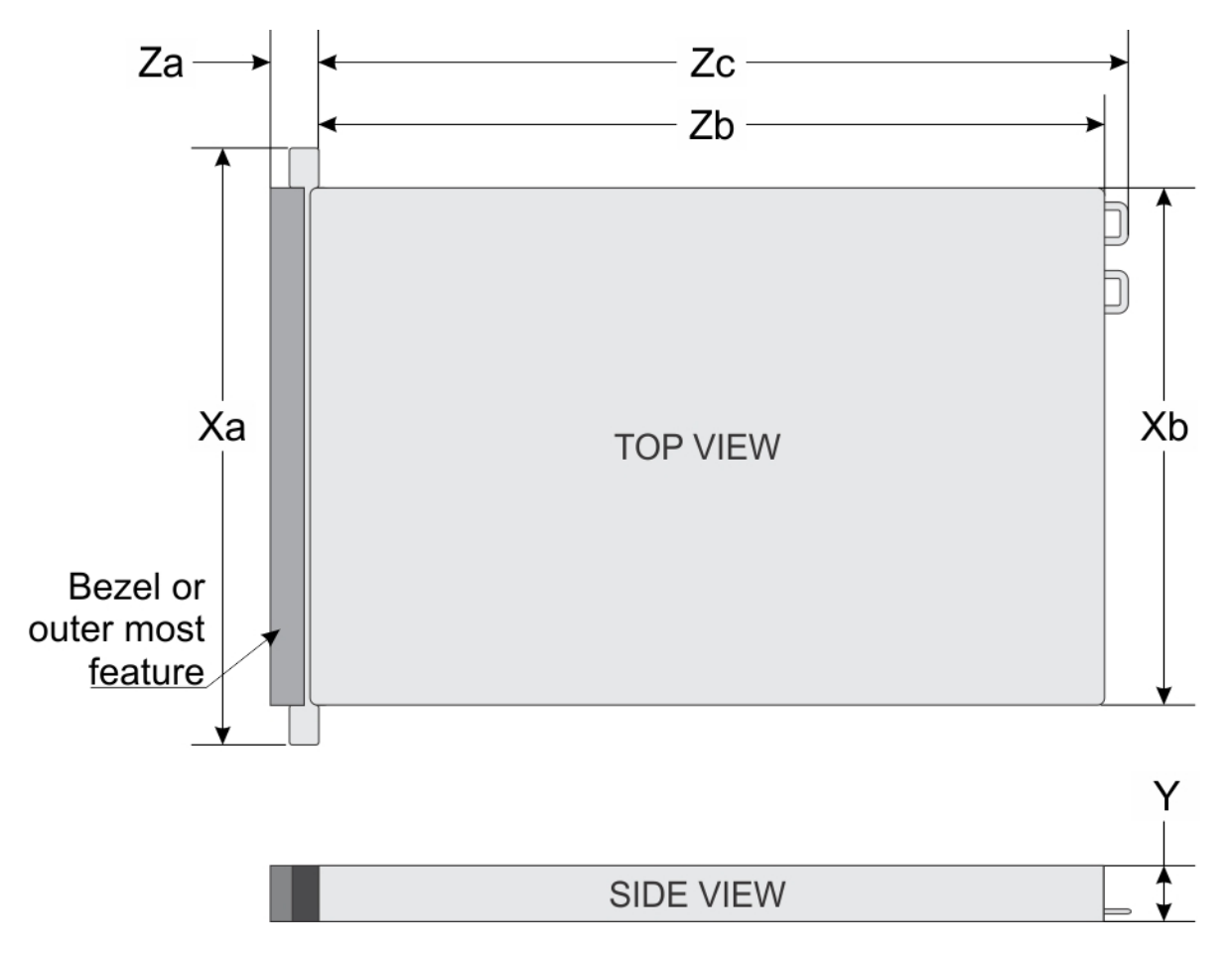

### Figure 22. Dimensions du système Dell EMC PowerEdge R540

#### Tableau 18. Dimensions du système Dell EMC R540

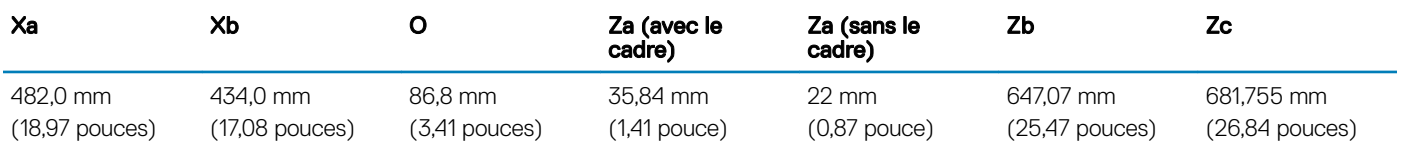
## Poids du châssis

#### Tableau 19. Poids du châssis

informations Poids maximal (avec tous les disques/disques SSD)

8 x 3,5 pouces 25,4 kg (55,99 lb)

12 x 3,5 pouces 29,68 kg (65,43 lb)

## Spécifications du processeur

Le Système Dell EMC PowerEdge R540 prend en charge jusqu'à deux processeurs Intel Xeon Scalable et jusqu'à 20 cœurs par processeur.

## Systèmes d'exploitation pris en charge

Le modèle Dell EMC PowerEdge R540 prend en charge les systèmes d'exploitation suivants :

- Red Hat Enterprise Linux
- SUSE Linux Enterprise Server
- Version Canonical Ubuntu LTS
- Système Microsoft Windows Server avec système de visualisation Hyper-V
- VMWare ESXi
- Citrix XenServer
- (i) REMARQUE : Pour plus d'informations sur les versions spécifiques et les ajouts, rendez-vous sur [Dell.com/support/home/](HTTPS://WWW.DELL.COM/SUPPORT/HOME/DRIVERS/SUPPORTEDOS/POWEREDGE-R540) [Drivers/SupportedOS/poweredge-R540](HTTPS://WWW.DELL.COM/SUPPORT/HOME/DRIVERS/SUPPORTEDOS/POWEREDGE-R540).

## Caractéristiques techniques des ventilateurs de refroidissement

Votre système peut prendre en charge jusqu'à six ventilateurs de refroidissement standard ou câblés à hautes performances.

#### Tableau 20. Matrice de support de ventilateur pour le Dell EMC PowerEdge R540Système

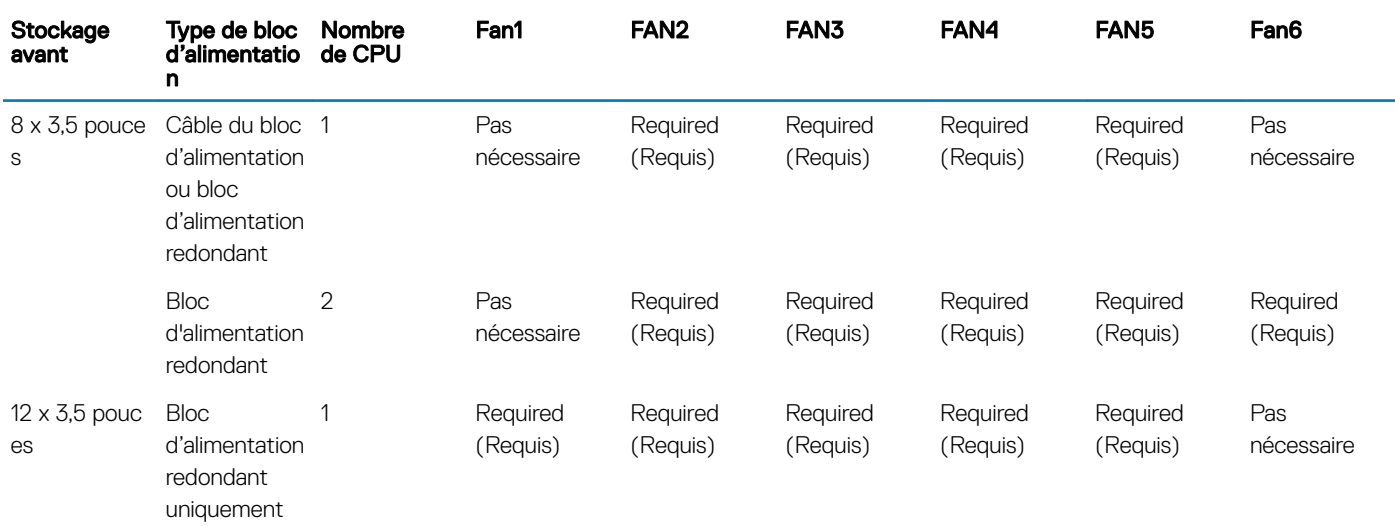

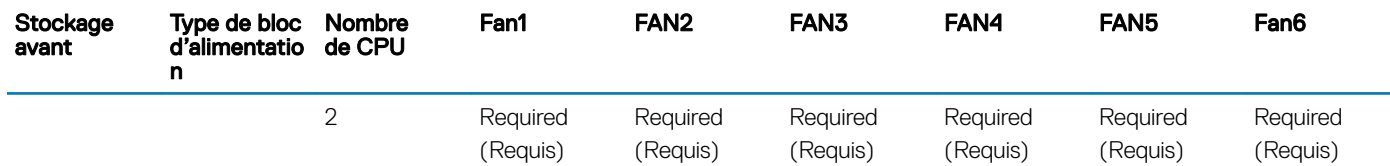

REMARQUE : Les ventilateurs hautes performances sont requis pour les lecteurs 12 x 3,5 pouces + les lecteurs 2 x 3,5 pouces situés à l'arrière du système. Pour plus d'informations, reportez-vous à la rubrique Tableau des restrictions thermiques dans la section Caractéristiques techniques.

# Spécifications des blocs d'alimentation (PSU)

Le Dell EMC PowerEdge R540 système prend en charge les blocs d'alimentation (PSU) en CA ou en CC suivants.

#### Tableau 21. Spécifications des blocs d'alimentation (PSU)

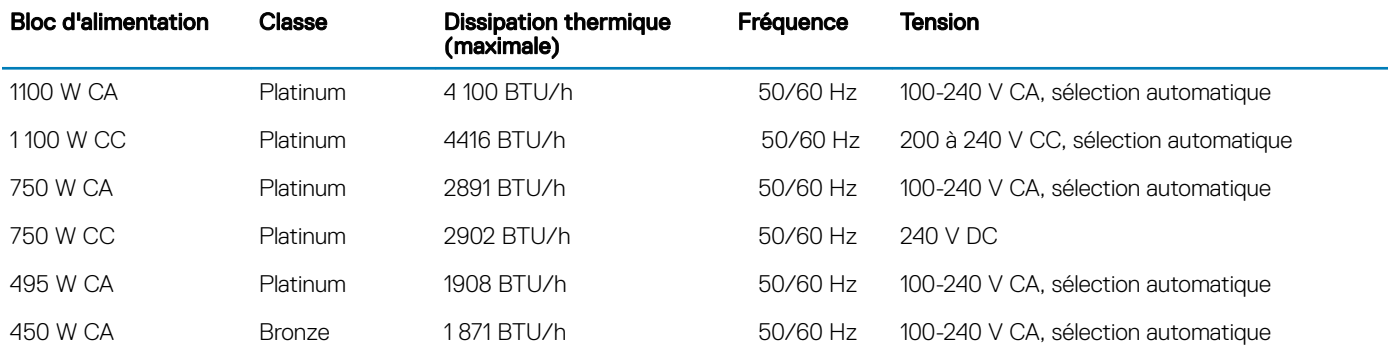

REMARQUE : La dissipation thermique est calculée à partir de la puissance nominale du bloc d'alimentation.

REMARQUE : Ce système est également conçu pour se connecter aux systèmes d'alimentation informatiques avec une tension phase à phase ne dépassant pas 230 V.

## Pile du système

## Caractéristiques du bus d'extension

Le système Dell EMC PowerEdge R540 prend en charge les cartes d'extension PCI express (PCIe) de troisième génération, qui doivent être installées sur la carte système à l'aide de cartes de montage pour carte d'extension. Le système R540 prend en charge trois types de carte de montage pour carte d'extension.

## Spécifications de la mémoire

#### Tableau 22. Spécifications de la mémoire

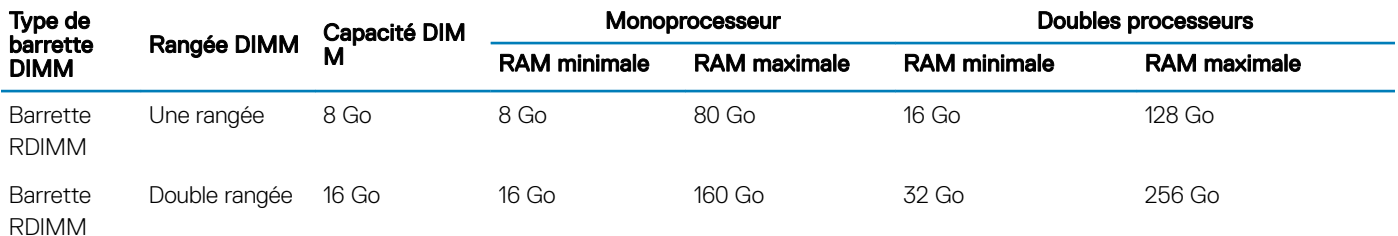

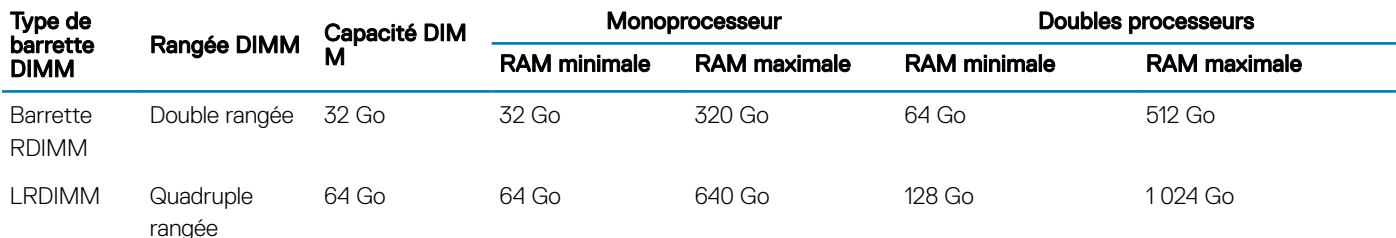

## Caractéristiques du contrôleur de stockage

Le Dell EMC PowerEdge R540 système prend en charge les éléments suivants :

- Contrôleurs internes : contrôleur PowerEdge RAID (PERC) H330, H730p, H740p, HBA330, logiciel RAID (SWRAID) S140
- Sous-système d'amorçage optimisée : HWRAID lecteurs SSD 2 x M.2 120 Go, 240 Go.
- Contrôleur externe : HBA SAS 12 Gbit/s.

## Caractéristiques du lecteur

## **Disques**

Le système PowerEdge R540 prend en charge :

• Jusqu'à 14 lecteurs internes, remplaçables à chaud, SAS, SATA ou Nearline SAS, de 3,5 pouces ou de 2,5 pouces avec adaptateur de **lecteur** 

ou

• Jusqu'à 8 lecteurs SATA SSD internes, remplaçables à chaud de 3,5 pouces ou de 2,5 pouces avec adaptateur de lecteur

### Lecteurs optiques

Le système Dell EMC PowerEdge R540 prend en charge un lecteur DVD-ROM SATA ou un lecteur DVD+/-RW en option.

## Lecteurs de bande

Le Dell EMC PowerEdge R540 système prend en charge les périphériques de sauvegarde sur bande externes.

#### REMARQUE : Le Dell EMC PowerEdge R540 système ne prend pas en charge les lecteurs de bande internes.  $\Omega$

Lecteurs de bande externes pris en charge :

- Lecteur externe RD1000 USB
- Lecteur externe LTO-5, LTO-6, LTO-7 et lecteurs de bande SAS 6 Go
- Châssis monté en rack 114X avec lecteurs LTO-5, LTO-6, et lecteurs de bande LTO-7 SAS 6 Go
- Lecteurs TL1000 avec modèle LTO-5, LTO-6, et lecteurs de bande LTO-7 SAS 6 Go
- Lecteurs TL2000 avec modèle LTO-5, LTO-6, et lecteurs de bande LTO-7 SAS 6 Go
- Lecteurs TL2000 avec modèle LTO-5, LTO-6, et lecteurs de bande LTO-7 FC 8 Go
- Lecteurs TL4000 avec modèle LTO-5, LTO-6, et lecteurs de bande LTO-7 SAS 6 Go
- Lecteurs TL4000 avec modèle LTO-5, LTO-6, et lecteurs de bande LTO-7 FC 8 Go
- Lecteurs ML6000 avec les lecteurs LTO-5, LTO-6, et lecteurs de bande SAS 6 Go

• Lecteurs ML6000 avec modèle LTO-5, LTO-6, et lecteurs de bande LTO-7 FC 8 Go

## Spécifications des ports et connecteurs

## Ports USB

Le Dell EMC PowerEdge R540 système prend en charge les éléments suivants :

#### Tableau 23. Spécifications USB

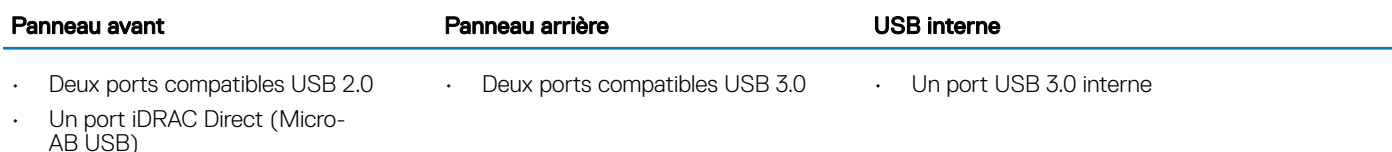

## Ports NIC

Le système Dell EMC PowerEdge R540 prend en charge deux ports de carte d'interface réseau (NIC) sur le panneau arrière, avec deux configurations de 1 Gbps.

REMARQUE : Vous pouvez installer jusqu'à six cartes réseau PCIe supplémentaires.

## Ports VGA

Le port Video Graphics Array (VGA) vous permet de connecter le système à un écran VGA. Le Dell EMC PowerEdge R540 système prend en charge deux ports VGA de 15 broches.

## Connecteur série

Le connecteur série connecte un périphérique série au système. Le système Dell EMC PowerEdge R540 prend en charge un connecteur série sur le panneau arrière, équipé de 9 broches, DTE (Data Terminal Equipment), et conforme à la norme 16550.

## Module SD interne double

Le système Dell EMC PowerEdge R540 prend en charge deux logements de carte mémoire Flash en option, avec un module MicroSD interne double.

REMARQUE : Un logement de carte est réservé à la redondance.

# Spécifications vidéo

Le système Dell EMC PowerEdge R540 prend en charge les cartes graphiques Matrox G200eR2 avec une capacité de 16 Mo.

#### Tableau 24. Options de résolution vidéo prises en charge

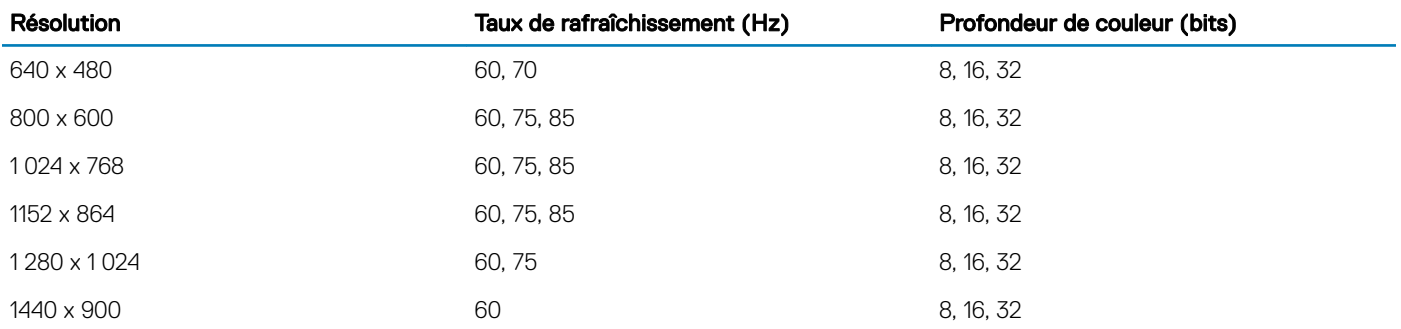

## Spécifications environnementales

(i) REMARQUE : Pour plus d'informations relatives aux certifications environnementales, veuillez vous reporter à la fiche technique environnementale du produit qui se trouve dans la section Manuels et documents sur [Dell.com/poweredgemanuals](https://www.dell.com/poweredgemanuals)

#### Tableau 25. Spécifications de température

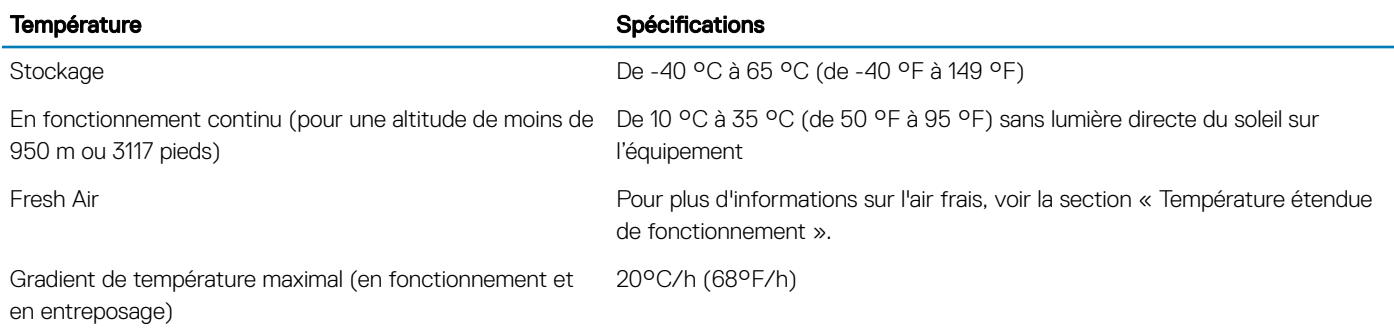

#### Tableau 26. Spécifications d'humidité relative

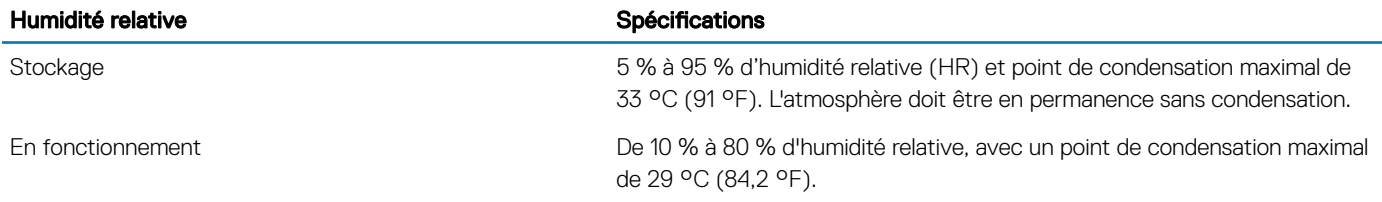

#### Tableau 27. Caractéristiques de vibration maximale

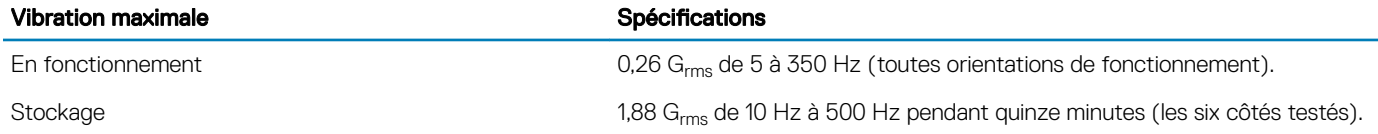

#### Tableau 28. Caractéristiques de choc maximal

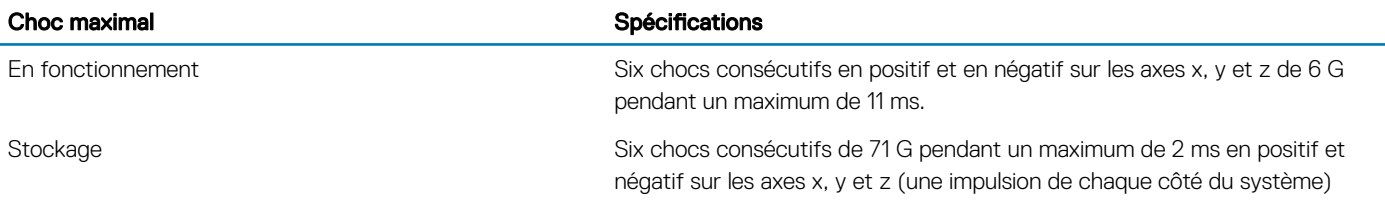

#### Tableau 29. Caractéristiques d'altitude maximale

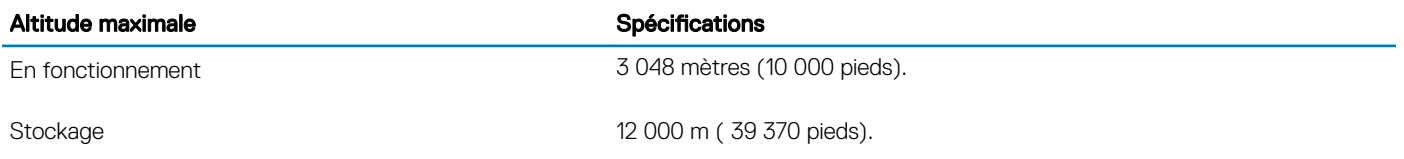

#### Tableau 30. Spécifications de diminution de température de fonctionnement

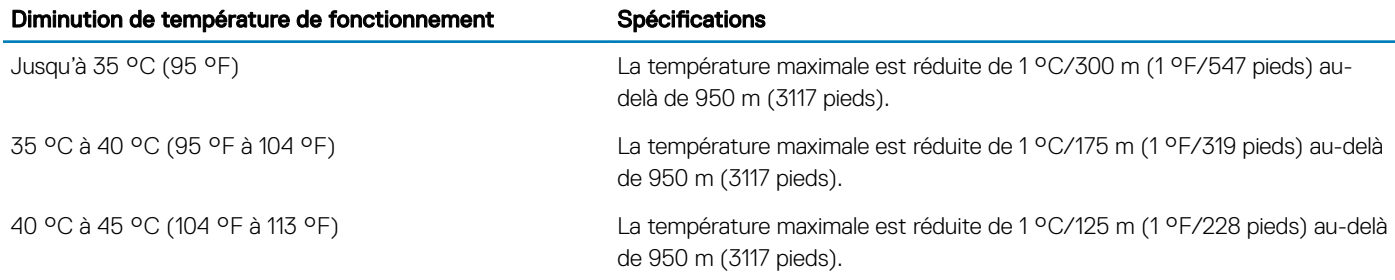

## Température de fonctionnement standard

#### Tableau 31. Spécifications de température de fonctionnement standard

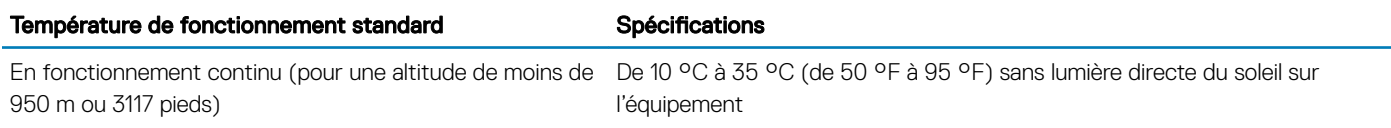

## Fonctionnement dans la plage de température étendue

#### Tableau 32. Spécifications de température de fonctionnement étendue

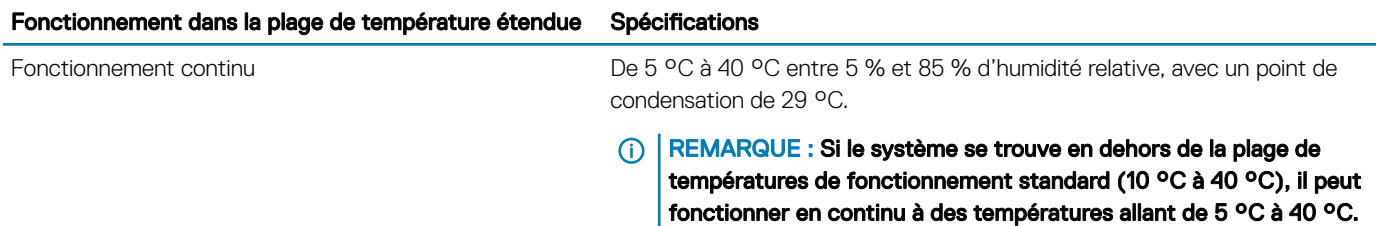

Pour les températures comprises entre 35 °C et 40 °C, la réduction maximale autorisée de la température est de 1 °C tous les 175 m au-dessus de 950 m (1 °F tous les 319 pieds).

≤1 % des heures de fonctionnement annuelles De –5 °C à 45 °C entre 5 % et 90 % d'humidité relative, avec un point de condensation de 29 °C.

> REMARQUE : Si le système se trouve hors de la plage de  $\bigcap$ températures de fonctionnement standard (10 à 40 °C), il peut réduire sa température de fonctionnement à -5 °C ou l'augmenter jusqu'à 45 °C pendant un maximum de 1 % de ses heures de fonctionnement annuelles.

Pour les températures comprises entre 40 °C et 45 °C, la réduction maximale autorisée de la température est de 1 °C tous les 125 m au-dessus de 950 m (1 °F tous les 228 pieds).

- REMARQUE : Lorsque le système fonctionne dans la plage de température étendue, ses performances peuvent s'en voir വ affectées.
- $\cap$ REMARQUE : En cas de fonctionnement dans la plage de température étendue, des avertissements de température ambiante peuvent s'afficher sur le panneau LCD du cadre et dans le journal d'événements système.

### Restrictions de la température étendue de fonctionnement

- N'effectuez pas de démarrage à froid en dessous de 5 °C.
- La température de fonctionnement spécifiée correspond à une altitude maximale de 3 050 mètres (10 000 pieds).
- Une configuration avec bloc d'alimentation redondant est requise.
- Barrettes DIMM AEP non prises en charge.
- Carte GPGPU non prise en charge.
- Configuration de disque arrière non prise en charge.
- Configuration SM à 12 disques de 3,5 pouces avec un CPU 140 W/130 W/115 W/105 W\_4C non prise en charge.
- Barrette LRDIMM non prise en charge.
- Les cartes de périphériques non homologuées par Dell et/ou les cartes de périphériques supérieures à 25 W ne sont pas prises en charge.
- L'unité de sauvegarde sur bande (TBU) n'est pas prise en charge.

#### Tableau des restrictions thermiques

#### Tableau 33. Tableau des restrictions thermiques pour le modèle R540

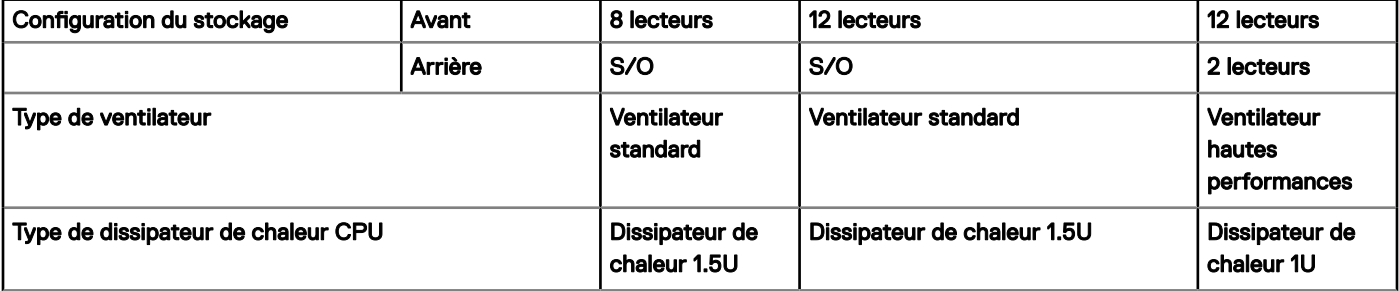

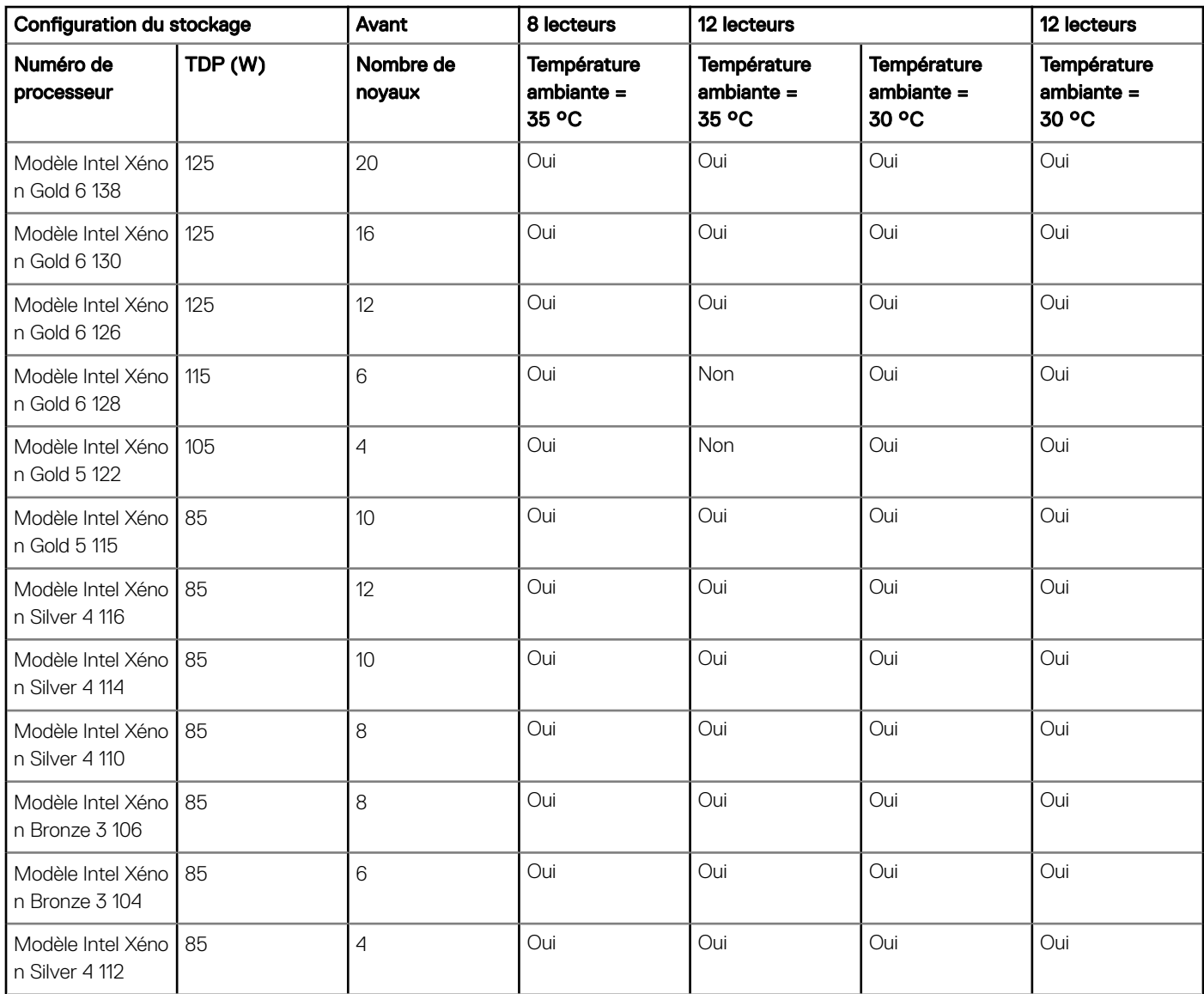

## Caractéristiques de contamination de particules et gazeuse

Le tableau suivant définit les limites de prévention des dommages causés aux équipements ou des malfonctions issus de contaminations particulaires ou gazeuses. Si les niveaux de pollution particulaire ou gazeuse dépassent les limitations spécifiées et entraînent l'endommagement du matériel ou une panne, vous devrez peut-être rectifier les conditions environnementales. La modification de ces conditions reste la responsabilité du client.

#### Tableau 34. Caractéristiques de contamination particulaire

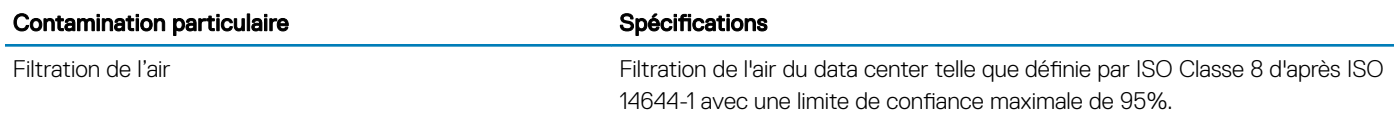

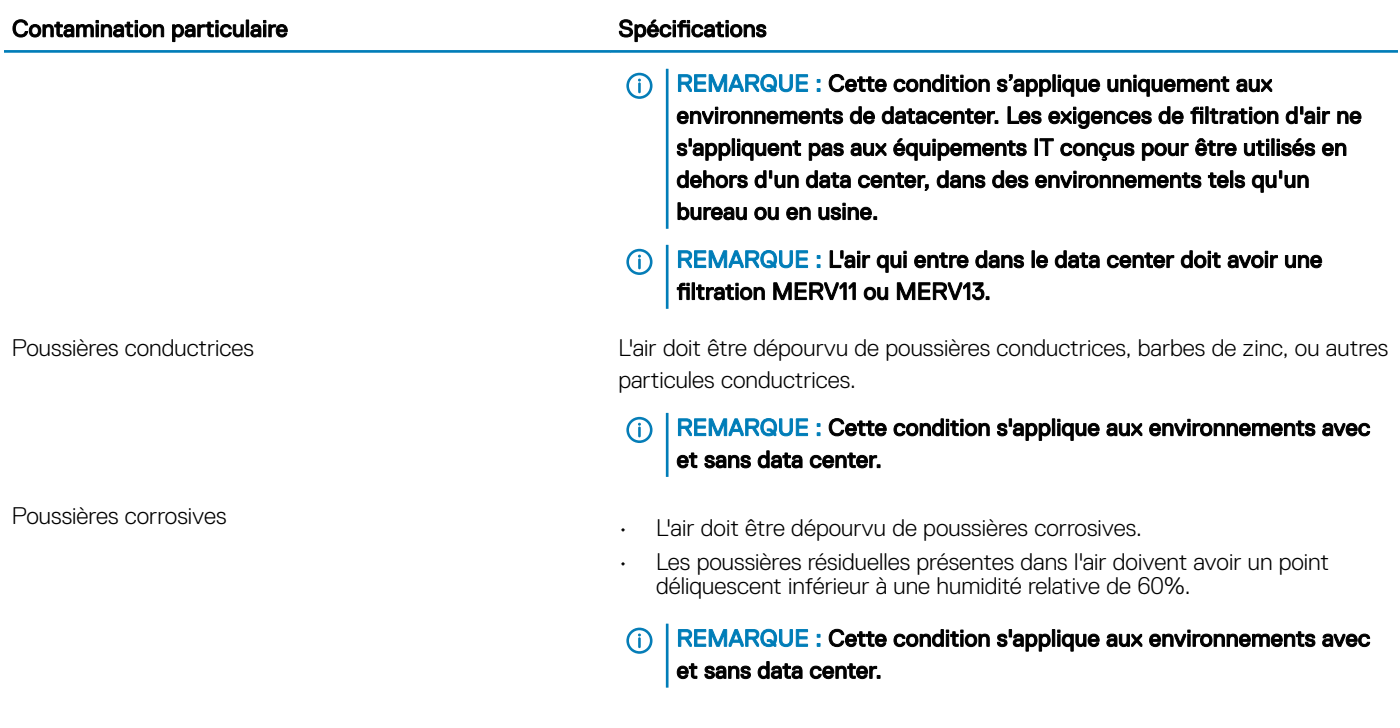

#### Tableau 35. Caractéristiques de contamination gazeuse

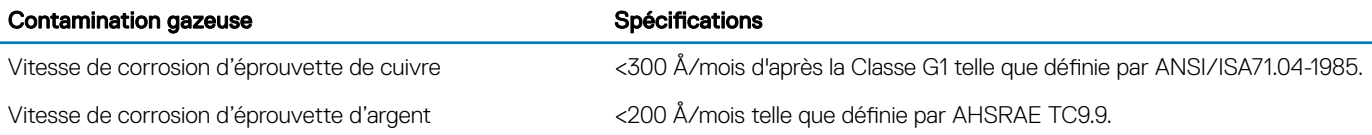

REMARQUE : Niveaux de contaminants corrosifs maximaux mesurés à ≤50% d'humidité relative.

# Installation et configuration initiales du système

## Configuration de votre système

Procédez comme suit pour configurer votre système :

- 1 Déballez le système.
- 2 Installez le système dans le rack. Pour plus d'informations sur l'installation du système dans le rack, reportez-vous au *Rail Installation Guide (Guide d'installation des rails)* à l'adresse [Dell.com/poweredgemanuals](https://www.dell.com/poweredgemanuals)
- 3 Connectez les périphériques au système.
- 4 Branchez le système sur la prise secteur.
- 5 Mettez le système sous tension en appuyant sur le bouton d'alimentation ou en utilisant le contrôleur iDRAC.
- 6 Allumez les périphériques rattachés. Pour plus d'informations sur la configuration de votre système, voir le *guide de mise en route* fourni avec votre système.

# **Configuration iDRAC**

L'iDRAC (Integrated Dell Remote Access Controller) est conçu pour améliorer la productivité des administrateurs système et la disponibilité générale des systèmes Dell. iDRAC avertit les administrateurs des problèmes système et leur permet d'effectuer la gestion à distance du système. Cela réduit le besoin d'accéder physiquement au système.

## Options de configuration de l'adresse IP d'iDRAC :

Pour activer la communication entre votre système et l'iDRAC, vous devez d'abord configurer les paramètres réseau en fonction de l'infrastructure de votre réseau.

#### (i) REMARQUE : Pour configurer une adresse IP statique, vous devez la demander au moment de l'achat.

Par défaut, cette option est définie sur DHCP. Vous pouvez configurer l'adresse IP en utilisant une des interfaces suivantes :

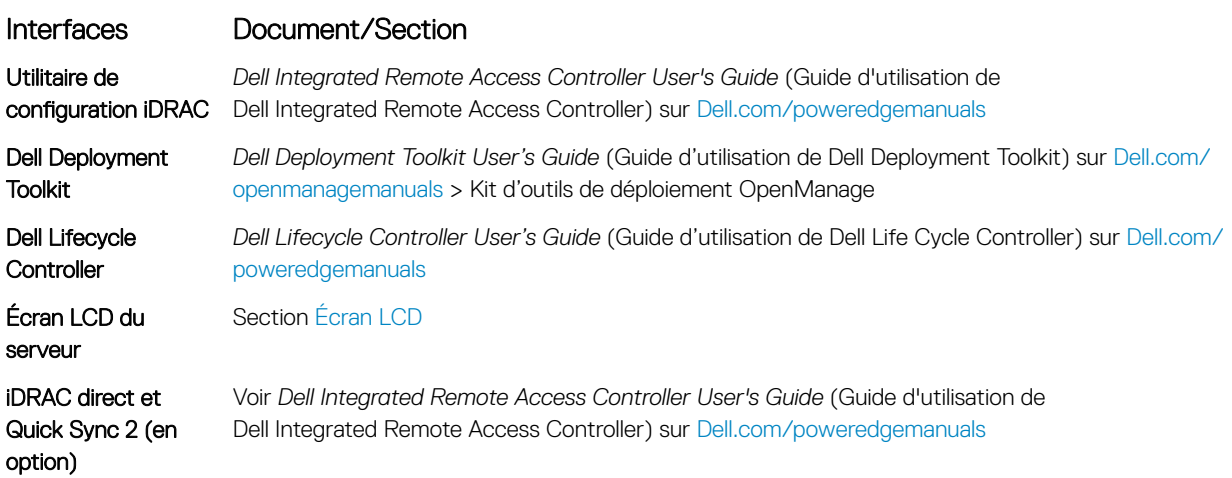

REMARQUE : Pour accéder à l'iDRAC, assurez-vous que vous avez connecté le câble Ethernet au port réseau dédié iDRAC9.  $\Omega$ Vous pouvez également accéder à l'iDRAC via le mode LOM partagé, si vous avez opté pour un système qui dispose d'un mode LOM partagé activé.

## Connexion à l'iDRAC

Vous pouvez vous connecter à l'iDRAC en tant que :

- Utilisateur de l'iDRAC
- Utilisateur de Microsoft Active Directory
- Utilisateur de LDAP (Lightweight Directory Access Protocol)

Si vous avez opté pour un accès sécurisé par défaut au contrôleur iDRAC, vous devez utiliser le mot de passe sécurisé par défaut iDRAC disponible sur l'étiquette Informations système. Si vous n'avez pas opté pour un accès sécurisé par défaut au contrôleur iDRAC, utilisez le nom d'utilisateur et le mot de passe par défaut : root et calvin. Vous pouvez également ouvrir une session à l'aide de la connexion directe ou par carte à puce.

REMARQUE : Vous devez disposer des informations d'identication de l'iDRAC pour vous connecter à l'iDRAC.

 $\Omega$ REMARQUE : Veillez à changer le nom d'utilisateur et le mot de passe par défaut après avoir configuré l'adresse IP de l'iDRAC.

REMARQUE : La technologie Intel Quick Assist (QAT) sur le châssis Dell EMC PowerEdge R540 est prise en charge par  $\Omega$ l'intégration de puces et est activée par une licence en option. Les fichiers de licence sont activés sur les modules tiroirs extractibles via iDRAC.

Pour plus d'informations sur les pilotes, la documentation et les livres blancs sur le QAT Intel, consultez *https://01.org/intel-quickassisttechnology*.

Pour plus d'informations sur la connexion à iDRAC et les licences iDRAC, consultez le *Guide d'utilisation d'iDRAC (Integrated Dell Remote Access Controller)* le plus récent à l'adresse [Dell.com/poweredgemanuals.](https://www.dell.com/poweredgemanuals)

Vous pouvez également accéder à l'iDRAC à l'aide de RACADM. Pour en savoir plus, consultez le *Guide de référence de l'interface de ligne de commande RACADM iDRAC* à l'adresse [Dell.com/poweredgemanuals](https://www.dell.com/poweredgemanuals).

## Options d'installation du système d'exploitation

Si le système est livré sans système d'exploitation, installez un système d'exploitation pris en charge à l'aide d'une des ressources suivantes :

#### Tableau 36. Ressources pour installer le système d'exploitation

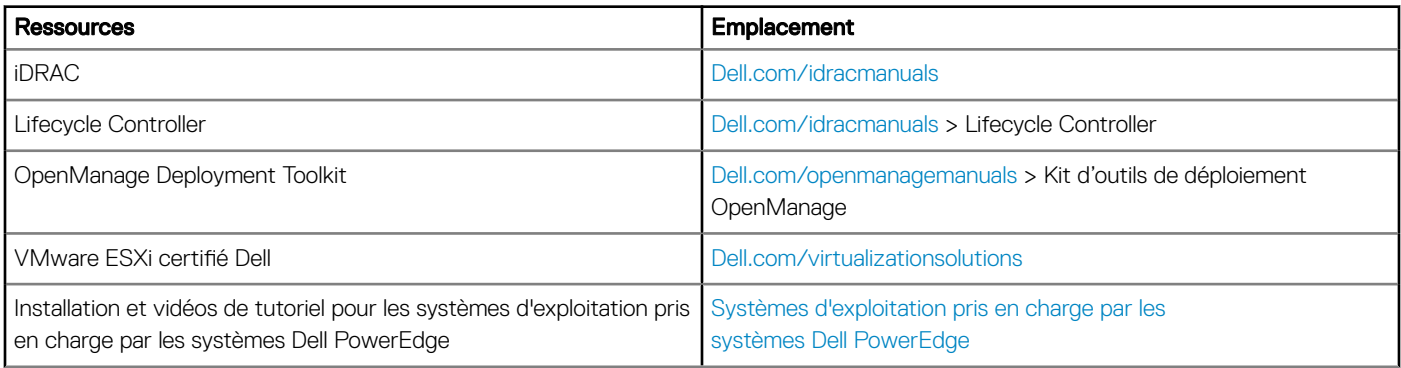

## Méthodes de téléchargement du micrologiciel et des pilotes

Vous pouvez télécharger le micrologiciel et les pilotes à l'aide des méthodes suivantes :

#### Tableau 37. Micrologiciel et pilotes

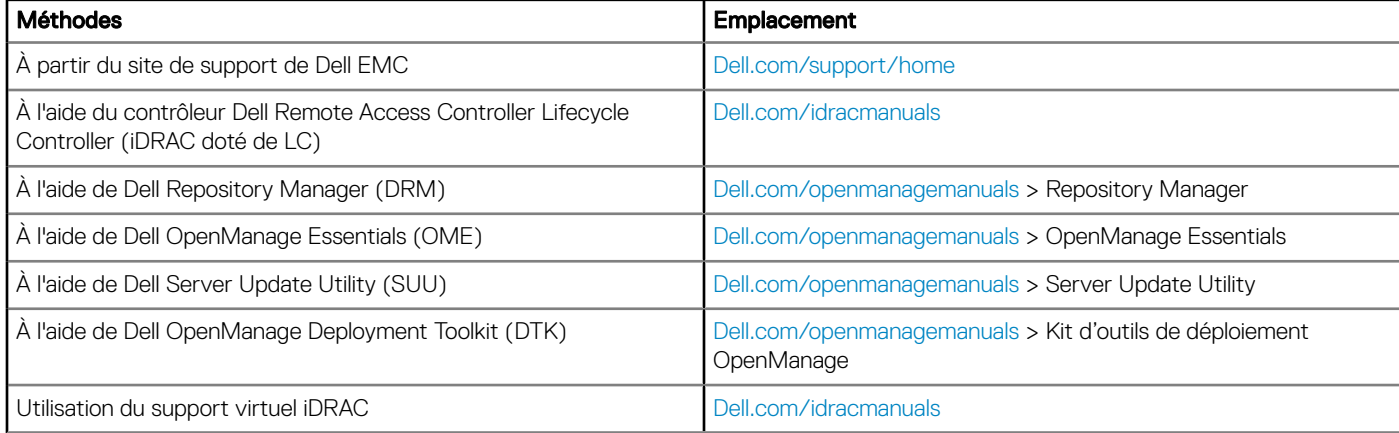

## Téléchargement des pilotes et du micrologiciel

Dell EMC vous recommande de télécharger et d'installer la dernière version du BIOS, des pilotes et du micrologiciel de gestion des systèmes sur votre système.

#### **Prérequis**

Assurez-vous d'effacer la mémoire cache du navigateur Web avant de télécharger les pilotes et le micrologiciel.

#### Étapes

- 1 Accédez à [Dell.com/support/home](https://www.dell.com/support/home).
- 2 Dans la section Drivers & Downloads (Pilotes et téléchargements), saisissez le numéro de service de votre système dans la zone Enter a Service Tag or product ID (Numéro de service ou code de service express), puis cliquez sur Submit (Envoyer).
	- $\circled{0}$  REMARQUE : Si vous ne disposez pas du numéro de service, sélectionnez Identifier mon produit pour que le système détecte automatiquement votre numéro de service ou cliquez sur Voir les produits, et accédez à votre produit.

#### 3 Cliquez sur Drivers & Downloads (Pilotes et téléchargements).

Les pilotes correspondant à votre système s'affichent.

4 Téléchargez les pilotes sur une clé USB, un CD ou un DVD.

# Applications de gestion pré-système d'exploitation

Vous pouvez gérer les paramètres et fonctionnalités de base d'un système sans amorçage sur le système d'exploitation en utilisant le micrologiciel du système.

#### Sujets :

- Options permettant de gérer les applications pré-système d'exploitation
- System Setup (Configuration du système)
- **[Dell Lifecycle Controller](#page-71-0)**
- [Boot Manager \(Gestionnaire d'amorçage\)](#page-71-0)
- [Amorçage PXE](#page-73-0)

## Options permettant de gérer les applications présystème d'exploitation

Votre système comporte les options suivantes pour gérer le système de pré-exploitation :

- System Setup (Configuration du système)
- Dell Lifecycle Controller
- Boot Manager (Gestionnaire d'amorçage)
- Preboot Execution Environment (Environnement d'exécution de préamorçage, PXE)

## System Setup (Configuration du système)

En utilisant l'écran **Configuration du système**, vous pouvez configurer les paramètres du BIOS, les paramètres d'iDRAC, les et les paramètres de périphérique de votre système.

REMARQUE : Par défaut, le texte d'aide du champ sélectionné s'affiche dans le navigateur graphique. Pour afficher le texte d'aide dans le navigateur de texte, appuyez sur la touche F1.

Vous pouvez accéder à la configuration du système en suivant une des étapes suivantes :

- Navigateur graphique standard : cette option est activée par défaut.
- Navigateur de texte : cette option est activée à l'aide de la Console Redirection (Redirection de la console).

### Affichage de la configuration du système

Pour afficher l'écran System Setup (Configuration du système), procédez comme suit :

- 1 Allumez ou redémarrez le système.
- 2 Appuyez sur F2 dès que vous voyez le message suivant : F2 = System Setup

 $\circled{0}$  REMARQUE : Si le système d'exploitation commence à se charger alors que vous n'avez pas encore appuyé sur F2, attendez que le système finisse de démarrer, redémarrez-le et réessayez.

## Détails de la configuration système

Les détails de l'écran System Setup Main Menu (Menu principal de la configuration du système) sont expliqués ci-dessous :

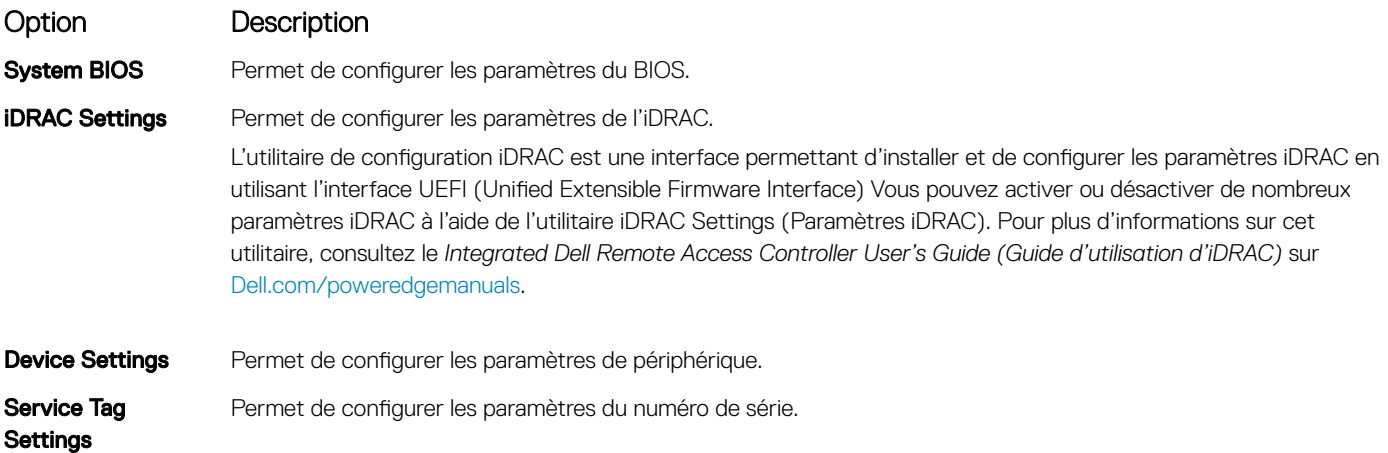

## BIOS du système

Vous pouvez utiliser l'écran du **BIOS du système** pour modifier des fonctions spécifiques telles que la Séquence d'amorçage, le Mot de passe du système; le Mot de passe de configuration, la configuration du mode RAID SATA et PCIe, et l'activation ou la désactivation des ports USB.

### Affichage du BIOS du système

Pour afficher l'écran System BIOS (BIOS du système), procédez comme suit :

- 1 Allumez ou redémarrez le système.
- 2 Appuyez sur F2 dès que vous voyez le message suivant :

```
F2 = System Setup
```
REMARQUE : Si le système d'exploitation commence à se charger alors que vous n'avez pas encore appuyé sur F2, നി attendez que le système finisse de démarrer, redémarrez-le et réessayez.

3 Dans l'écran System Setup Main Menu, (Menu principal de configuration du système) cliquez sur System BIOS (BIOS du système).

### Détails des paramètres du BIOS du système

Les détails de l'écran System BIOS Settings (Paramètres du BIOS système) sont expliqués comme suit :

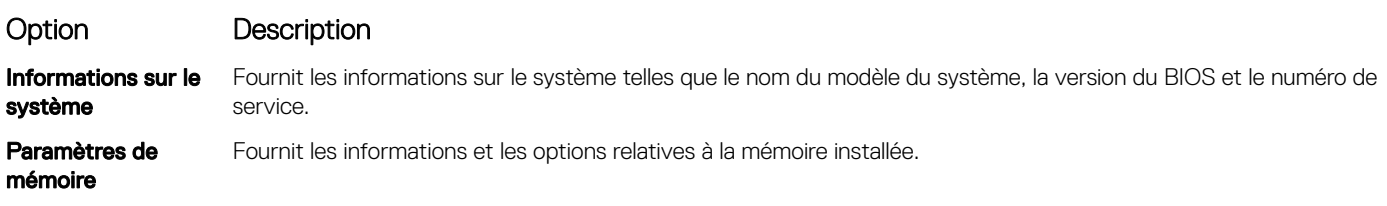

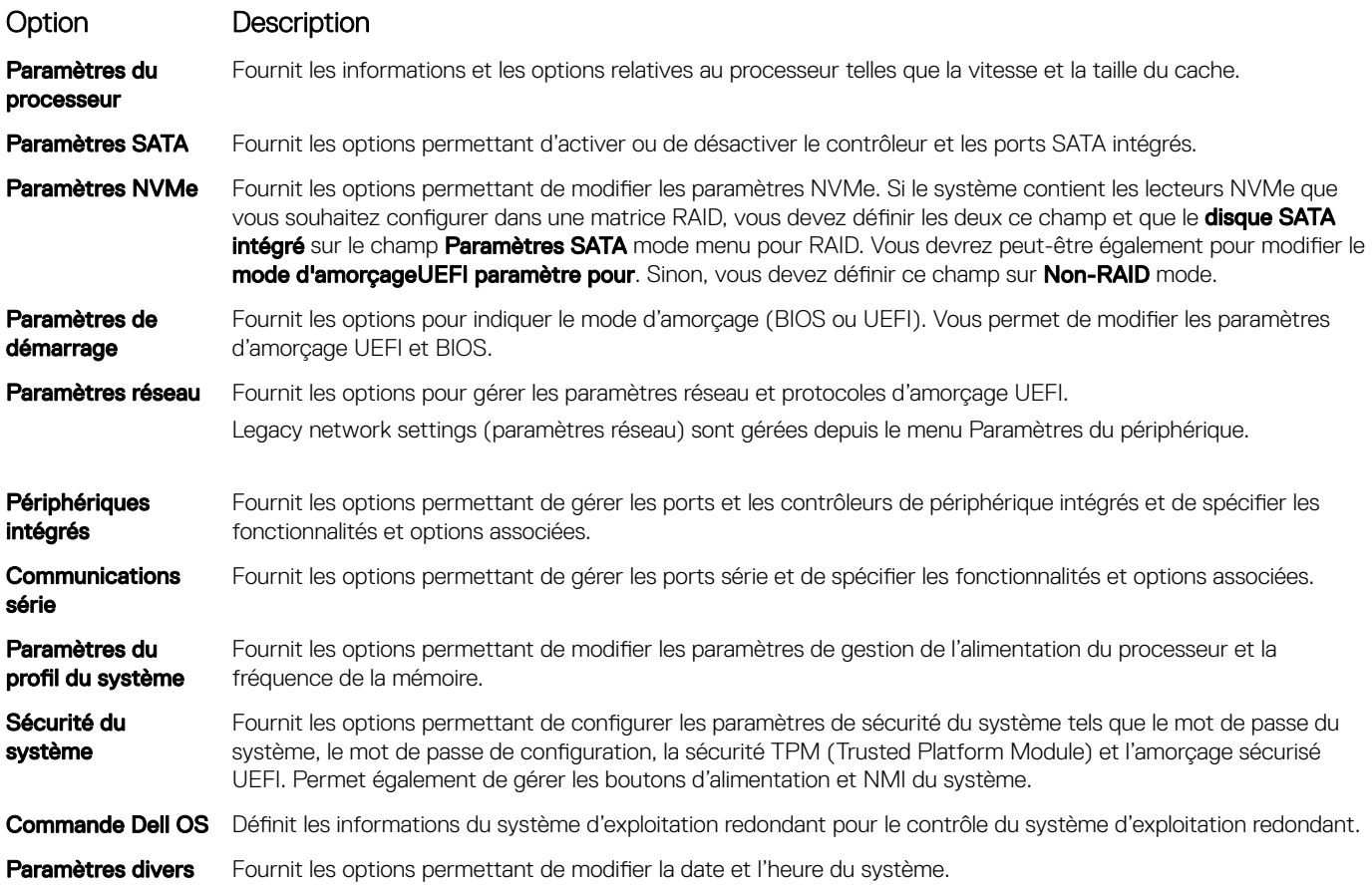

### Informations sur le système

Vous pouvez utiliser l'écran *Informations sur le système* pour afficher les propriétés du système, telles que le numéro de service, le nom du modèle du système et la version du BIOS.

### Affichage des informations système

Pour afficher l'écran System Information (Informations système), suivez les étapes suivantes :

- 1 Allumez ou redémarrez le système.
- 2 Appuyez sur F2 dès que vous voyez le message suivant :

F2 = System Setup

 $\bigcirc|$  REMARQUE : Si le système d'exploitation commence à se charger alors que vous n'avez pas encore appuyé sur F2, attendez que le système finisse de démarrer, redémarrez-le et réessayez.

- 3 Dans l'écran System Setup Main Menu , (Menu principal de configuration du système) cliquez sur System BIOS (BIOS du système).
- 4 Sur l'écran System BIOS (BIOS du système), cliquez sur System Information (Informations système).

### Détails des informations sur le système

Les informations détaillées de l'écran **Informations sur le système** sont les suivantes :

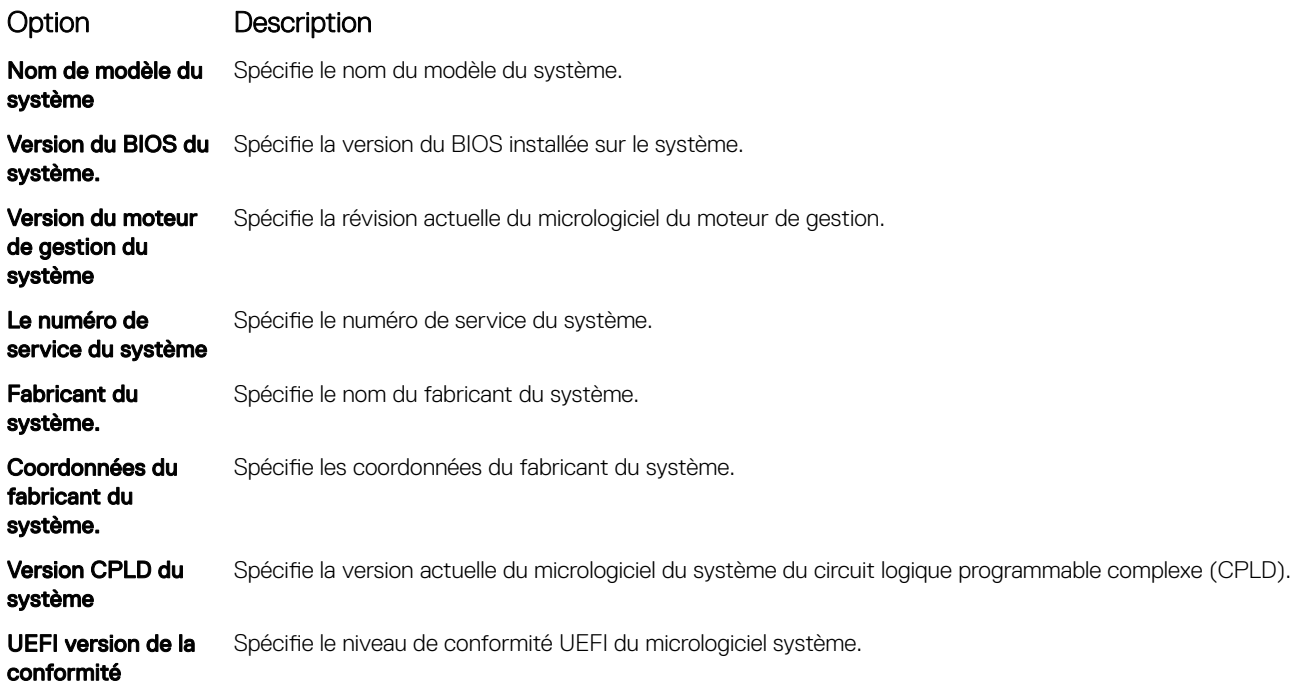

### Memory Settings (Paramètres de mémoire)

L'écran Memory Settings (Paramètres de la mémoire) permet d'afficher tous les paramètres de la mémoire, ainsi que d'activer ou de désactiver des fonctions de mémoire spécifiques, telles que les tests de la mémoire système et l'entrelacement de nœuds.

### Affichage des paramètres de mémoire

Pour afficher l'écran Memory Settings (Paramètres de mémoire), effectuez les étapes suivantes :

- 1 Allumez ou redémarrez le système.
- 2 Appuyez sur F2 dès que vous voyez le message suivant :

F2 = System Setup

 $\circled{0}$  REMARQUE : Si le système d'exploitation commence à se charger alors que vous n'avez pas encore appuyé sur F2, attendez que le système finisse de démarrer, redémarrez-le et réessayez.

- 3 Dans l'écran System Setup Main Menu, (Menu principal de configuration du système) cliquez sur System BIOS (BIOS du système).
- 4 Sur l'écran System BIOS (BIOS du système), cliquez sur Memory Settings (Paramètres mémoire).

### Détails des paramètres de la mémoire

Le détail de l'écran Memory Settings (Paramètres de mémoire) est le suivant :

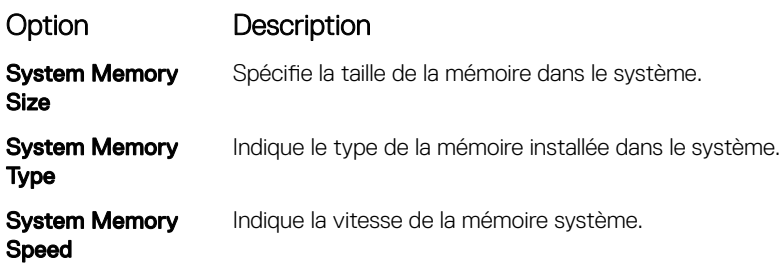

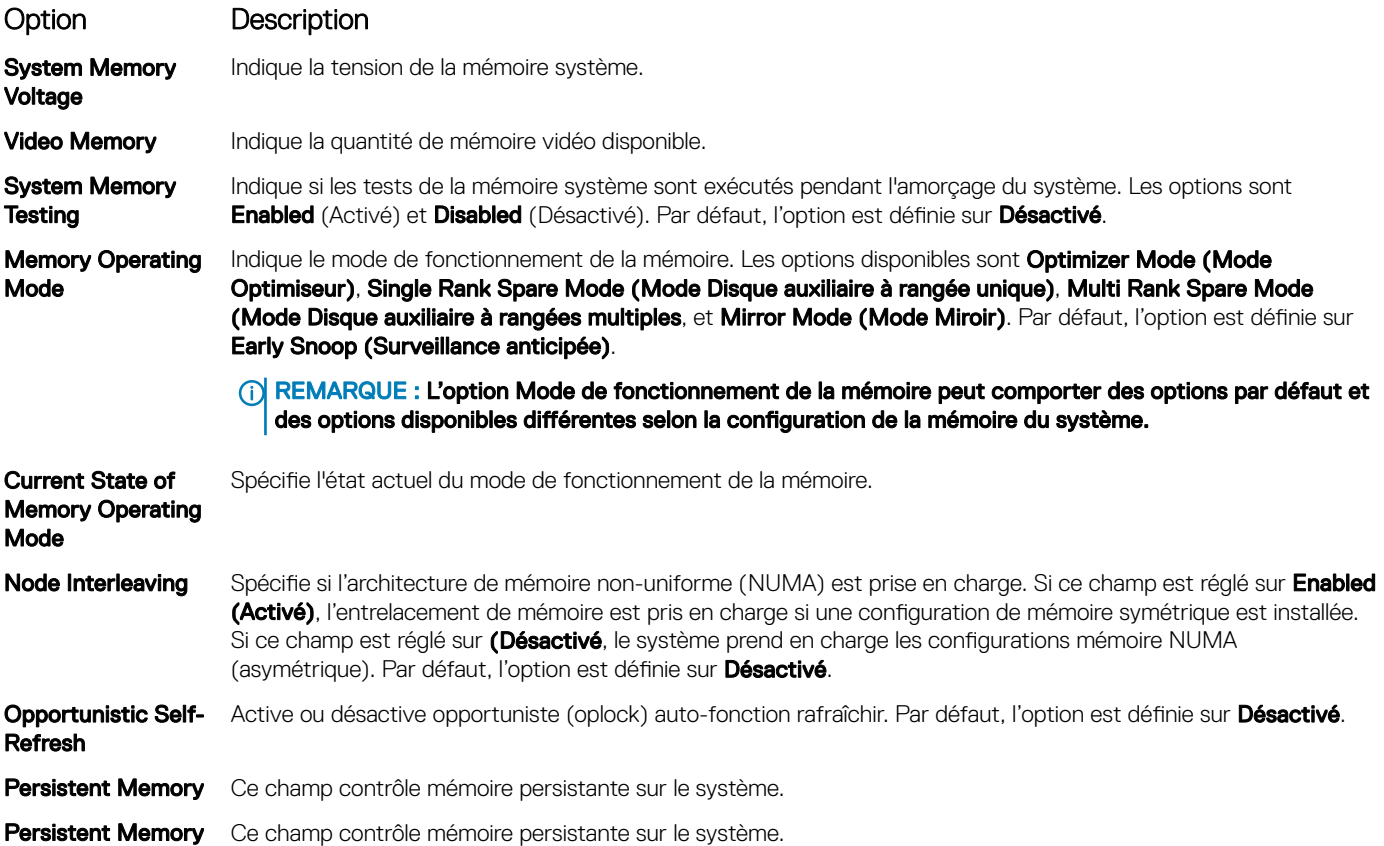

### Processor Settings (Paramètres du processeur)

Vous pouvez utiliser l'écran des Paramètres du processeur pour afficher les paramètres du processeur et exécuter des fonctions spécifiques telles que l'activation de la technologie de virtualisation, la prérécupération matérielle, la mise en état d'inactivité du processeur logique.

### Affichage des paramètres du processeur

Pour afficher l'écran **Processor Settings** (Paramètres du processeur), effectuez les étapes suivantes :

- 1 Allumez ou redémarrez le système.
- 2 Appuyez sur F2 dès que vous voyez le message suivant :
	- F2 = System Setup

 $\bigcirc|$  REMARQUE : Si le système d'exploitation commence à se charger alors que vous n'avez pas encore appuyé sur F2, attendez que le système finisse de démarrer, redémarrez-le et réessayez.

- 3 Dans l'écran System Setup Main Menu , (Menu principal de configuration du système) cliquez sur System BIOS (BIOS du système).
- 4 Sur l'écran System BIOS (BIOS du système), cliquez sur Processor Settings (Paramètres du processeur).

### Détails des paramètres du processeur

Les informations détaillées affichées à l'écran Processor Settings (Paramètres du processeur) s'expliquent comme suit :

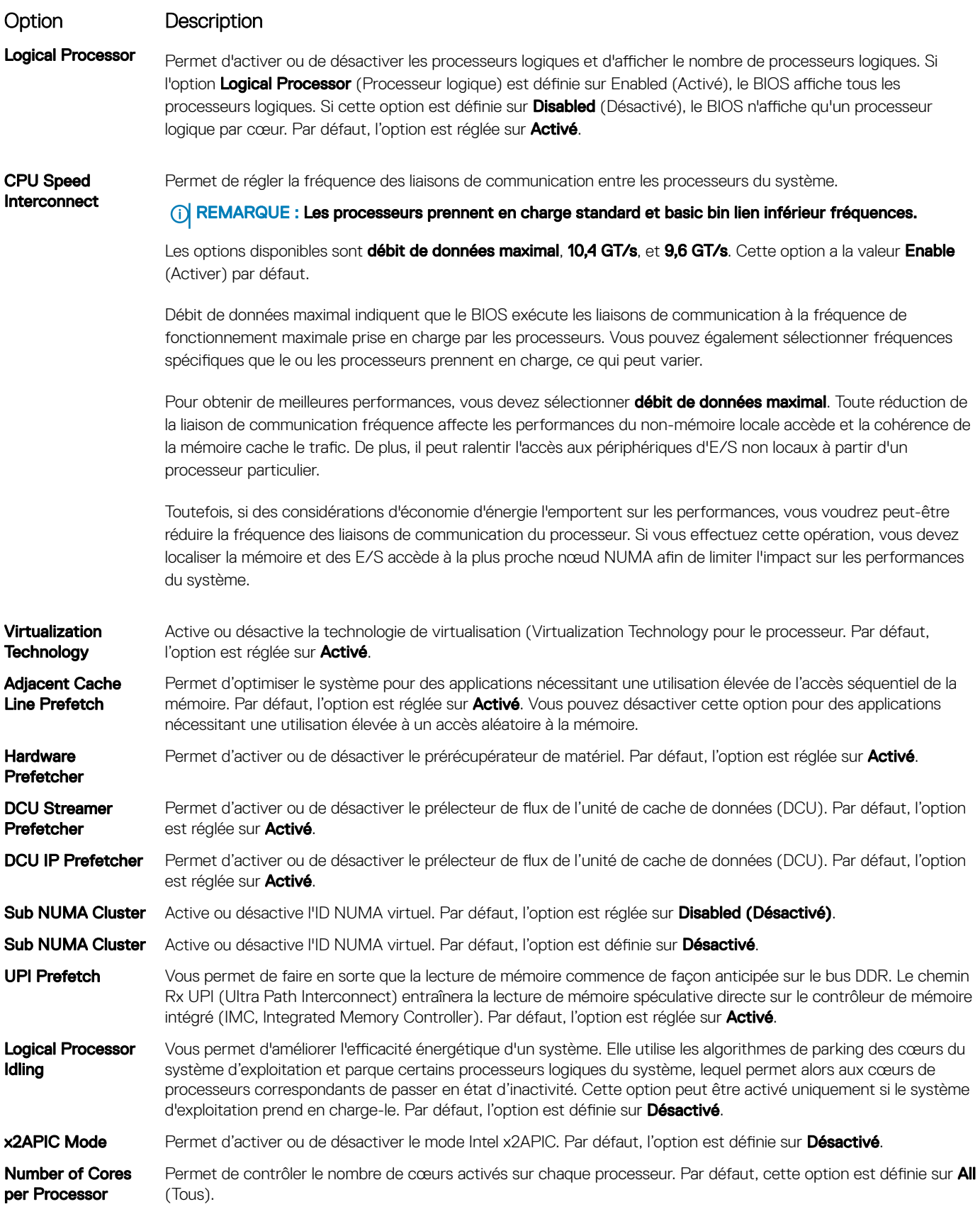

#### Option Description

Processor Core Spécifie la fréquence maximale du cœur du processeur.

Process Bus Speed Affiche la vitesse de bus du processeur.

Speed

Processor n <br>
(i) REMARQUE : Selon le nombre de processeurs, il peut y avoir jusqu'à n listes de processeurs.

Les paramètres suivants sont indiqués pour chaque processeur installé dans le système :

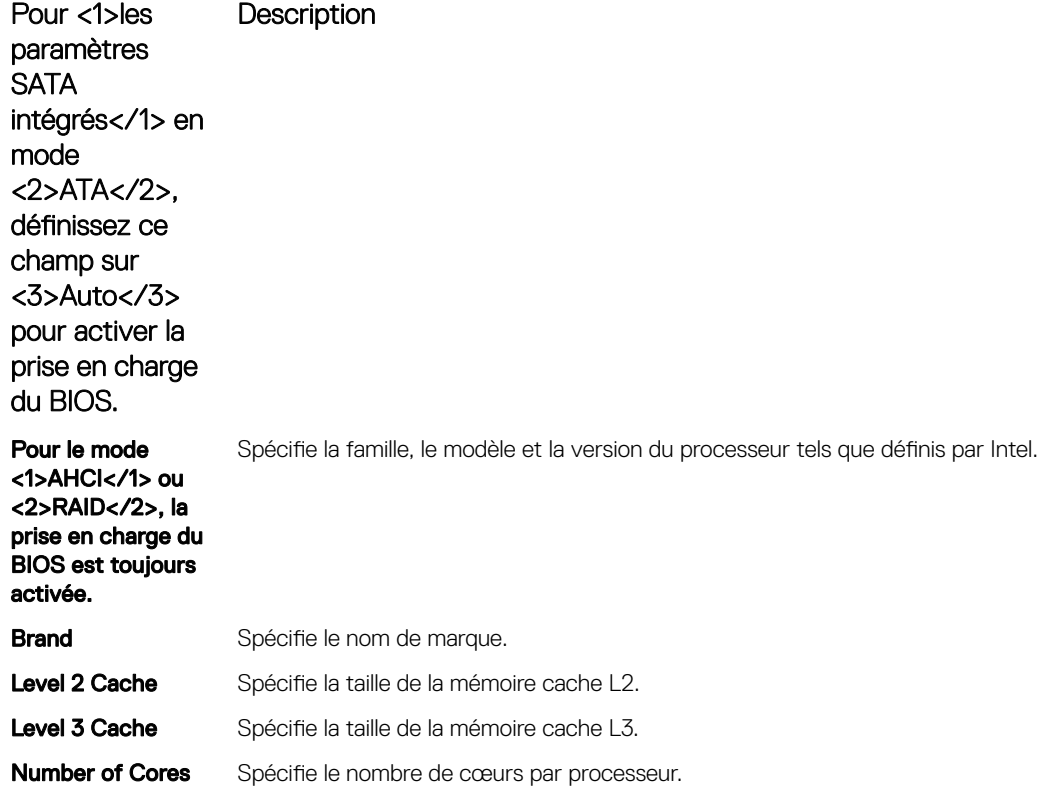

### Paramètres SATA

Vous pouvez utiliser l'écran des Paramètres SATA pour afficher les paramètres des périphériques SATA et activer le mode RAID SATA et PCIe NVMe sur votre système.

### Affichage des paramètres SATA

Pour afficher l'écran SATA Settings (Paramètres SATA), procédez comme suit :

- 1 Allumez ou redémarrez le système.
- 2 Appuyez sur F2 dès que vous voyez le message suivant :

```
F2 = System Setup
```
 $\bigcirc|$  REMARQUE : Si le système d'exploitation commence à se charger alors que vous n'avez pas encore appuyé sur F2, attendez que le système finisse de démarrer, redémarrez-le et réessayez.

3 Dans l'écran System Setup Main Menu, (Menu principal de configuration du système) cliquez sur System BIOS (BIOS du système).

4 Dans l'écran BIOS du système, cliquez sur SATA Settings (Paramètres SATA).

### Détails des paramètres SATA

Les informations détaillées affichées à l'écran Sata Settings(Paramètres SATA) sont les suivantes :

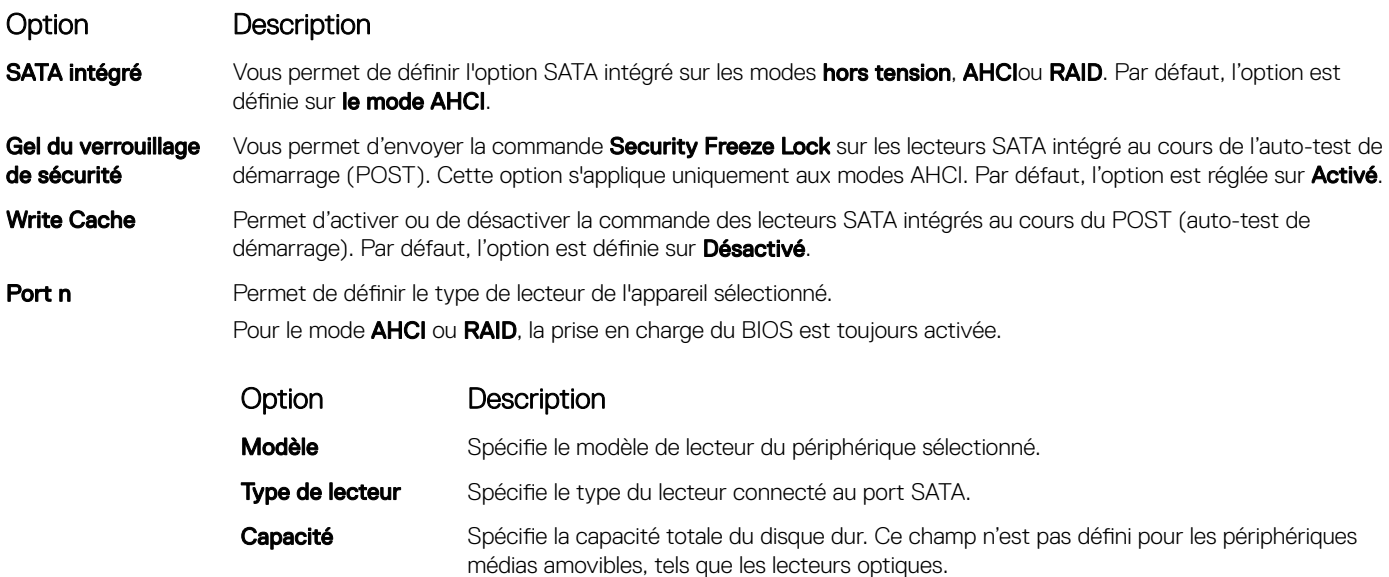

### Boot Settings (Paramètres de démarrage)

Vous pouvez utiliser l'écran des Paramètres d'amorçage pour définir le mode d'amorçage sur BIOS ou UEFI. Elle permet également d'indiquer de l'ordre d'amorçage.

- UEFI: l'interface UEFI (Unified Extensible Firmware Interface) est une nouvelle interface entre les systèmes d'exploitation et micrologiciel de plate-forme. L'interface se compose deux tableaux de données contenant les informations liées à la plate-forme, les appels de service d'amorçage et d'exécution qui sont à la disposition du système d'exploitation et de son chargeur. Les paramètres suivants ne sont disponibles que lorsque System Profile (Profil du système) est réglé sur Custom (Personnalisé).
	- Prise en charge des partitions de lecteur supérieures à 2 To.
	- Sécurité renforcée (par ex., Amorçage sécurisé UEFI).
	- Amorçage plus rapide.
		- (i) REMARQUE : Vous devez utiliser uniquement le mode d'amorçage UEFI pour effectuer l'amorçage à partir de lecteurs NVMe.
- BIOS: Le mode d'amorçage du BIOS est le mode d'amorçage hérité. Il est pris en charge pour rétrocompatibilité.

### Affichage des paramètres d'amorçage

Pour afficher l'écran Boot Settings (Paramètres d'amorçage), procédez comme suit :

- 1 Allumez ou redémarrez le système.
- 2 Appuyez sur F2 dès que vous voyez le message suivant :
	- F2 = System Setup

 $\circled{0}$  REMARQUE : Si le système d'exploitation commence à se charger alors que vous n'avez pas encore appuyé sur F2, attendez que le système finisse de démarrer, redémarrez-le et réessayez.

- 3 Dans l'écran System Setup Main Menu , (Menu principal de configuration du système) cliquez sur System BIOS (BIOS du système).
- 4 Dans l'écran System BIOS (BIOS du système), cliquez sur Boot Settings (Paramètres d'amorcage).

### Détails des paramètres d'amorçage

Le détail de l'écran Boot Settings (Paramètres d'amorçage) est le suivant :

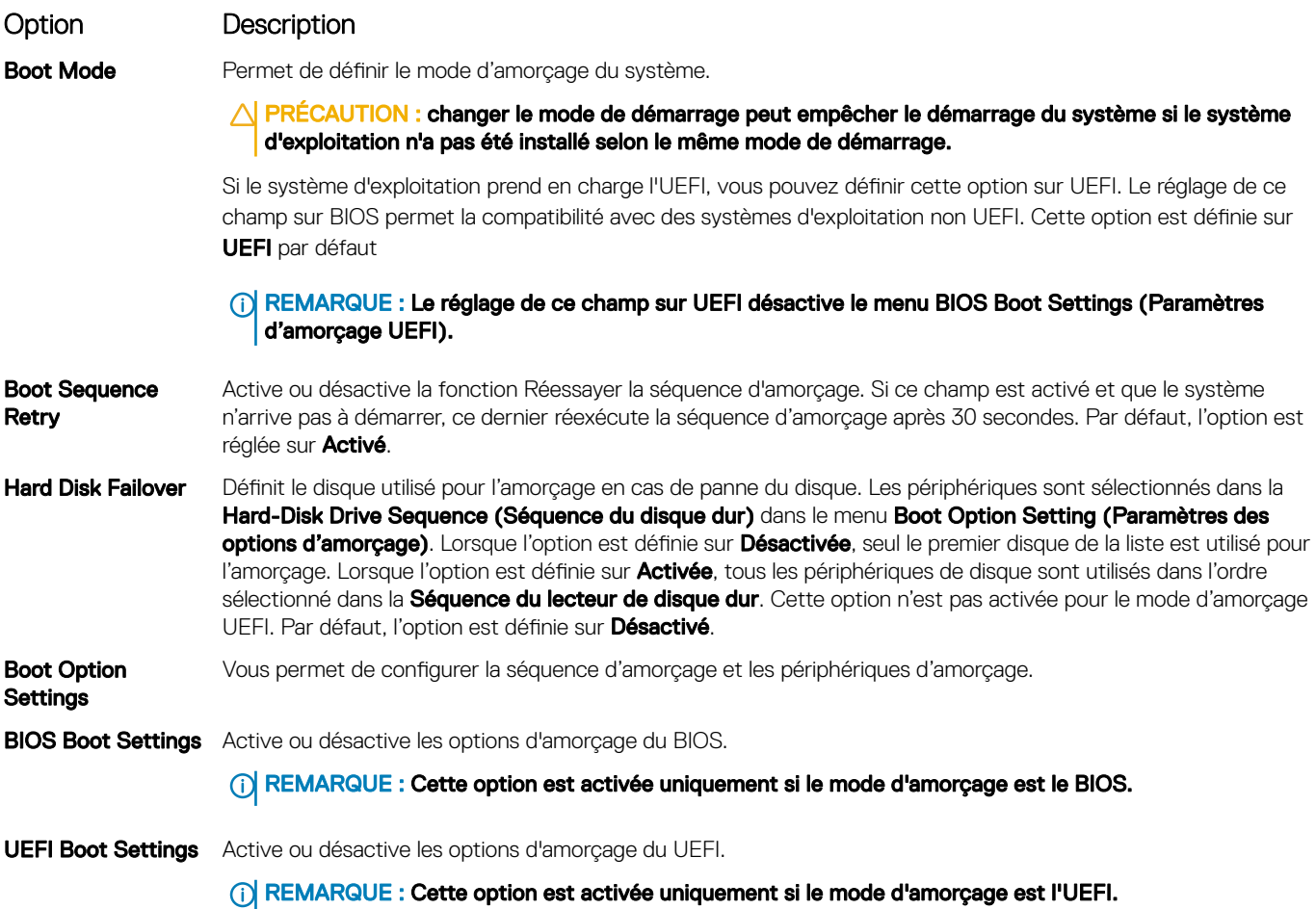

### Choix du mode d'amorçage du système

Le programme de configuration du système vous permet de spécifier un des modes de démarrage suivants pour l'installation du système d'exploitation :

- Le mode de démarrage du BIOS est l'interface standard de démarrage au niveau du BIOS.
- Le mode de démarrage du UEFI (par défaut) est l'interface standard de démarrage au niveau du BIOS. Si vous avez configuré votre système pour qu'il démarre en mode UEFI, cela remplace le BIOS du système.
- 1 Dans le Menu principal de configuration du système, cliquez sur Paramètres de démarrage et sélectionnez Mode de démarrage.
- 2 Sélectionnez le mode de démarrage UEFI souhaité pour démarrer le système.
	- $\triangle$  PRÉCAUTION : changer le mode de démarrage peut empêcher le démarrage du système si le système d'exploitation n'a pas été installé selon le même mode de démarrage.
- 3 Lorsque le système a démarré dans le mode de démarrage spécifié, vous pouvez ensuite installer votre système d'exploitation depuis ce mode.
- REMARQUE : Les systèmes d'exploitation doivent être compatibles avec l'UEFI afin d'être installés en mode d'amorçage UEFI.  $\Omega$ Les systèmes d'exploitation DOS et 32 bits ne prennent pas en charge l'UEFI et ne peuvent être installés qu'à partir du mode d'amorçage BIOS.
- REMARQUE : Pour obtenir les dernières informations sur les systèmes d'exploitation pris en charge, rendez-vous sur le site [Dell.com/ossupport](https://www.dell.com/ossupport)

### Modification de la séquence d'amorçage

#### À propos de cette tâche

Vous devrez peut-être modifier l'ordre d'amorcage si vous souhaitez amorcer à partir d'une clé USB ou d'un lecteur optique. La procédure ci-dessous peut différer si vous avez sélectionné **BIOS** dans **Boot Mode (Mode d'amorcage)**.

#### Étapes

- 1 Dans l'écran System Setup Main Menu (Menu principal de configuration du système), cliquez sur System BIOS (BIOS du système) **>** Boot Settings (Paramètres de démarrage) **>** UEFI/BIOS Boot Settings (Paramètres de démarrage UEFI/BIOS) **>**  UEFI/BIOS Boot Sequence (Séquence de démarrage UEFI/BIOS).
- 2 Utilisez les touches fléchées pour sélectionner un périphérique d'amorçage, puis utilisez les touches + et pour déplacer le périphérique vers le haut ou le bas dans la liste.
- 3 Cliquez sur Exit (Quitter), puis sur Yes (Oui) pour enregistrer les paramètres en quittant.

### Network Settings (Paramètres réseau)

Vous pouvez utiliser l'écran Paramètres réseau pour modifier les paramètres d'amorçage UEFI PXE, iSCSI et HTTP. Les options de paramètres réseau sont disponibles uniquement en mode UEFI.

REMARQUE : Le BIOS ne contrôle pas les paramètres réseau en mode BIOS. Pour le mode BIOS, les paramètres réseau sont gérés par la ROM en option des contrôleurs réseau.

### Affichage des paramètres réseau

Pour afficher l'écran Network Settings (Paramètres du réseau), effectuez les étapes suivantes :

- 1 Allumez ou redémarrez le système.
- 2 Appuyez sur F2 dès que vous voyez le message suivant :

F2 = System Setup

 $\circled{0}$  REMARQUE : Si le svstème d'exploitation commence à se charger alors que vous n'avez pas encore appuyé sur F2, attendez que le système finisse de démarrer, redémarrez-le et réessayez.

- 3 Dans l'écran System Setup Main Menu, (Menu principal de configuration du système) cliquez sur System BIOS (BIOS du système).
- 4 Sur l'écran System BIOS (BIOS du système), cliquez sur Network Settings (Paramètres réseau).

### Informations détaillées de l'écran Network Settings (Paramètres réseau)

Les informations détaillées affichées à l'écran **Paramètres réseau** sont expliquées comme suit :

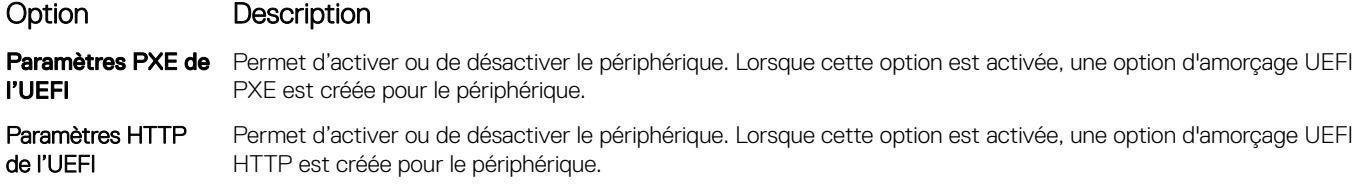

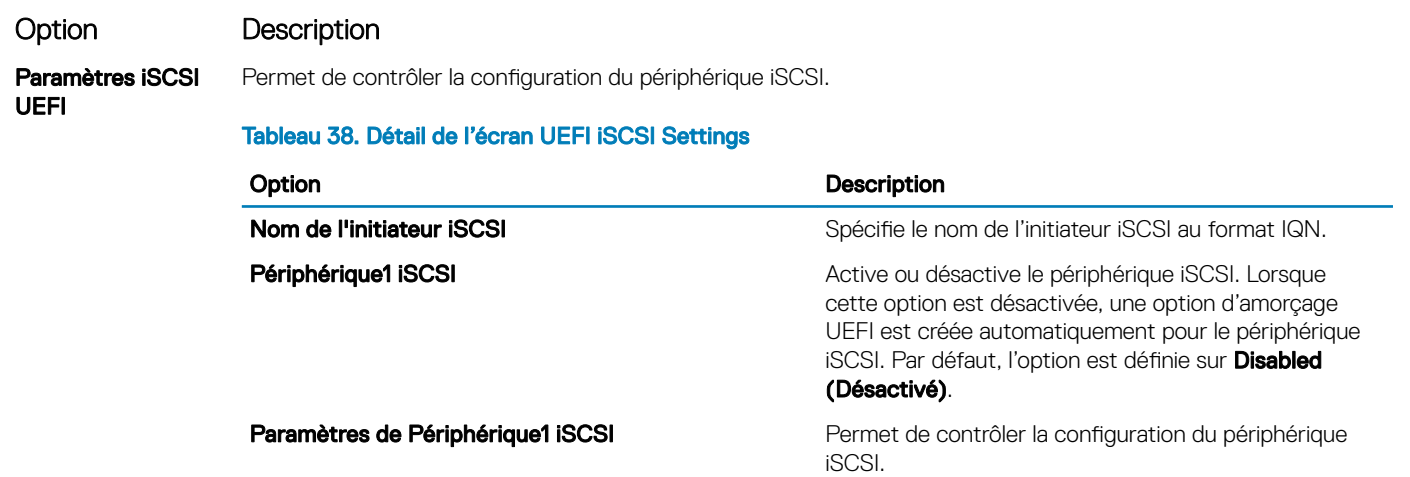

### Integrated Devices (Périphériques intégrés)

L'écran Périphériques intégrés permet d'afficher et de configurer les paramètres de tous les périphériques intégrés, y compris le contrôleur vidéo, le contrôleur RAID intégré et les ports USB.

### Affichage des périphériques intégrés

Pour afficher l'écran *Integrated Devices (Périphériques intégrés)*, procédez comme suit :

- 1 Allumez ou redémarrez le système.
- 2 Appuyez sur F2 dès que vous voyez le message suivant :

F2 = System Setup

**1** REMARQUE : Si le système d'exploitation commence à se charger alors que vous n'avez pas encore appuyé sur F2 attendez que le système finisse de démarrer, redémarrez-le et réessayez.

- 3 Dans l'écran System Setup Main Menu, (Menu principal de configuration du système) cliquez sur System BIOS (BIOS du système).
- 4 Sur l'écran System BIOS (BIOS du système), cliquez sur Integrated Devices (Périphériques intégrés).

### Détails des périphériques intégrés

Les informations détaillées affichées à l'écran Integrated Devices (Périphériques intégrés) sont les suivantes :

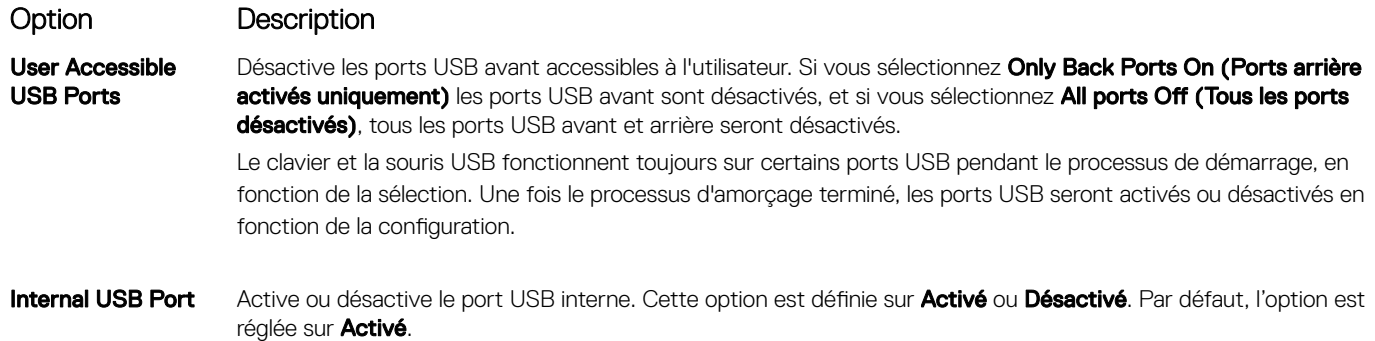

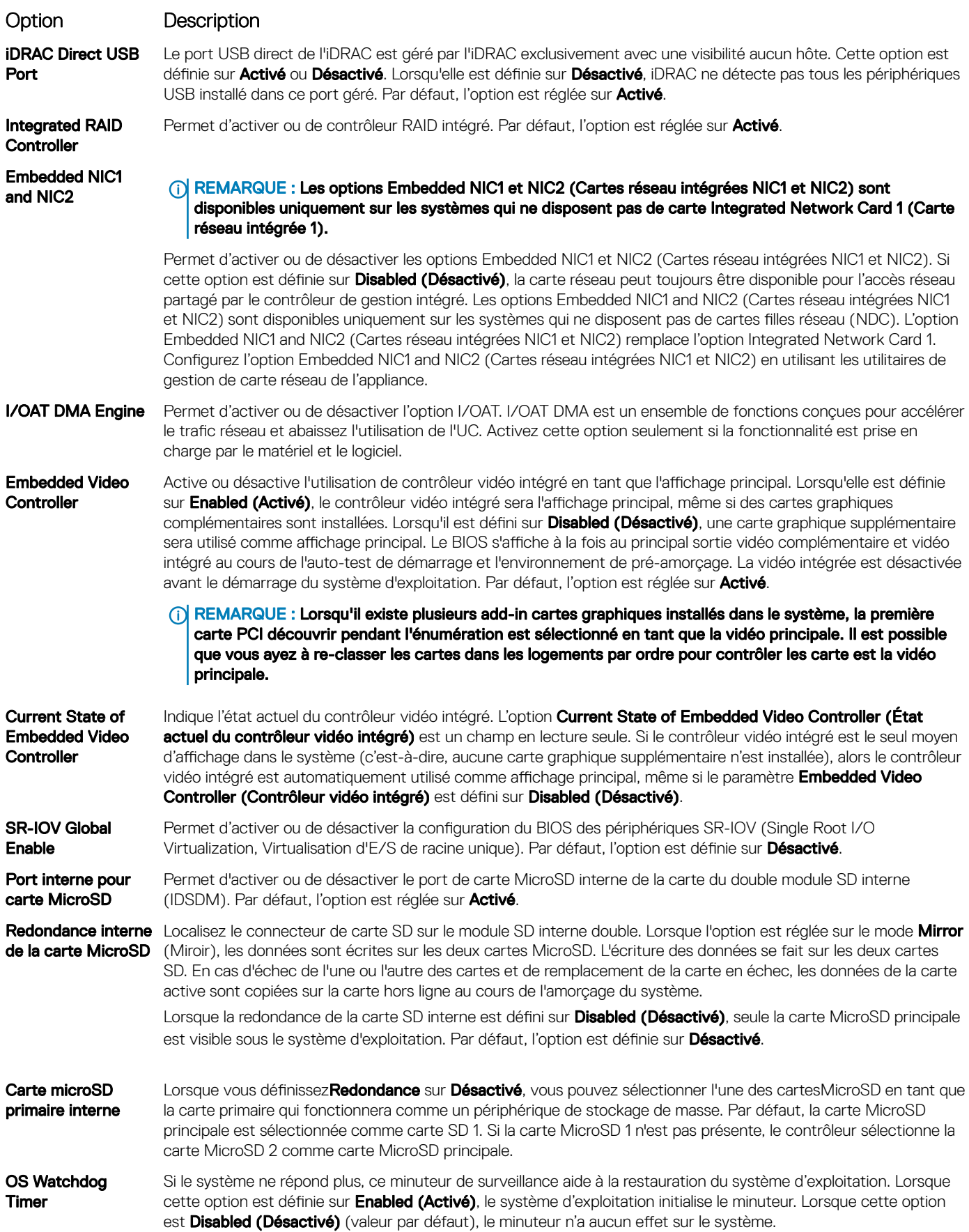

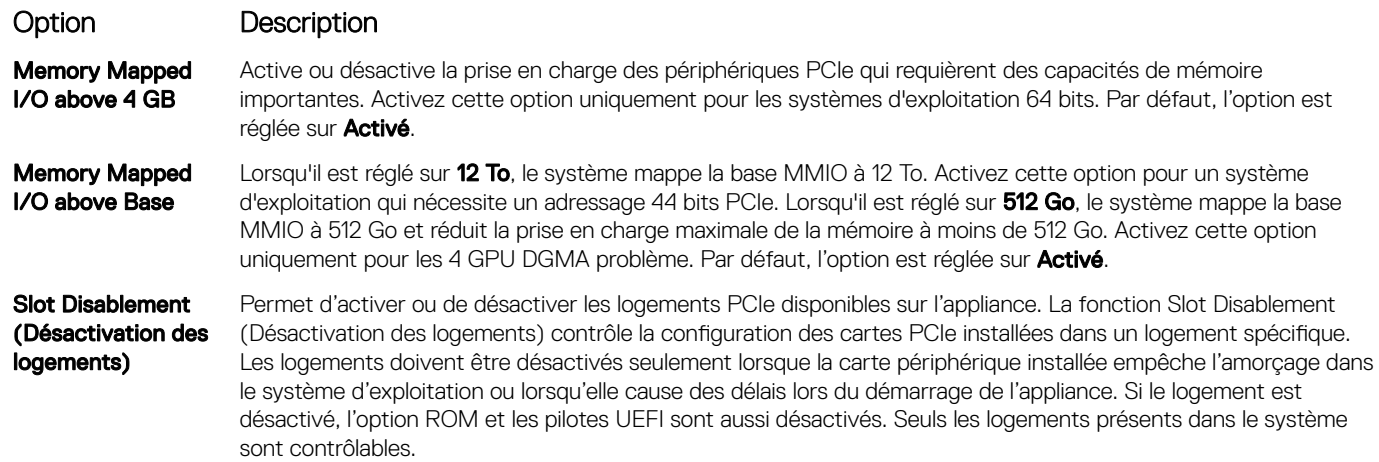

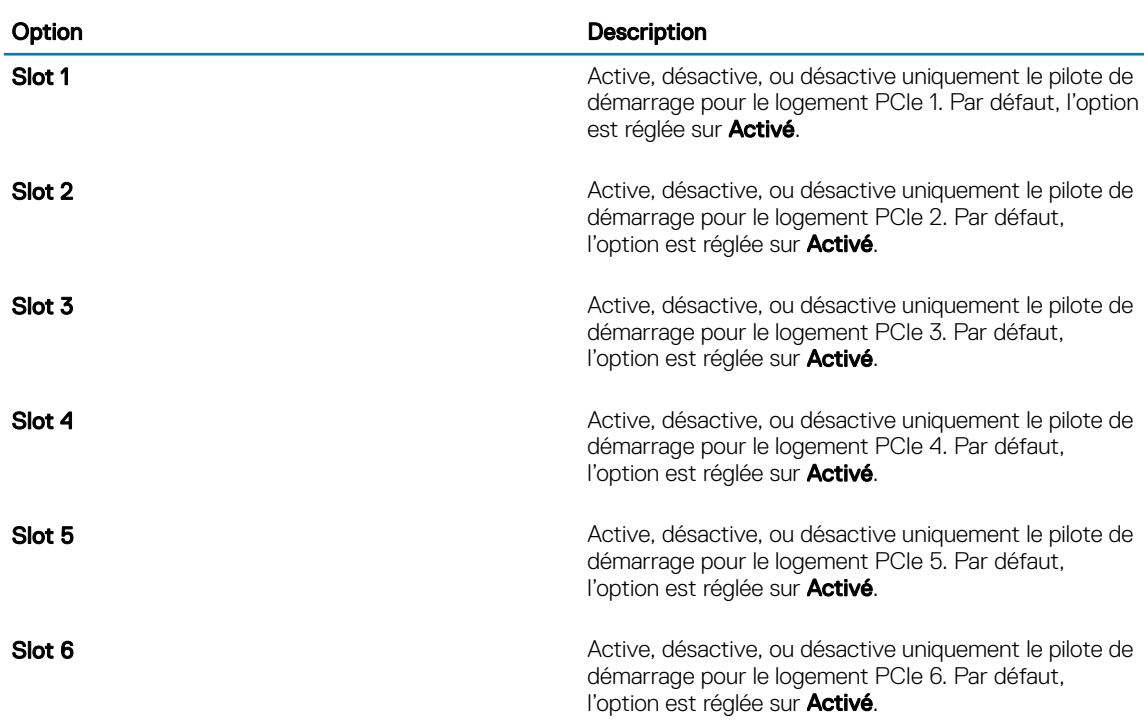

#### Tableau 39. Slot Disablement (Désactivation des logements)

Slot Bifurcation Permet Platform Default Bifurcation (Fractionnement par défaut de la plateforme), Auto discovery of Bifurcation (Découverte automatique des fractionnements)Manual bifurcation Control (Contrôle manuel des fractionnements). La valeur par défaut est définie sur Platform Default Bifurcation (Fractionnement par défaut de la plateforme). Le champ de bifurcation de logement est accessible lorsqu'il est défini sur Manual bifurcation Control (Contrôle manuel des fractionnements) et est grisé lorsqu'il est défini sur Platform Default Bifurcation (Fractionnement par défaut de la plateforme) ou Auto discovery of Bifurcation (Découverte automatique des fractionnements).

#### Tableau 40. Slot Bifurcation

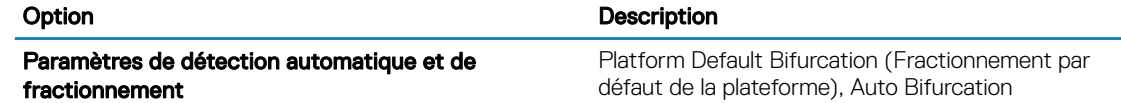

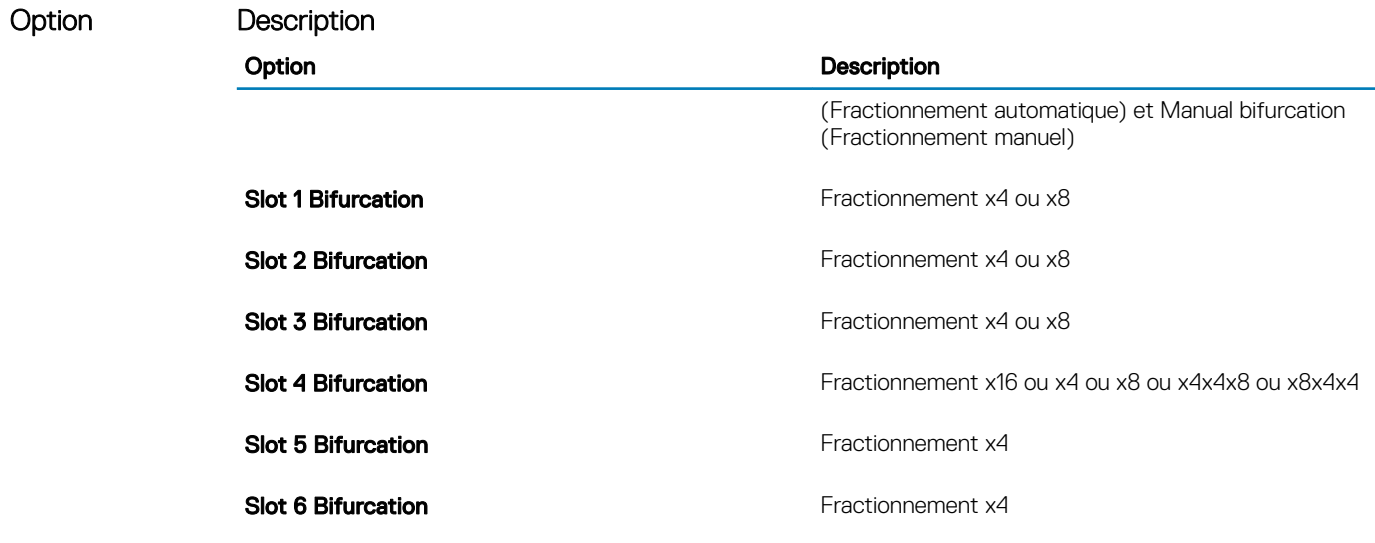

### Serial Communication (Communications série)

L'écran **Communications série** permet d'afficher les propriétés du port de communication série.

### Affichage des communications série

Pour afficher l'écran Serial Communication (Communication série), procédez comme suit :

- 1 Allumez ou redémarrez le système.
- 2 Appuyez sur F2 dès que vous voyez le message suivant :
	- F2 = System Setup

 $\circled{0}$  REMARQUE : Si le système d'exploitation commence à se charger alors que vous n'avez pas encore appuyé sur F2 attendez que le système finisse de démarrer, redémarrez-le et réessayez.

- 3 Dans l'écran System Setup Main Menu , (Menu principal de configuration du système) cliquez sur System BIOS (BIOS du système).
- 4 Dans l'écran System BIOS (BIOS du système), cliquez sur Serial Communication (Communication série).

### Détails de la communication série

Le détail des informations affichées à l'écran Serial Communication (Communications série) est le suivant :

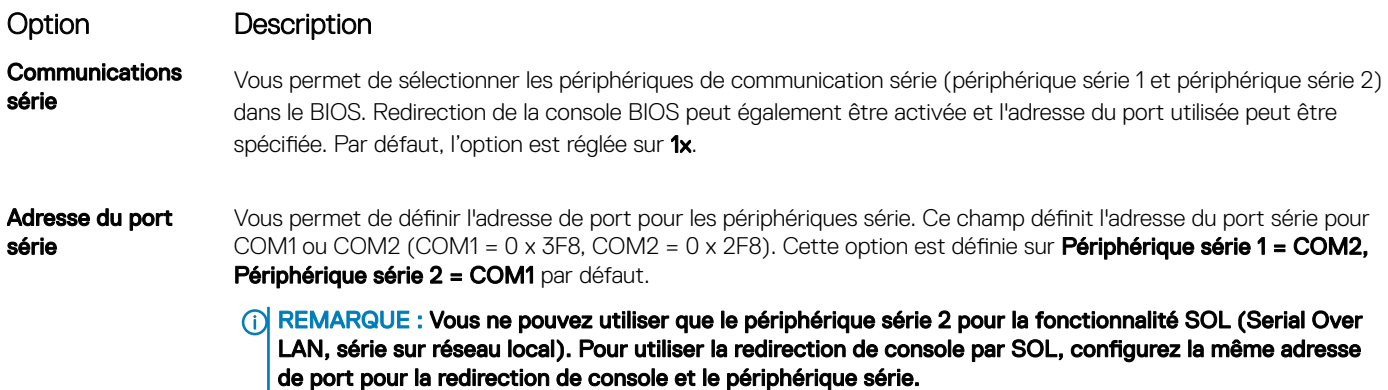

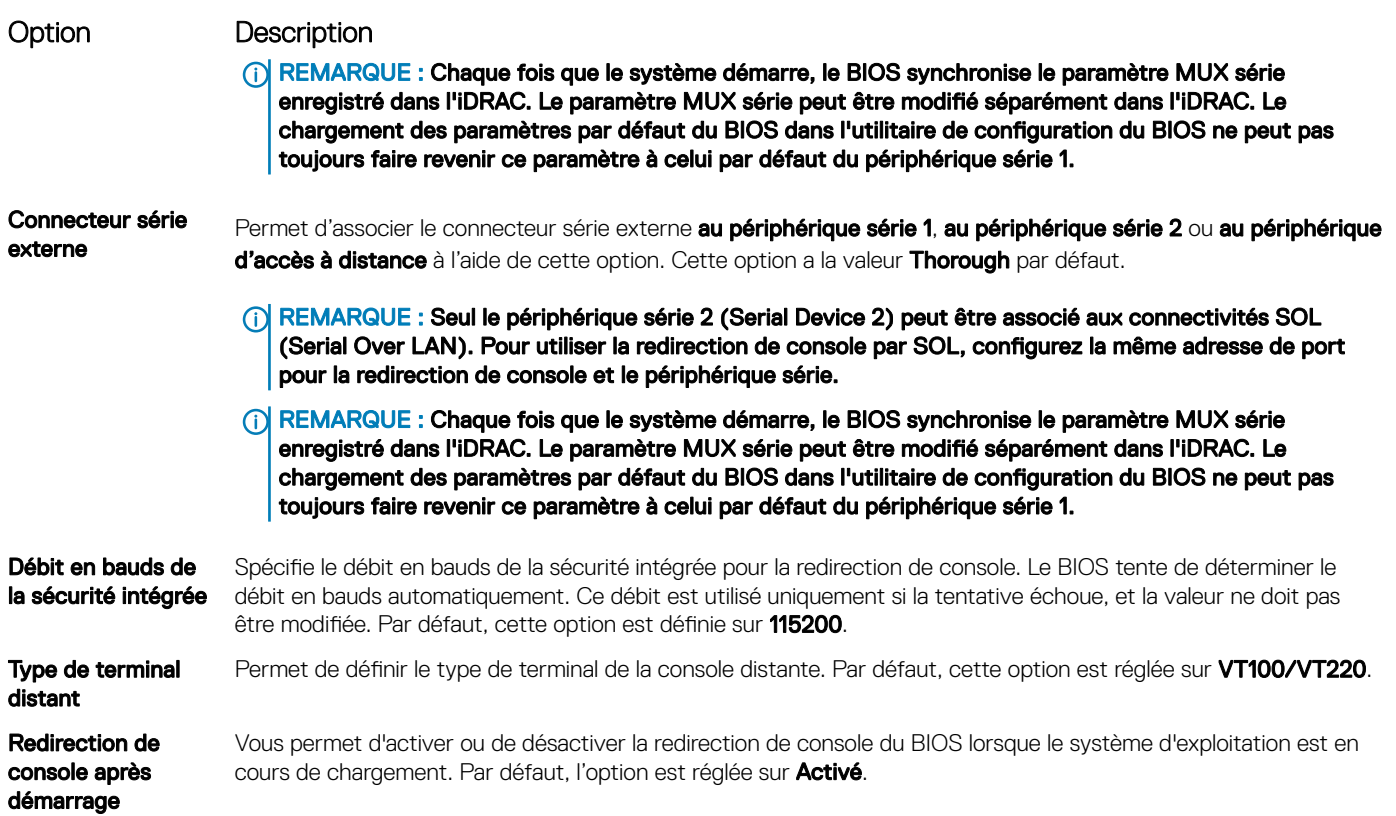

### Paramètres du profil du système

L'écran Paramètres du profil du système permet d'activer des paramètres de performances du système spécifiques tels que la gestion de l'alimentation.

## Affichage des System Profile Settings (Paramètres du profil du système)

Pour afficher l'écran System Profile Settings (Paramètres du profil du système), procédez comme suit :

- 1 Allumez ou redémarrez le système.
- 2 Appuyez sur F2 dès que vous voyez le message suivant :
	- F2 = System Setup

 $\circled{0}$  REMARQUE : Si le système d'exploitation commence à se charger alors que vous n'avez pas encore appuyé sur F2 attendez que le système finisse de démarrer, redémarrez-le et réessayez.

- 3 Dans l'écran System Setup Main Menu, (Menu principal de configuration du système) cliquez sur System BIOS (BIOS du système).
- 4 Dans l'écran System BIOS (BIOS du système), cliquez sur System Profile Settings (Paramètres du profil du système).

### Détails des paramètres du profil du système

Les informations détaillées de l'écran Paramètres du profil du système sont les suivantes :

#### Option Description Profil système Permet de définir le profil du système. Si vous définissez l'option Profil du système sur un mode autre que Personnalisé, le BIOS définit automatiquement le reste des options. Vous ne pouvez que modifier le reste des options si le mode est défini sur Custom.Cette option est définie sur Performance Per Watt Optimized (DAPC)

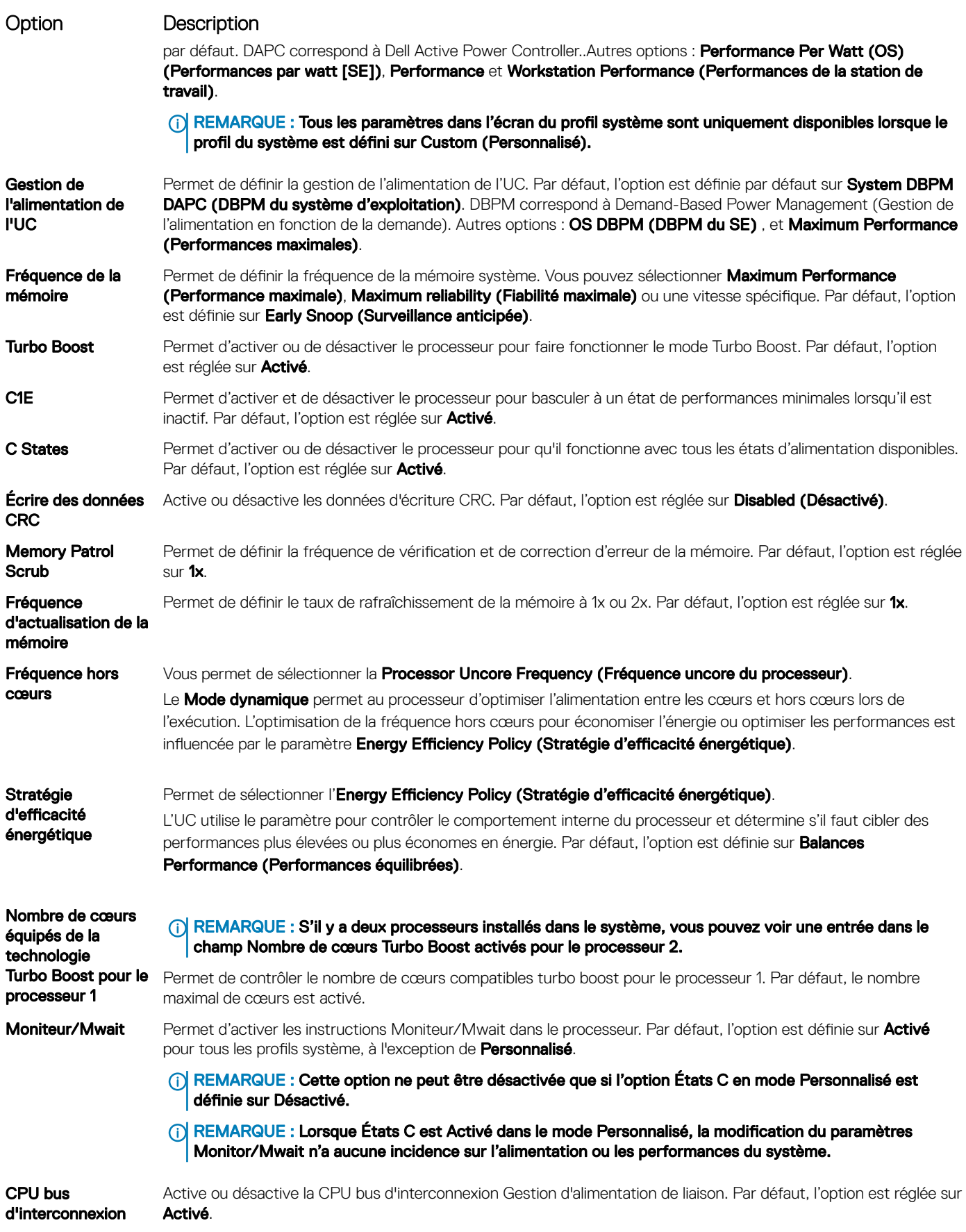

#### <span id="page-64-0"></span>Option Description

Gestion d'alimentation de liaison

Gestion d'alimentation de liaison PCI ASPM L1 Active ou désactive le PCI ASPM L1 Gestion d'alimentation de liaison. Par défaut, l'option est réglée sur *Activé*.

### System Security (Sécurité du système)

L'écran System Security (Sécurité du système) permet d'exécuter des fonctions spécifiques telles que la définition du mot de passe de l'système et du mot de passe de configuration et la désactivation du bouton d'alimentation.

### Affichage de la Sécurité du système

Pour afficher l'écran System Security (Sécurité du système), procédez comme suit :

- 1 Allumez ou redémarrez le système.
- 2 Appuyez sur F2 dès que vous voyez le message suivant :

 $\circled{0}$  REMARQUE : Si le système d'exploitation commence à se charger alors que vous n'avez pas encore appuyé sur F2, attendez que le système finisse de démarrer, redémarrez-le et réessayez.

- 3 Dans l'écran System Setup Main Menu (Menu principal de configuration du système), cliquez sur System BIOS (BIOS du système).
- 4 Sur l'écran System BIOS (BIOS du système), cliquez sur System Security (Sécurité du système).

### Informations détaillées System Security Settings (Paramètres de sécurité du système)

Le détail de l'écran System Security Settings (Paramètres de sécurité du système) est le suivant :

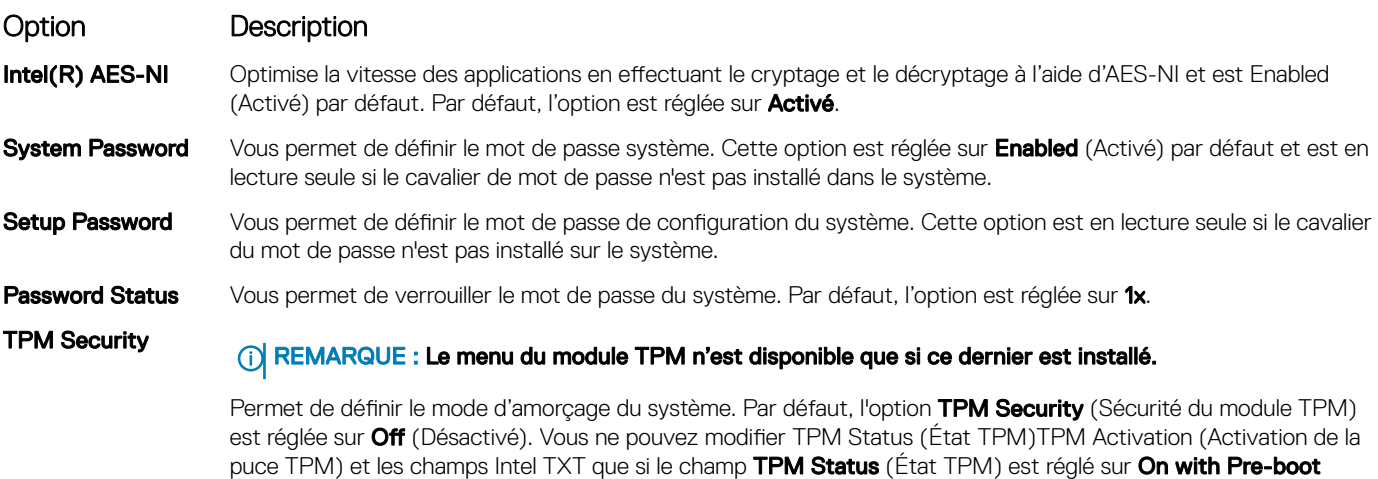

Measurements (Activé avec les mesures de pré-amorçage) ou On without Pre-boot Measurements (Activé sans mesures de pré-amorçage).

Lorsque l'option TPM 1.2 est installé, la **sécurité TPM**) est définie sur **Off**, **On with Pre-boot Measurements**, ou On without Pre-boot Measurements.

F2 = System Setup

#### Option Description

#### Tableau 41. Informations de sécurité TPM 1.2

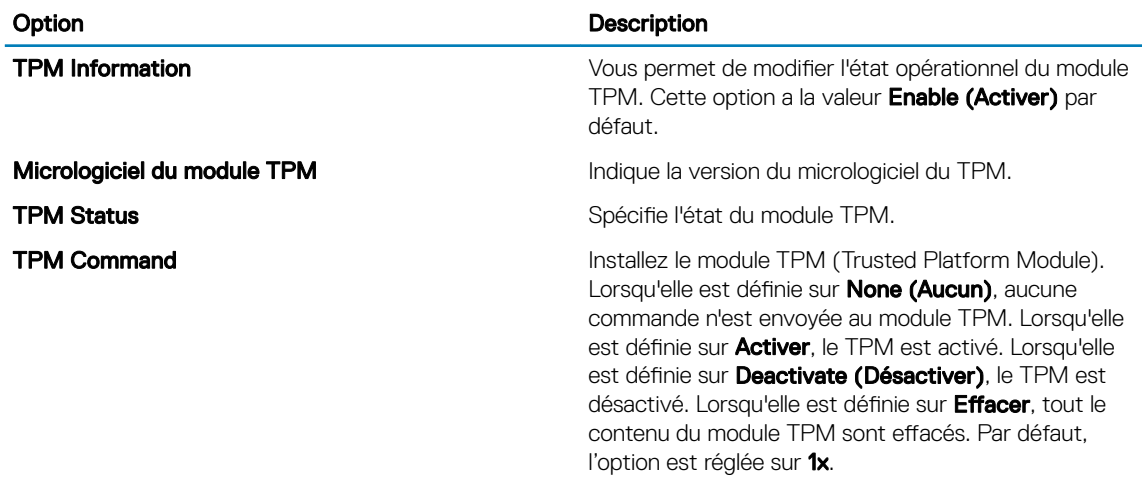

Lorsque l'option TPM 2.0 est installé, la sécurité de la puce TPM ) est réglée sur On ou Off. Par défaut, l'option est réglée sur 1x.

#### Tableau 42. Informations de sécurité TPM 2.0

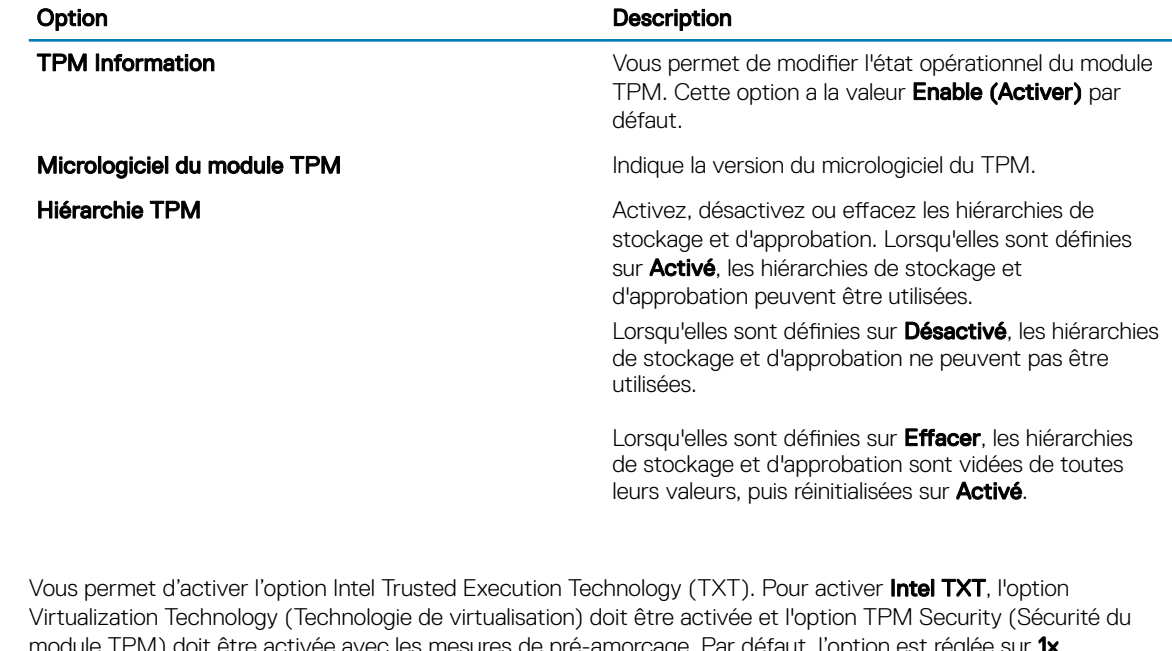

Intel(R) TXT module TPM) doit être activée avec les mesures de pré-amorçage. Par défaut, l'option est réglée sur 1x. Lorsque l'option TPM 2.0 est installé, TPM 2 algorithme option est disponible. Il vous permet de sélectionner un algorithme de hachage de ceux pris en charge par le module TPM (SHA1, SHA256). TPM 2 algorithmeSHA256 option doit être défini sur, pour activer TXT.

Power Button Vous permet d'activer le bouton d'alimentation sur l'avant du système. Par défaut, l'option est réglée sur Activé.

AC Power Recovery Vous permet de définir le temps de réaction du système une fois l'alimentation restaurée dans le système. Par défaut, l'option est réglée sur 1x.

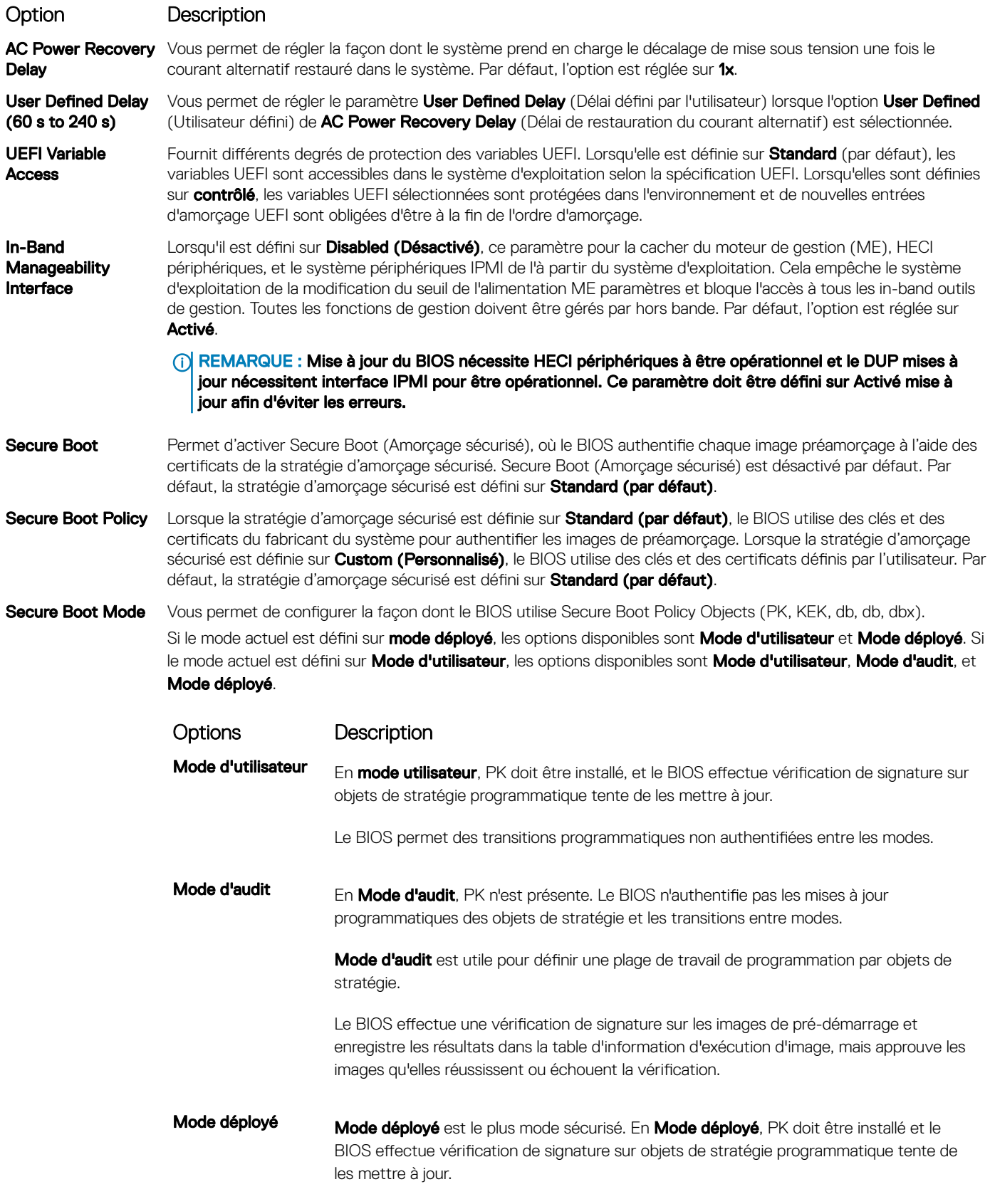

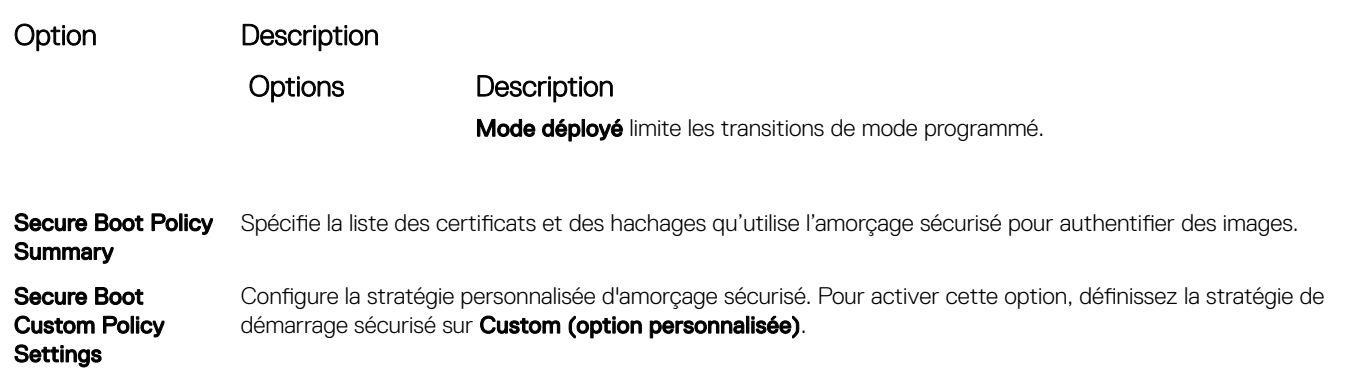

### Création d'un mot de passe système et de configuration

#### Prérequis

Assurez-vous que le cavalier de mot de passe est activée. Le cavalier de mot de passe active ou désactive les fonctions de mot de passe du système et de mot de passe de configuration. Pour plus d'informations, reportez-vous à la section sur le réglage des cavaliers de la carte système.

REMARQUE : Si le paramètre du cavalier du mot de passe est désactivé, le mot de passe du système et le mot de passe de നി configuration existants sont supprimés et vous n'avez pas besoin de fournir un mot de passe du système pour ouvrir une session.

#### Étapes

- 1 Pour accéder à System Setup (Configuration du système), appuyez sur la touche F2 immédiatement après le démarrage ou le redémarrage.
- 2 Dans l'écran System Setup Main Menu (Menu principal de configuration du système), cliquez sur System BIOS (BIOS du système) **>** System Security (Sécurité du système).
- 3 Dans l'écran System Security (Sécurité du système), vérifiez que Password Status (État du mot de passe) est Unlocked (Déverrouillé).
- 4 Dans le champ System Password (mot de passe du système), saisissez votre mot de passe système, puis appuyez sur Entrée ou Tabulation.

Suivez les instructions pour définir le mot de passe système :

- Un mot de passe peut contenir jusqu'à 32 caractères.
- Le mot de passe peut contenir des nombres de 0 à 9.

Un message vous invite à ressaisir le mot de passe du système.

- 5 Entrez à nouveau le mot de passe du système, puis cliquez sur OK.
- 6 Dans le champ Setup Password (configurer le mot de passe), saisissez votre mot de passe système, puis appuyez sur Entrée ou Tabulation.

Un message vous invite à ressaisir le mot de passe de configuration.

- 7 Entrez à nouveau le mot de passe, puis cliquez sur OK.
- 8 Appuyez sur Échap pour revenir à l'écran System BIOS (BIOS du système). Appuyez de nouveau sur <Échap>. Un message vous invite à enregistrer les modifications.

 $\bigcirc|$  REMARQUE : La protection par mot de passe ne prend effet que lorsque vous redémarrez le système.

### Utilisez le mode de passe du système pour sécuriser votre système

#### À propos de cette tâche

Si vous avez attribué un mot de passe de configuration, le système l'accepte également comme mot de passe du système alternatif.

#### Étapes

- 1 Mettez sous tension ou redémarrez le système.
- 2 Saisissez le mot de passe du système, puis appuyez sur la touche Entrée.

#### Étape suivante

Si État du mot de passe est défini sur Verrouillé, saisissez le mot de passe du système, puis appuyez sur Entrée lorsque vous y êtes invité au redémarrage.

REMARQUE : Si un type mot de passe du système incorrect est saisi, le système affiche un message et vous invite à saisir de നി nouveau votre mot de passe. Vous disposez de trois tentatives pour saisir le mot de passe correct. Après une troisième tentative infructueuse, le système affiche un message d'erreur indiquant que le système s'est arrêté et qu'il doit s'éteindre. Même après l'arrêt et le redémarrage du système, le message d'erreur continue à s'afficher tant que vous n'avez pas entré le bon mot de passe.

### Suppression ou modification du mot de passe d'système et de configuration

#### Prérequis

(i) REMARQUE : Vous ne pouvez pas supprimer ou modifier un mot de passe d'système ou de configuration existant si l'État du mot de passe est défini sur Verrouillé.

#### Étapes

- 1 Pour accéder à la configuration du système, appuyez sur la touche F2 immédiatement après le démarrage ou le redémarrage de l'système.
- 2 Dans l'écran System Setup Main Menu (Menu principal de configuration du système), cliquez sur System BIOS (BIOS du système) **>** System Security Settings (Paramètres de sécurité du système).
- 3 Dans l'écran System Security (Sécurité du système), vérifiez que le Password Status (État du mot de passe) est défini sur Unlocked (Déverrouillé).
- 4 Dans le champ Mot de passe du système, modifiez ou supprimez le mot de passe du système existant, puis appuyez sur la touche Entrée ou sur la touche Tab.
- 5 Dans le champ Setup Password (Mot de passe de la configuration), modifiez ou supprimez le mot de passe existant, puis appuyez sur la touche Entrée ou sur la touche Tab.
	- <sup>1</sup> REMARQUE : Si vous modifiez le mot de passe du système ou le mot de passe de configuration, un message vous invite à ressaisir le nouveau mot de passe. Si vous supprimez le mot de passe du système ou le mot de passe de configuration, un message vous invite à confirmer la suppression.
- 6 Appuyez sur Échap pour revenir à l'écran **BIOS du système**. Appuyez de nouveau sur Échap pour faire apparaître une invite d'enregistrement des modifications.
- 7 Sélectionnez Mot de passe de configuration, modifiez ou supprimez le mot de passe de configuration existant et appuyez sur la touche Entrée ou sur la touche Tab.
	- ⋒ REMARQUE : Si vous modifiez le mot de passe du système ou de configuration, un message vous invite à ressaisir le nouveau mot de passe. Si vous supprimez le mot de passe du système ou de configuration, un message vous invite à confirmer la suppression.

### Utilisation avec un mot de passe de configuration activé

Si l'option Setup Password (Configuration du mot de passe) est définie sur Enabled (Activé), saisissez le mot de passe de configuration correct avant de modifier les options de configuration du système.

Si vous ne saisissez pas le mot de passe correct au bout de trois tentatives, le système affiche le message suivant : Number of unsuccessful password attempts: <3> Maximum number of password attempts exceeded. System Halted!

Même après le redémarrage du système, le message d'erreur continue à s'afficher tant que vous n'avez pas entré le bon mot de passe. Les options suivantes sont prises en charge :

- Si l'option System Password (Mot de passe du système) n'est ni définie sur Enabled (Activé) ni verrouillée via l'option Password Status (État du mot de passe), vous pouvez attribuer un mot de passe du système. Pour plus d'informations, reportez-vous à la section sur les [paramètres de sécurité du système](#page-64-0).
- Vous ne pouvez ni désactiver ni modifier un mot de passe système existant.
- REMARQUE : Il est possible de combiner l'utilisation des options Password Status (État du mot de passe) et Setup Password (Mot de passe de configuration) pour empêcher toute modification non autorisée du mot de passe système.

### Commande Dell OS

Dans l'écran Contrôle du système d'exploitation redondant, vous pouvez définir les informations du système d'exploitation redondant. Cela vous permet d'installer un disque de restauration physique sur le système.

### Affichage du contrôle du système d'exploitation redondant

Pour afficher l'écran Contrôle du système d'exploitation redondant, procédez comme suit :

- 1 Allumez ou redémarrez le système.
- 2 Appuyez sur F2 dès que vous voyez le message suivant :
	- F2 = System Setup

 $\circled{1}$  REMARQUE : Si le système d'exploitation commence à se charger alors que vous n'avez pas encore appuyé sur F2 attendez que le système finisse de démarrer, redémarrez-le et réessayez.

- 3 Dans l'écran System Setup Main Menu, (Menu principal de configuration du système) cliquez sur System BIOS (BIOS du système).
- 4 Dans l'écran BIOS du système, cliquez sur Contrôle du système d'exploitation redondant.

#### Informations relatives à l'écran Contrôle du système d'exploitation redondant

Explication des informations détaillées de l'écran Redundant OS Control (Contrôle du système d'exploitation redondant) :

#### Option Description Redundant OS Location Vous permet de sélectionner un disque de sauvegarde depuis les périphériques suivants : **Aucun** • IDSDM • Mode Ports SATA en mode AHCI • Cartes PCIe BOSS (disques M.2 internes) USB interne REMARQUE : Les congurations RAID et cartes NVMe non incluses sous forme de BIOS ne peuvent pas faire la différence entre chaque lecteur de ces configurations. Redundant OS State **CONARGUE : Cette option est désactivée si Redundant OS Location (Emplacement SE redondant) est**<br>State définie sur None (Aucun). Lorsqu'elle est définie sur Visible, le disque de sauvegarde est visible pour la liste de démarrage et le système d'exploitation. Lorsqu'elle est définie sur Hidden (Masqué), le disque de sauvegarde est désactivé et n'est pas visible pour la liste de démarrage et le système d'exploitation. Par défaut, l'option est définie sur Visible.

#### Option Description

#### REMARQUE : Le BIOS va désactiver le périphérique au niveau du matériel, de sorte qu'il ne soit pas accessible par le système d'exploitation.

Redundant OS Boot (i) REMARQUE : Cette option est désactivée si Redundant OS Location (Emplacement SE redondant) est défini sur None (Aucun) ou si Redundant OS State (État du SE redondant) est défini sur Hidden (Masqué).

> Lorsqu'elle est définie sur *Enabled (Activé)*, le BIOS démarre sur le périphérique spécifié dans Redundant OS Location (Emplacement du SE redondant). Lorsqu'elle est définie sur Disabled (Désactivé), le BIOS conserve les paramètres de la liste de démarrage actuelle. Par défaut, l'option est réglée sur **Activé**.

### Miscellaneous Settings (Paramètres divers)

L'écran Miscellaneous Settings (Paramètres divers) permet d'exécuter des fonctions spécifiques comme la mise à jour du numéro d'inventaire et la modification de la date et de l'heure du système.

### Affichage des Paramètres divers

Pour afficher l'écran Miscellaneous Settings (Paramètres divers), procédez comme suit :

- 1 Allumez ou redémarrez le système.
- 2 Appuyez sur F2 dès que vous voyez le message suivant :

F2 = System Setup

 $\circled{0}$  REMARQUE : Si le système d'exploitation commence à se charger alors que vous n'avez pas encore appuyé sur F2 attendez que le système finisse de démarrer, redémarrez-le et réessayez.

- 3 Dans l'écran System Setup Main Menu, (Menu principal de configuration du système) cliquez sur System BIOS (BIOS du système).
- 4 Sur l'écran System BIOS (BIOS du système), cliquez sur Miscellaneous Settings (Paramètres divers).

### Détails des Paramètres divers

Le détail de l'écran Miscellaneous Settings (Paramètres divers) est le suivant :

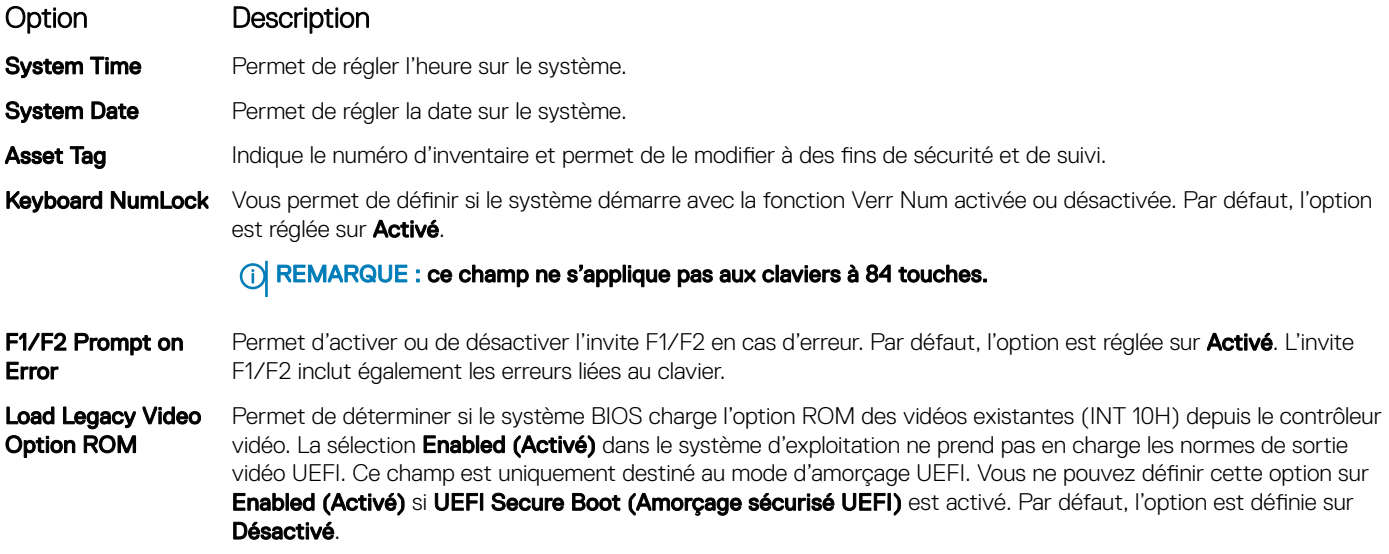

#### <span id="page-71-0"></span>Option Description

Dell Wyse P25/P45 BIOS Access Active ou désactive le Dell Wyse P25/P45 l'accès au BIOS. Par défaut, l'option est réglée sur *Activé*.

Power Cycle Request Active ou désactive le cycle d'alimentation demande. Par défaut, l'option est réglée sur 1x.

## Utilitaire de configuration iDRAC

L'utilitaire de configuration iDRAC est une interface permettant d'installer et de configurer les paramètres iDRAC en utilisant l'UEFI. Vous pouvez activer ou désactiver de nombreux paramètres iDRAC à l'aide de l'utilitaire iDRAC Settings (Paramètres iDRAC).

#### REMARQUE : L'accès à certaines fonctions de l'utilitaire Paramètres iDRAC exige une mise à niveau vers la licence iDRAC  $\Omega$ Enterprise.

Pour plus d'informations sur l'utilisation d'iDRAC, voir *Dell Integrated Dell Remote Access Controller User's Guide (Guide d'utilisation d'Integrated Dell Remote Access Controller)* à l'adresse [Dell.com/poweredgemanuals](https://www.dell.com/poweredgemanuals).

## Device Settings (Paramètres du périphérique)

L'option Device Settings (Paramètres de périphérique) vous permet de configurer les paramètres de périphérique ci-dessous :

- Utilitaire de configuration du contrôleur
- Configuration Port1-X de la carte réseau intégrée
- Configuration Port1-X des cartes réseau dans slotX
- Configuration de la carte BOSS

## Dell Lifecycle Controller

Dell Lifecycle Controller (LC) offre une gestion avancée des systèmes intégrés dont les formats de déploiement du système, sa configuration, sa mise à jour, sa maintenance, et ses diagnostics. LC est fourni en tant que composant du système hors-bande de l'iDRAC et solution Dell intégrées du système UEFI (Unified Extensible Firmware Interface) d'applications.

## Gestion intégrée du système

Le Dell Lifecycle Controller offre une gestion avancée du système intégré tout au long du cycle de vie du système. Le Dell Lifecycle Controller peut être démarré pendant la séquence d'amorçage et peut fonctionner indépendamment du système d'exploitation.

#### (i) REMARQUE : Certaines configurations de plateforme peuvent ne pas prendre en charge l'ensemble des fonctionnalités du Lifecycle Controller.

Pour plus d'informations sur la configuration du Dell Lifecycle Controller, la configuration du matériel et du micrologiciel et le déploiement du système d'exploitation, voir la documentation relative au Lifecycle Controller sur [Dell.com/poweredgemanuals](https://www.dell.com/poweredgemanuals).

## Boot Manager (Gestionnaire d'amorçage)

L'écran **Boot Manager (Gestionnaire d'amorçage)** permet de sélectionner des options d'amorçage et des utilitaires de diagnostic.
# Affichage du Gestionnaire d'amorçage

#### À propos de cette tâche

Pour accéder au Gestionnaire d'amorçage :

#### Étapes

- 1 Allumez ou redémarrez le système.
- 2 Appuyez sur F11 dès l'apparition du message suivant :
	- F11 = Boot Manager

Si le système d'exploitation commence à se charger alors que vous n'avez pas encore appuyé sur F11, attendez que le système finisse de démarrer, puis redémarrez-le et réessayez.

# Menu principal du Gestionnaire d'amorçage

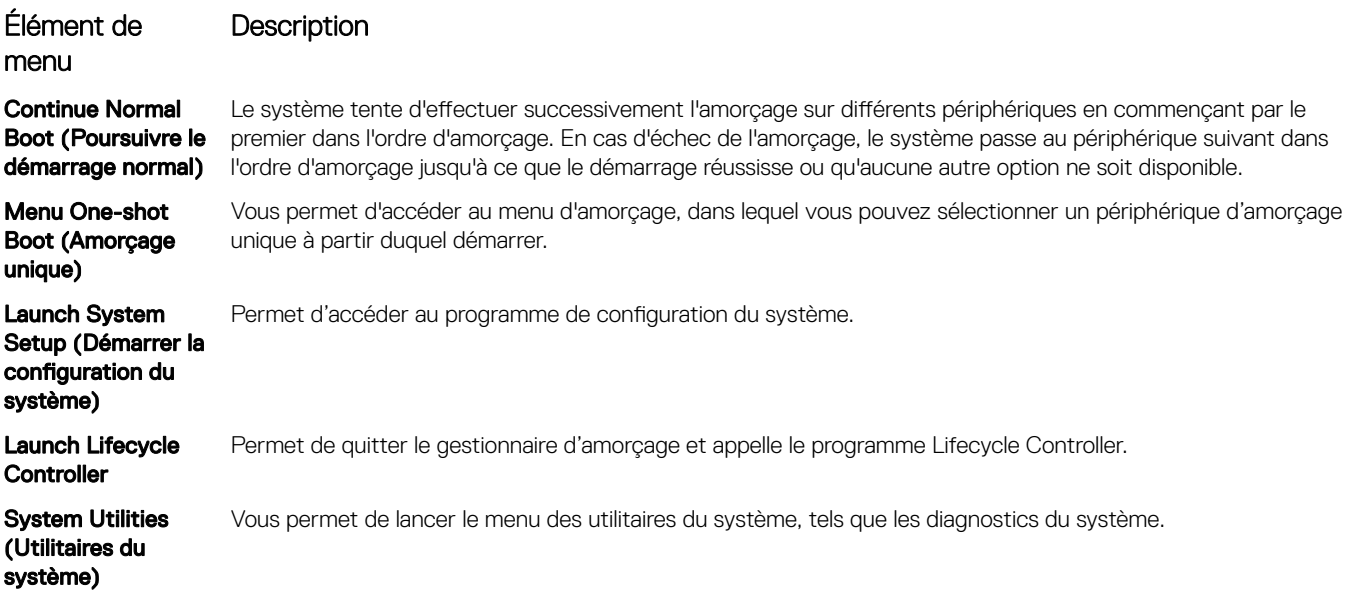

# Menu d'amorçage unique du UEFI

Le Menu d'amorçage unique du UEFI vous permet de sélectionner un périphérique d'amorçage unique à partir duquel démarrer.

# System Utilities (Utilitaires du système)

L'écran System Utilities (Utilitaires système) contient les utilitaires suivants qui peuvent être lancés :

- Lancer les diagnostics
- Explorateur de fichier de mise à jour du BIOS
- Redémarrer le système

# Amorçage PXE

Vous pouvez utiliser l'option PXE (Preboot Execution Environment, environnement d'exécution préamorçage) pour amorcer et congurer les systèmes en réseau, à distance.

Pour accéder à l' **amorçage PXE** option, démarrez le système, puis appuyez sur F12 pendant le POST au lieu d'utiliser standard Séquence d'amorçage dans la configuration du BIOS. Il ne tirez pas tous les menus ou permet la gestion des périphériques de réseau.

# <span id="page-74-0"></span>Installation et retrait des composants du système

# Consignes de sécurité

- $\triangle$  AVERTISSEMENT : Chaque fois que vous devez soulever le système, demandez de l'aide. N'essayez pas de le soulever seul, car vous risqueriez de vous blesser.
- $\triangle$  AVERTISSEMENT : L'ouverture ou le retrait du capot du système lorsque systèmecelui-ci est sous tension est dangereux. Vous risqueriez de recevoir une décharge électrique.
- $\wedge$  PRÉCAUTION : Ne pas faire fonctionner le système sans le capot pour une durée dépassant cinq minutes. L'utilisation du système sans que le capot du système soit en place peut entraîner des dommages sur les composants.
- $\triangle|$  PRÉCAUTION : La plupart des réparations ne peuvent être effectuées que par un technicien de maintenance agréé. N'effectuez que les opérations de dépannage et les petites réparations autorisées par la documentation de votre produit et suivez les instructions fournies en ligne ou par téléphone par l'équipe de maintenance et d'assistance technique. Tout dommage provoqué par une réparation non autorisée par Dell est exclu de votre garantie. Consultez et respectez les consignes de sécurité fournies avec votre produit.
- REMARQUE : l'utilisation systématique d'un tapis et d'un bracelet antistatiques est recommandée pour manipuler les composants internes du système.
- $\wedge$  PRÉCAUTION : Pour assurer un fonctionnement et un refroidissement corrects, toutes les baies du système et des ventilateurs du système doivent constamment être occupées par un composant ou par un cache.

# Avant une intervention à l'intérieur de l'ordinateur

#### Prérequis

Suivez les consignes de sécurité répertoriées dans la section Consignes de sécurité.

#### Étapes

- 1 Mettez le système hors tension, y compris tous les périphériques connectés.
- 2 Débranchez la prise secteur du système et déconnectez les périphériques.

# Après une intervention à l'intérieur de votre système

#### **Prérequis**

Suivez les consignes de sécurité répertoriées dans la section Consignes de sécurité.

#### Étapes

- 1 Rebranchez les périphériques et branchez le système sur la prise secteur.
- 2 Allumez les périphériques connectés, puis mettez sous tension le système.

# Outils recommandés

Vous avez besoin des outils suivants pour effectuer les procédures de retrait et d'installation :

La clé du verrou du cadre

Cette clé n'est nécessaire que si votre système comprend un cadre.

Tournevis Phillips nº 1

6

- <span id="page-75-0"></span>• Tournevis cruciforme Phillips n° 2
- Un tournevis Torx #T30
- Tournevis Torx T8
- bracelet antistatique

Vous devez être muni des outils suivants pour assembler les câbles pour un module d'alimentation en CC :

- Pince AMP 90871-1 ou équivalent
- Tyco Electronics 58433-3 ou équivalent
- Pince à dénuder pour retirer l'isolation des fils de cuivre isolés de calibre10 AWG solides ou toronnés

**(i)** REMARQUE : Utiliser du fil alpha, numéro de pièce 3080 ou équivalent (torsade 65/30).

# Cadre avant en option

REMARQUE : La procédure de retrait du cadre avant est identique avec et sans panneau LCD.

# Retrait du cadre avant

#### Prérequis

Suivez les consignes de sécurité répertoriées dans la section [Consignes de sécurité.](#page-74-0)

- 1 Déverrouillez le cadre à l'aide de la clé du cadre.
- 2 Appuyez sur le bouton d'éjection et tirez sur l'extrémité gauche du cadre.
- 3 Décrochez l'extrémité droite et retirez le cadre.

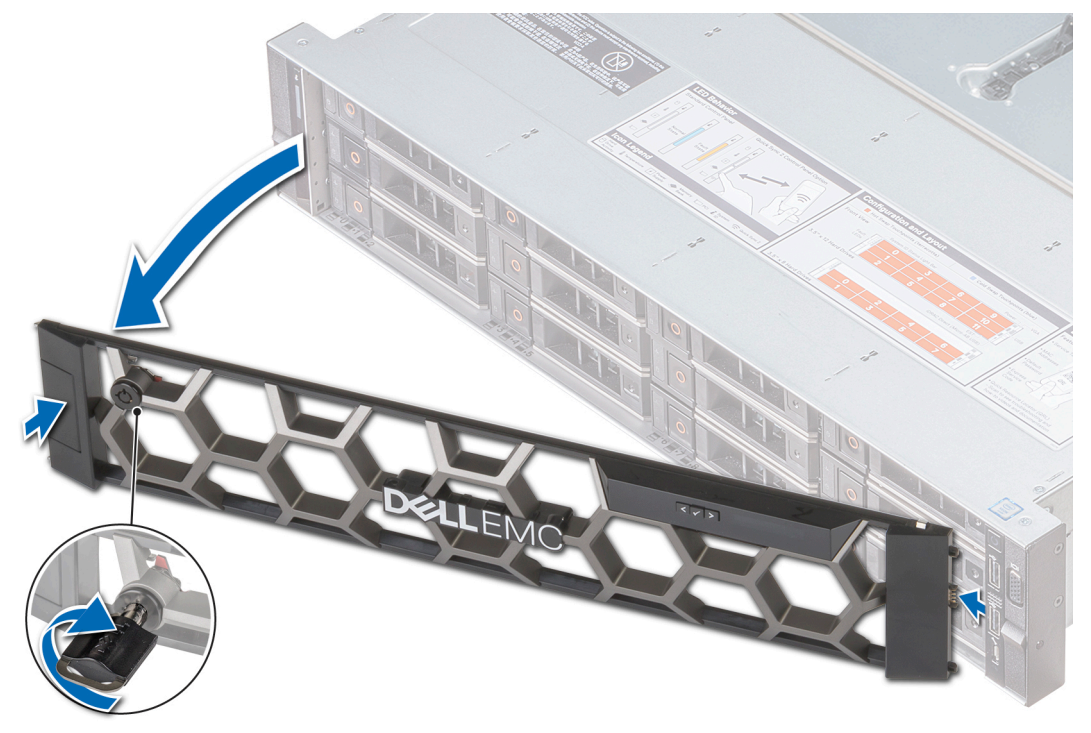

Figure 23. Retrait du cadre avant avec le panneau LCD

### <span id="page-76-0"></span>Installation du cadre avant

#### Prérequis

Suivez les consignes de sécurité répertoriées dans la section [Consignes de sécurité.](#page-74-0)

#### Étapes

1 Identifiez et retirez la clé du cadre.

#### REMARQUE : La clé du cadre est incluse dans le module de cadre LCD.

- 2 Alignez l'extrémité droite du cadre avec le système et insérez-la.
- 3 Appuyez sur le cadre jusqu'à ce que le bouton se mette en place et fixez l'extrémité gauche du cadre sur le système.
- 4 Verrouillez le cadre à l'aide de la clé.

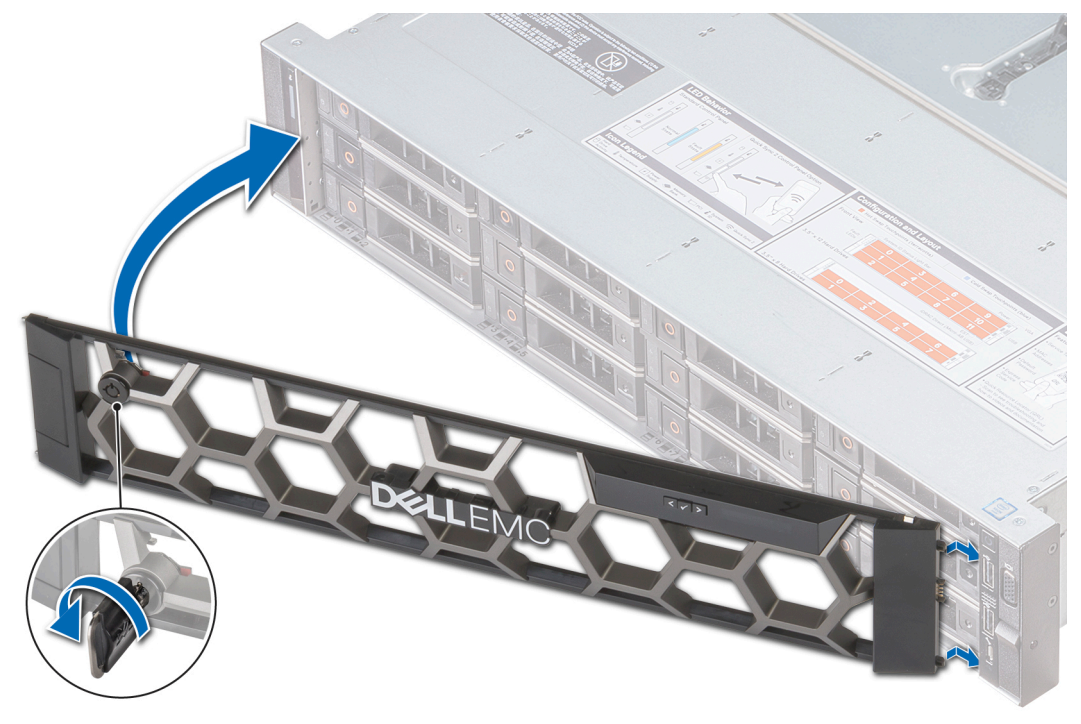

Figure 24. Installation du cadre avant avec le panneau LCD

# Capot du système

REMARQUE : Le capot du système équipé de 12 disques de 3,5 pouces et de 2 disques de 3,5 pouces (arrière) est diérent de celui des autres systèmes. Le capot possède une couche supplémentaire en mylar et en mousse sur l'avant.

### Retrait du capot du système

#### Prérequis

- 1 Suivez les consignes de sécurité répertoriées dans la section [Consignes de sécurité.](#page-74-0)
- 2 Mettez le système hors tension, y compris les périphériques connectés.
- 3 Débranchez la prise secteur du système et déconnectez les périphériques.

#### <span id="page-77-0"></span>Étapes

- 1 À l'aide d'un tournevis à tête plate de 1/4 pouce ou d'un tournevis cruciforme n° 2, tournez le verrou de dégagement du loquet dans le sens inverse des aiguilles d'une montre pour le mettre en position déverrouillée.
- 2 Soulevez le loquet pour faire glisser le capot du système en arrière et désengager les pattes du capot du système des logements du guidage du système.
- 3 Saisissez le capot de chaque côté et soulevez-le pour le retirer du système.

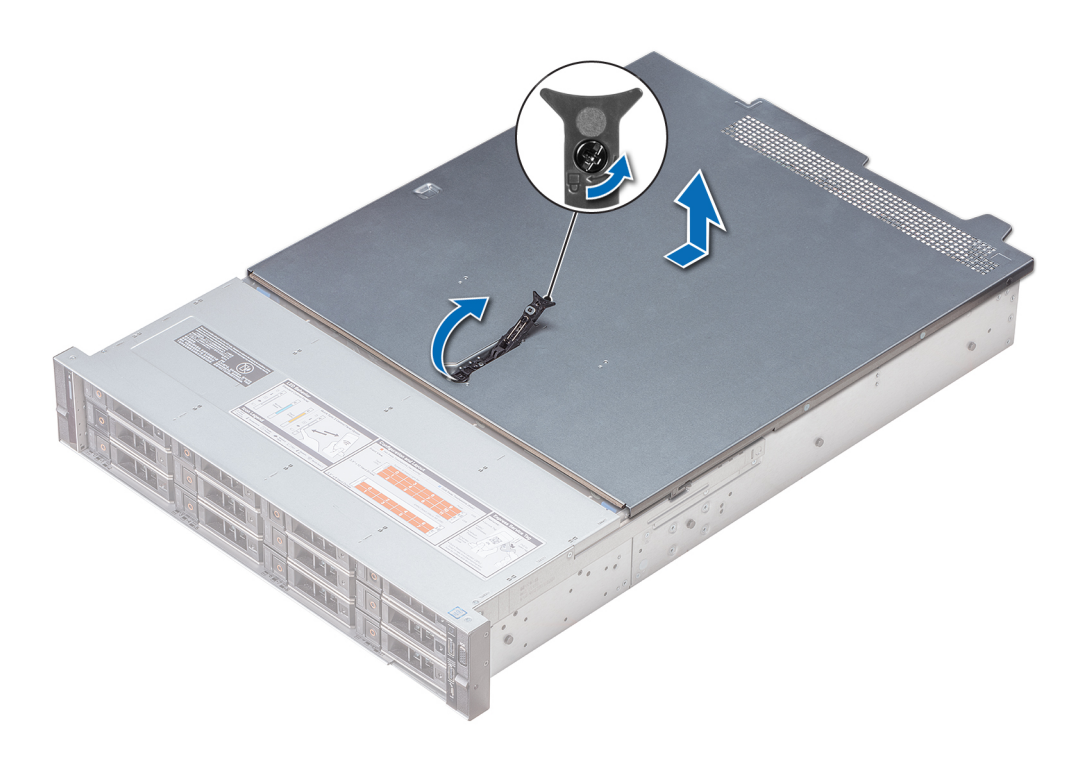

Figure 25. Retrait du capot du système

### Installation du capot du système

#### Prérequis

- 1 Suivez les consignes de sécurité répertoriées dans la section [Consignes de sécurité.](#page-74-0)
- 2 Vérifiez que tous les câbles internes sont correctement disposés et connectés, et qu'aucun outil ou pièce supplémentaire n'a été oublié dans le système.

#### Étapes

- 1 Alignez les pattes du capot du système aux fentes de guidage situées sur le système.
- 2 Poussez le loquet du capot du système vers le bas.

Le capot du système coulisse vers l'avant, les pattes du capot du système s'enclenchent dans les fentes de guidage du système et le loquet du capot du système se verrouille.

3 À l'aide d'un tournevis à tête plate de 1/4 pouce ou d'un tournevis cruciforme n° 2, tournez le verrou du loquet de dégagement dans le sens des aiguilles d'une montre pour le placer en position verrouillée.

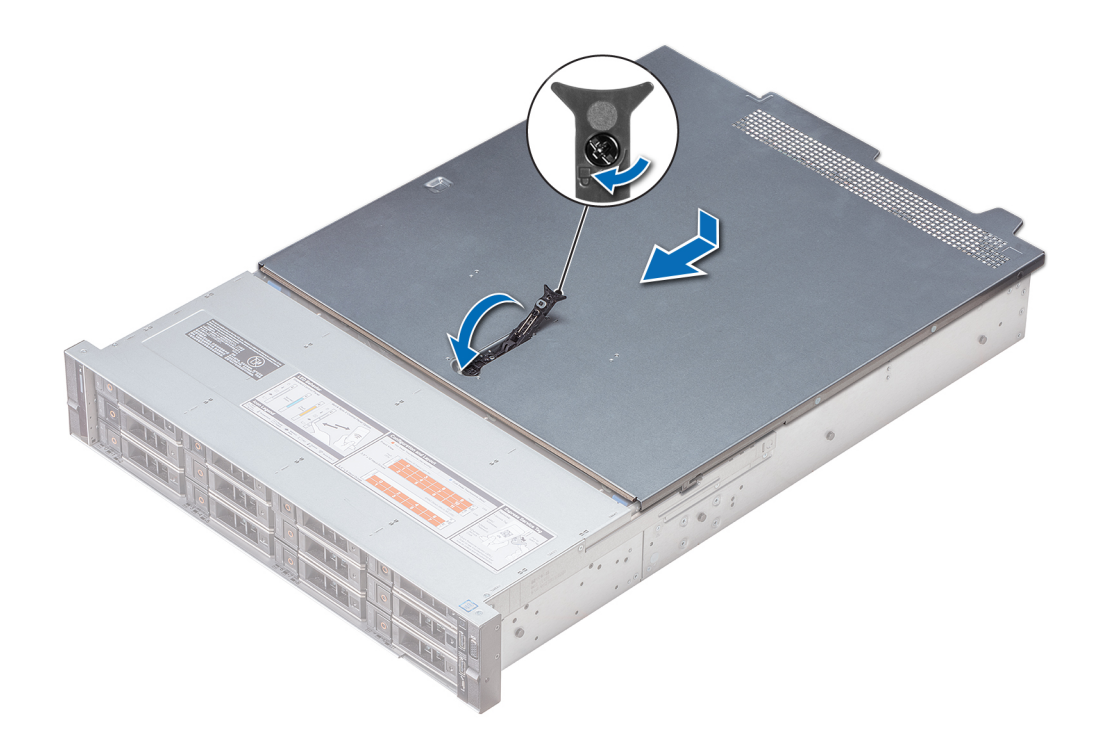

#### Figure 26. Installation du capot du système

#### Étapes suivantes

- 1 Rebranchez les périphériques et branchez le système sur la prise secteur.
- 2 Mettez le système sous tension, y compris les périphériques connectés.

# Cache de fond de panier

### Retrait du cache de fond de panier

#### Prérequis

- 1 Suivez les consignes de sécurité répertoriées dans la section [Consignes de sécurité.](#page-74-0)
- 2 Suivez la procédure décrite dans la section [Avant une intervention à l'intérieur de l'ordinateur](#page-74-0).
- 3 [Retrait du capot du système.](#page-76-0)

- 1 Faites glisser le fond de panier du capot dans le sens des flèches marquées sur le fond de panier capot.
- 2 Soulevez le fond de panier pour le retirer du système.

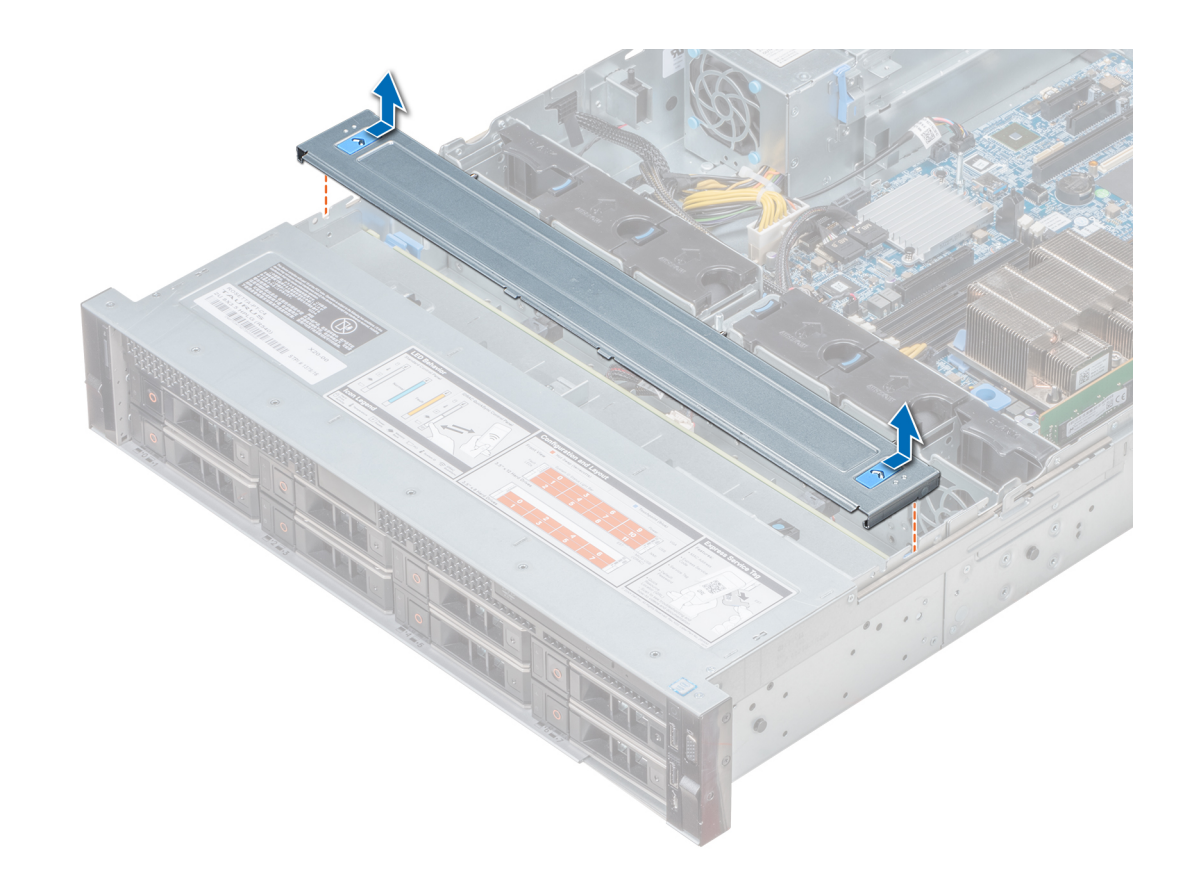

Figure 27. Retrait du cache de fond de panier

# Installation du cache de fond de panier

#### Prérequis

- 1 Suivez les consignes de sécurité répertoriées dans la section [Consignes de sécurité.](#page-74-0)
- 2 Suivez la procédure décrite dans la section [Avant une intervention à l'intérieur de l'ordinateur](#page-74-0).
- 3 [Installation du capot du système](#page-77-0).

- 1 Alignez les pattes du capot du fond de panier avec les fentes de guidage situées sur le système.
- 2 Faites glisser le capot vers l'arrière du châssis jusqu'à ce qu'il s'enclenche.

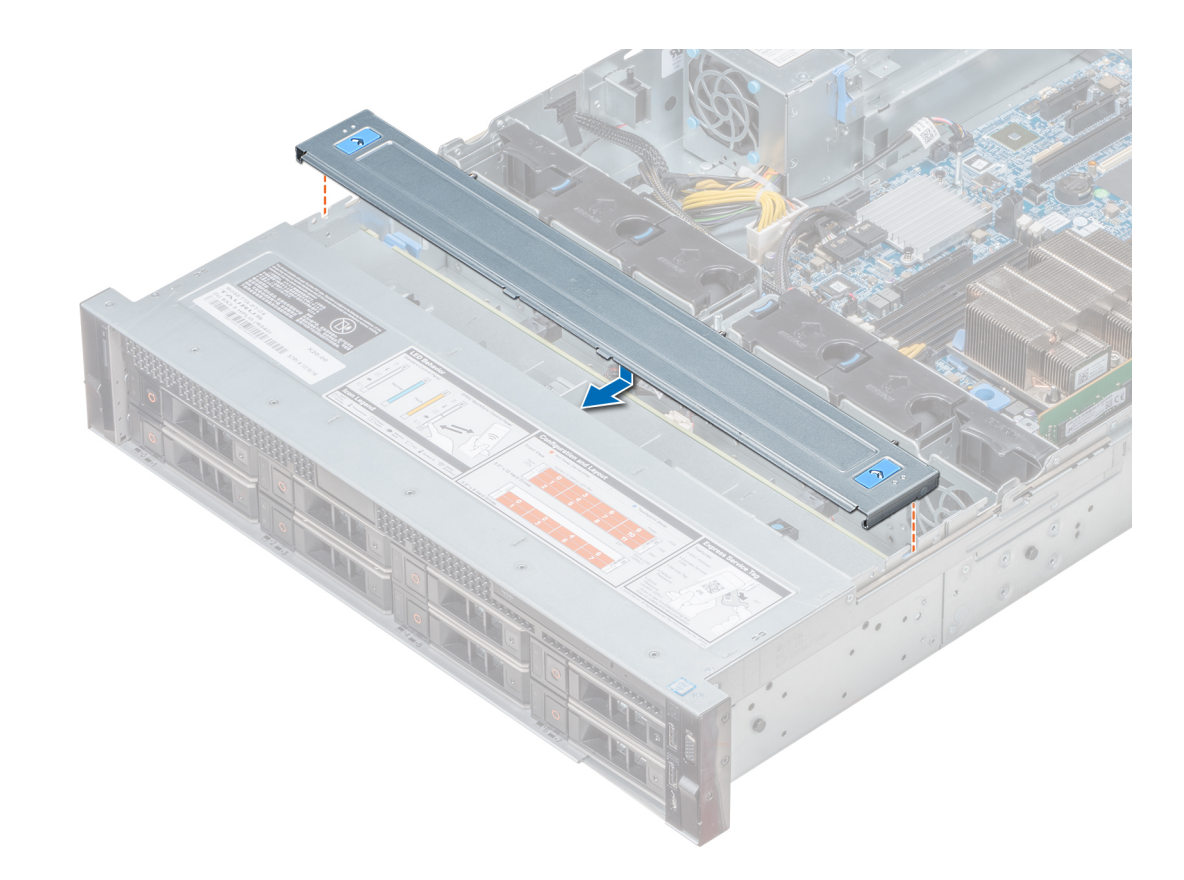

#### Figure 28. Installation du cache de fond de panier

#### Étape suivante

Suivez la procédure décrite dans la section [Après une intervention à l'intérieur de votre système.](#page-74-0)

# À l'intérieur du système

REMARQUE : Les composants remplaçables à chaud sont indiqués en orange et les ergots sur les composants sont indiqués en bleu.

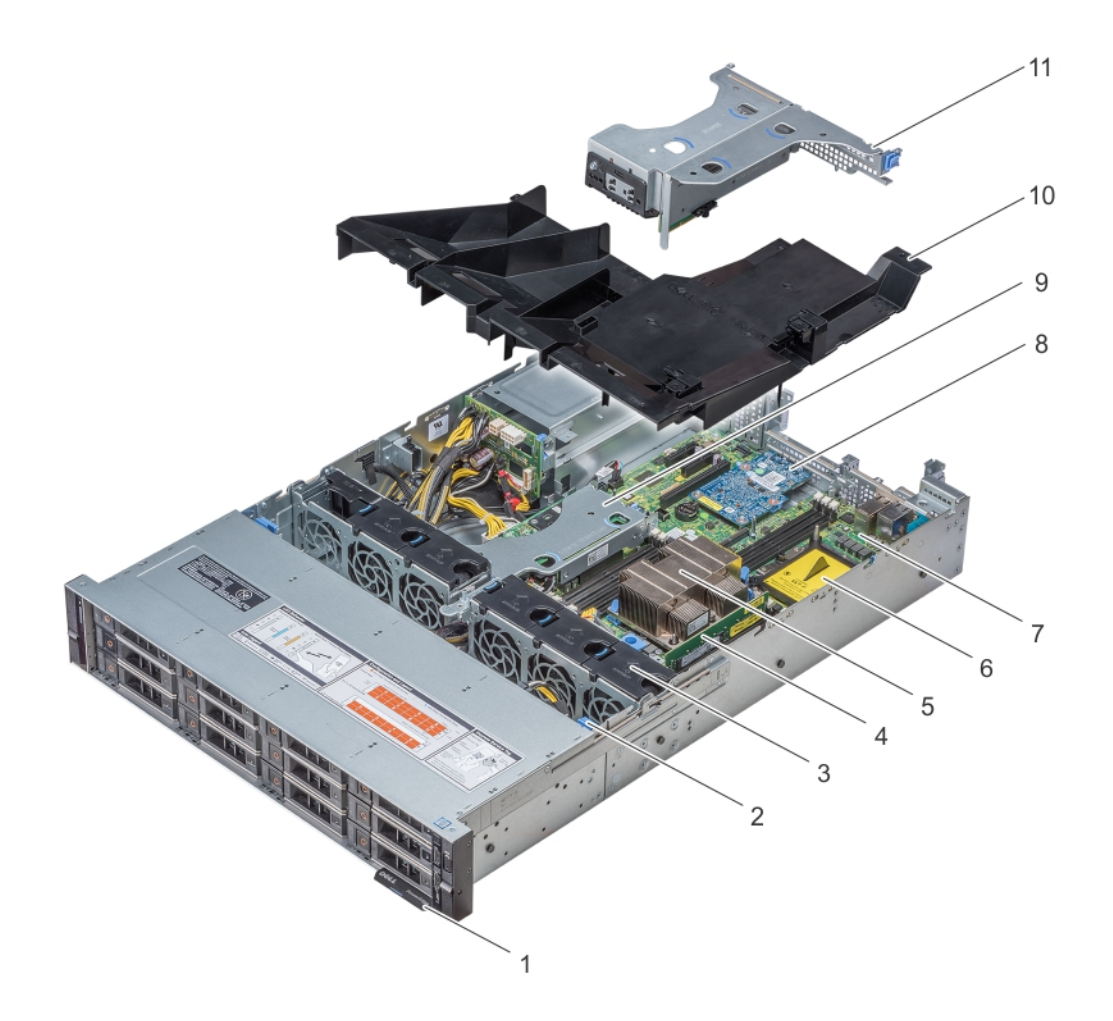

Figure 29. Intérieur du système sans bâti de disques arrière

<span id="page-82-0"></span>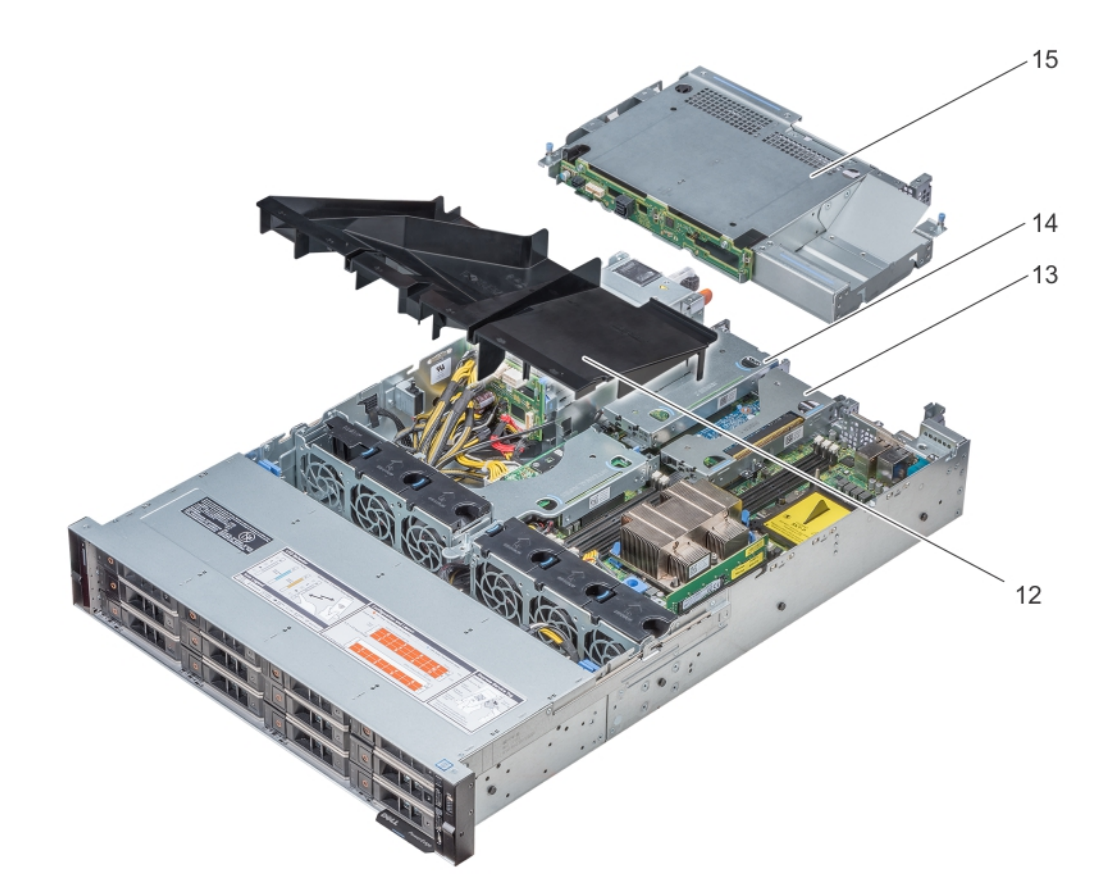

#### Figure 30. Intérieur du système avec bâti de disques arrière

- 
- 3 Ventilateurs de refroidissement 4 Module de mémoire
- 5 CPU 1 6 UC 2
- 
- 9 Carte de montage PERC interne 10 Carénage à air
- 
- 13 Carte de montage mi-hauteur (droite) 14 Carte de montage mi-hauteur (gauche)
- 15 Bâti de disques (arrière)

# Carénage à air

- 1 Plaquette d'information 2 Fond de panier de disques
	-
	-
- 7 Carte système 8 Carte de montage LOM
	-
- 11 Carte de montage papillon 12 Carénage d'aération (système à 12 disques durs de 3,5 pouces + 2 disques durs de 3,5 pouces à l'arrière)
	-

# Retrait du carénage d'aération

#### Prérequis

 $\wedge$  | PRÉCAUTION : ne mettez jamais le système sous tension sans le carénage de refroidissement à air. Le système peut surchauffer rapidement entraînant sa mise hors tension ainsi qu'une perte de données.

- 1 Suivez les consignes de sécurité répertoriées dans la section [Consignes de sécurité.](#page-74-0)
- 2 Suivez la procédure décrite dans la section [Avant une intervention à l'intérieur de l'ordinateur](#page-74-0).
- 3 Si une carte de montage papillon est installée, [retirez-la.](#page-119-0)

#### Étape

Tenez le carénage d'aération par les deux extrémités et soulevez-le pour le retirer du système.

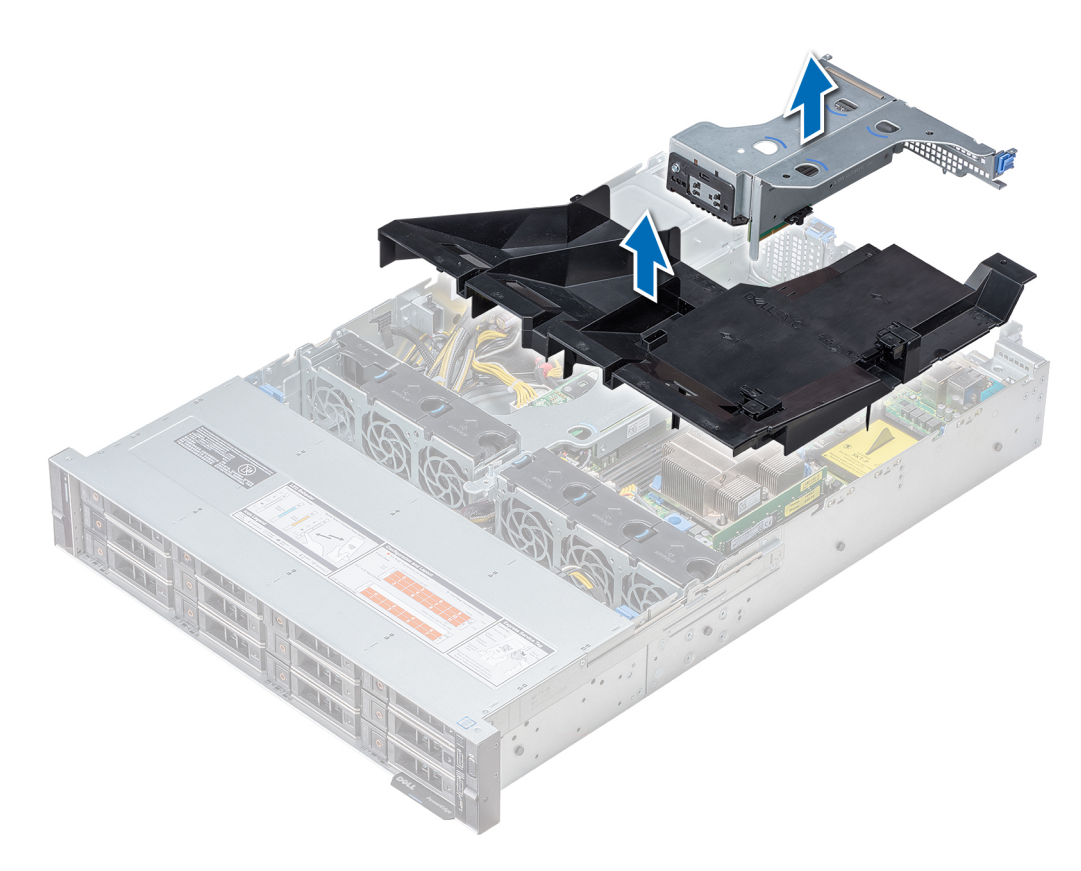

#### Figure 31. Retrait du carénage d'aération

G REMARQUE : Le carénage d'aération du système à 2 disques de 3,5 pouces arrière est différent. Cependant, la procédure de retrait du carénage d'aération est identique.

<span id="page-84-0"></span>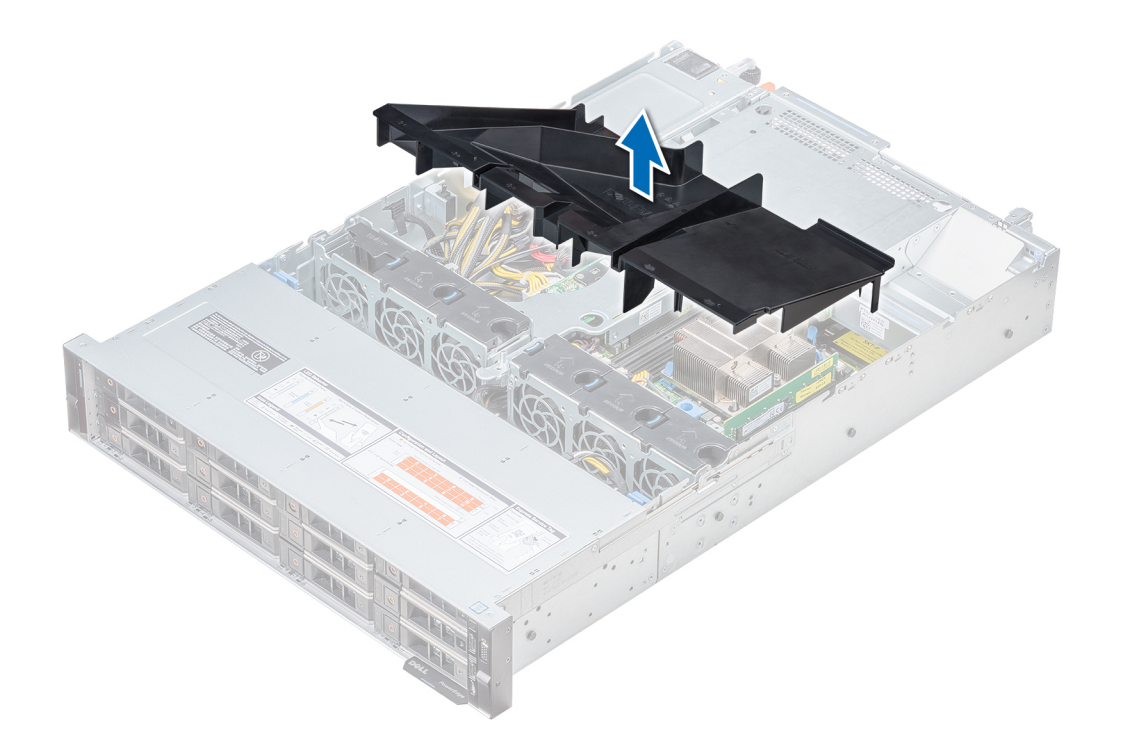

#### Étapes suivantes

- 1 Le cas échéant, Installation du carénage d'aération
- 2 Suivez la procédure décrite dans la section [Après une intervention à l'intérieur de votre système.](#page-74-0)

# Installation du carénage d'aération

#### Prérequis

- 1 Suivez les consignes de sécurité répertoriées dans la section [Consignes de sécurité.](#page-74-0)
- 2 Suivez la procédure décrite dans la section [Avant une intervention à l'intérieur de l'ordinateur](#page-74-0).
- 3 Le cas échéant, acheminez les câbles dans le système, le long de la paroi, puis fixez les câbles à l'aide du loquet prévu à cet effet.

- 1 Alignez les pattes situées sur le carénage d'air avec les fentes de fixation du châssis.
- 2 Abaissez le carénage d'aération dans le système jusqu'à ce qu'il soit fermement positionné. Une fois le carénage correctement installé, les numéros de sockets de mémoire sur le carénage d'aération sont alignés avec les sockets de mémoire respectifs.

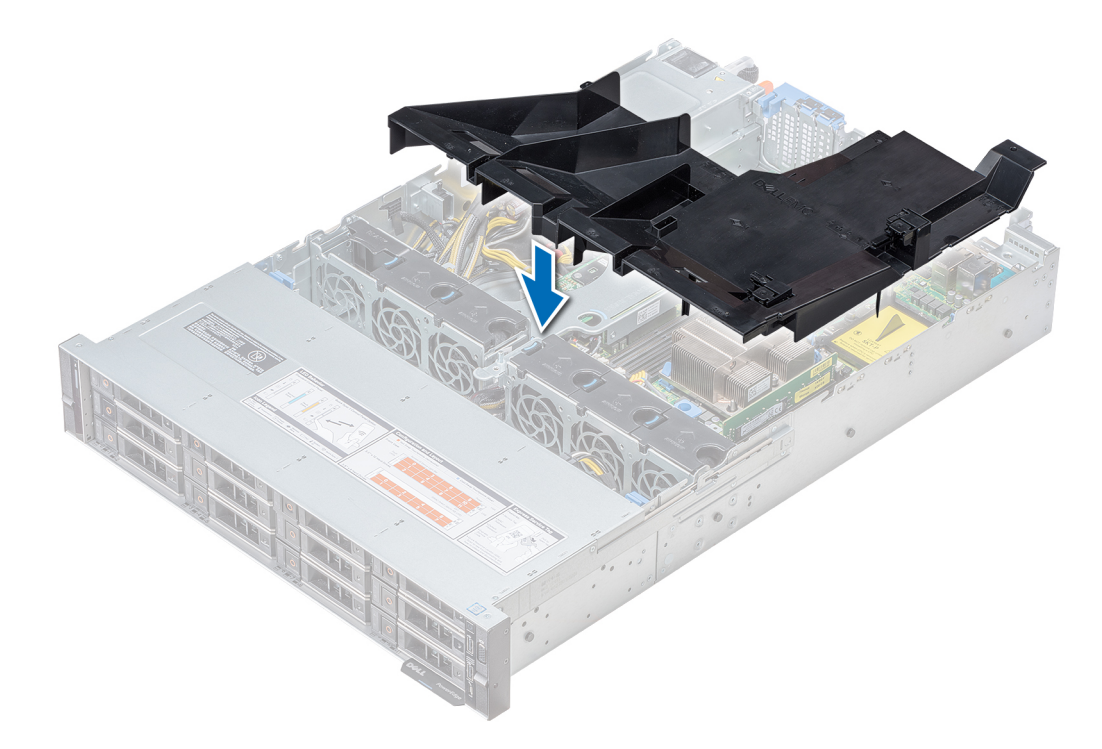

#### Figure 32. Installation du carénage d'aération

REMARQUE : La procédure pour installer le carénage d'aération pour le système à 2 disques de 3,5 pouces arrière est identique.

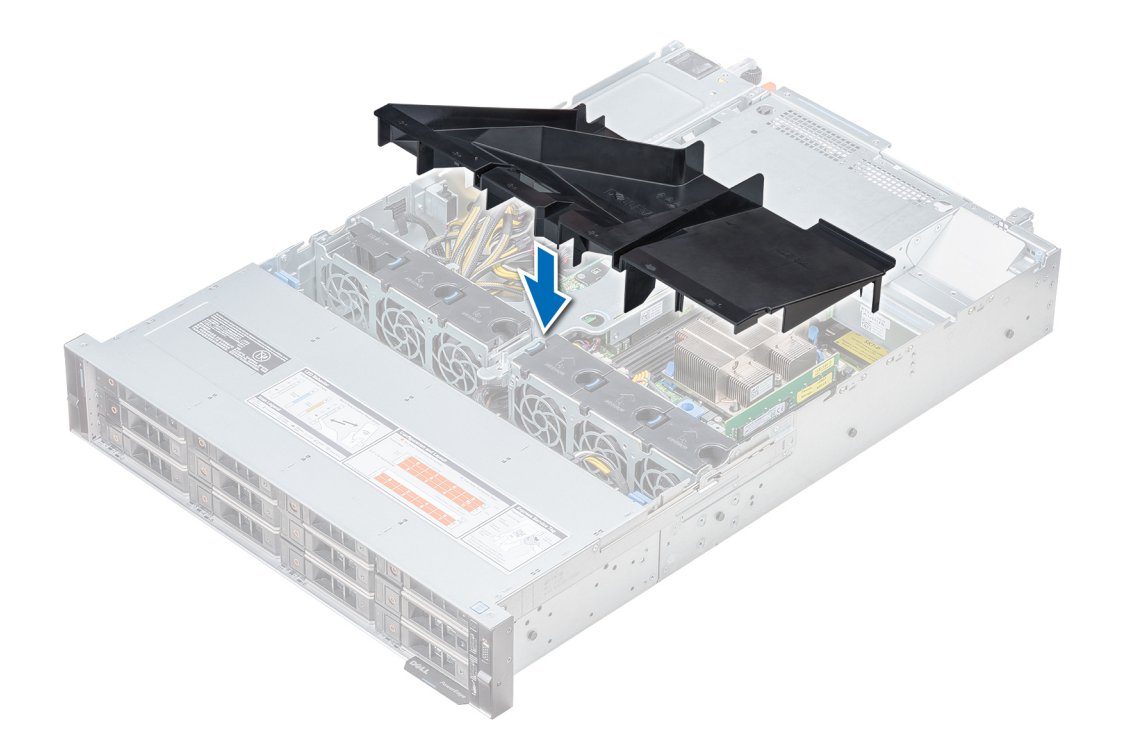

#### Étapes suivantes

- 1 Si elle a été retirée, [installez la carte de montage papillon](#page-119-0).
- 2 Suivez la procédure décrite dans la section [Après une intervention à l'intérieur de votre système.](#page-74-0)

# Ventilateurs de refroidissement

### Retrait du ventilateur de refroidissement

Les procédures de retrait des ventilateurs standard et hautes performances sont identiques.

#### Prérequis

- 1 Suivez les consignes de sécurité répertoriées dans la section [Consignes de sécurité.](#page-74-0)
- 2 Suivez la procédure décrite dans la section [Avant une intervention à l'intérieur de l'ordinateur](#page-74-0).
- 3 [Retrait du carénage d'aération](#page-82-0)
- 4 [Retrait de la carte de montage PERC interne](#page-90-0)
- 5 Dégagez les câbles afin d'accéder au connecteur de câble de ventilateur de refroidissement sur la carte système.

- 1 Extrayez le ventilateur en maintenant le point de contact bleu.
- 2 Déconnectez le câble du ventilateur de refroidissement relié au connecteur de la carte système.
	- $\odot$ REMARQUE : Dans le système à 12 disques de 3,5 pouces, débranchez le câble du ventilateur 1 du connecteur de la carte intercalaire d'alimentation.

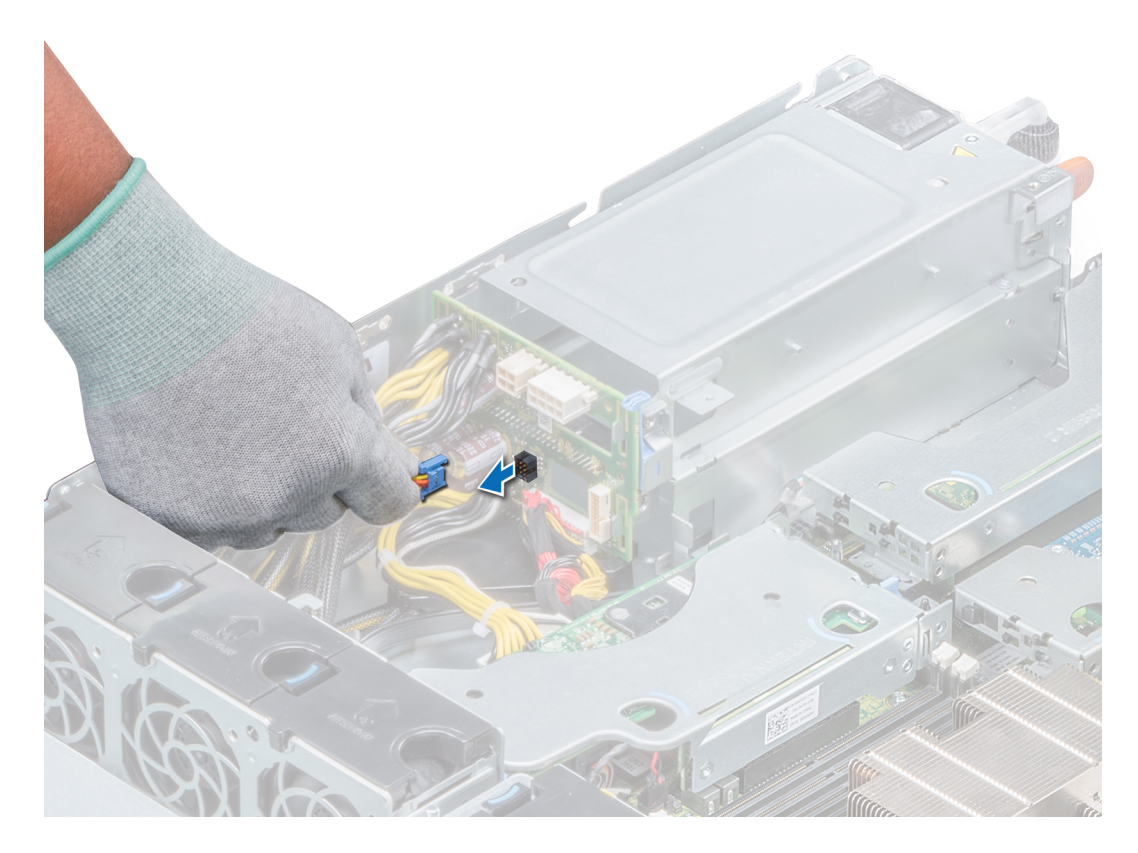

Figure 33. Déconnexion du câble du ventilateur du connecteur PIB

3 Appuyez sur la patte de dégagement et sortez le ventilateur de refroidissement de son bâti.

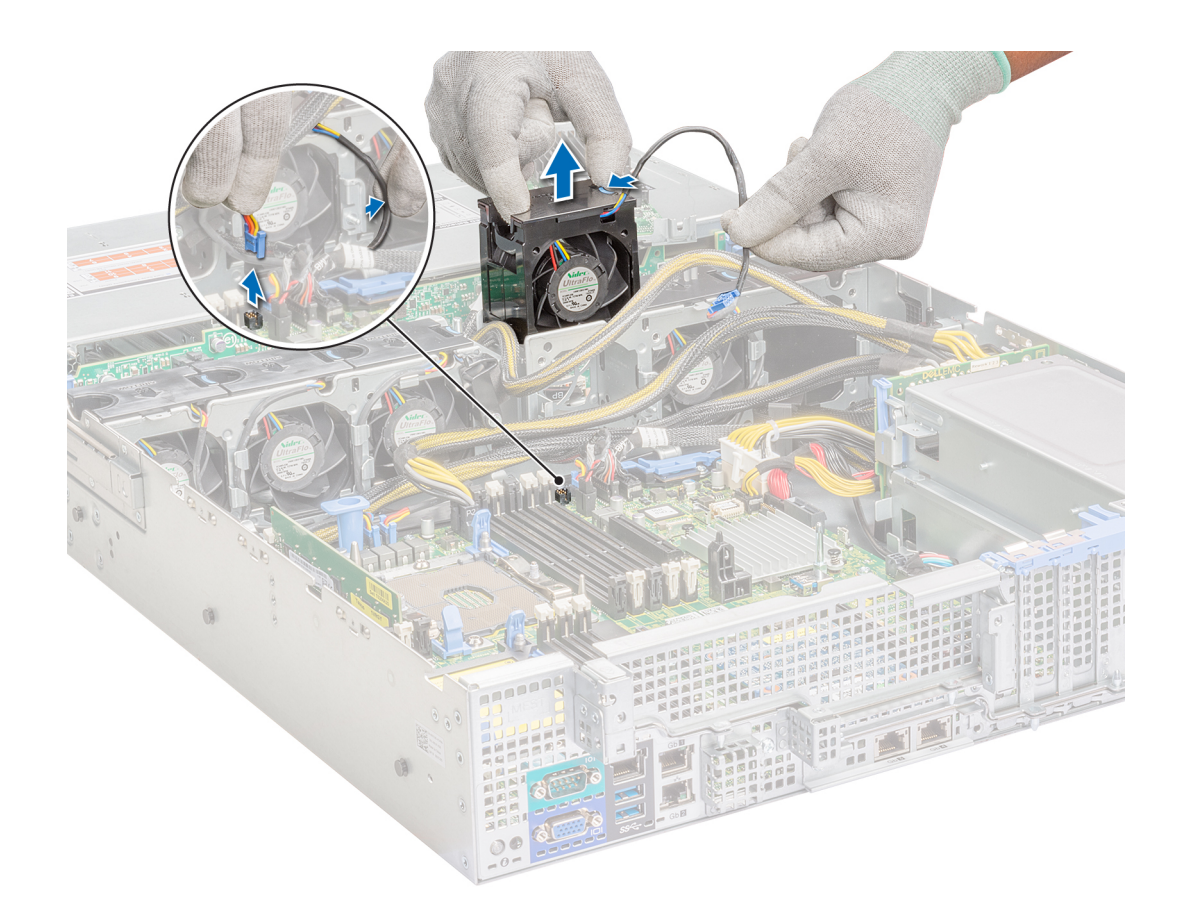

#### Figure 34. Retrait du ventilateur de refroidissement

#### Étapes suivantes

- 1 Installation du ventilateur de refroidissement.
- 2 [Installation de la carte de montage PERC interne](#page-92-0)
- 3 [Installation du carénage d'aération](#page-84-0)
- 4 Suivez la procédure décrite dans la section [Après une intervention à l'intérieur de votre système.](#page-74-0)

### Installation du ventilateur de refroidissement

Les procédures d'installation des ventilateurs standard et hautes performances sont identiques.

#### Prérequis

- 1 Suivez les consignes de sécurité répertoriées dans la section [Consignes de sécurité.](#page-74-0)
- 2 Suivez la procédure décrite dans la section [Avant une intervention à l'intérieur de l'ordinateur](#page-74-0).
- 3 [Retrait du carénage d'aération](#page-82-0)
- 4 [Retrait de la carte de montage PERC interne](#page-90-0)
- 5 Retirez le câble d'alimentation.
- 6 Dégagez les câbles afin d'accéder au connecteur de câble de ventilateur de refroidissement sur la carte système.

- 1 Tout en maintenant le point de contact bleu de la patte de dégagement, placez le ventilateur de refroidissement dans le bâti prévu à cet effet.
- 2 Acheminez le câble d'alimentation du ventilateur et branchez-le au connecteur de la carte système.

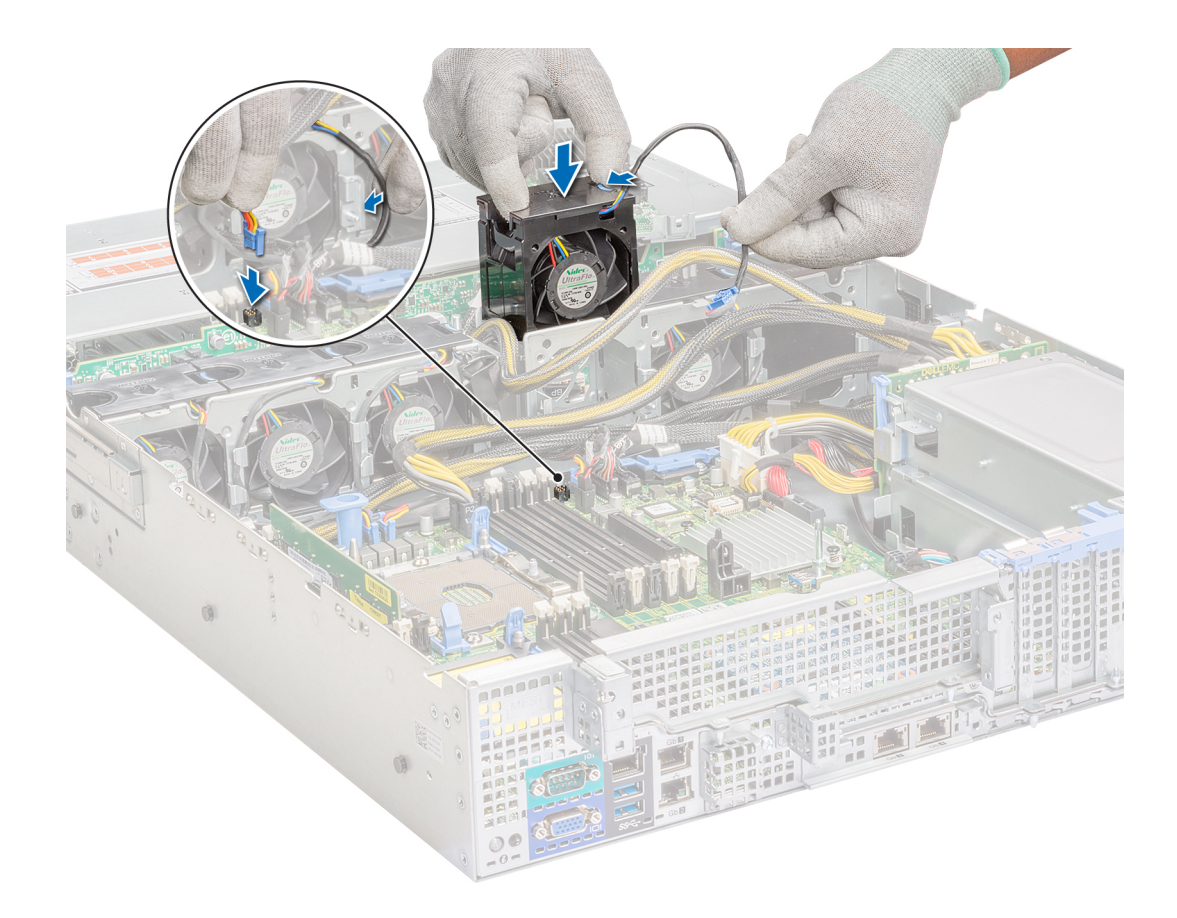

#### Figure 35. Installation du ventilateur de refroidissement

REMARQUE : Dans le système à 12 disques de 3,5 pouces, branchez le câble du ventilateur 1 au connecteur de la carte intercalaire d'alimentation.

<span id="page-90-0"></span>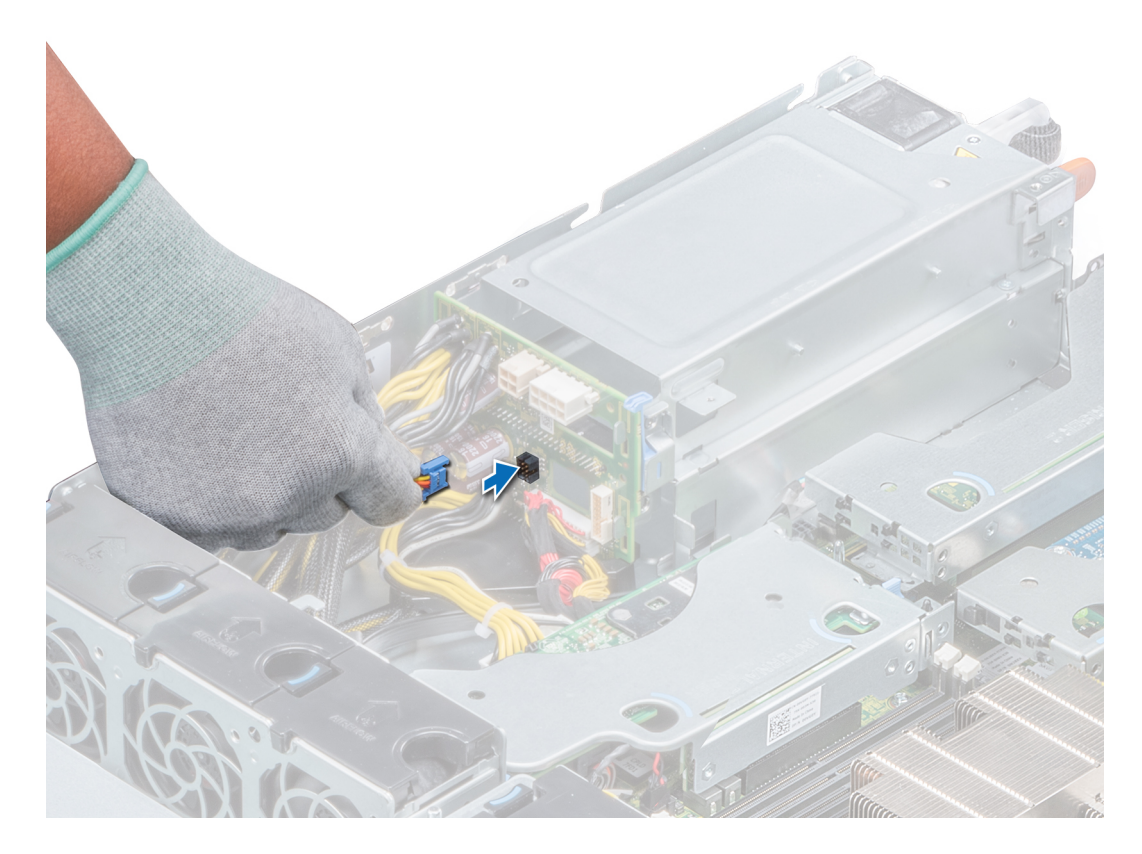

Figure 36. Connexion du câble du ventilateur au connecteur PIB

#### Étapes suivantes

- 1 [Installation de la carte de montage PERC interne](#page-92-0)
- 2 Vérifiez que tous les câbles sont correctement acheminés.
- 3 [Installation du carénage d'aération](#page-84-0)
- 4 Suivez la procédure décrite dans la section [Après une intervention à l'intérieur de votre système.](#page-74-0)

# Carte de montage PERC interne

### Retrait de la carte de montage PERC interne

#### Prérequis

- 1 Suivez les consignes de sécurité répertoriées dans la section [Consignes de sécurité.](#page-74-0)
- 2 Suivez la procédure décrite dans la section [Avant une intervention à l'intérieur de l'ordinateur](#page-74-0).
- 3 [Retrait du carénage d'aération](#page-82-0)

- 1 Ouvrez le loquet de guidage du câble pour un accès plus facile.
- 2 Abaissez le poussoir.
- 3 Appuyez sur le connecteur du câble et débranchez le câble PERC du backplane.
- 4 Tout en maintenant les points de contact bleus, soulevez la carte de montage PERC interne pour la retirer du système.

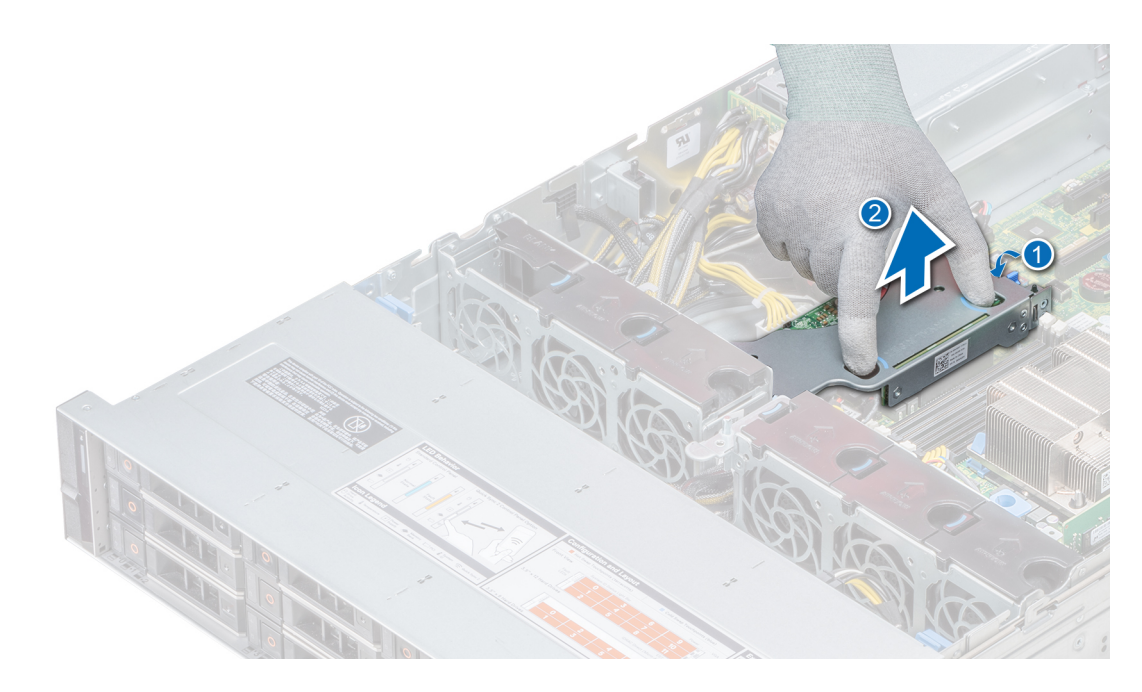

#### Figure 37. Retrait de la carte de montage PERC interne

- 5 Retournez la carte de montage interne afin que la carte PERC se trouve face vers le haut.
- 6 Appuyez sur le connecteur du câble et débranchez le câble relié à la carte PERC interne.

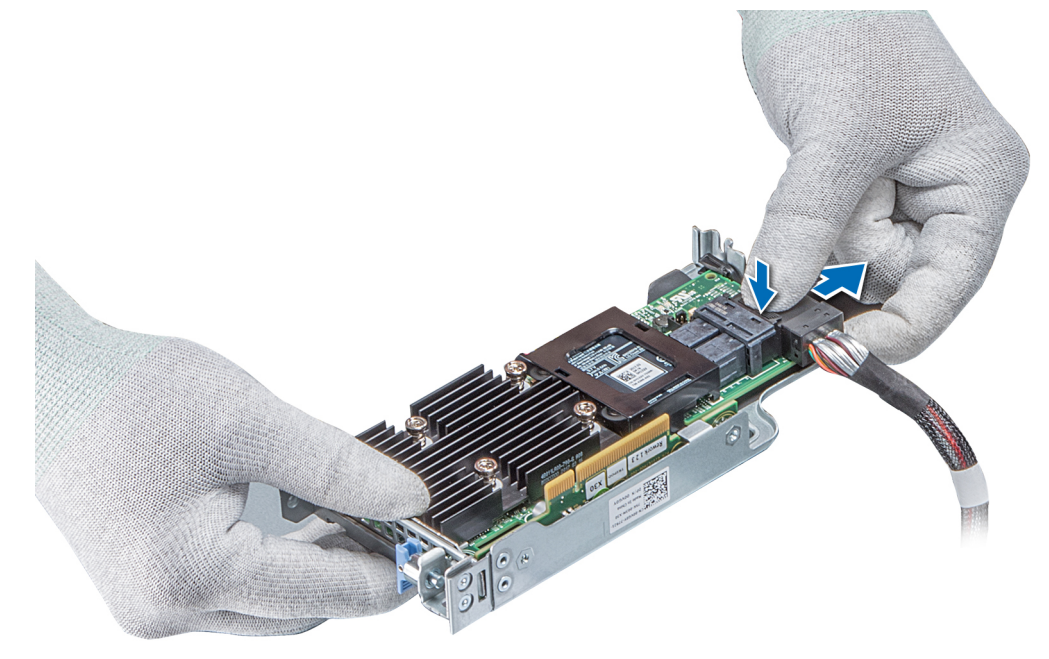

#### Figure 38. Déconnexion du câble sur la carte PERC interne

#### Étapes suivantes

- 1 [Installation du carénage d'aération](#page-84-0)
- 2 Suivez la procédure décrite dans la section [Après une intervention à l'intérieur de votre système.](#page-74-0)

# <span id="page-92-0"></span>Installation de la carte de montage PERC interne

#### Prérequis

Suivez les consignes de sécurité répertoriées dans la section [Consignes de sécurité.](#page-74-0)

#### Étapes

1 Connectez le câble à la carte PERC interne.

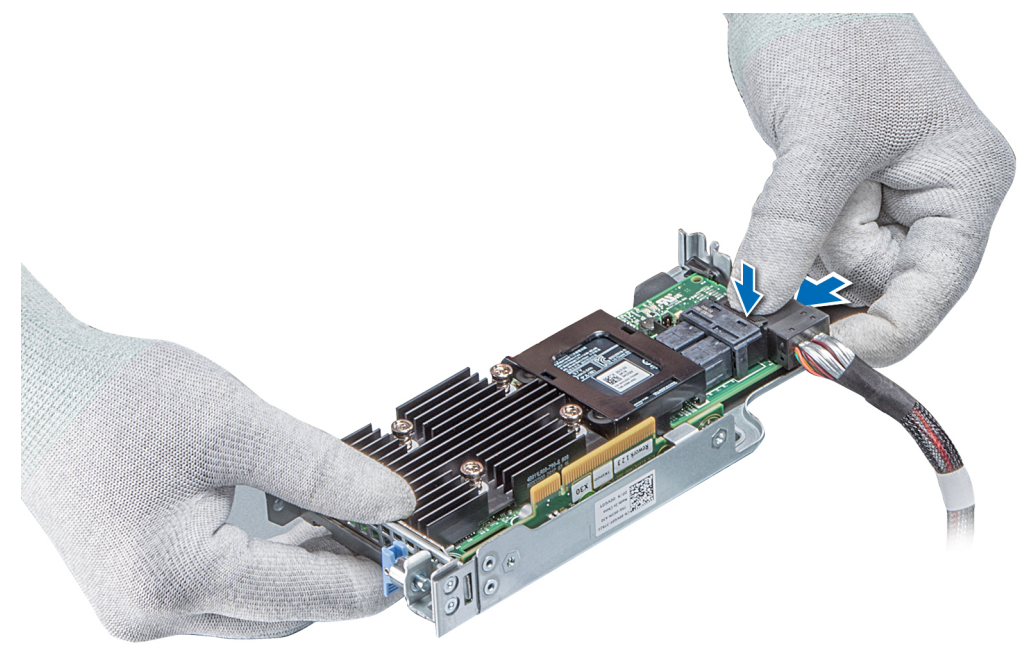

#### Figure 39. Connexion du câble à la carte de montage PERC interne

- 2 Tout en maintenant les points de contact bleus, alignez le logement de la carte de montage PERC interne sur le guide de la carte système.
- 3 Insérez correctement le connecteur latéral de la carte de montage interne dans le connecteur de la carte système jusqu'à ce que la carte soit en place.
- 4 Soulevez le poussoir pour verrouiller la carte de montage en place.

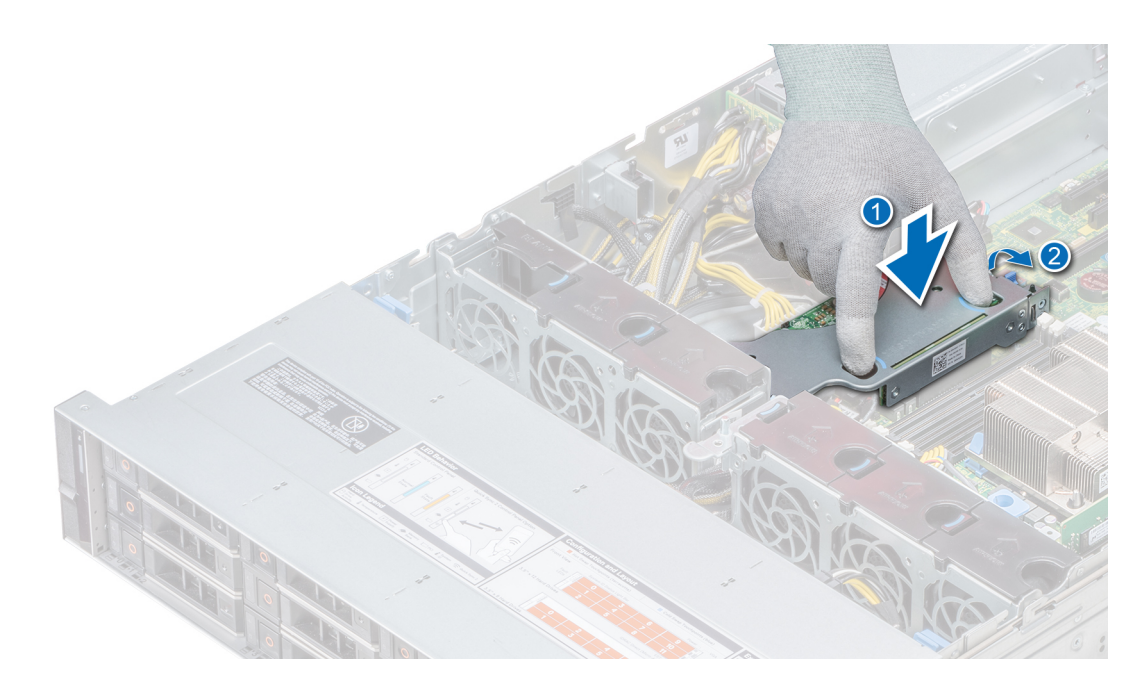

#### Figure 40. Installation de la carte de montage PERC interne

5 Branchez les câbles au backplane, puis acheminez les câbles vers le loquet de guidage des câbles pour fermer le loquet.

#### Étapes suivantes

- 1 [Installation du carénage d'aération](#page-84-0)
- 2 Suivez la procédure décrite dans la section [Après une intervention à l'intérieur de votre système.](#page-74-0)

### Retrait de la carte PERC sur la carte de montage PERC interne

#### Prérequis

- 1 Suivez les consignes de sécurité répertoriées dans la section [Consignes de sécurité.](#page-74-0)
- 2 Suivez la procédure décrite dans la section [Avant une intervention à l'intérieur de l'ordinateur](#page-74-0).
- 3 [Retrait du carénage d'aération](#page-82-0)
- 4 [Retrait de la carte de montage PERC interne](#page-90-0)

- 1 À l'aide d'un tournevis cruciforme nº 2, retirez la vis fixant la carte PERC sur la carte de montage PERC interne.
- 2 Retirez la carte PERC du connecteur de la carte de montage PERC interne.

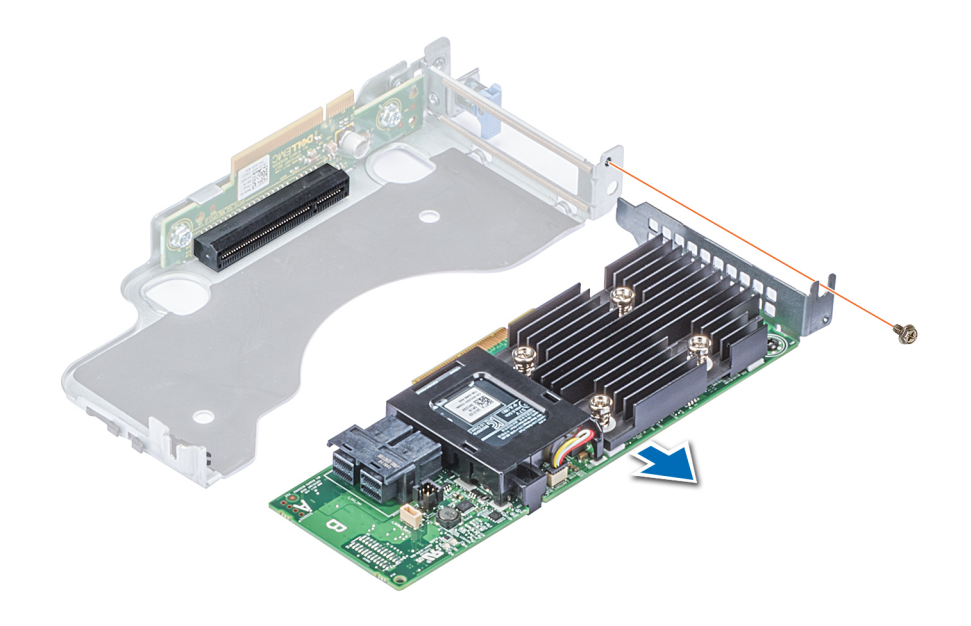

#### Figure 41. Retrait de la carte PERC sur la carte de montage PERC interne

#### Étapes suivantes

- 1 [Installation de la carte de montage PERC interne](#page-92-0)
- 2 [Installation du carénage d'aération](#page-84-0)
- 3 Suivez la procédure décrite dans la section [Après une intervention à l'intérieur de votre système.](#page-74-0)

### Installation d'une carte PERC sur la carte de montage PERC interne

#### Prérequis

1 Suivez les consignes de sécurité répertoriées dans la section [Consignes de sécurité.](#page-74-0)

- 1 Insérez la carte PERC dans la carte de montage PERC interne et poussez-la.
- 2 À l'aide d'un tournevis Phillips nº 2, remettez la vis afin de fixer la carte PERC sur la carte de montage PERC interne.

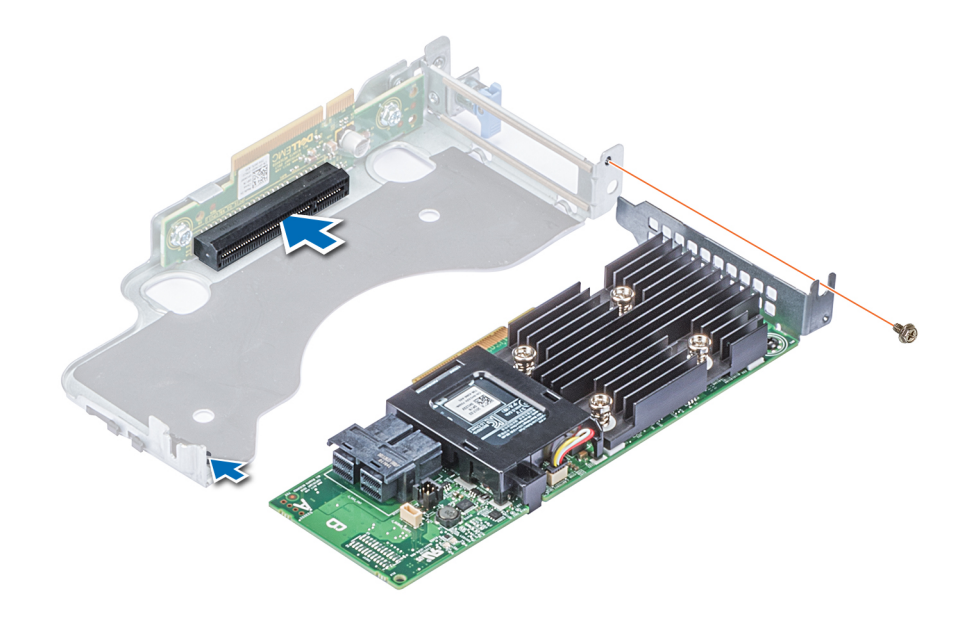

#### Figure 42. Installation d'une carte PERC sur une carte de montage PERC interne

#### Étapes suivantes

- 1 [Installation de la carte de montage PERC interne](#page-92-0)
- 2 [Installation du carénage d'aération](#page-84-0)
- 3 Suivez la procédure décrite dans la section [Après une intervention à l'intérieur de votre système.](#page-74-0)

# Commutateur d'intrusion

### Retrait du commutateur d'intrusion

#### Prérequis

- 1 Suivez les consignes de sécurité répertoriées dans la section [Consignes de sécurité.](#page-74-0)
- 2 Suivez la procédure décrite dans la section [Avant une intervention à l'intérieur de l'ordinateur](#page-74-0).
- 3 [Retrait du carénage d'aération](#page-82-0)
- 4 [Retrait de la carte de montage PERC interne](#page-90-0)

#### Étapes

1 Déconnectez le câble du commutateur d'intrusion relié à la carte système.

**1** REMARQUE : Assurez-vous que vous prenez note de l'acheminement des câbles lorsque vous les retirez de la carte système.

2 Faites glisser le commutateur d'intrusion, puis poussez-le hors du logement du commutateur d'intrusion.

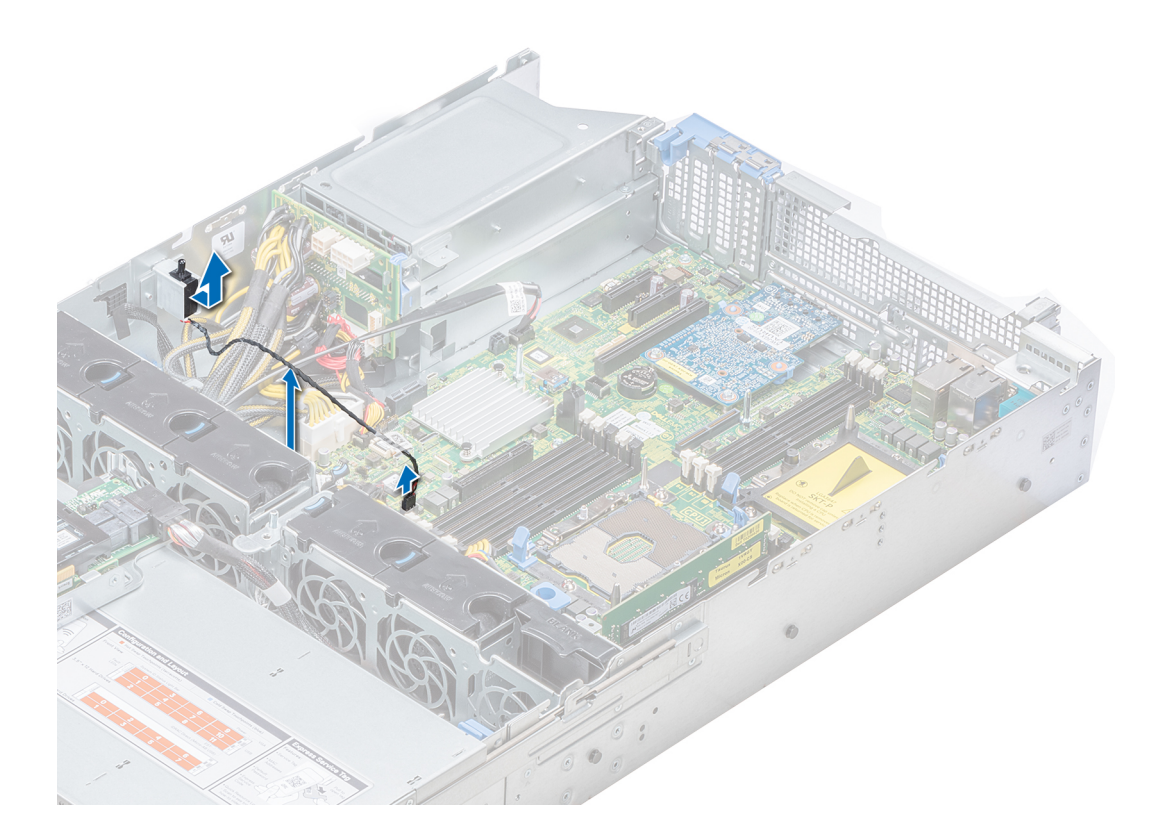

#### Figure 43. Retrait d'un commutateur d'intrusion

#### Étape suivante

Installation du commutateur d'intrusion.

# Installation du commutateur d'intrusion

#### Prérequis

- 1 Suivez les consignes de sécurité répertoriées dans la section [Consignes de sécurité.](#page-74-0)
- 2 Suivez la procédure décrite dans la section [Avant une intervention à l'intérieur de l'ordinateur](#page-74-0).

#### Étapes

1 Alignez le commutateur d'intrusion sur le logement du commutateur d'intrusion.

<span id="page-97-0"></span>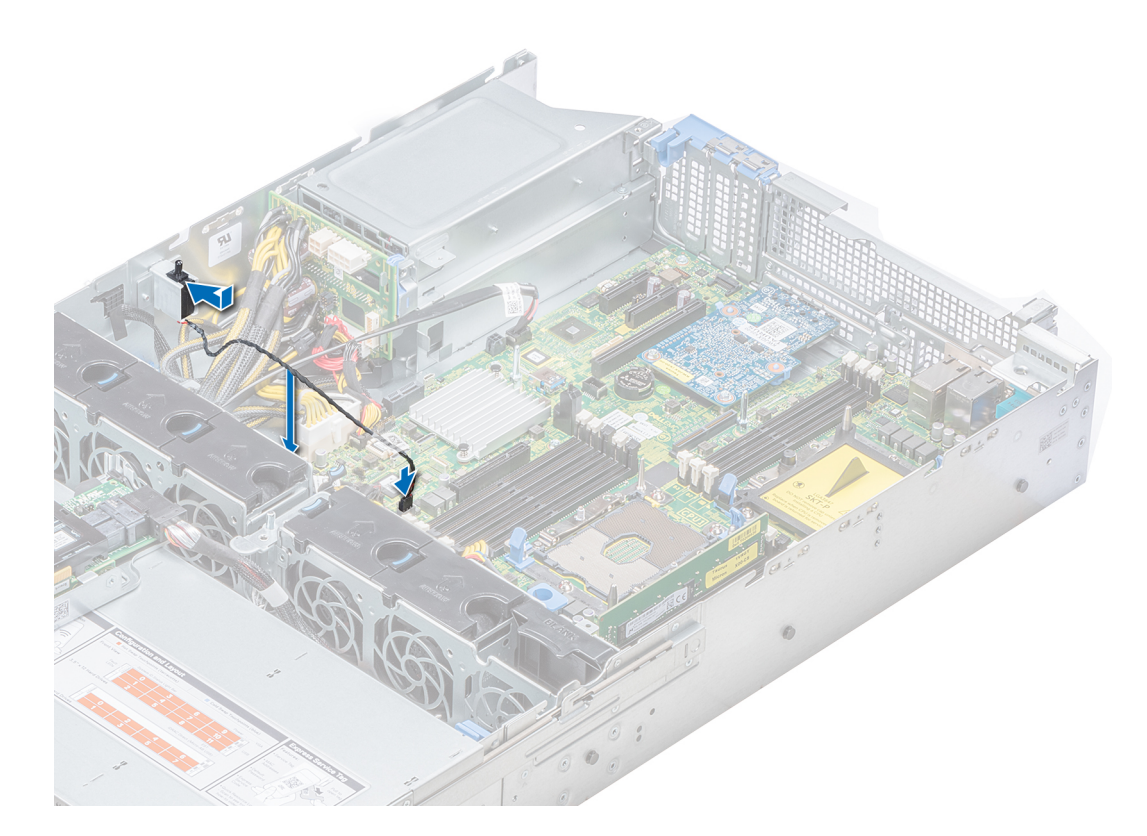

#### Figure 44. Installation d'un commutateur d'intrusion

- 2 Faites glisser le commutateur d'intrusion jusqu'à ce qu'il soit correctement installé dans le logement du commutateur d'intrusion.
- 3 Branchez le câble du commutateur d'intrusion sur le connecteur de la carte système.

#### Étapes suivantes

- 1 [Installation de la carte de montage PERC interne](#page-92-0)
- 2 Suivez la procédure décrite dans la section [Après une intervention à l'intérieur de votre système.](#page-74-0)

# **Disques**

### Retrait d'un cache de disque

Les procédures de retrait des caches de disques 2,5 pouces et 3,5 pouces sont identiques.

#### Prérequis

- 1 Suivez les consignes de sécurité répertoriées dans la section [Consignes de sécurité.](#page-74-0)
- 2 S'ils sont installés, [Retrait du cadre avant](#page-75-0)
- PRÉCAUTION : Pour assurer un refroidissement correct du système, vous devez installer des caches de disque dans tous les  $\Delta$ l logements de disque vides.
- $\triangle|$  PRÉCAUTION : La combinaison de caches de disque de précédentes générations de serveurs PowerEdge n'est pas prise en charge.

#### Étape

Appuyez sur le bouton d'éjection pour extraire le cache de disque du logement du disque.

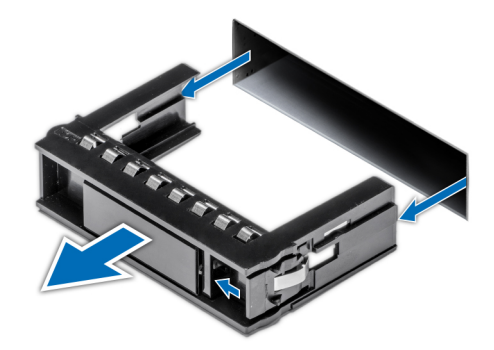

#### Figure 45. Retrait d'un cache de disque

#### Étape suivante

1 Installation d'un cache de disque

### Installation d'un cache de disque

La procédure d'installation des caches de disques de 2,5 pouces et 3,5 pouces est identique.

#### Prérequis

- 1 Suivez les consignes de sécurité répertoriées dans la section [Consignes de sécurité.](#page-74-0)
- 2 S'il est installé, [Retrait du cadre avant](#page-75-0)
- PRÉCAUTION : La combinaison de caches de disque de précédentes générations de serveurs PowerEdge n'est pas prise en  $\Delta$ charge.

#### Étape

Insérez le cache de disque dans le logement de disque, puis poussez sur le cache jusqu'à ce que le bouton d'éjection s'enclenche.

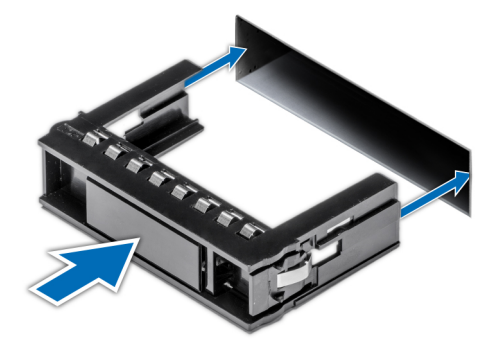

#### Figure 46. Installation d'un cache de disque

#### Étape suivante

S'il a été retiré, [Installation du cadre avant](#page-76-0)

# <span id="page-99-0"></span>Retrait d'un disque de 2,5 pouces sur un adaptateur de disque de 3,5 pouces

#### Prérequis

- 1 Suivez les consignes de sécurité répertoriées dans [Consignes de sécurité.](#page-74-0)
- 2 [Retrait d'un adaptateur de disque de 3,5 pouces sur un support de disque de 3,5 pouces](#page-100-0)
- REMARQUE : Un disque de 2,5 pouces est installé sur un adaptateur de disque de 3,5 pouces, lui-même installé sur un support വി de disque de 3,5 pouces.

#### Étapes

- 1 À l'aide d'un tournevis cruciforme nº 2, retirez les vis situées sur le côté de l'adaptateur de disque de 3,5 pouces.
- 2 Retirez le disque de 2,5 pouces de l'adaptateur de disque de 3,5 pouces.

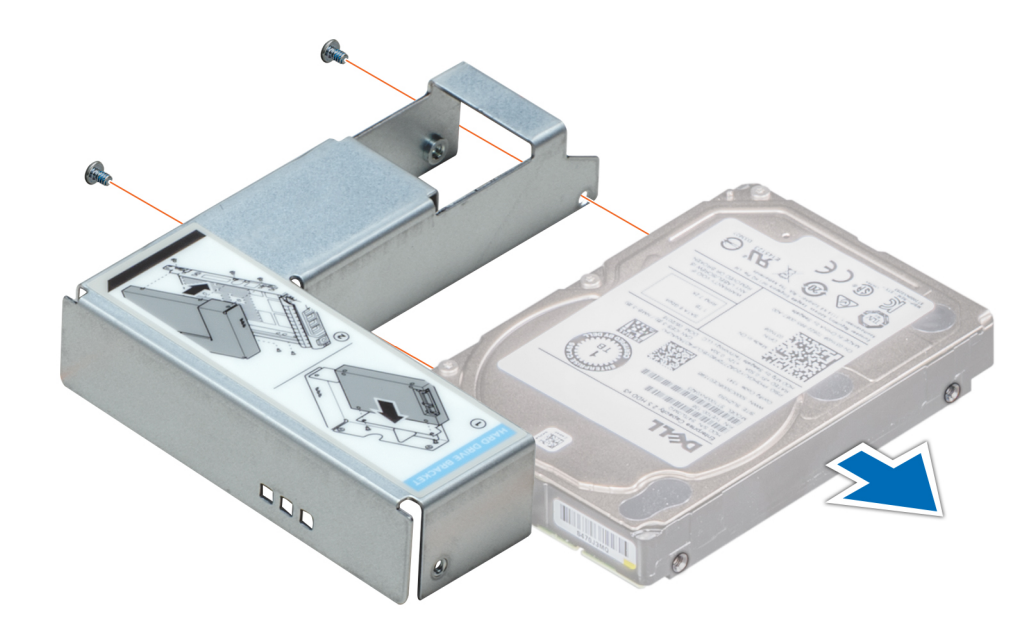

#### Figure 47. Retrait d'un disque de 2,5 pouces sur un adaptateur de disque de 3,5 pouces

#### Étape suivante

Installation d'un disque de 2,5 pouces dans un adaptateur de disque de 3,5 pouces

### Installation d'un disque de 2,5 pouces dans un adaptateur de disque de 3,5 pouces

#### Prérequis

- 1 Suivez les consignes de sécurité répertoriées dans la section [Consignes de sécurité.](#page-74-0)
- 2 [Retrait d'un adaptateur de disque de 3,5 pouces sur un support de disque de 3,5 pouces](#page-100-0)

#### <span id="page-100-0"></span>Étapes

- 1 Alignez les trous de vis du disque de 2,5 pouces sur les trous de vis de l'adaptateur de disque de 3,5 pouces.
- 2 À l'aide d'un tournevis cruciforme nº 2, fixez le disque de 2,5 pouces sur l'adaptateur de disque de 3,5 pouces.

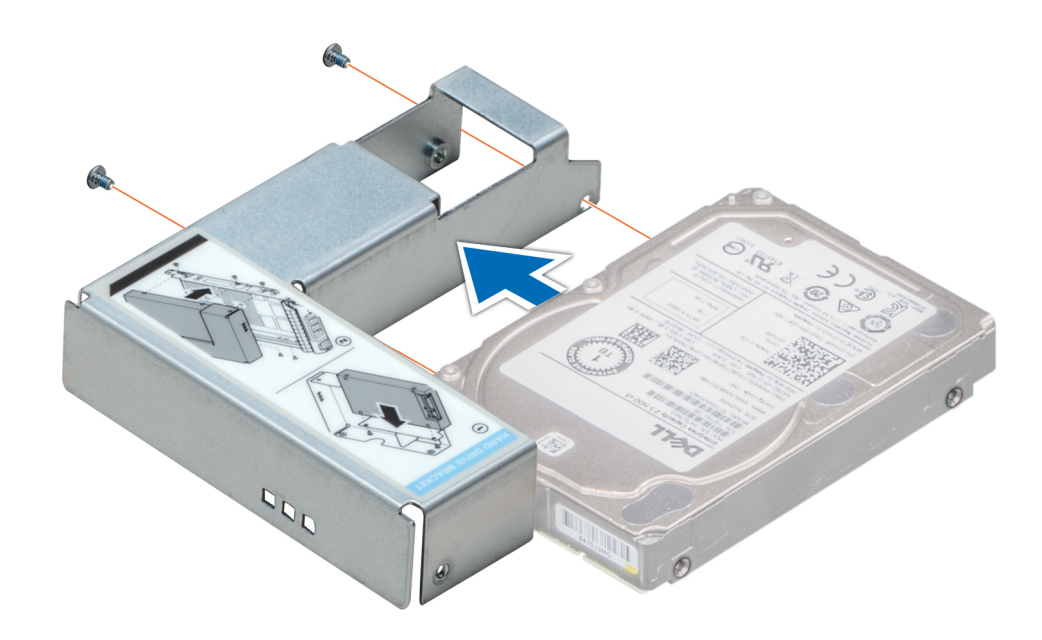

Figure 48. Installation d'un disque de 2,5 pouces dans un adaptateur de disque de 3,5 pouces

### Retrait d'un adaptateur de disque de 3,5 pouces sur un support de disque de 3,5 pouces

#### Prérequis

- 1 Suivez les consignes de sécurité répertoriées dans [Consignes de sécurité.](#page-74-0)
- 2 S'il est installé, [Retrait du cadre avant](#page-75-0)
- 3 Retirez le support de disque de 3,5 pouces du système.

- $1$   $\dot{A}$  l'aide d'un tournevis cruciforme n° 1, retirez les vis fixant les rails au support.
- 2 Soulevez l'adaptateur de disque de 3,5 pouces pour le sortir du support de disque de 3,5 pouces.

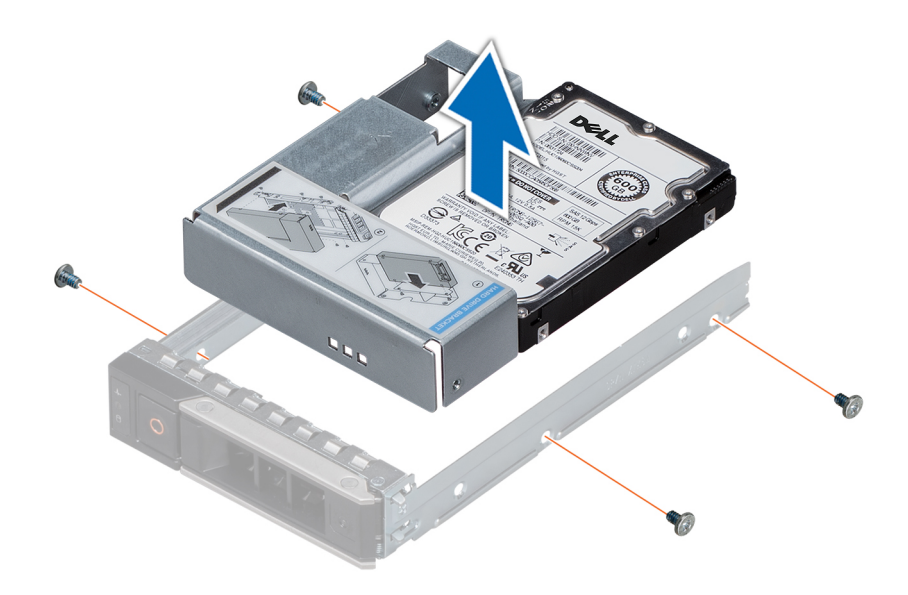

Figure 49. Retrait d'un adaptateur de disque de 3,5 pouces sur un support de disque de 3,5 pouces

#### Étape suivante

Installation d'un adaptateur de disque de 3,5 pouces sur un support de 3,5 pouces

### Installation d'un adaptateur de disque de 3,5 pouces sur un support de 3,5 pouces

#### Prérequis

- 1 Suivez les consignes de sécurité répertoriées dans la section [Consignes de sécurité.](#page-74-0)
- 2 [Installez le disque de 2,5 pouces sur l'adaptateur de disque de 3,5 pouces.](#page-99-0)

- 1 Insérez l'adaptateur de disque de 3,5 pouces dans le support de disque de 3,5 pouces avec l'extrémité du connecteur du disque située vers l'arrière du support de disque de 3,5 pouces.
- 2 Alignez les trous de vis du disque de 3,5 pouces sur les trous de vis de l'adaptateur de disque de 3,5 pouces.
- 3 À l'aide d'un tournevis cruciforme nº 1, fixez l'adaptateur de disque de 3,5 pouces au support de disque de 3,5 pouces.

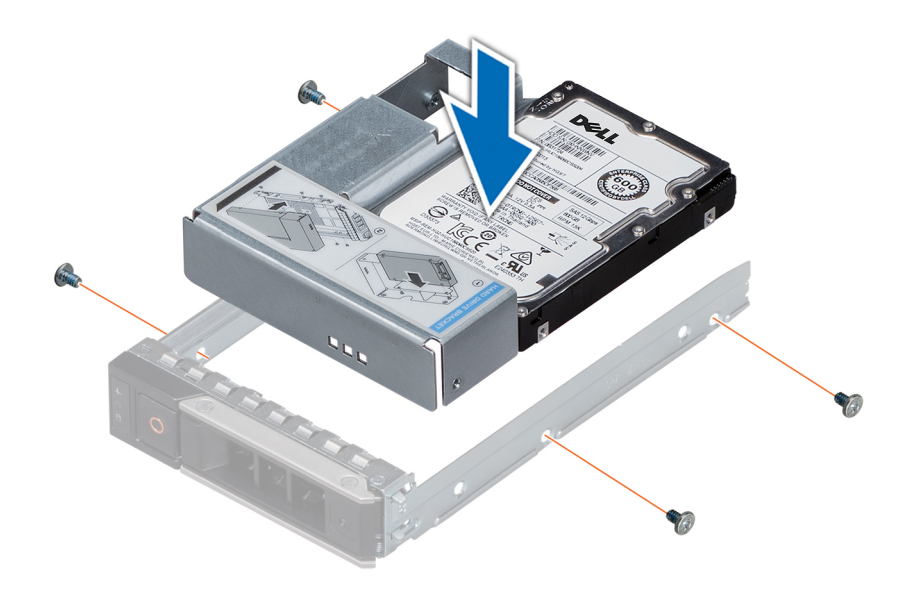

Figure 50. Installation d'un adaptateur de disque de 3,5 pouces sur un support de 3,5 pouces

#### Étapes suivantes

- 1 [Installez le support de disque de 3,5 pouces dans le système.](#page-103-0)
- 2 Le cas échéant, [installez le cadre avant.](#page-76-0)

### Retrait d'un support de disque

#### Prérequis

- 1 Suivez les consignes de sécurité répertoriées dans la section [Consignes de sécurité.](#page-74-0)
- 2 Le cas échéant, retirez le cadre avant.
- 3 Préparez le retrait du disque à l'aide du logiciel de gestion.

Si le disque est en ligne, le voyant d'activité/de panne vert clignote lors de la procédure de sa mise hors tension. Lorsque les voyants de disque sont éteints, vous pouvez le retirer. Pour plus d'informations, reportez-vous à la documentation du contrôleur de stockage.

 $\triangle$  PRÉCAUTION : Avant de retirer ou d'installer un disque alors que le système fonctionne, consultez la documentation de la carte du contrôleur de stockage pour vérifier que la configuration de l'adaptateur hôte lui permet de prendre en charge le retrait et l'installation à chaud de disques.

- $\triangle|$  PRÉCAUTION : La combinaison de disques de précédentes générations de serveurs PowerEdge n'est pas prise en charge.
- $\Delta$ l PRÉCAUTION : Pour éviter toute perte de données, assurez-vous que votre système d'exploitation prend en charge l'installation de disques. Consultez la documentation fournie avec le système d'exploitation.

- 1 Appuyez sur le bouton de dégagement pour ouvrir la poignée de dégagement du support du disque.
- 2 À l'aide de la poignée, faites glisser le support de disque pour le retirer de son emplacement.

<span id="page-103-0"></span>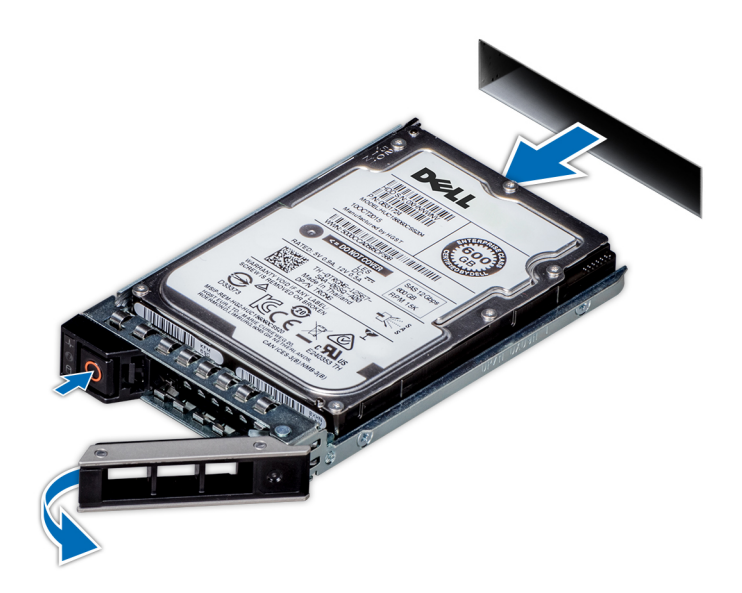

#### Figure 51. Retrait d'un support de disque

#### Étapes suivantes

- 1 Suivez la procédure décrite dans la section [Après une intervention à l'intérieur de votre système.](#page-74-0)
- 2 Installez un support de disque.
- 3 Si vous ne remettez pas le disque en place immédiatement, [insérez un cache de disque](#page-97-0) dans l'emplacement vide pour un bon refroidissement du système.

### Installation d'un support de disque

#### Prérequis

- $\triangle|$  PRÉCAUTION : Avant de retirer ou d'installer un disque alors que le système fonctionne, consultez la documentation de la carte du contrôleur de stockage pour vérifier que la configuration de l'adaptateur hôte lui permet de prendre en charge le retrait et l'installation à chaud de disques.
- $\wedge$  | PRÉCAUTION : La combinaison de disques de précédentes générations de serveurs PowerEdge n'est pas prise en charge.
- $\triangle$  | PRÉCAUTION : La combinaison de disques SAS et SATA dans un même volume RAID n'est pas prise en charge.
- $\wedge$   $\overline{\text{PRÉCAUTION}}$  : Lors de l'installation d'un disque, assurez-vous que les disques adiacents sont pleinement installés. Si vous essayez d'insérer un support de disque et de verrouiller sa poignée en regard d'un support partiellement installé, vous risquez d'endommager le ressort du carénage du support partiellement installé et de le rendre inutilisable.
- $\wedge$   $\triangleright$  PRÉCAUTION : Pour éviter toute perte de données, veillez à ce que le remplacement de disques à chaud soit pris en charge. Consultez la documentation fournie avec le système d'exploitation.
- PRÉCAUTION : Lorsqu'un disque remplacable à chaud est installé et que le système est mis sous tension, le disque commence  $\Delta$ l automatiquement à se reconstruire. Assurez-vous que le disque de remplacement est vide ou contient des données que vous souhaitez écraser. Les éventuelles données présentes sur le disque de remplacement sont immédiatement perdues après l'installation du disque.
- 1 Suivez les consignes de sécurité répertoriées dans [Consignes de sécurité.](#page-74-0)
- 2 Le cas échéant, [retirez le cache du disque](#page-97-0).

#### Étapes

- 1 Appuyez sur le bouton d'éjection situé à l'avant du support de disque pour ouvrir la poignée de dégagement.
- 2 Insérez le support de disque dans le logement de disque et faites-le glisser jusqu'à ce que le disque se connecte au backplane.
- 3 Refermez la poignée de dégagement du support de disque afin de verrouiller le disque.

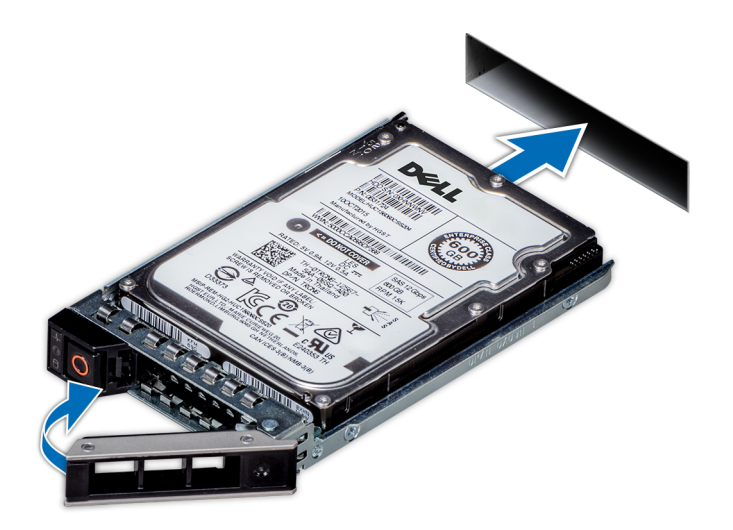

#### Figure 52. Installation d'un support de disque

#### Étape suivante

Le cas échéant, installez le cadre avant.

# Retrait du disque de son support

#### Prérequis

A PRÉCAUTION : La combinaison de disques de précédentes générations de serveurs PowerEdge n'est pas prise en charge.

- 1 À l'aide d'un tournevis cruciforme nº 1, retirez les vis des rails du support de disque.
- 2 Soulevez le disque et retirez-le de son support.

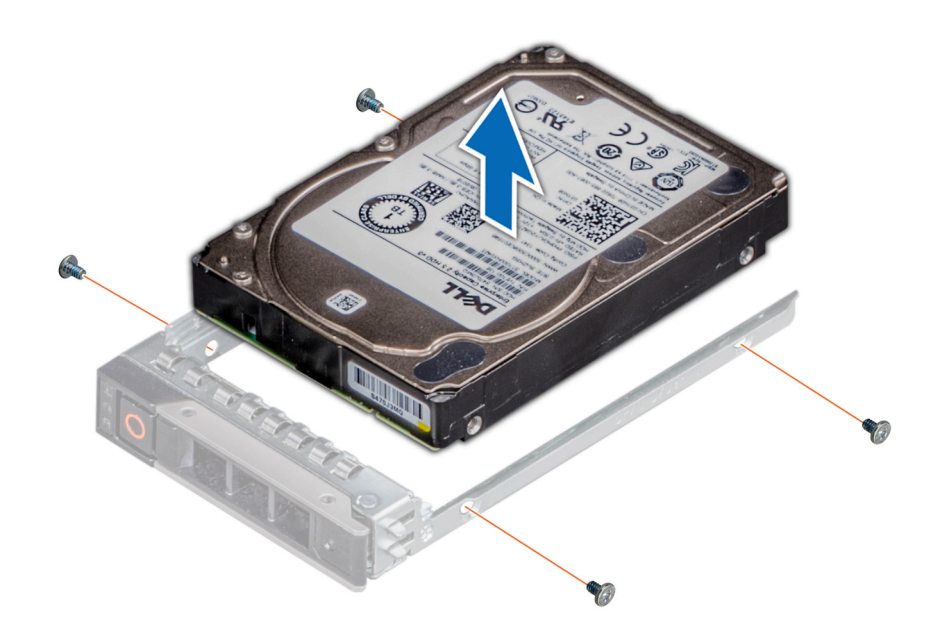

Figure 53. Retrait du disque de son support

#### Étape suivante

Le cas échéant, Installation d'un disque dans son support

### Installation d'un disque dans son support

#### Prérequis

- ∧ PRÉCAUTION : La combinaison de supports de disque de générations différentes de serveurs PowerEdge n'est pas prise en charge.
- REMARQUE : Lors de l'installation d'un disque dans son support, assurez-vous que les vis sont bien serrées à un couple de 4 inlb.

- 1 Insérez le disque dans le support de disque avec l'extrémité du connecteur du disque vers l'arrière du support de ce dernier.
- 2 Alignez les trous de vis situés sur le disque avec ceux situés sur le support. Une fois ces trous correctement alignés, l'arrière du disque se trouve aligné sur l'arrière du support de disque.
- $\overrightarrow{3}$   $\overrightarrow{A}$  l'aide d'un tournevis cruciforme n<sup>o</sup> 1 et de vis, fixez le disque au support avec des vis.

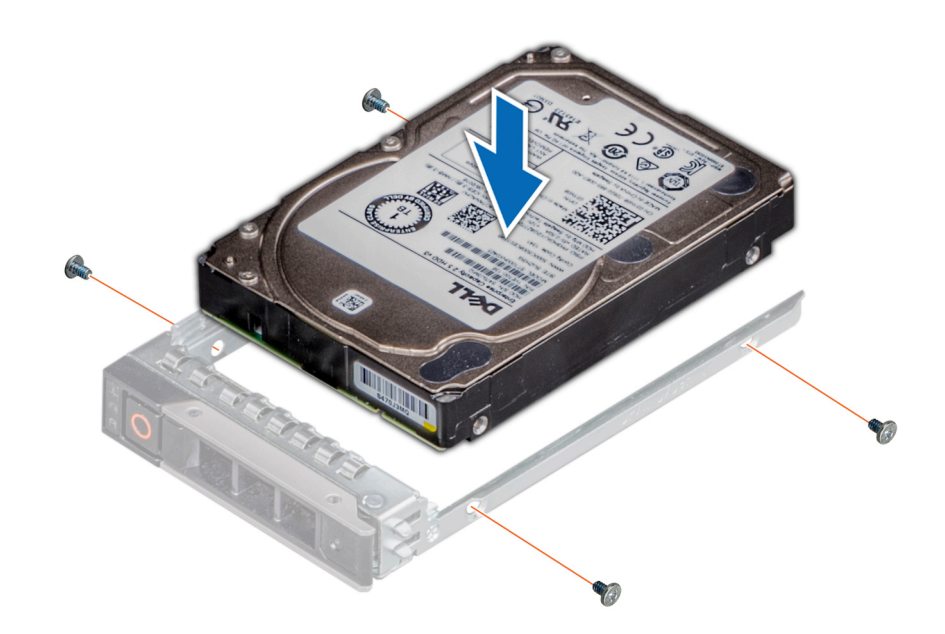

Figure 54. Installation d'un disque dans son support

# Mémoire système

### Recommandations de mémoire système

Les systèmes PowerEdge prennent en charge les barrettes DIMM DDR4 avec registre (RDIMM) et les barrettes DIMM à charge réduite (LRDIMM). La mémoire système contient les instructions qui sont exécutées par le processeur.

Le système comporte 16 logements de mémoire. Le processeur 1 prend en charge jusqu'à 10 supports de mémoire et le processeur 2 prend en charge jusqu'à 6 supports de mémoire. Six canaux de mémoire sont attribués à chaque processeur. Le processeur 1 dispose de 4 logements 2 DIMM par canal et de 2 logements 1 DIMM par canal. Le processeur 2 est doté de 6 logements 1 DIMM par canal.

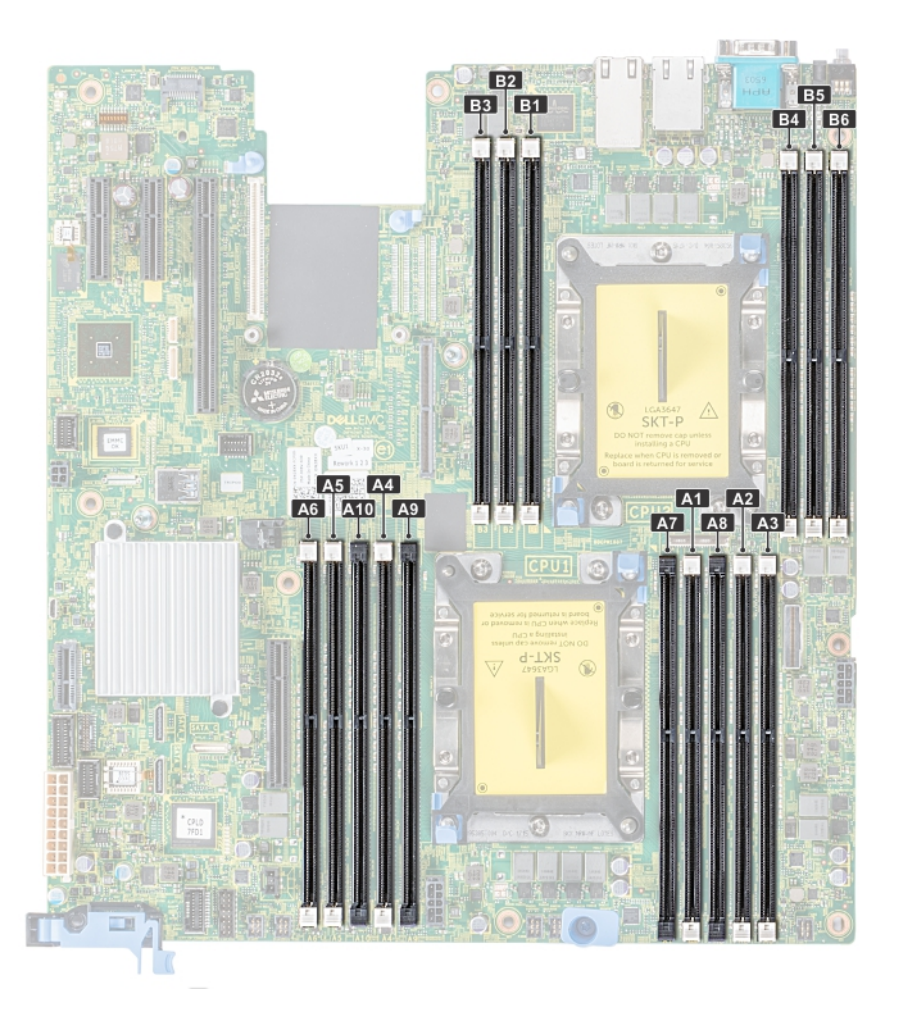

#### Figure 55. Emplacement des supports de mémoire

Les canaux de mémoire sont répartis comme suit :

#### Tableau 43. Canaux de mémoire

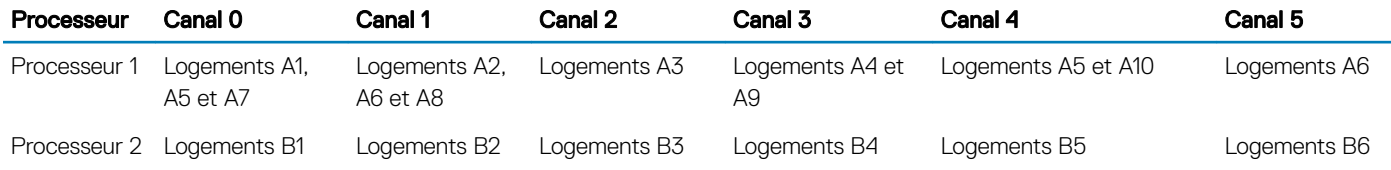

### Consignes générales pour l'installation des barrettes de mémoire

Pour optimiser les performances de votre système, suivez les instructions générales ci-dessous lorsque vous configurez la mémoire système. Si les configurations de mémoire système ne respectent pas ces consignes, votre système peut ne pas démarrer, arrêter de répondre au cours de la configuration de la mémoire ou fonctionner avec une mémoire réduite.

La fréquence de fonctionnement d'un bus mémoire peut être de 2 666 MT/s, 2 400 MT/s ou 2 133 MT/s en fonction des facteurs suivants :
- Profil système sélectionné (par exemple, performances optimisées, ou Personnalisé [peuvent être exécutées à grande vitesse ou inférieur])
- Vitesse maximale de la barrette DIMM prise en charge des processeurs
- Vitesse maximale prise en charge des barrettes DIMM

#### REMARQUE : MT/s indique la vitesse de la barrette DIMM en méga-transferts par seconde.  $\bigcap$

Le système prend en charge la configuration de mémoire flexible (FMC), ce qui permet de configurer et d'exécuter le système avec n'importe quelle configuration d'architecture de jeu de puces valide. Voici les consignes recommandées pour installer les barrettes de mémoire :

- Toutes les barrettes DIMM doivent être DDR4.
- Les RDIMM et les LRDIMM ne doivent pas être mélangés.
- Les barrettes LRDIMM de 64 Go qui sont DDP (double Die Package) ne doivent pas être combinées à des barrettes LRDIMM de 128 Go qui sont TSV (Through Silicon Via/3DS).
- Les barrettes de mémoire DRAM de largeur x4 et x8 peuvent être combinées.
- Il est possible de remplir jusqu'à deux RDIMM par canal, quel que soit le nombre de rangées.
- Il est possible de remplir jusqu'à deux LRDIMM par canal, quel que soit le nombre de rangées.
- Un maximum de deux barrettes DIMM avec un nombre de rangées différent peut être rempli par canal, quel que soit le nombre de rangées.
- Si des barrettes de mémoire de vitesses différentes sont installées, elles fonctionnent à la vitesse la plus lente.
- Remplissez les supports de barrettes de mémoire uniquement si un processeur est installé.
	- Pour les systèmes à processeur unique, les supports A1 à A10 sont disponibles.
- Pour les systèmes à double processeur, les supports A1 à A10 et les supports B1 à B6 sont disponibles.
- Remplissez en premier tous les supports avec des pattes de dégagement blanches, puis ceux portant des pattes de dégagement noires.
- Lorsque vous combinez des barrettes de mémoire de capacités différentes, commencez par remplir les supports avec les barrettes de mémoire ayant les capacités les plus élevées.

Par exemple, si vous souhaitez combiner des barrettes de mémoire de 8 Go et 16 Go, remplissez les barrettes de mémoire de 16 Go sur les supports avec pattes de dégagement blanches et les barrettes de mémoire de 8 Go sur les supports avec pattes de dégagement noires.

Les barrettes de mémoire de capacités différentes peuvent être mélangées tant que les autres règles relatives à l'installation des barrettes de mémoires sont respectées.

Par exemple, il est possible de combiner les barrettes de mémoire de 8 et 16 Go.

- Dans une configuration à deux processeurs, la configuration de la mémoire pour chaque processeur doit être identique. Par exemple, si vous remplissez le support A1 pour le processeur 1, vous devez alors remplir le support B1 pour le processeur 2, etc.
- Le mélange de plus de deux capacités de barrettes de mémoire dans un système n'est pas pris en charge.
- Un déséquilibre des configurations de la mémoire entraînera une baisse des performances. Ainsi, pour des performances optimales, remplissez toujours les canaux de mémoire avec les mêmes barrettes DIMM.
- Remplissez six barrettes de mémoire par processeur (une barrette DIMM par canal) à la fois pour optimiser les performances.
- Pour assurer le bon refroidissement du système, des barrettes neutres doivent être installées dans les supports de mémoires inoccupés.

Mise à jour du remplissage des barrettes DIMM pour l'optimisation des performances avec une quantité de 4 et 8 barrettes DIMM par processeur.

- Lorsque la quantité de barrettes DIMM est de 4 par processeur, le remplissage se fait dans les logements 1, 2, 4, 5.
- Lorsque la quantité de barrettes DIMM est de 8 par processeur, le remplissage se fait dans les logements 1, 2, 4, 5, 7, 8, 9, 10.

## Consignes spécifiques à chaque mode

Les configurations autorisées dépendent du mode sélectionné pour la mémoire dans le BIOS du système.

#### Tableau 44. Mode de fonctionnement de la mémoire

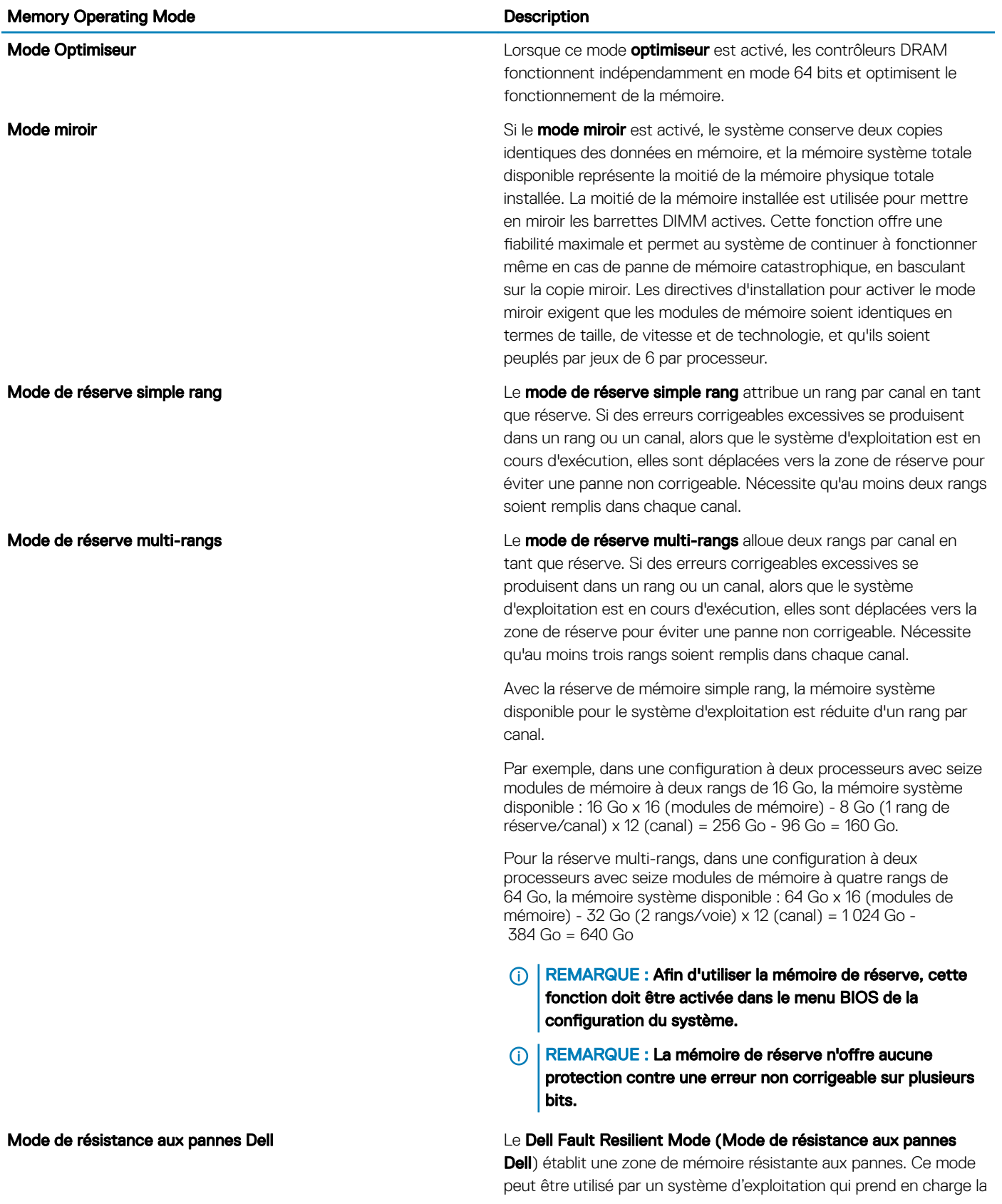

fonction de chargement d'applications critiques ou permet au noyau du système d'exploitation d'optimiser la disponibilité du système.

### Mode Optimiseur

Ce mode prend en charge la correction des données d'un seul appareil (SDDC) uniquement pour les modules de mémoire qui utilisent une largeur d'appareil x 4. Il n'impose pas d'exigences spécifiques en matière de population de logement.

• Double processeur : remplissez les logements dans l'ordre de round robin en commençant par le processeur 1.

### REMARQUE : La population du processeur 1 et celle du processeur 2 doivent correspondre.

#### Tableau 45. Règles d'installation de mémoire

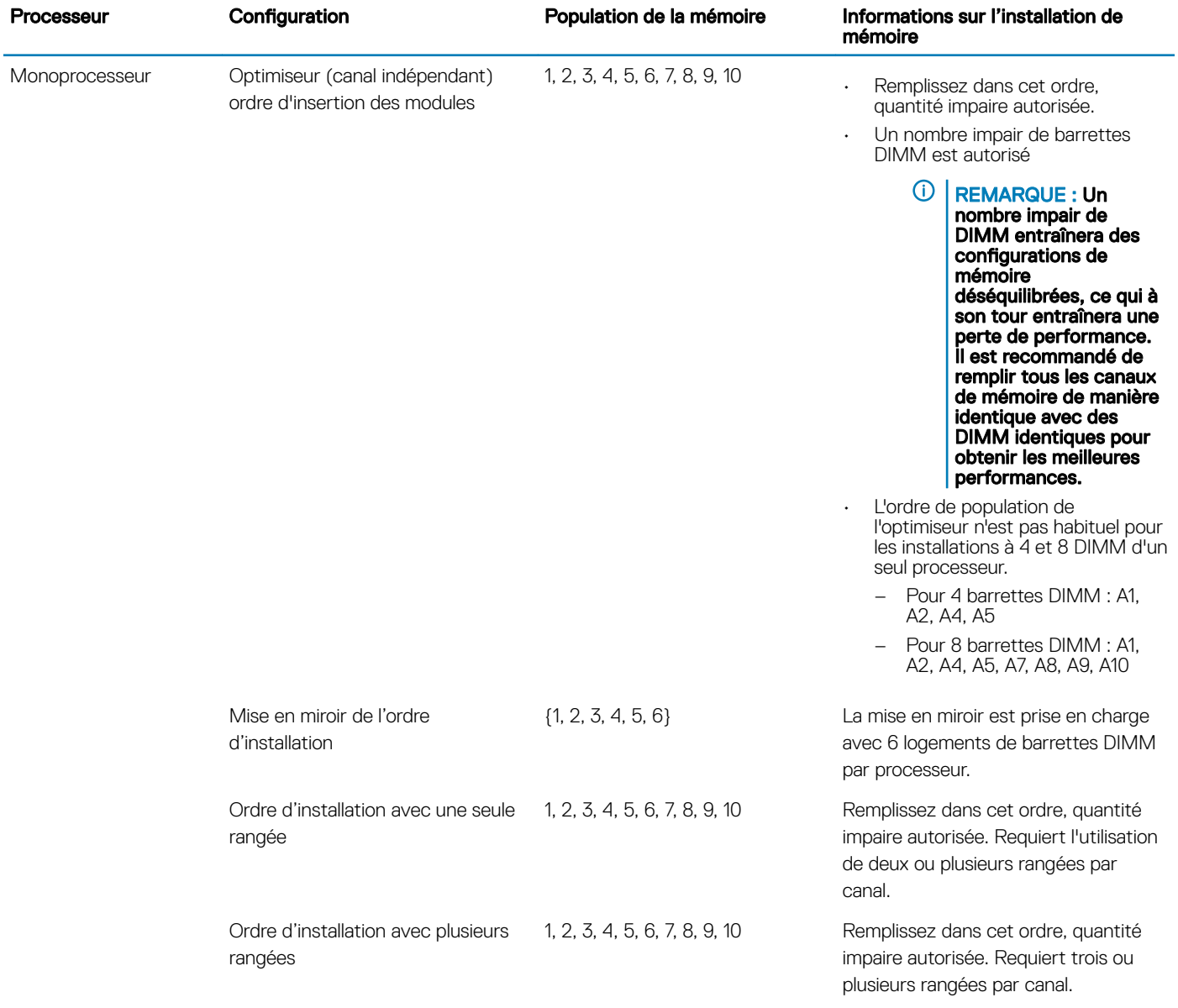

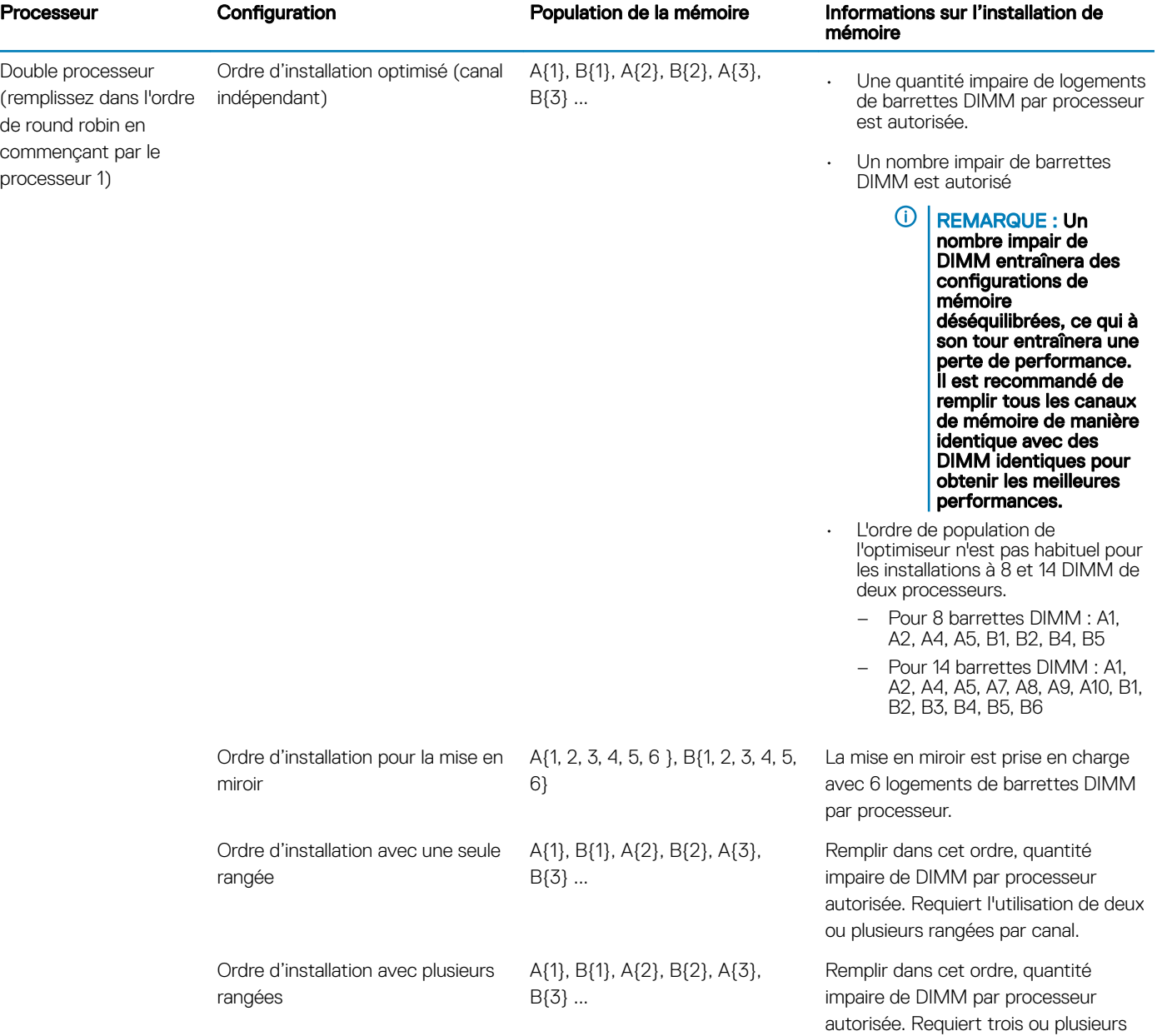

rangées par canal.

## Retrait d'une barrette de mémoire

#### Prérequis

i.

- 1 Suivez les consignes de sécurité répertoriées dans la section [Consignes de sécurité.](#page-74-0)
- 2 Suivez la procédure décrite dans la section [Avant une intervention à l'intérieur de l'ordinateur](#page-74-0).
- 3 Le cas échéant, [Retrait du carénage d'aération](#page-82-0)
- AVERTISSEMENT : Autoriser les barrettes de mémoire pour refroidir une fois que vous mettez le système hors tension. Manipulez les barrettes par les bords de la carte et évitez de toucher leurs composants.

#### Étapes

1 Localisez le support de barrette de mémoire approprié.

#### $\triangle\vert$  PRÉCAUTION : Ne tenez les barrettes de mémoire que par les bords de la carte, en veillant à ne pas toucher le milieu de la barrette de mémoire ou les contacts métalliques.

- 2 Appuyez sur les dispositifs d'éjection vers l'extérieur sur les deux extrémités du support de barrette de mémoire pour dégager le module de mémoire de son support.
- 3 Soulevez et retirez le module de mémoire du système.

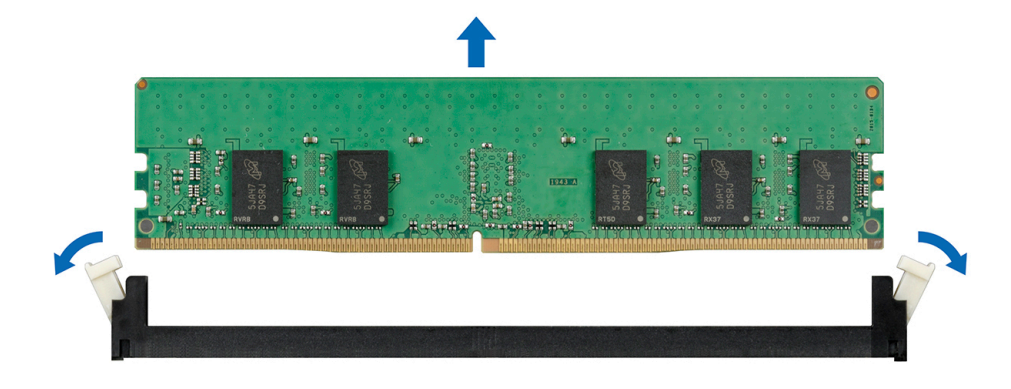

Figure 56. Retrait d'une barrette de mémoire

### Installation d'une barrette de mémoire

#### **Prérequis**

Suivez les consignes de sécurité répertoriées dans la section [Consignes de sécurité.](#page-74-0)

- 1 Localisez le support de barrette de mémoire approprié.
	- $\triangle\vert$  PRÉCAUTION : Ne tenez les barrettes de mémoire que par les bords de la carte, en veillant à ne pas toucher le milieu de la barrette de mémoire ou les contacts métalliques.
	- $\triangle|$  PRÉCAUTION : pour éviter d'endommager la barrette de mémoire ou le support de barrette de mémoire au cours de l'installation, ne tordez pas ou ne pliez pas la barrette de mémoire ; insérez les deux extrémités de la barrette de mémoire en même temps. Vous devez insérer les deux extrémités de la barrette de mémoire en même temps.
- 2 Appuyez sur les dispositifs d'éjection du support de la barrette de mémoire, puis écartez-les pour pouvoir insérer la barrette de mémoire dans le support.
- 3 Alignez le connecteur de bord de la barrette de mémoire sur le repère d'alignement du support de la barrette de mémoire, puis insérez la barrette de mémoire dans le support.
	- PRÉCAUTION : N'appuyez pas au centre du module de la barrette de mémoire ; appliquez une pression égale aux deux extrémités de la barrette de mémoire.
	- REMARQUE : La clé d'alignement du support de la barrette de mémoire permet de garantir que la barrette est insérée ⋒ dans le bon sens.
- 4 Appuyez sur la barrette de mémoire avec vos pouces jusqu'à ce que les leviers du support s'enclenchent.

<span id="page-113-0"></span>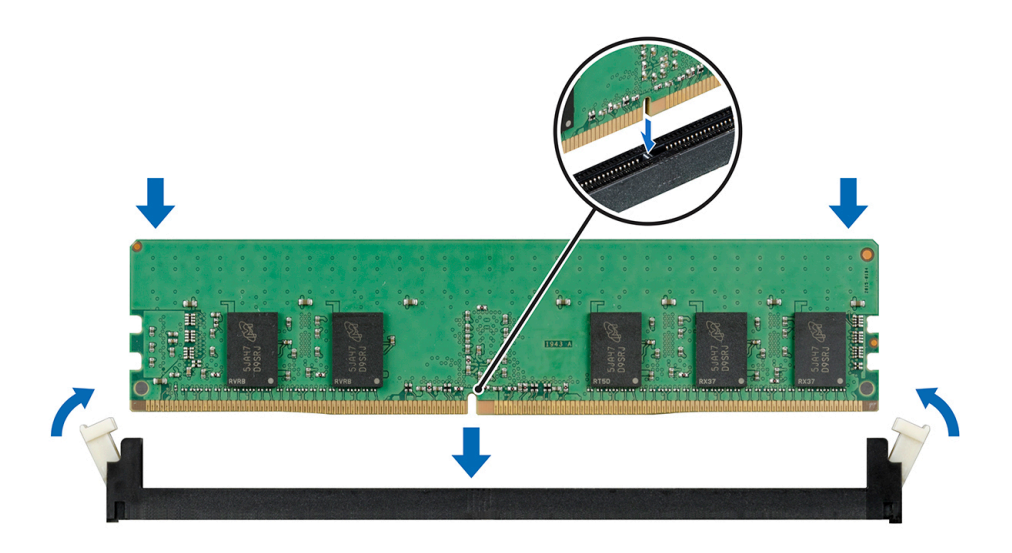

#### Figure 57. Installation d'une barrette de mémoire

#### Étapes suivantes

- 1 [Installation du carénage d'aération](#page-84-0)
- 2 Suivez la procédure décrite dans la section [Après une intervention à l'intérieur de votre système.](#page-74-0)
- 3 Pour vérifier si le module de mémoire a été correctement installé, appuyez sur la touche F2 et accédez au menu principal de la configuration système > BIOS système > Paramètres de la mémoire. Dans l'écran Memory Settings (Paramètres de la mémoire), la taille de la mémoire système doit refléter la capacité mise à jour de la mémoire installée.
- 4 Si la valeur est incorrecte, une ou plusieurs barrettes de mémoire peuvent ne pas avoir été installées correctement. Vérifiez que les barrettes sont correctement insérées dans leurs supports.
- 5 Exécutez le test de mémoire système dans les diagnostics du système.

## Processeurs et dissipateurs de chaleur

## Retrait du module du processeur et du dissipateur de chaleur

#### Prérequis

- $\triangle$  | AVERTISSEMENT : Le dissipateur de chaleur reste chaud un certain temps après la mise hors tension du système. Laissez-le refroidir avant de le retirer.
- 1 Suivez les consignes de sécurité répertoriées dans la section [Consignes de sécurité.](#page-74-0)
- 2 Suivez la procédure décrite dans la section [Avant une intervention à l'intérieur de l'ordinateur](#page-74-0).
- 3 [Retirez le carénage à air.](#page-82-0)

- 1 À l'aide d'un tournevis Torx T30, desserrez les vis situées sur le dissipateur de chaleur dans l'ordre ci-dessous :
	- a Desserrez la première vis de trois tours.
	- b Desserrez la deuxième vis complètement.
	- c Revenez à la première vis et desserrez-la complètement.
- 2 En appuyant simultanément sur les deux clips de fixation bleus, soulevez le module processeur et dissipateur de chaleur (PHM).
- 3 Placez le dissipateur de chaleur avec le processeur orienté vers le haut.

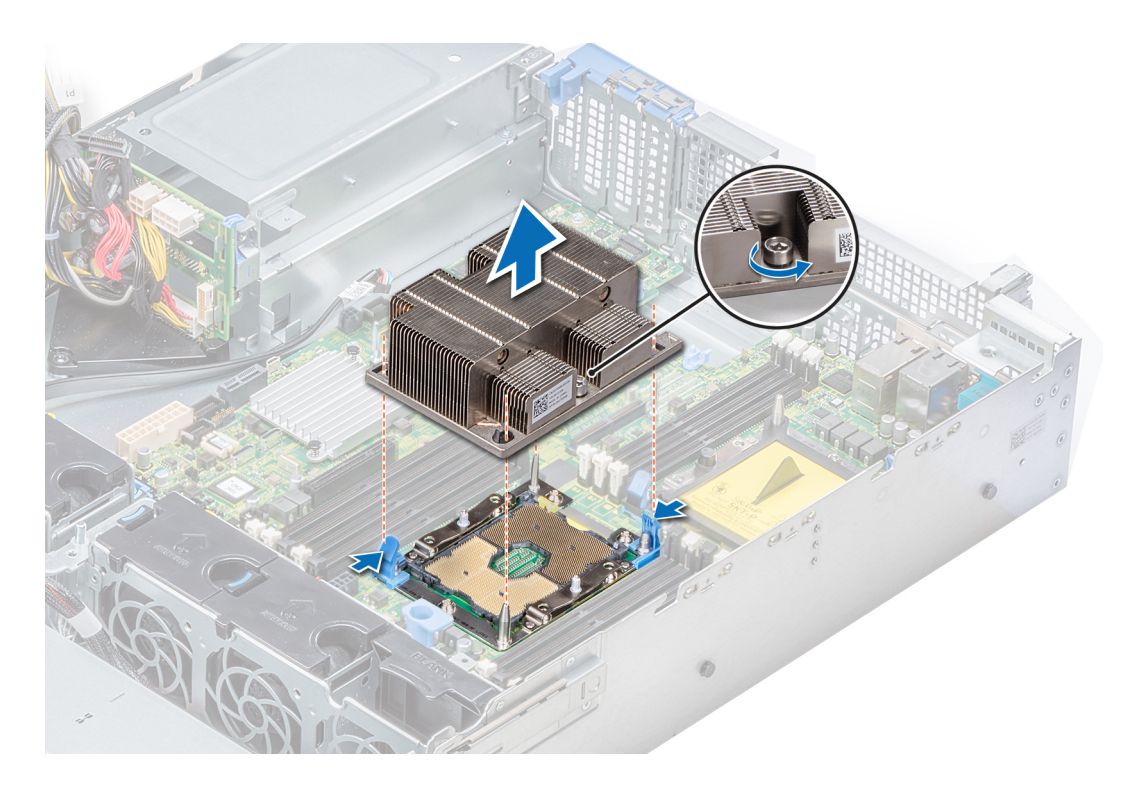

Figure 58. Retrait du module du processeur et du dissipateur de chaleur

#### Étape suivante

[Installation du module processeur et dissipateur de chaleur](#page-118-0)

## Retrait du processeur sans structure du module de processeur et dissipateur de chaleur

#### Prérequis

- REMARQUE : Ne retirez le processeur du module processeur et dissipateur de chaleur que si vous remplacez le processeur ou le  $\Omega$ dissipateur de chaleur. Cette procédure n'est pas nécessaire lors du remplacement d'une carte système.
- 1 Suivez les consignes de sécurité répertoriées dans la section [Consignes de sécurité.](#page-74-0)
- 2 Suivez la procédure décrite dans la section [Avant une intervention à l'intérieur de l'ordinateur](#page-74-0).
- 3 [Retrait du carénage d'aération](#page-82-0)
- 4 [Retrait du module du processeur et du dissipateur de chaleur](#page-113-0)

- 1 Placez le dissipateur de chaleur avec le processeur orienté vers le haut.
- 2 Insérez un tournevis plat dans l'emplacement de déverrouillage repéré par une étiquette jaune. Tournez (ne faites pas levier avec) le tournevis pour briser le joint thermique.
- 3 Poussez les pinces de fixation du support de processeur pour séparer le support du dissipateur de chaleur.

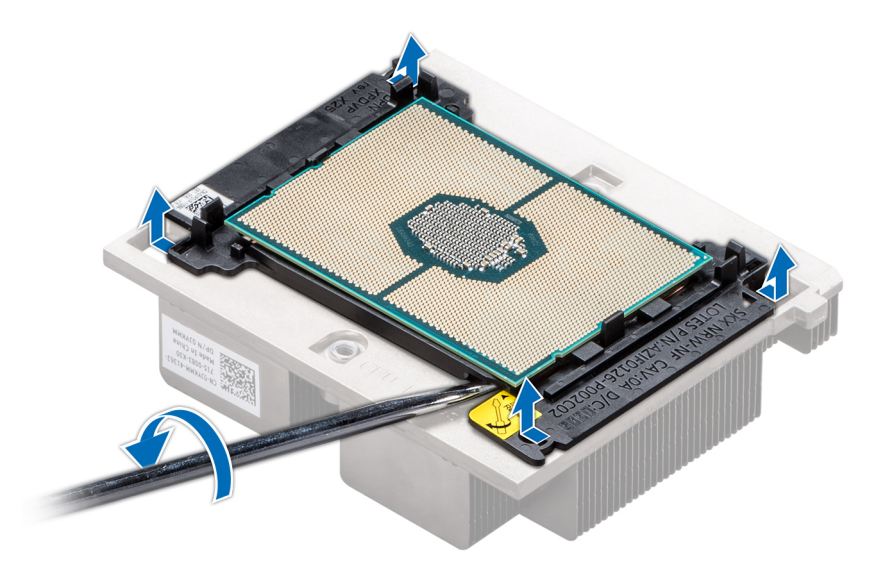

#### Figure 59. Pliage du support de processeur

- 4 Soulevez le support et le processeur pour les retirer du dissipateur de chaleur, puis placez le connecteur du processeur orienté vers le bas sur le plateau du processeur.
- 5 Pliez les bords extérieurs du support pour dégager le processeur du support.
	- REMARQUE : Vériez que le processeur et le support sont placés dans le plateau après le retrait du dissipateur de chaleur.

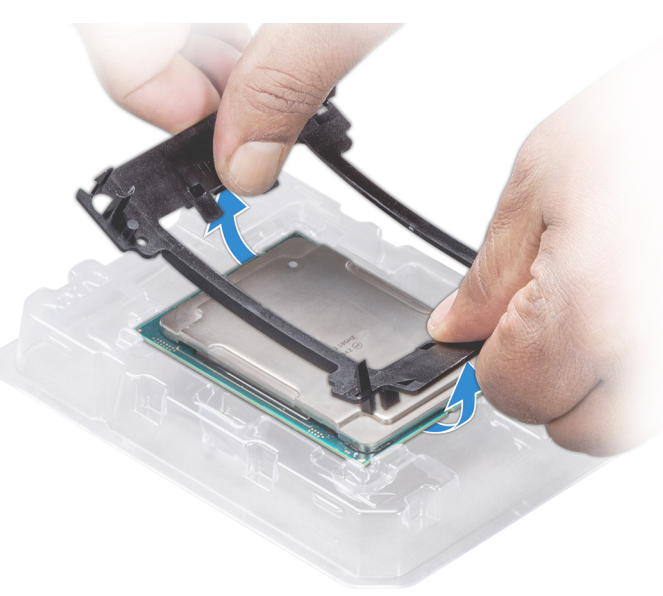

Figure 60. Retrait du support de processeur

#### Étape suivante

[Installation du module processeur et dissipateur de chaleur](#page-118-0)

## Installation du processeur sans structure dans un module de processeur et de dissipateur de chaleur

### Prérequis

Suivez les consignes de sécurité répertoriées dans la section [Consignes de sécurité.](#page-74-0)

### Étapes

- 1 Placez le processeur à l'intérieur du plateau.
	- REMARQUE : Assurez-vous que l'indicateur de broche 1 sur le plateau du CPU est aligné avec l'indicateur de broche 1 sur le processeur.
- 2 Pliez les bords extérieurs du support autour du processeur en vous assurant que le processeur est verrouillé dans les clips sur le support.
	- *O* REMARQUE : Assurez-vous que l'indicateur de broche 1 sur le support est aligné avec l'indicateur de broche 1 sur le processeur avant de placer le support sur le processeur.
	- $\bigcirc$ REMARQUE : Vérifiez que le processeur et le support sont placés dans le plateau avant d'installer le dissipateur de chaleur.

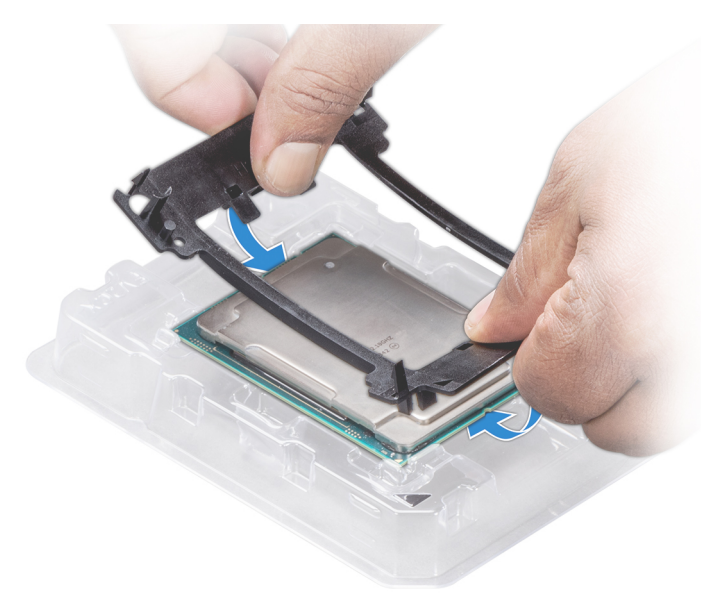

#### Figure 61. Installation du support de processeur

- 3 Si vous utilisez un dissipateur de chaleur existant, retirez la graisse thermique qui recouvre le dissipateur de chaleur à l'aide d'un chiffon doux non pelucheux.
- 4 Utilisez la seringue de graisse thermique fournie avec le kit du processeur pour appliquer la graisse en forme de spirale carrée sur la partie supérieure du processeur.

 $\triangle|$  PRÉCAUTION : Si vous appliquez trop de pâte thermique, celle-ci risque d'atteindre et de contaminer le support de processeur.

 $\circled{0}$  REMARQUE : La graisse thermique est conçue pour un usage unique. Jetez la seringue après l'avoir utilisée.

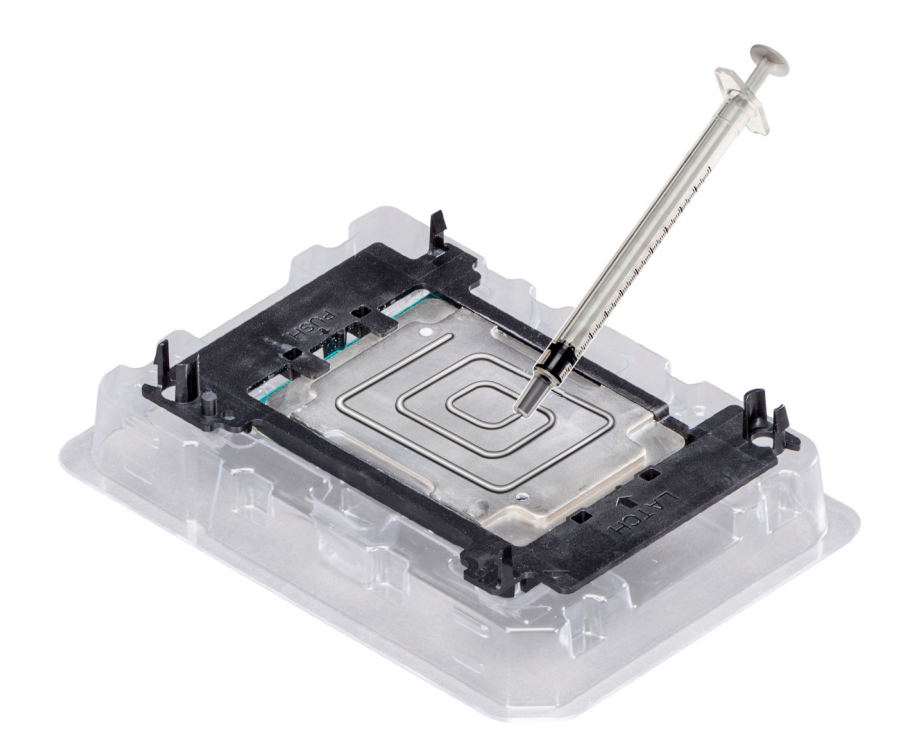

#### Figure 62. Application de graisse thermique sur la partie supérieure du processeur

5 Placez le dissipateur de chaleur sur le processeur et poussez vers le bas de façon à fixer le support sur le dissipateur de chaleur.

### REMARQUE :

- Assurez-vous que les deux trous des broches de guidage sur le support correspondent aux trous de guidage sur le dissipateur de chaleur.
- N'appuyez pas sur les ailettes du dissipateur de chaleur.
- Assurez-vous que l'indicateur de broche 1 sur le dissipateur de chaleur est aligné avec l'indicateur de broche 1 sur le support avant de placer le dissipateur de chaleur sur le processeur et son support.

<span id="page-118-0"></span>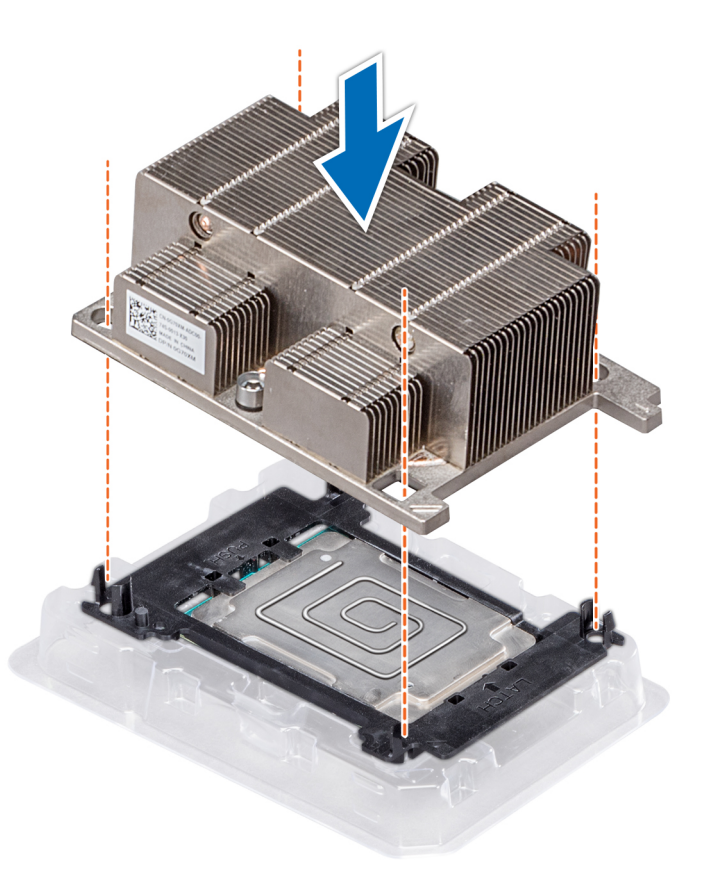

#### Figure 63. Installation du dissipateur de chaleur sur le processeur

#### Étapes suivantes

- 1 Installation du module processeur et dissipateur de chaleur
- 2 [Installation du carénage d'aération](#page-84-0)
- 3 Suivez la procédure décrite dans la section [Après une intervention à l'intérieur de votre système.](#page-74-0)

## Installation du module processeur et dissipateur de chaleur

#### Prérequis

- PRÉCAUTION : Ne retirez jamais le dissipateur de chaleur d'un processeur, sauf si vous souhaitez remplacer le processeur. Le  $\Delta$ dissipateur de chaleur est essentiel au maintien de bonnes conditions thermiques.
- 1 Suivez les consignes de sécurité répertoriées dans la section [Consignes de sécurité.](#page-74-0)
- 2 S'il est installé, retirez le capot de protection contre la poussière du CPU.

#### Étapes

1 Alignez l'indicateur de broche 1 du dissipateur de chaleur sur la carte système, puis placez le module du processeur et du dissipateur de chaleur module (PHM) sur le logement du processeur.

 $\triangle$  PRÉCAUTION : N'appuyez pas sur les ailettes du dissipateur de chaleur pour éviter de les endommager.

### *O* **REMARQUE : Assurez-vous que le module de processeur et dissipateur de chaleur est parallèle à la carte système pour** éviter d'endommager les composants.

- 2 Appuyez sur les clips de fixation bleus pour bien mettre en place le dissipateur de chaleur.
- 3 À l'aide du tournevis Torx T30, serrez les vis situées sur le dissipateur de chaleur dans l'ordre ci-dessous :
	- a Serrez partiellement la première vis (environ 3 tours).
	- b Serrez la deuxième vis complètement.
	- c Revenez à la première vis et serrez-la complètement.

Si le module PHM glisse hors des clips de fixation bleus lorsque les vis sont partiellement serrées, suivez ces étapes pour le fixer :

- a Desserrez complètement les deux vis du dissipateur de chaleur.
- b Abaissez le module PHM sur les clips de fixation bleus, en suivant les instructions de l'étape 2.
- c Fixez le module PHM à la carte système, en suivant les instructions de remplacement de l'étape ci-dessus. 4.

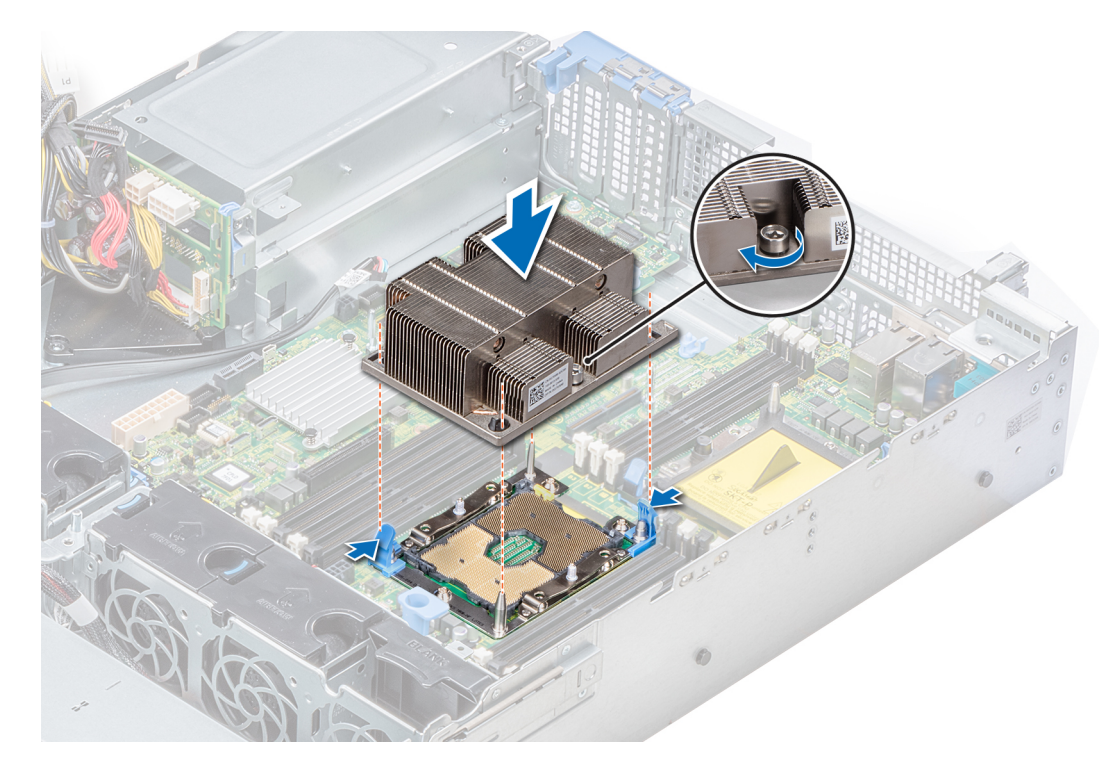

Figure 64. Installation du module du processeur et du dissipateur de chaleur

#### Étapes suivantes

- 1 [Installez le carénage à air](#page-84-0).
- 2 Suivez la procédure décrite dans [Après une intervention à l'intérieur de votre système.](#page-74-0)

## Cartes d'extension et cartes de montage pour cartes d'extension

## Consignes d'installation des cartes d'extension

Le tableau suivant décrit la prise en charge des cartes d'extension :

#### Tableau 46. Configurations de cartes de montage pour carte d'extension

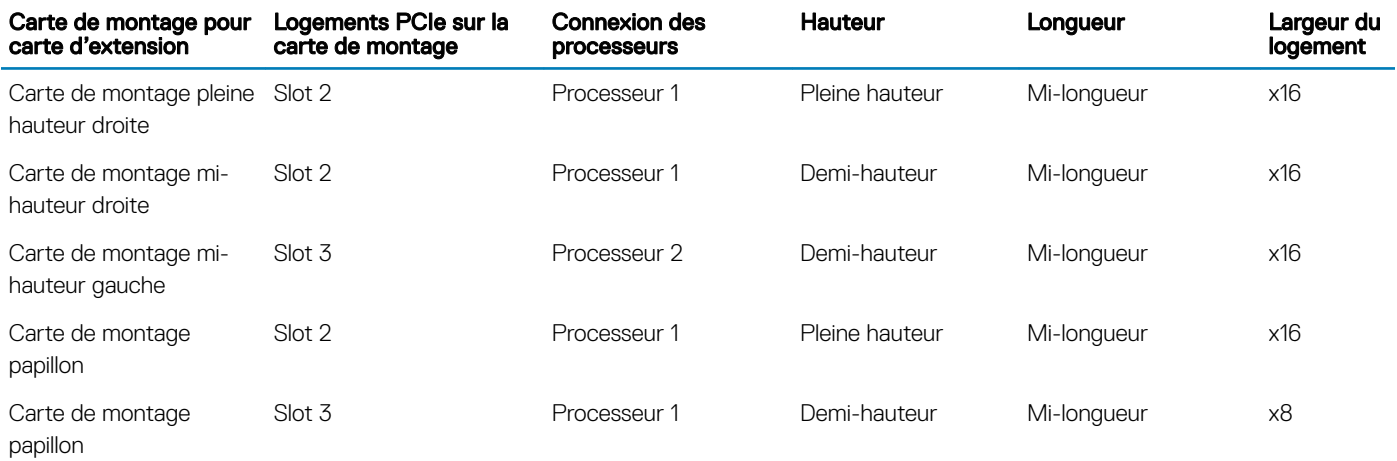

### REMARQUE : Les logements de carte d'extension ne sont pas remplaçables à chaud.

Le tableau suivant présente des consignes d'installation des cartes d'extension afin d'assurer une installation et un refroidissement corrects. Il convient d'installer d'abord, dans le logement indiqué, les cartes d'extension dont le niveau de priorité est le plus élevé. Toutes les autres cartes d'extension doivent être installées selon leur ordre de priorité en suivant celui des logements.

#### Tableau 47. Configurations de la carte de montage : Pas de RSR - 1 CPU

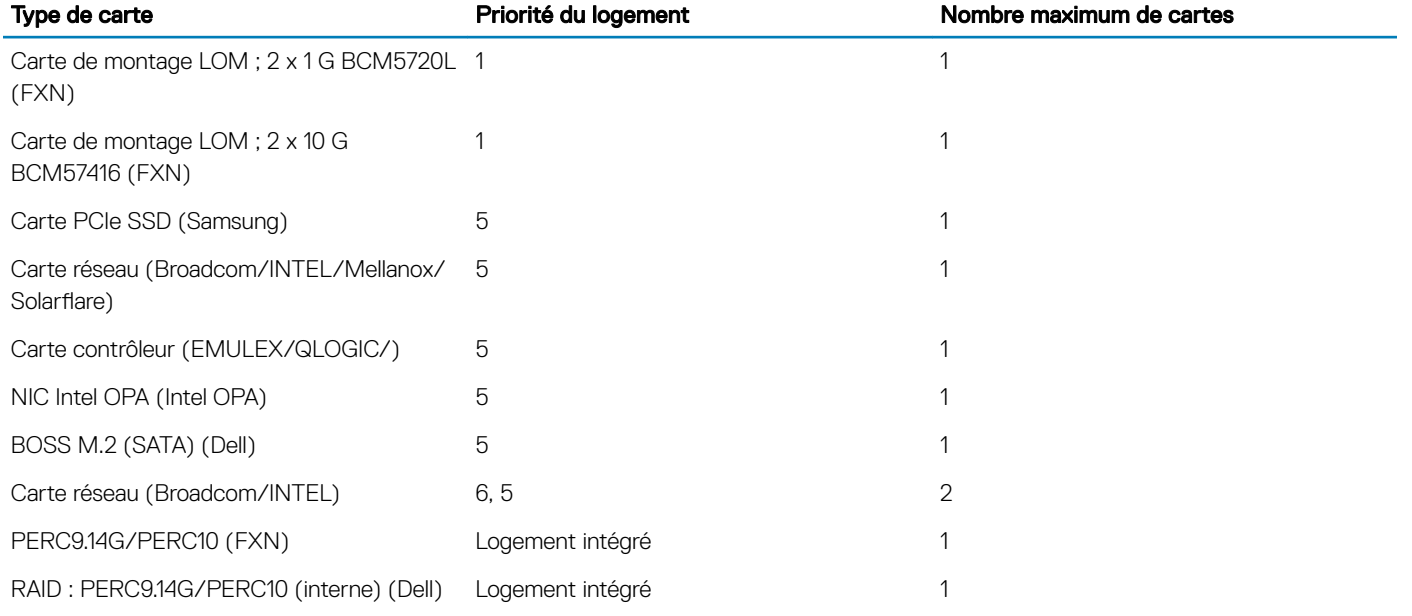

#### Tableau 48. Configurations de la carte de montage : Pas de RSR - 2 CPU

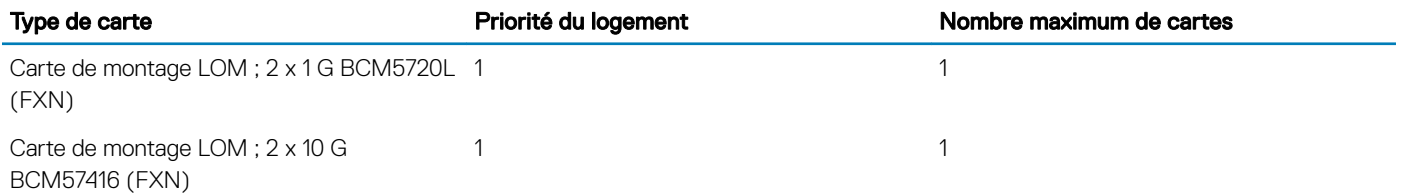

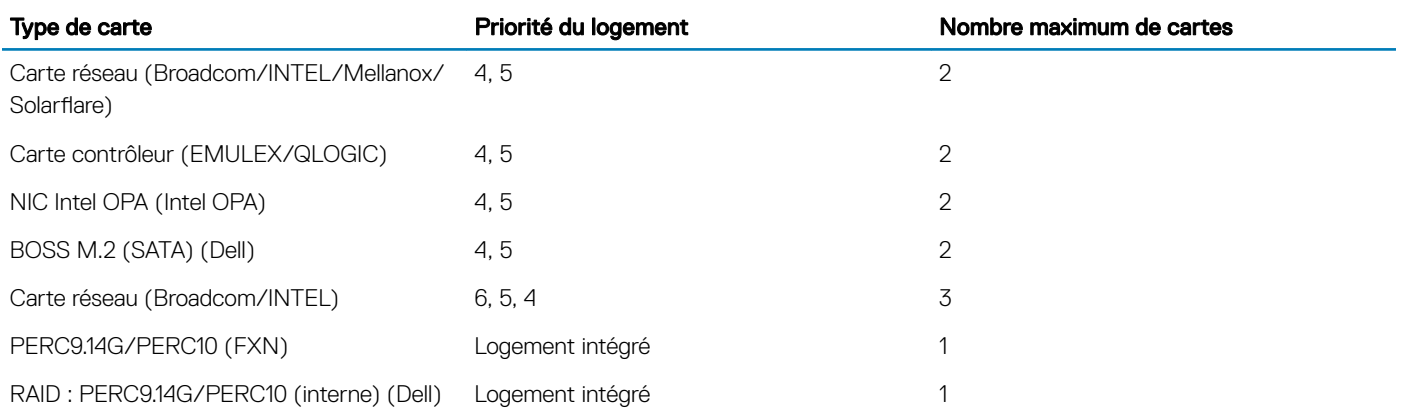

### Tableau 49. Configurations de la carte de montage : FH - 1 CPU et 2 CPU

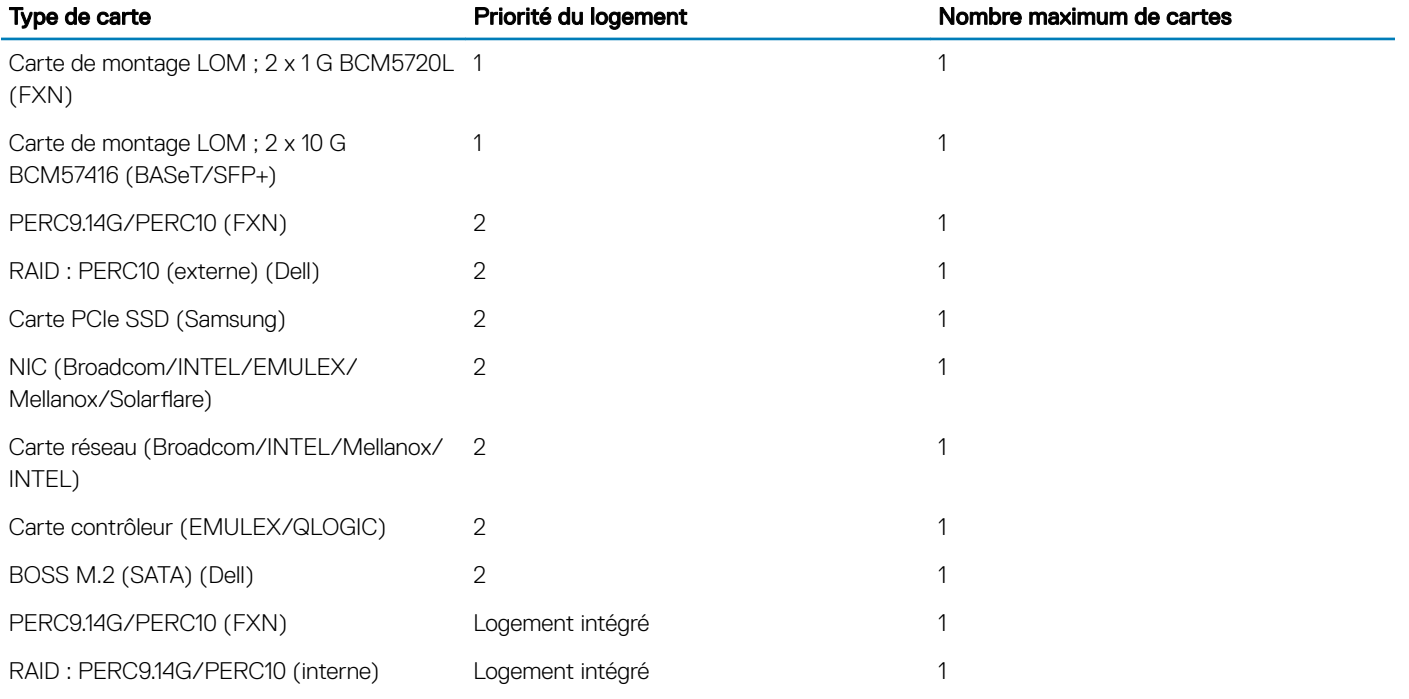

### Tableau 50. Configurations de la carte de montage : LP + LP - 2 CPU

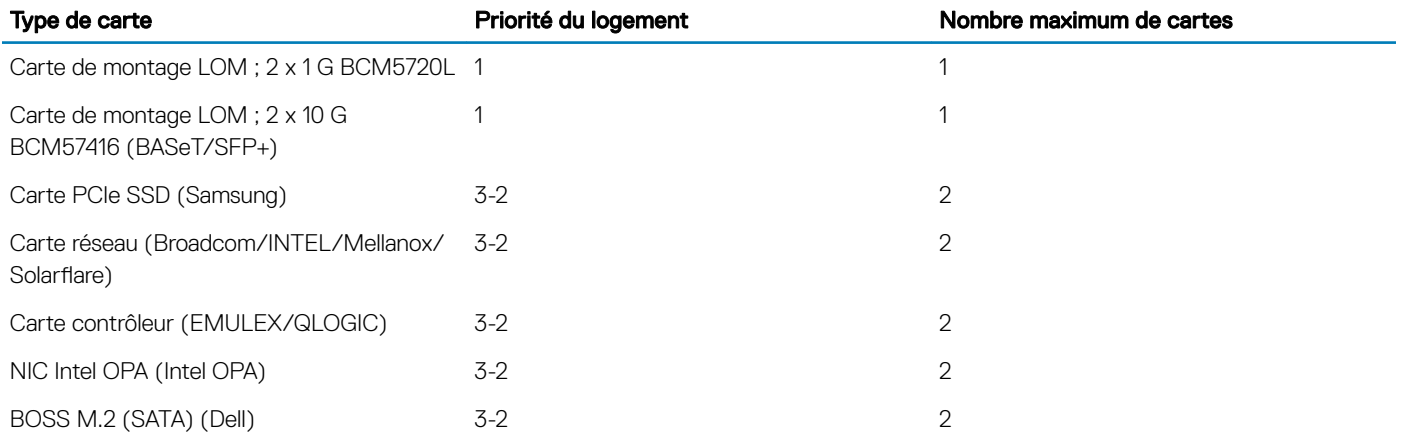

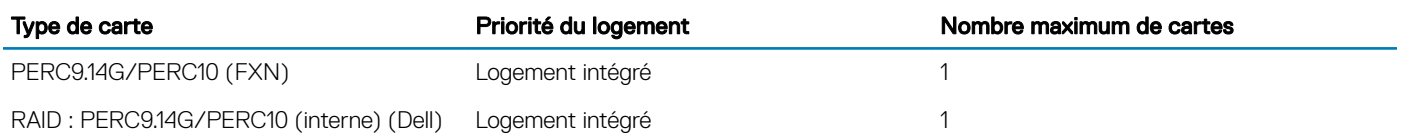

### Tableau 51. Configurations de la carte de montage : BTF + 3 XLP - 1 CPU

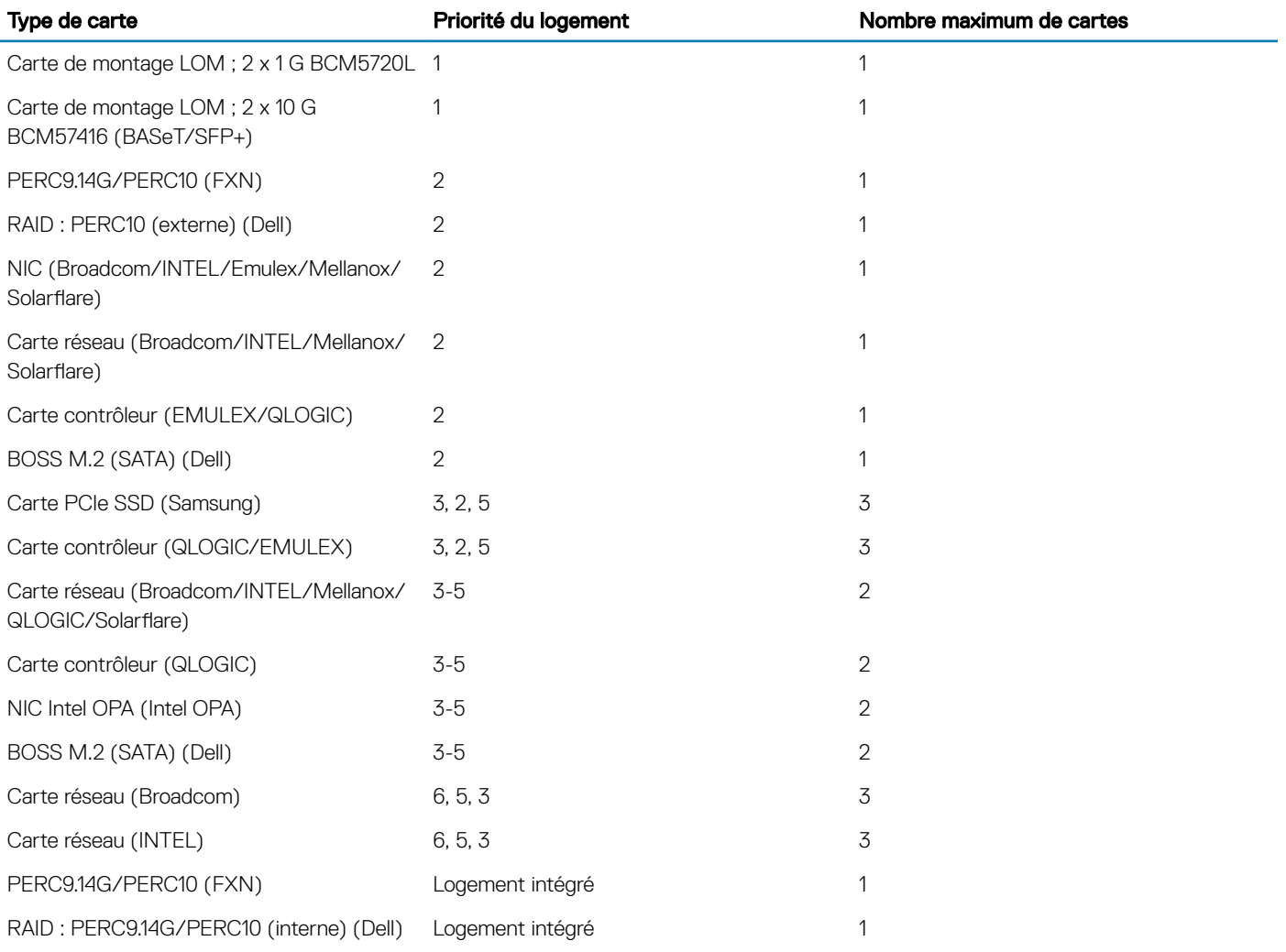

### Tableau 52. Configurations de la carte de montage : BTF + 3 XLP - 2 CPU

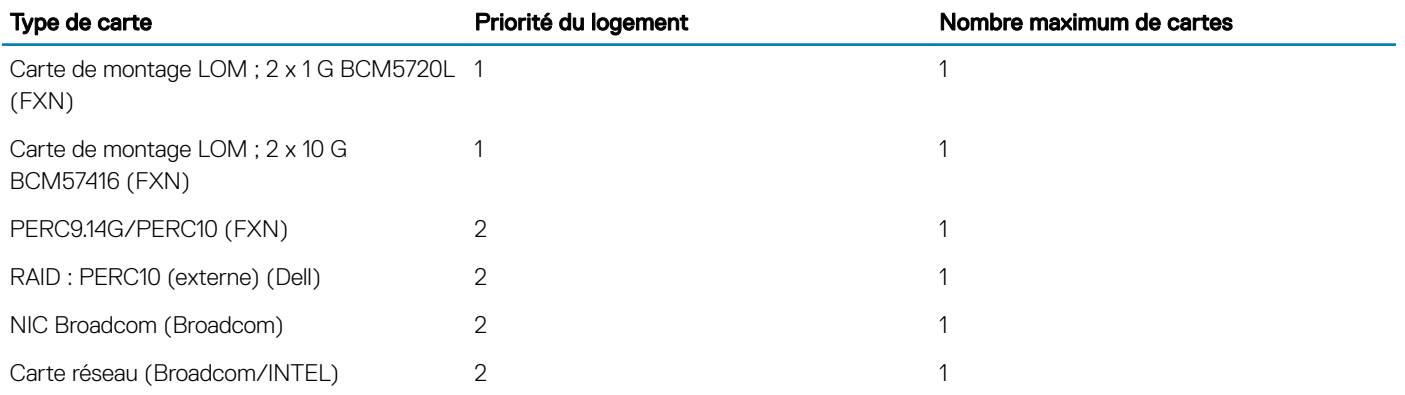

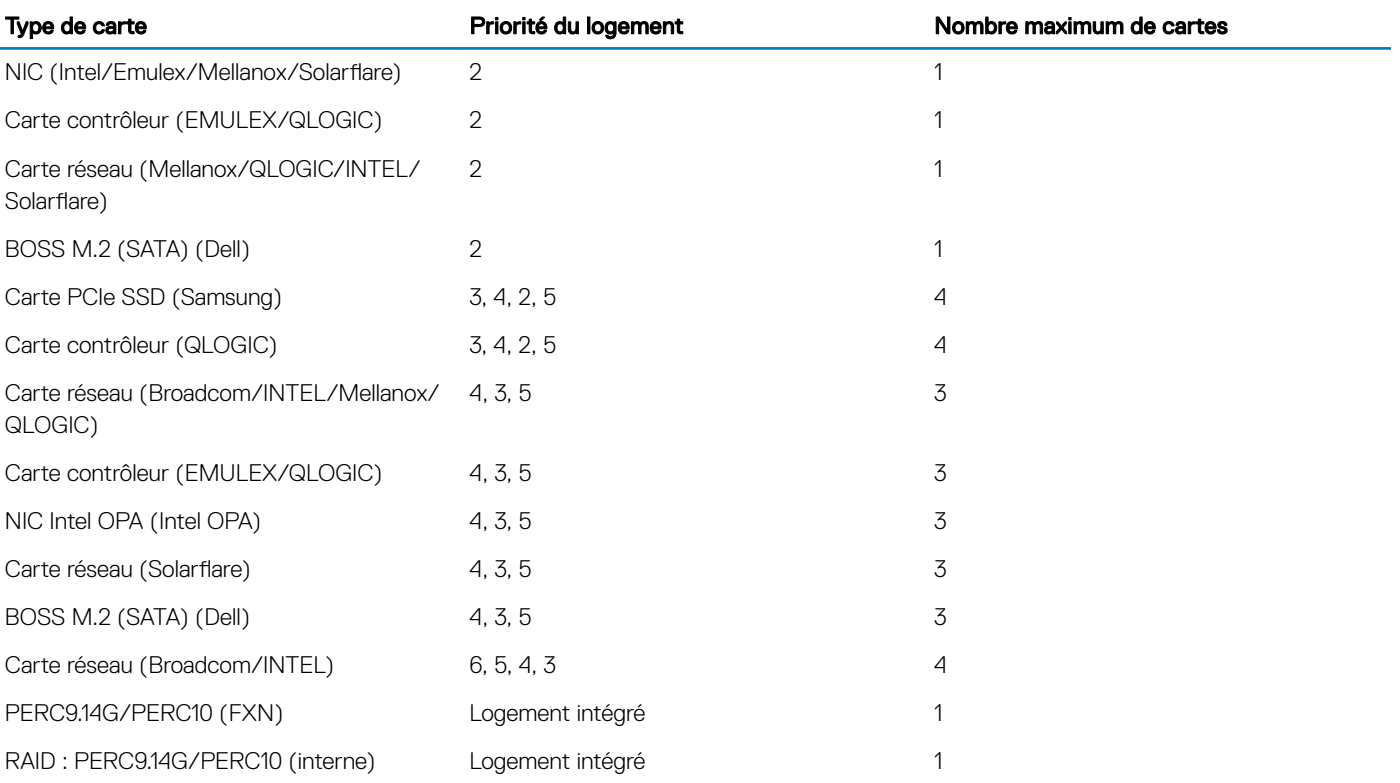

## Retrait de la carte d'extension hors de la carte de montage pour cartes d'extension

#### Prérequis

- 1 Suivez les consignes de sécurité répertoriées dans la section [Consignes de sécurité.](#page-74-0)
- 2 Suivez la procédure décrite dans la section [Avant une intervention à l'intérieur de l'ordinateur](#page-74-0).
- 3 Le cas échéant, [Retrait du carénage d'aération.](#page-82-0)
- 4 Le cas échéant, déconnectez les câbles de la carte d'extension.
- 5 Lorsque vous retirez une carte mi-hauteur, une carte de montage pleine hauteur X1 ou une carte de montage papillon, vérifiez que le loquet du support de carte PCIe est fermé.

- 1 Tirez et soulevez le verrou du loquet de fixation de la carte d'extension pour l'ouvrir.
- 2 Tenez la carte d'extension par ses bords, puis retirez la carte jusqu'à ce que le connecteur latéral de la carte se dégage du connecteur de la carte d'extension sur la carte de montage.

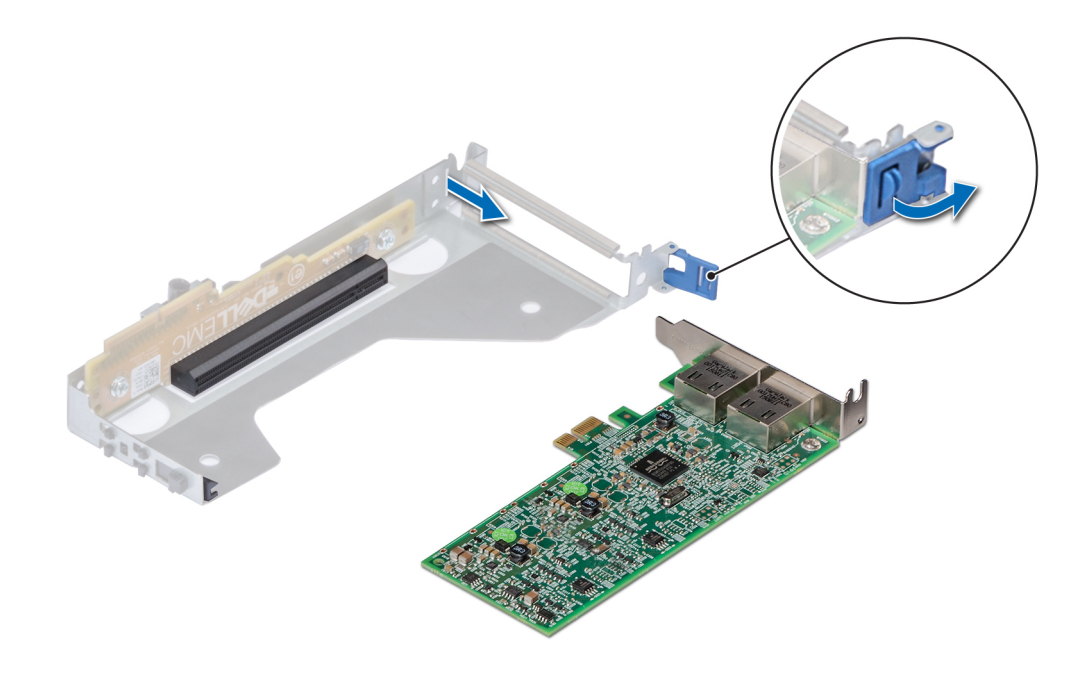

Figure 65. Retrait d'une carte d'extension de la carte de montage mi-hauteur

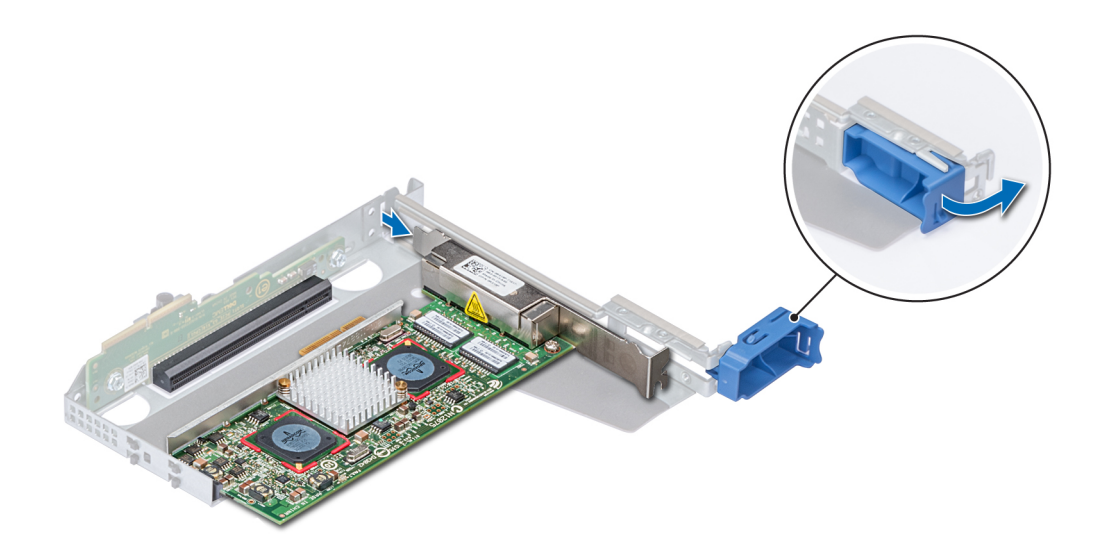

Figure 66. Retrait d'une carte d'extension de la carte de montage pleine hauteur X1

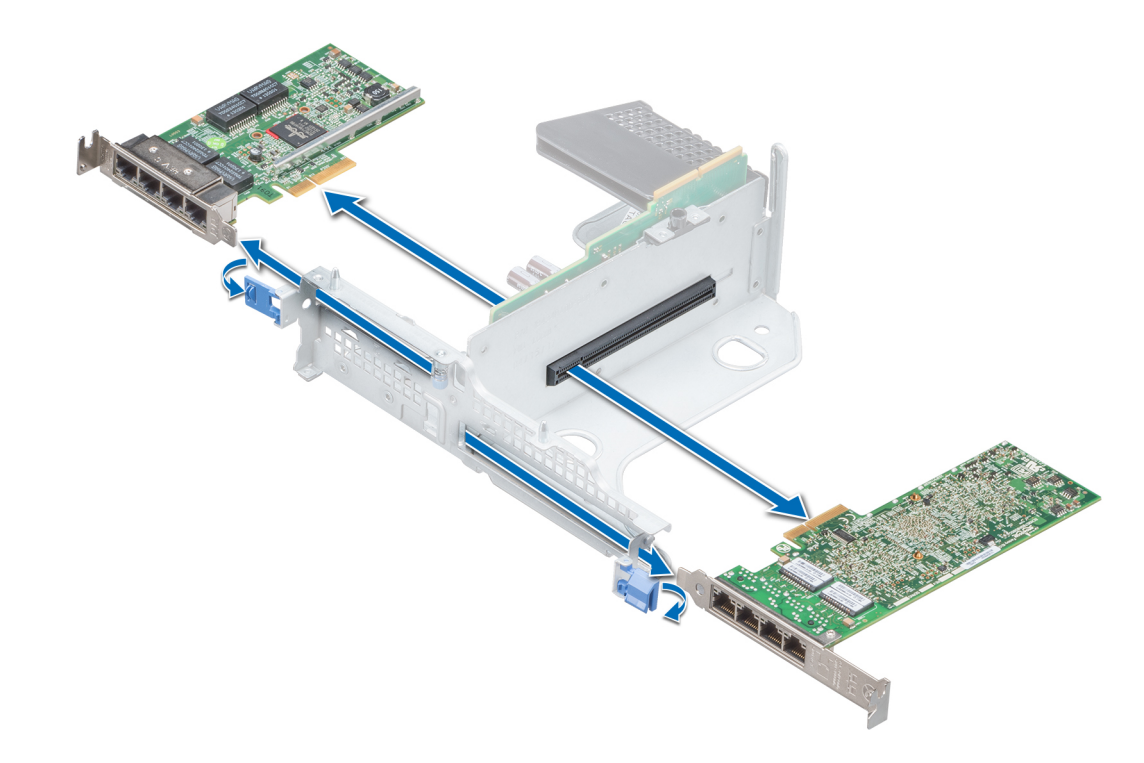

### Figure 67. Retrait d'une carte d'extension de la carte de montage papillon

3 Si la carte d'extension ne va pas être remplacée, installez une plaque de recouvrement.

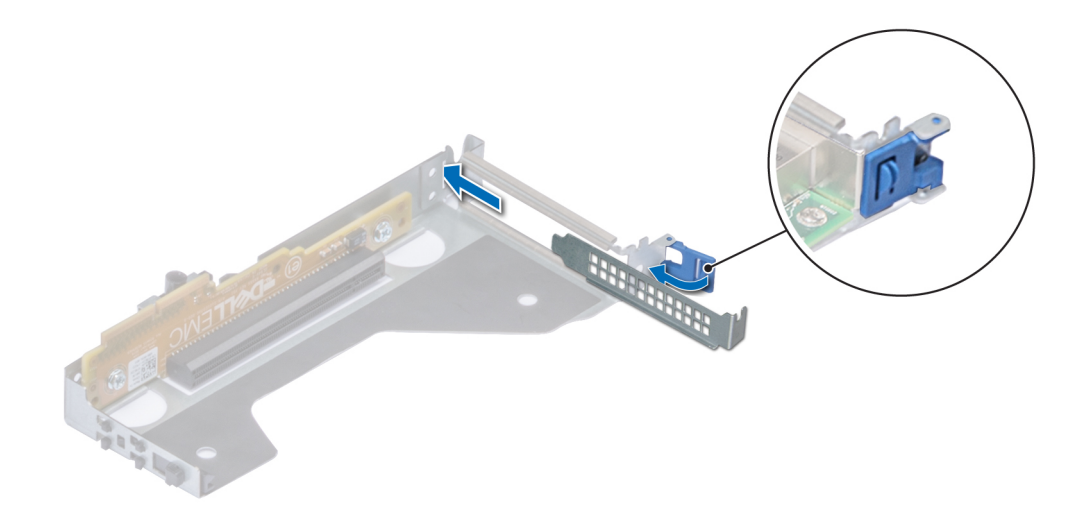

Figure 68. Installation d'une plaque de recouvrement pour la carte de montage mi-hauteur

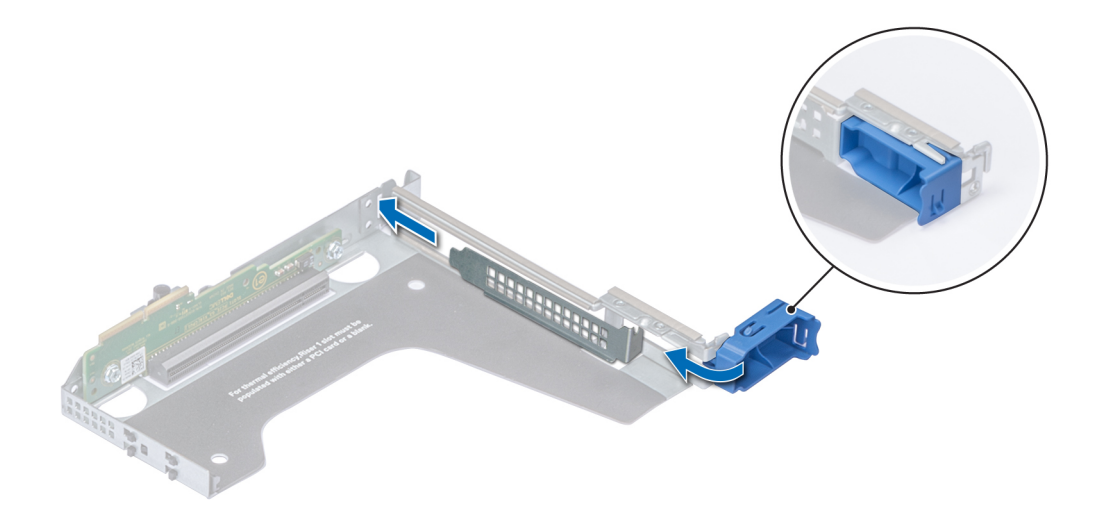

Figure 69. Installation d'une plaque de recouvrement pour la carte de montage pleine hauteur X1

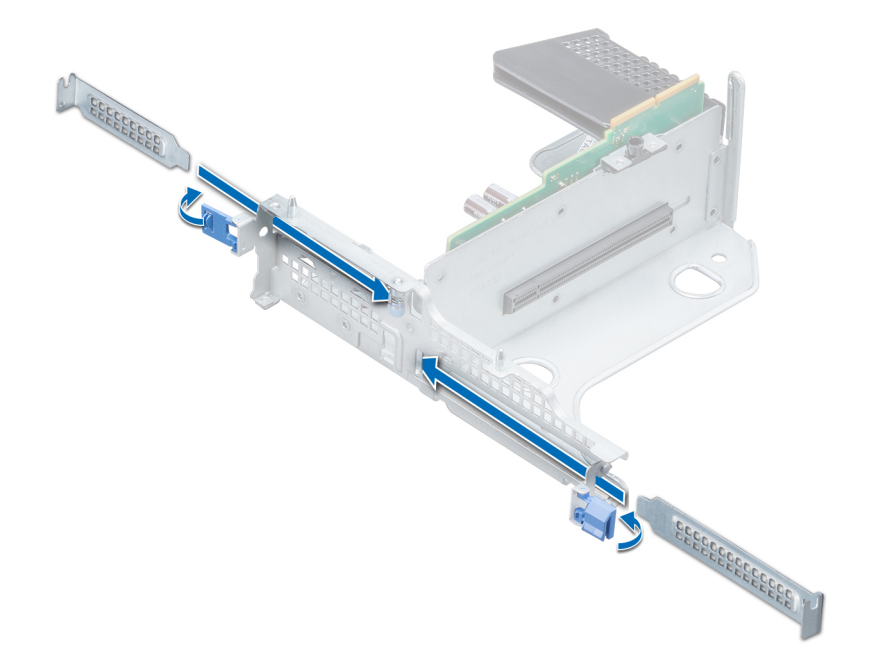

Figure 70. Installation d'une plaque de recouvrement pour la carte de montage papillon

### Étapes suivantes

1 [Installez une carte d'extension dans la carte de montage pour cartes d'extension.](#page-127-0)

- <span id="page-127-0"></span>2 Si vous retirez définitivement la carte, installez une plaque de recouvrement métallique sur le logement d'extension vide, puis poussez le loquet de la carte d'extension.
	- REMARQUE : Vous devez installer une plaque de recouvrement sur un logement de carte d'extension vide pour conserver la certication FCC (Federal Communications Commission) du système. Les plaques retiennent également la poussière et les saletés du système et aident au refroidissement et à la ventilation à l'intérieur du système.

## Installation d'une carte d'extension dans la carte de montage pour carte d'extension

#### Prérequis

- 1 Suivez les consignes de sécurité répertoriées dans la section [Consignes de sécurité.](#page-74-0)
- 2 Si vous installez une nouvelle carte d'extension, déballez-la et préparez la carte pour son installation.

### REMARQUE : Pour obtenir des instructions, voir la documentation fournie avec la carte.

3 Lorsque vous installez une carte mi-hauteur, une carte de montage pleine hauteur X1 ou une carte de montage papillon, ouvrez le loquet du support de carte PCIe.

#### Étapes

- 1 Tirez et soulevez le verrou du loquet de fixation de la carte d'extension pour l'ouvrir
- 2 Si applicable, retirez la plaque de recouvrement.
	- $\bigcirc$ REMARQUE : Rangez la plaque de recouvrement pour une utilisation ultérieure. Les plaques de recouvrement doivent être installées dans des logements de carte d'extension vides afin de préserver la certification FCC (Federal Communications Commission) du système. Les plaques retiennent également la poussière et les saletés du système et aident au refroidissement et à la ventilation à l'intérieur du système.

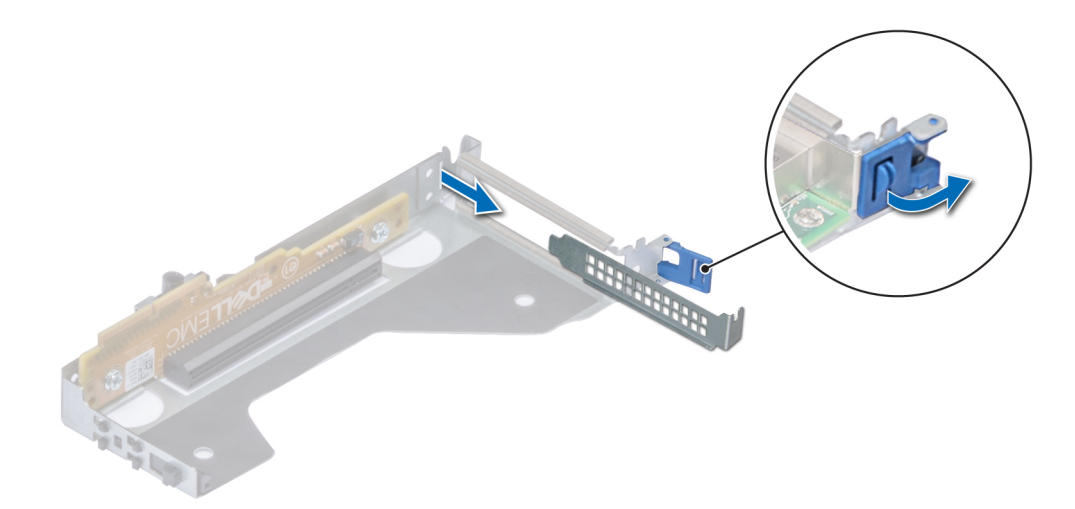

Figure 71. Retrait d'une plaque de recouvrement pour la carte de montage mi-hauteur

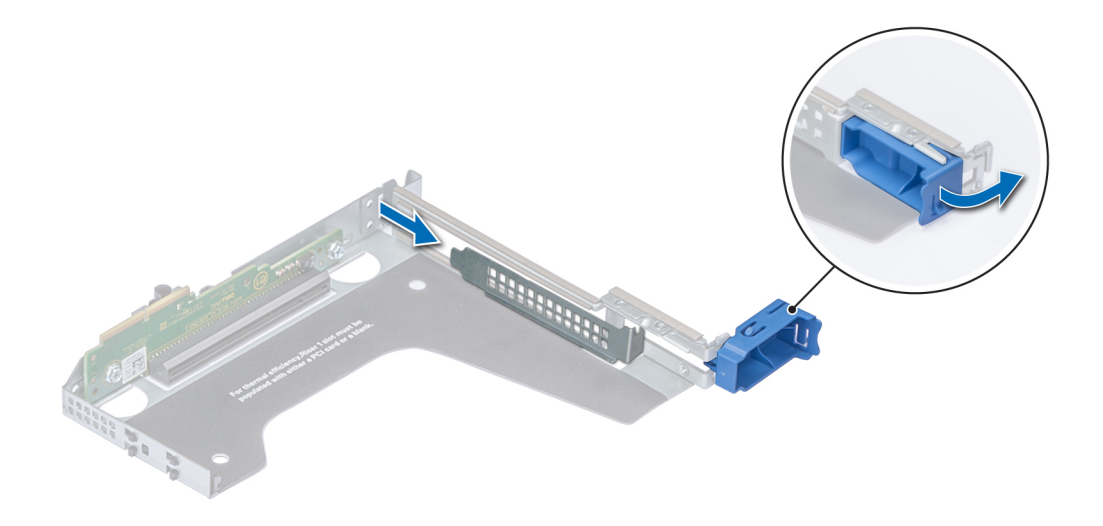

Figure 72. Retrait d'une plaque de recouvrement pour la carte de montage pleine hauteur X1

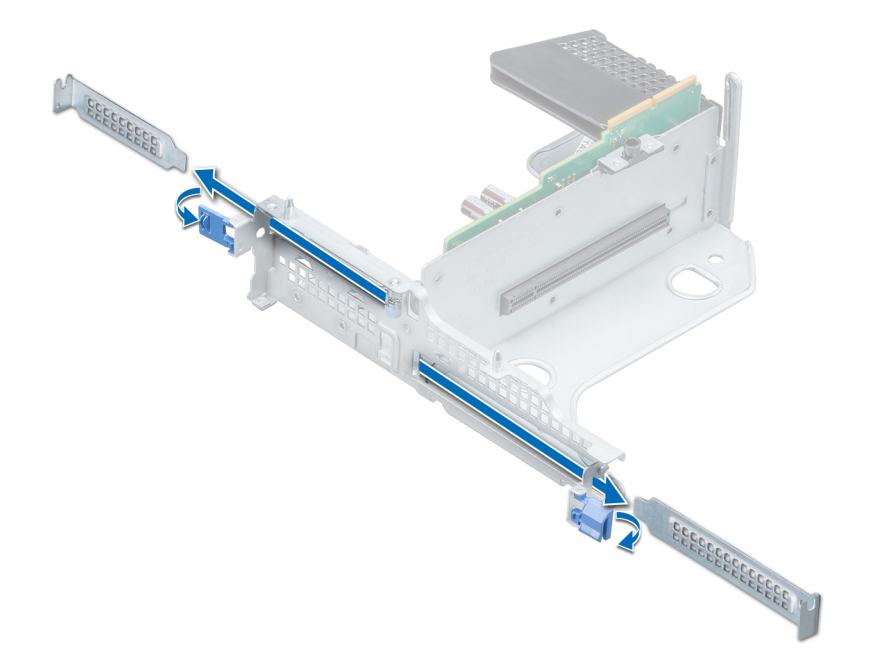

#### Figure 73. Retrait d'une plaque de recouvrement pour la carte de montage papillon

3 Tenez la carte d'extension par ses bords et alignez le connecteur latéral de la carte sur le connecteur de carte d'extension de la carte de montage.

- 4 Insérez fermement le connecteur latéral de la carte dans le connecteur de carte d'extension, jusqu'à ce que la carte soit complètement en place.
- 5 Fermez le loquet de fixation de la carte d'extension.

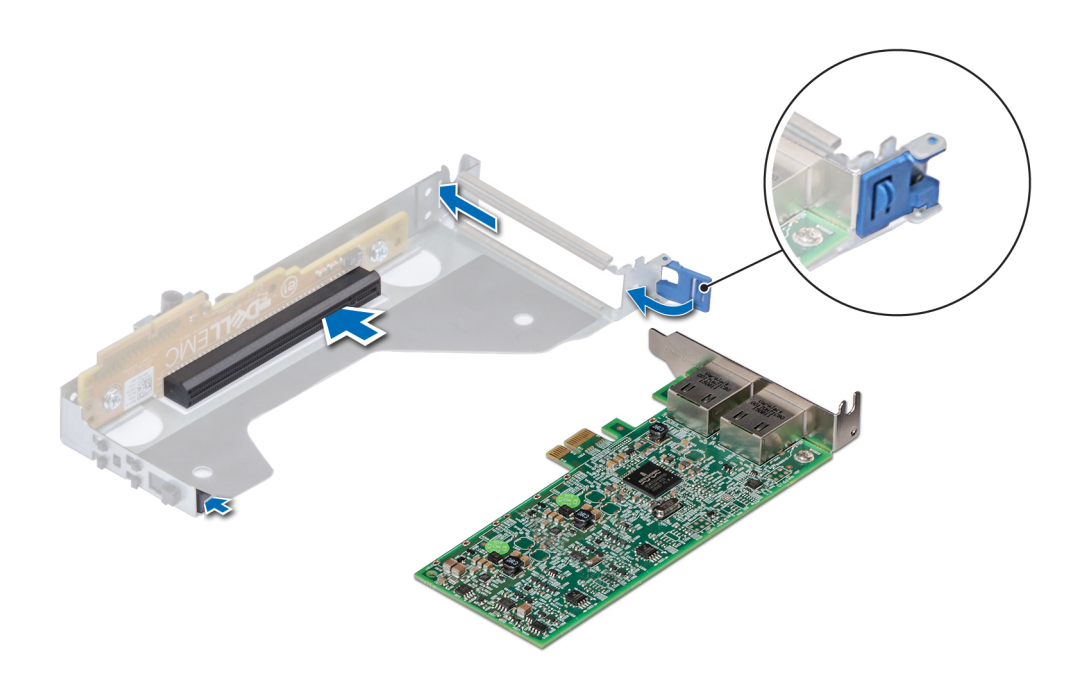

Figure 74. Installation d'une carte d'extension dans la carte de montage mi-hauteur

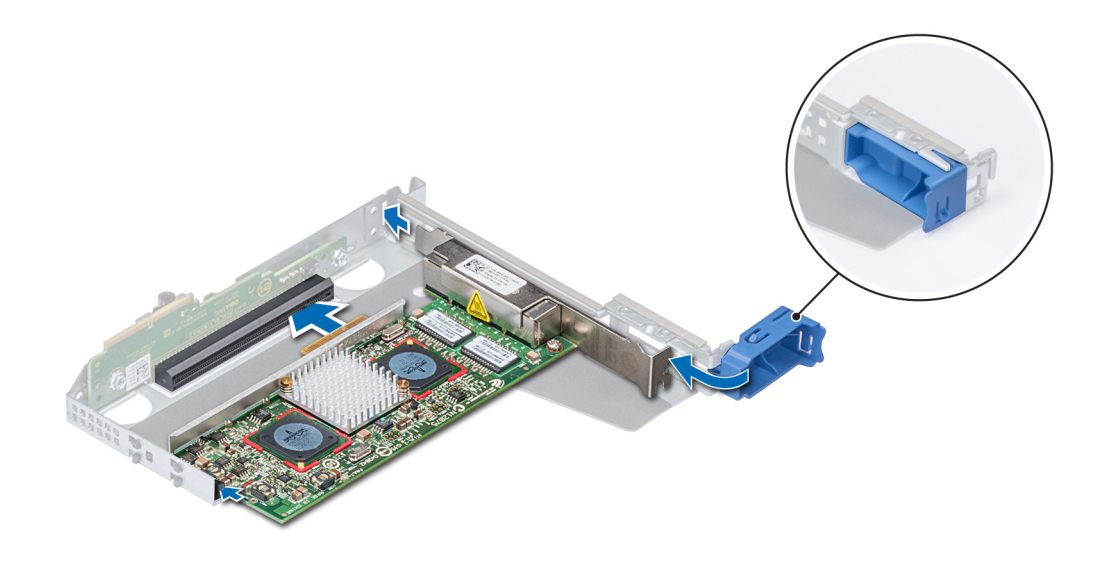

Figure 75. Installation d'une carte d'extension dans la carte de montage pleine hauteur X1

<span id="page-130-0"></span>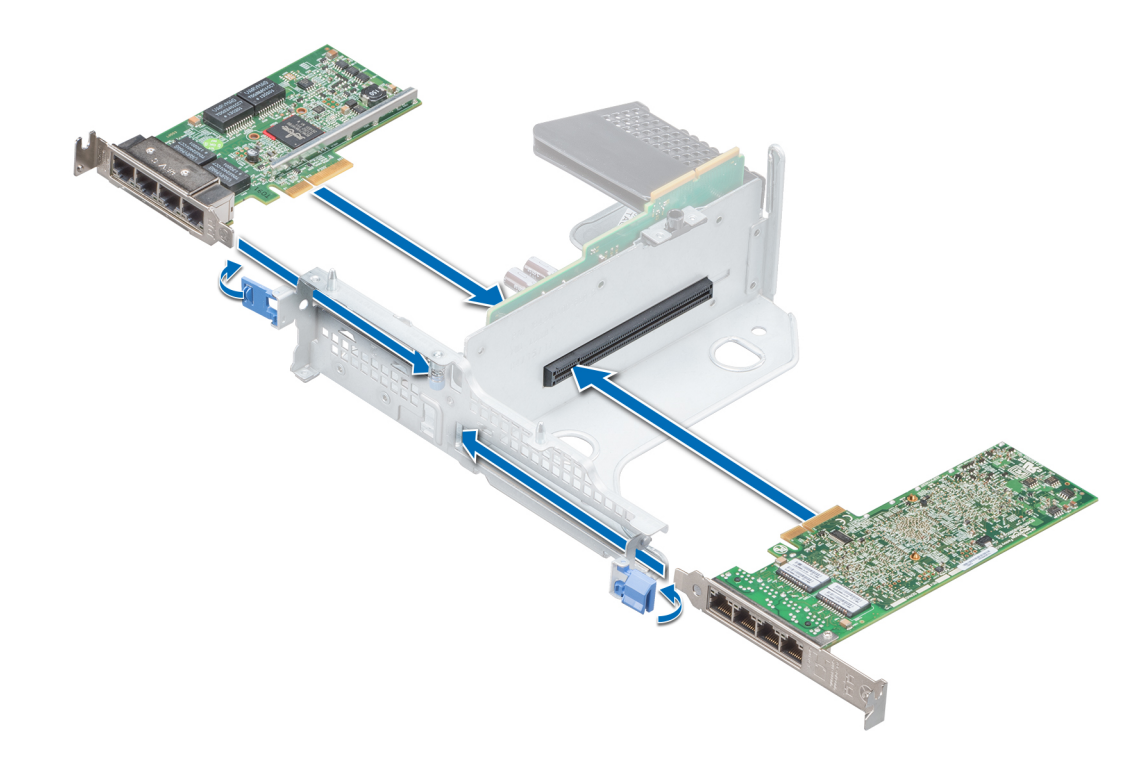

#### Figure 76. Installation d'une carte d'extension dans la carte de montage papillon

#### Étapes suivantes

- 1 Le cas échéant, connectez les câbles à la carte d'extension.
- 2 Le cas échéant, [installez le carénage d'aération](#page-84-0).
- 3 Suivez la procédure décrite dans la section [Après une intervention à l'intérieur de votre système.](#page-74-0)
- 4 Installez tous les pilotes de périphérique requis pour la carte, comme indiqué dans la documentation de celle-ci.

## Retrait d'une carte d'extension de la carte système

#### Prérequis

- 1 Suivez les consignes de sécurité répertoriées dans la section [Consignes de sécurité.](#page-74-0)
- 2 Suivez la procédure décrite dans la section [Avant une intervention à l'intérieur de l'ordinateur](#page-74-0).
- 3 Débranchez tous les câbles connectés à la carte d'extension.

- 1 Tirez et soulevez le verrou du loquet de fixation de la carte d'extension pour l'ouvrir.
- 2 Tenez la carte d'extension par son bord, puis tirez-la pour la déconnecter du connecteur de la carte système.

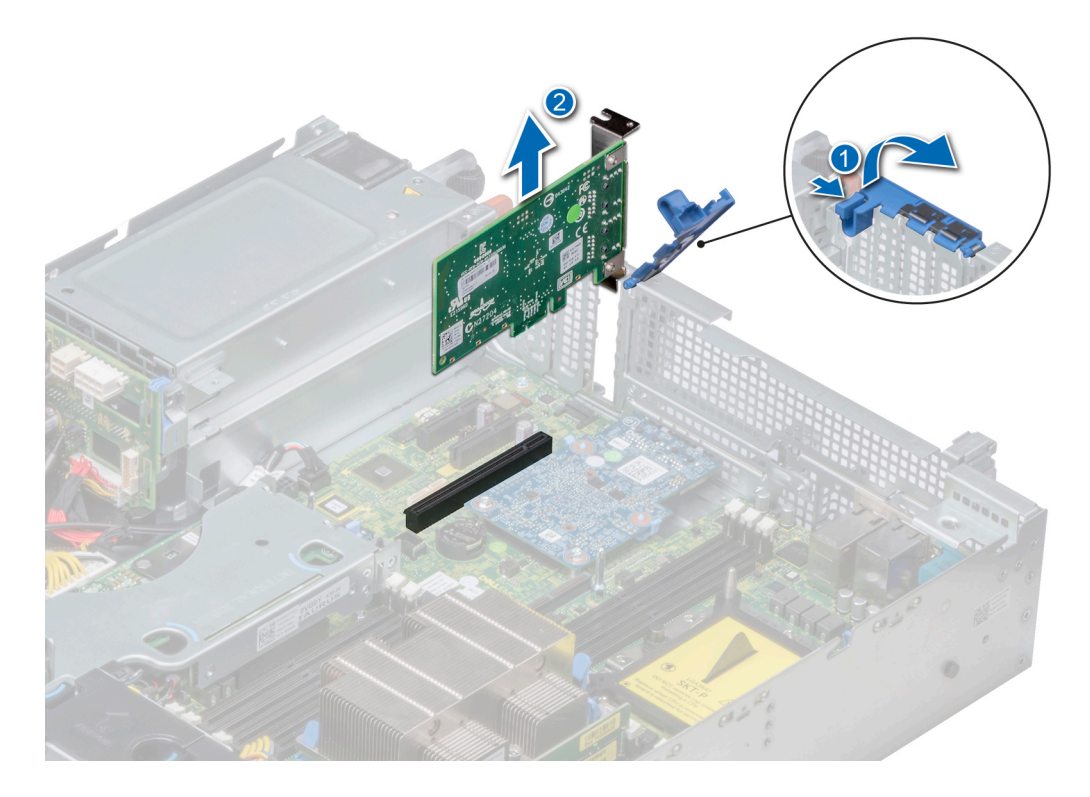

### Figure 77. Retrait d'une carte d'extension de la carte système

- 3 Si la carte d'extension ne va pas être remplacée, installez une plaque de recouvrement en suivant les opérations suivantes :
	- a Alignez la plaque de recouvrement avec le logement sur le système.
	- b Poussez la plaque de recouvrement vers le bas jusqu'à ce qu'elle soit correctement emboîtée.
	- c Fermez le loquet de fixation de la carte d'extension en le poussant vers le bas jusqu'à ce qu'il s'enclenche.

<span id="page-132-0"></span>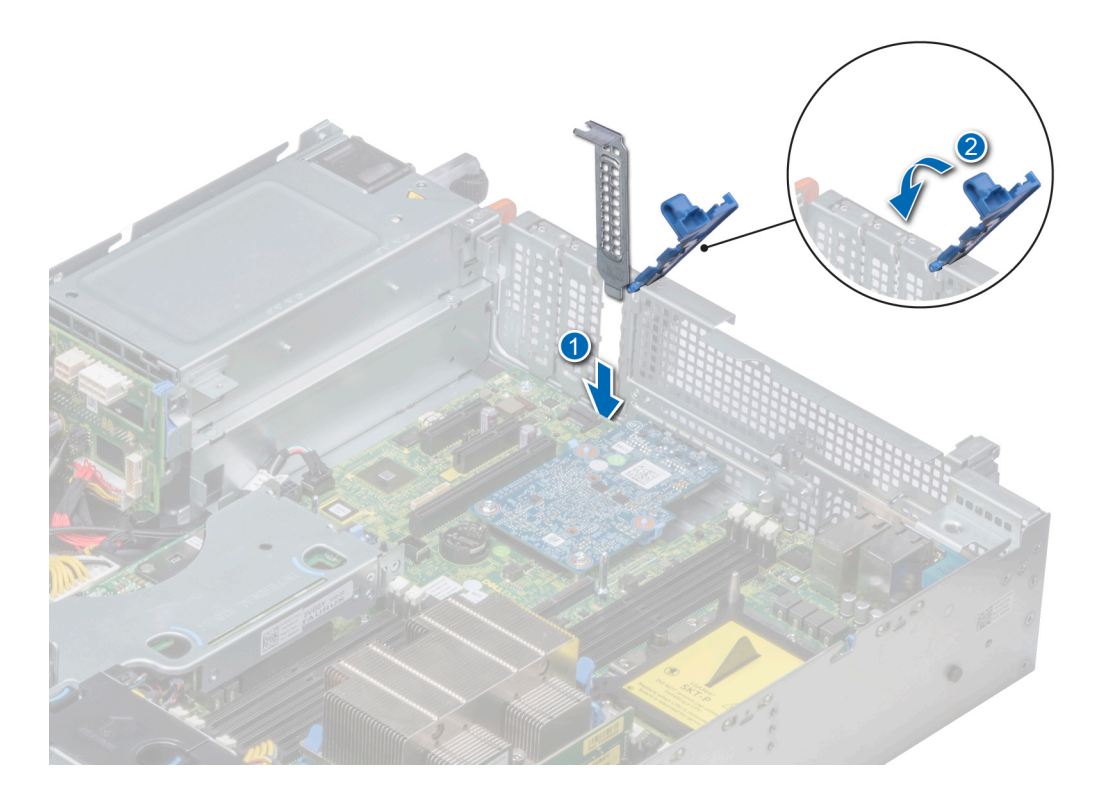

#### Figure 78. Installation de la plaque de recouvrement

**1** REMARQUE : Les plaques de recouvrement doivent être installées sur les logements de carte d'extension vides pour maintenir l'homologation FCC du système. Les plaques retiennent également la poussière et les saletés du système et aident au refroidissement et à la ventilation à l'intérieur du système.

#### Étape suivante

1 Installez la carte d'extension sur la carte système

## Installation d'une carte d'extension sur la carte système

#### Prérequis

1 Suivez les consignes de sécurité répertoriées dans la section [Consignes de sécurité.](#page-74-0)

- 1 Déballez la carte d'extension et préparez-la en vue de son installation.
- Pour obtenir des instructions, voir la documentation fournie avec la carte.
- 2 Si vous installez une nouvelle carte, retirez la plaque de recouvrement.
	- a Tirez et soulevez le verrou du loquet de fixation de la carte d'extension pour l'ouvrir.
	- b Tirez la plaque de recouvrement vers le haut pour la sortir du système.

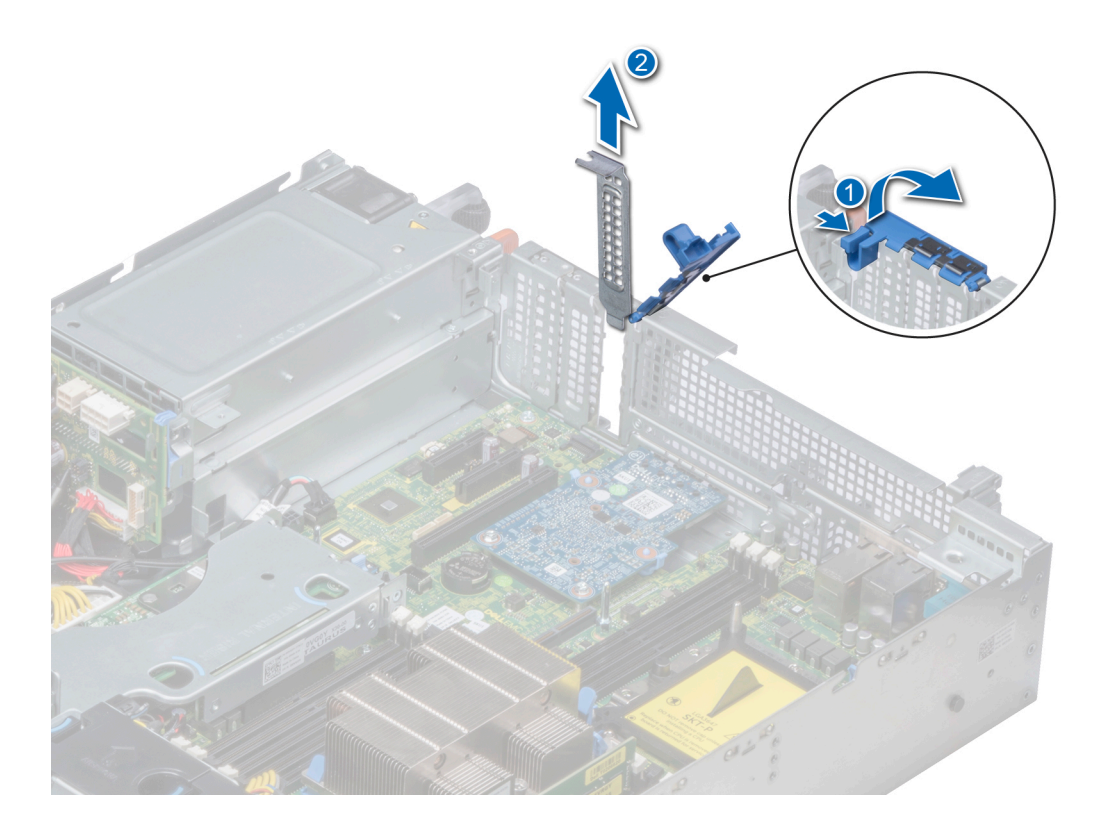

#### Figure 79. Retrait de la plaque de recouvrement

- REMARQUE : Gardez de côté la plaque de recouvrement pour une utilisation ultérieure. Les plaques de recouvrement doivent être installées dans des logements de carte d'extension vides pour maintenir l'homologation FCC du système. Les plaques retiennent également la poussière et les saletés du système et aident au refroidissement et à la ventilation à l'intérieur du système.
- 3 En tenant la carte par ses bords, alignez la carte avec le connecteur de carte d'extension sur la carte système.
- 4 Insérez fermement la carte d'extension dans le connecteur de carte d'extension sur la carte système, jusqu'à ce que la carte soit complètement en place.
- 5 Fermez le loquet de fixation de la carte d'extension en le poussant vers le bas jusqu'à ce qu'il s'enclenche.

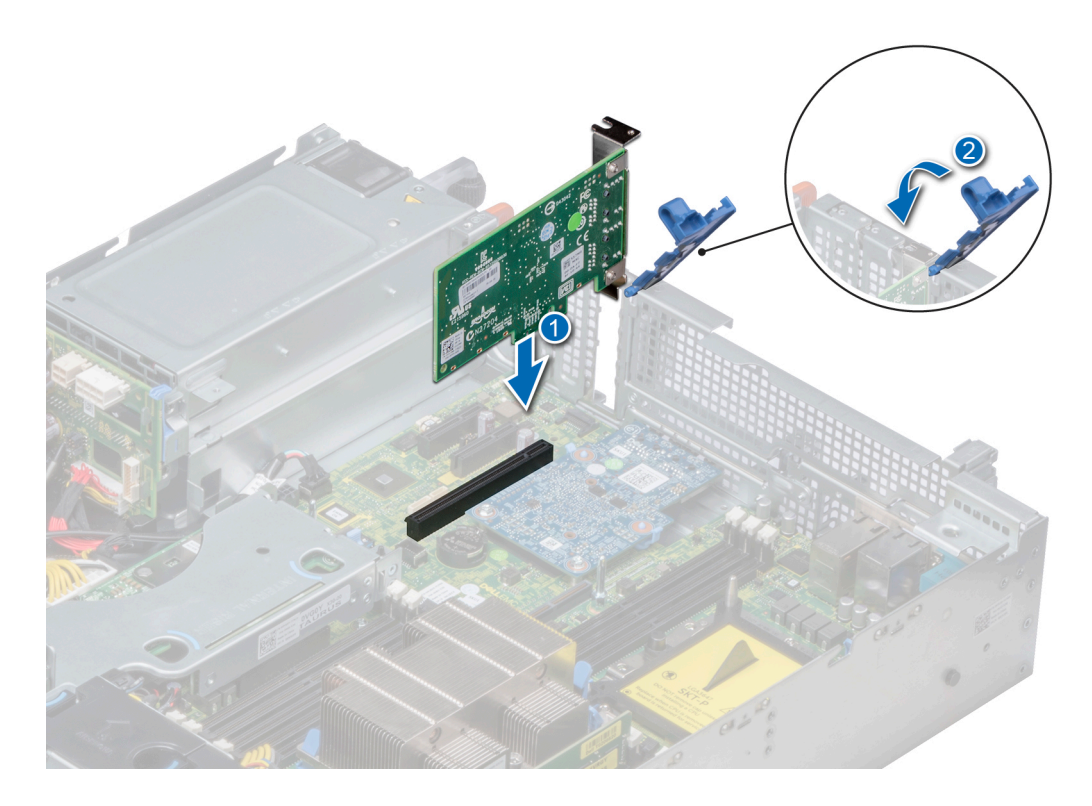

### Figure 80. Installation d'une carte d'extension sur la carte système

#### Étapes suivantes

- 1 Connectez les câbles requis à la carte d'extension.
- 2 Suivez la procédure décrite dans la section [Après une intervention à l'intérieur de votre système.](#page-74-0)

## Retrait d'une carte de montage pour carte d'extension

#### Prérequis

- 1 Suivez les consignes de sécurité répertoriées dans [Consignes de sécurité.](#page-74-0)
- 2 Suivez la procédure décrite dans [Avant une intervention à l'intérieur de l'ordinateur.](#page-74-0)
- 3 Débranchez tous les câbles connectés à la carte d'extension.

### Étape

En tenant les points de contacts, soulevez la carte de montage pour carte d'extension afin de la retirer de son connecteur sur la carte système.

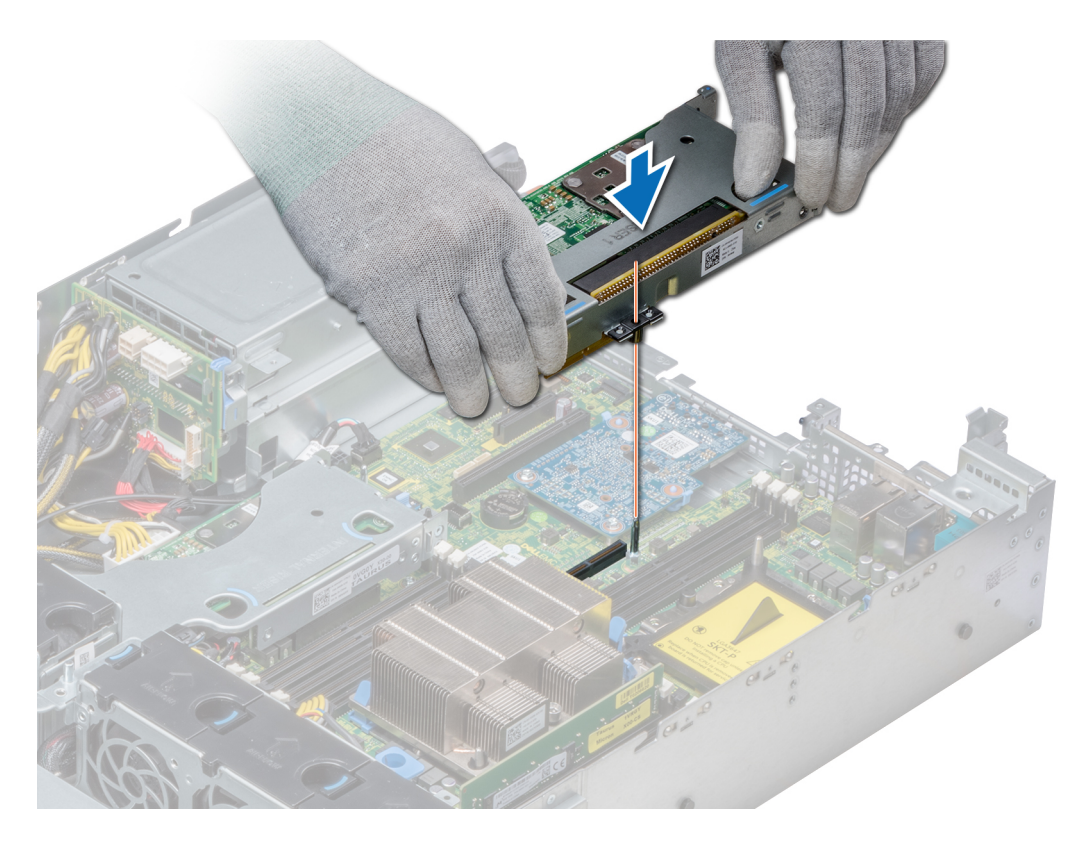

Figure 81. Retrait de la carte de montage mi-hauteur droite

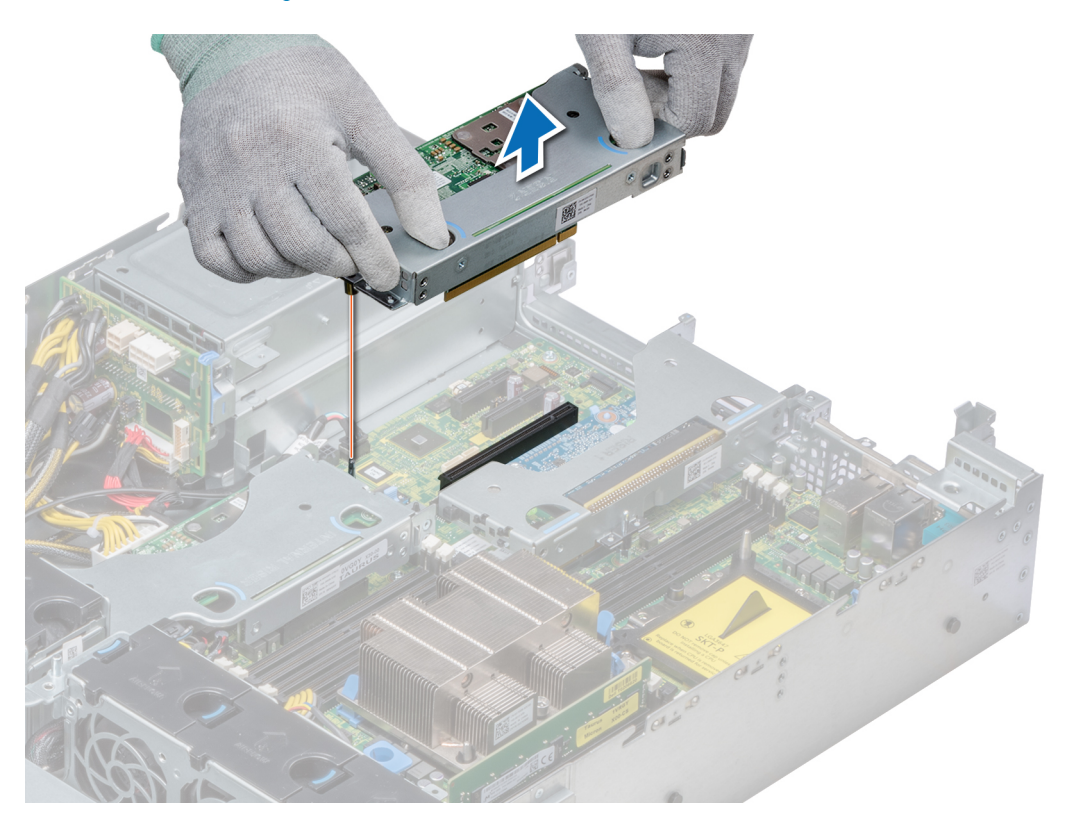

Figure 82. Retrait de la carte de montage mi-hauteur gauche

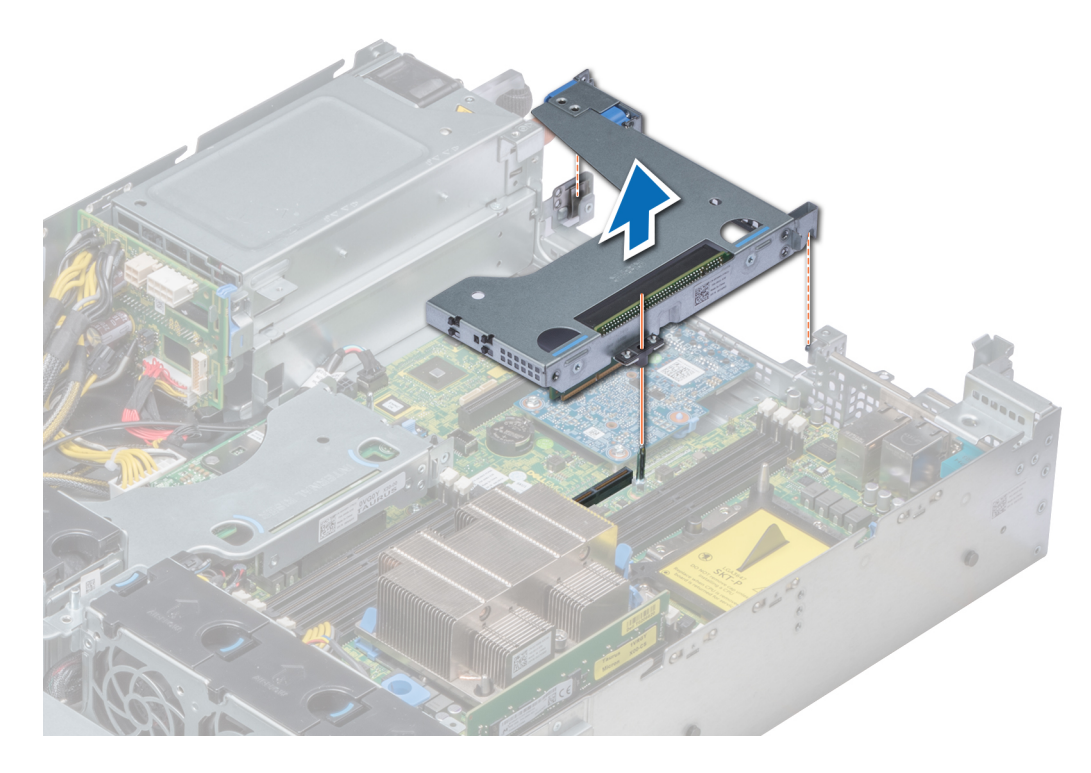

Figure 83. Retrait de la carte de montage pleine hauteur X1

REMARQUE : Pour la carte de montage papillon, desserrez la vis imperdable et, en tenant les points de contact, soulevez la carte de montage pour la retirer du système.

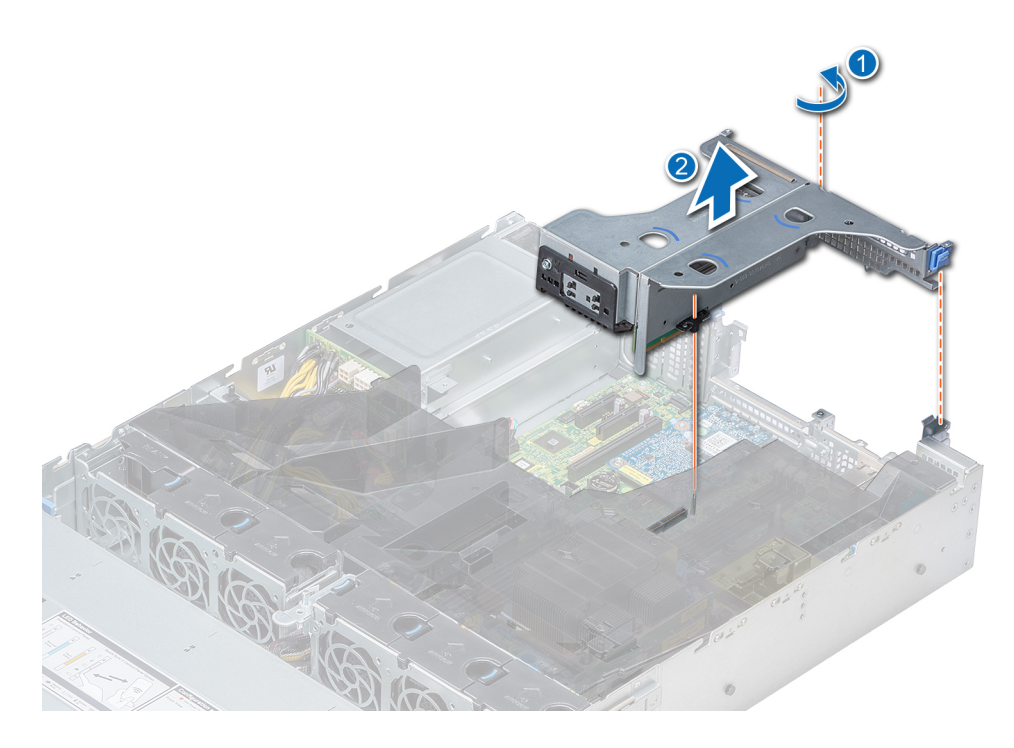

Figure 84. Retrait de la carte de montage papillon

#### Étape suivante

Installez la carte de montage pour carte d'extension.

## Installation d'une carte de montage pour carte d'extension

#### Prérequis

1 Suivez les consignes de sécurité répertoriées dans la section [Consignes de sécurité.](#page-74-0)

- 1 Réinstallez la carte d'extension dans la carte de montage pour carte d'extension, le cas échéant.
- 2 En tenant les ergots, alignez la carte de montage pour cartes d'extension avec le connecteur et la broche de guidage de la carte de montage sur la carte système.
- 3 Abaissez la carte de montage pour cartes d'extension jusqu'à ce que son connecteur soit complètement enclenché.

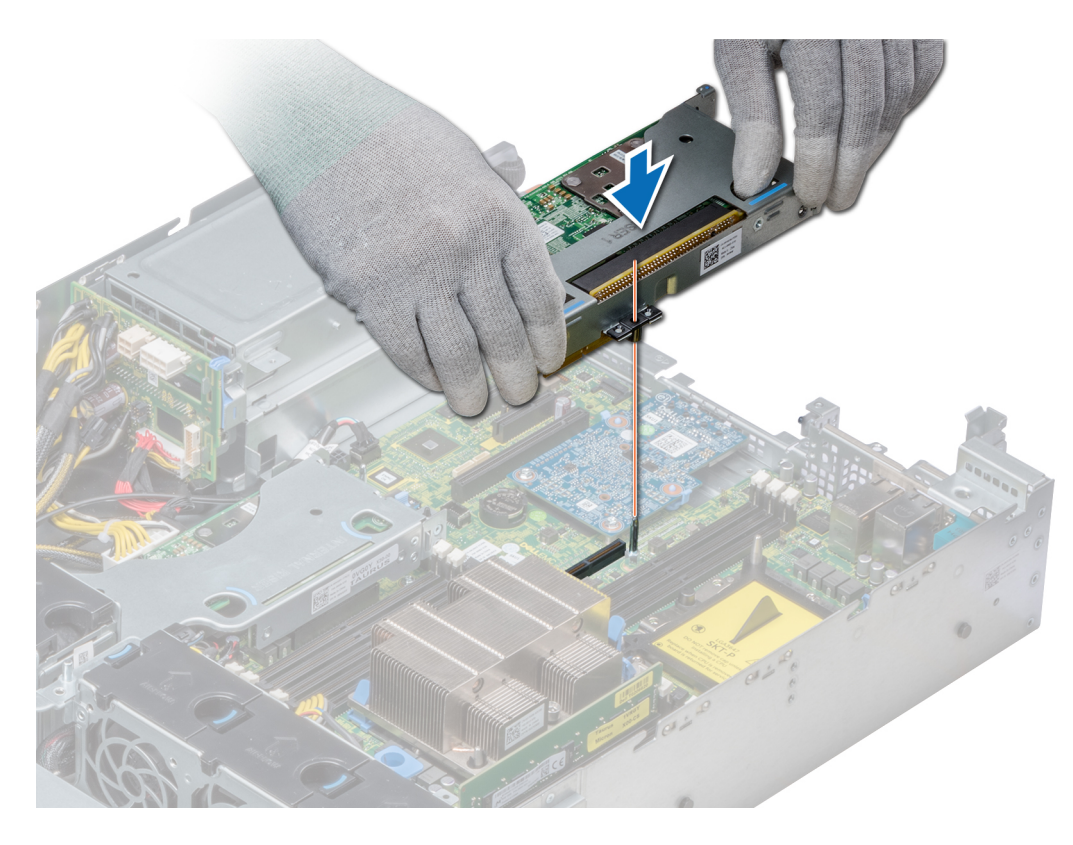

Figure 85. Installation de la carte de montage mi-hauteur droite

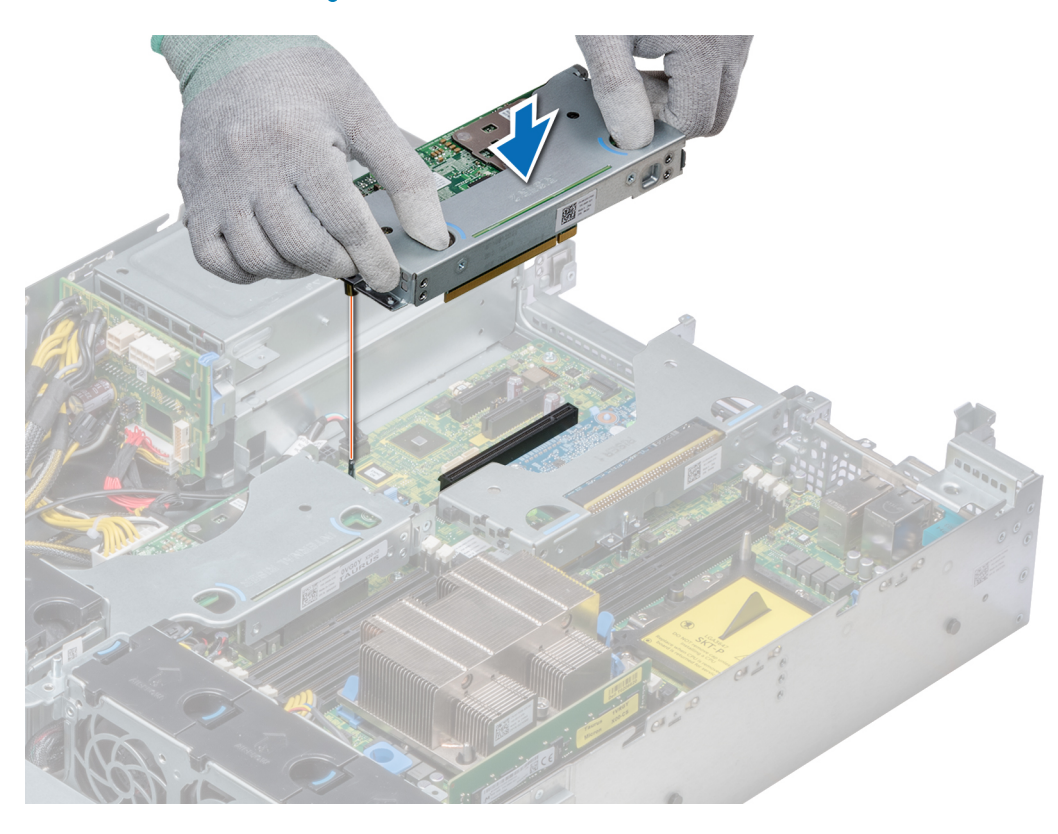

Figure 86. Installation de la carte de montage mi-hauteur gauche

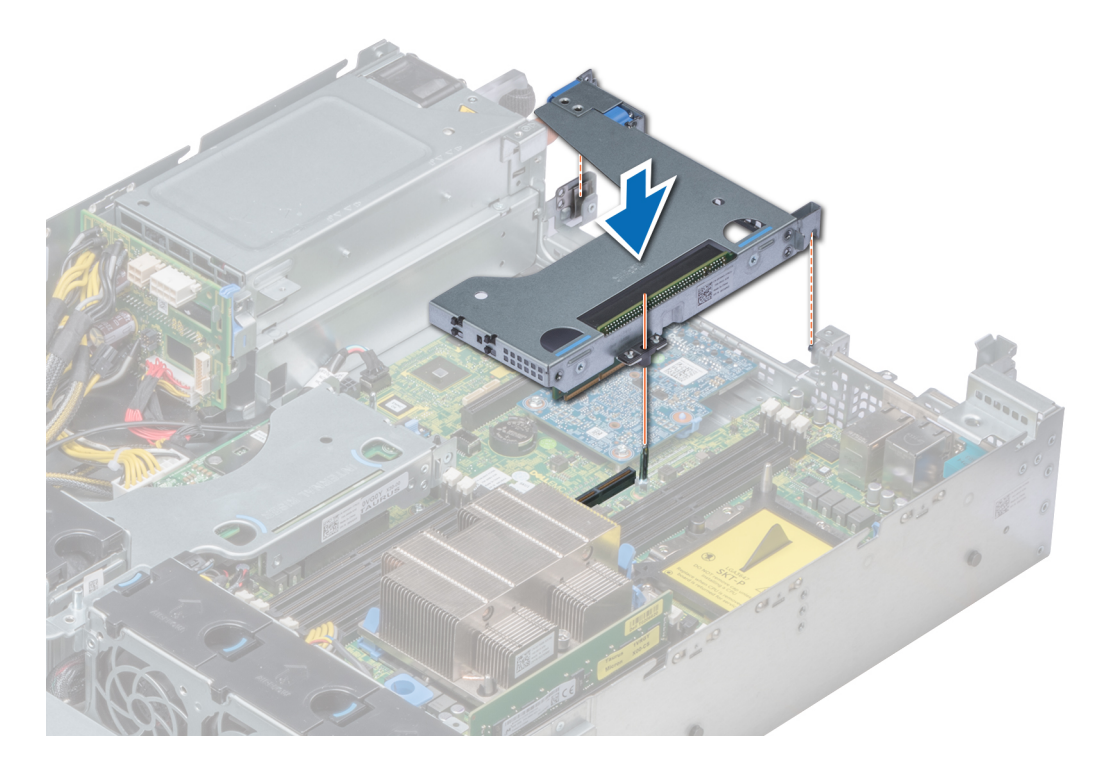

Figure 87. Installation de la carte de montage pleine hauteur X1

 $\bigcirc|$  REMARQUE : Pour la carte de montage papillon, serrez la vis imperdable pour fixer fermement la carte de montage sur la carte système.

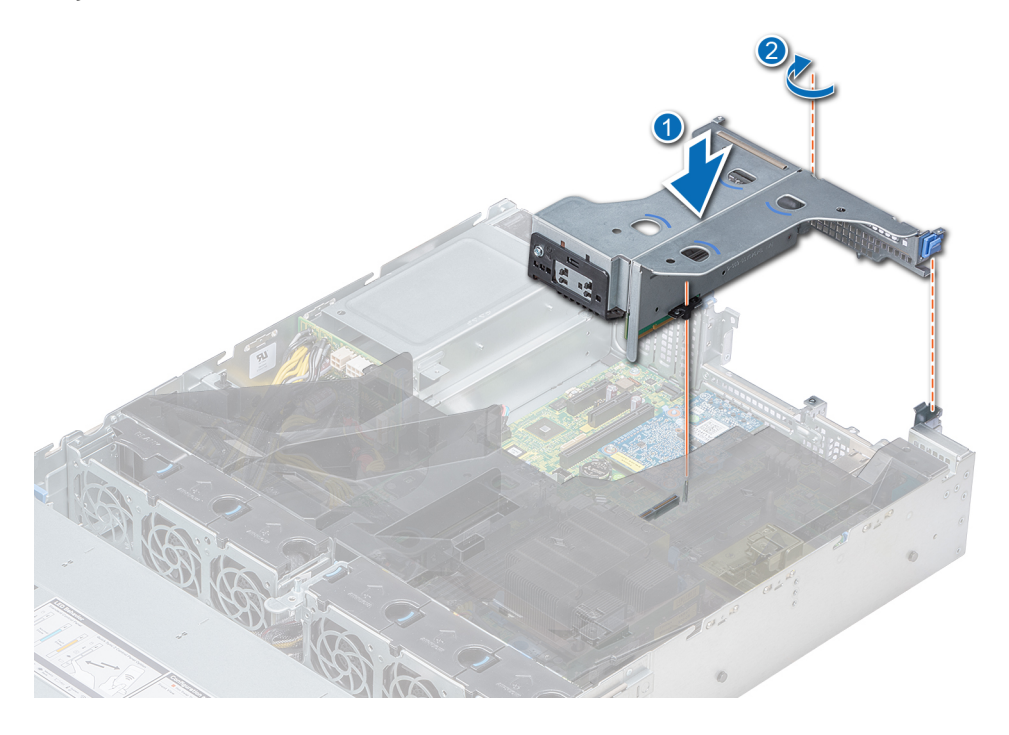

Figure 88. Installation de la carte de montage papillon

#### <span id="page-140-0"></span>Étapes suivantes

- 1 Suivez la procédure décrite dans la section [Après une intervention à l'intérieur de votre système.](#page-74-0)
- 2 Installez tous les pilotes de périphérique requis pour la carte, comme indiqué dans la documentation de celle-ci.

## Module SSD M.2

## Retrait du module SSD M.2

#### Prérequis

- 1 Suivez les consignes de sécurité répertoriées dans la section [Consignes de sécurité.](#page-74-0)
- 2 Suivez la procédure décrite dans la section [Avant une intervention à l'intérieur de l'ordinateur](#page-74-0).
- 3 [Retirez le carénage à air](#page-82-0).
- 4 S'il est installé, [retirez le bâti de lecteur arrière.](#page-156-0)
- 5 Retirez la carte BOSS.

### REMARQUE : La procédure de retrait de la carte BOSS est similaire à la procédure de [retrait d'une carte d'extension](#page-130-0).

#### Étapes

- 1 Desserrez la vis et retirez l'armature de rétention qui fixe le module du lecteur SSD M.2 à la carte BOSS.
- 2 Soulevez le module de lecteur SSD M.2 et faites glisser ce dernier hors du connecteur situé sur la carte BOSS.

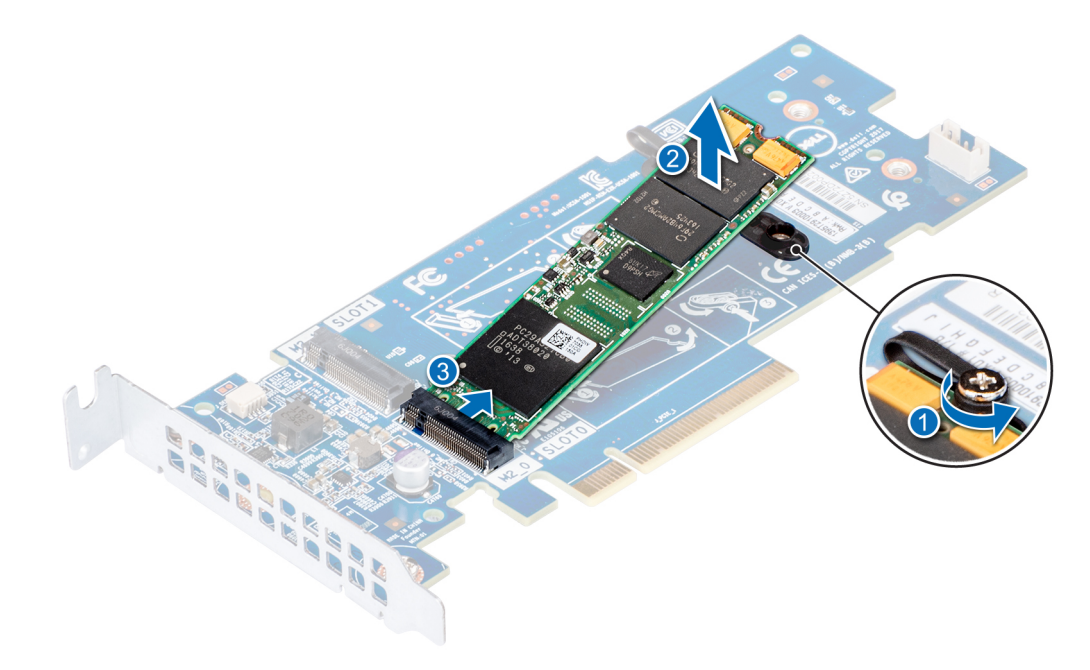

#### Figure 89. Retrait du module SSD M.2

#### Étape suivante

[Remise en place du module de lecteur SSD M.2](#page-141-0)

## <span id="page-141-0"></span>Installation du module SSD M.2

#### Prérequis

- 1 Suivez les consignes de sécurité répertoriées dans la section [Consignes de sécurité.](#page-74-0)
- 2 Suivez la procédure décrite dans la section [Avant une intervention à l'intérieur de l'ordinateur](#page-74-0).
- 3 [Retirez le carénage à air](#page-82-0).
- 4 [Retirez la carte BOSS.](#page-140-0)

### REMARQUE : La procédure de retrait de la carte BOSS est similaire à la procédure de [retrait d'une carte d'extension](#page-130-0).

#### Étapes

- 1 Connectez le module du lecteur SSD M.2 au connecteur situé sur la carte BOSS.
- 2 Placez l'armature de rétention sur le module du lecteur SSD M.2, et serrez la vis pour fixer le module.

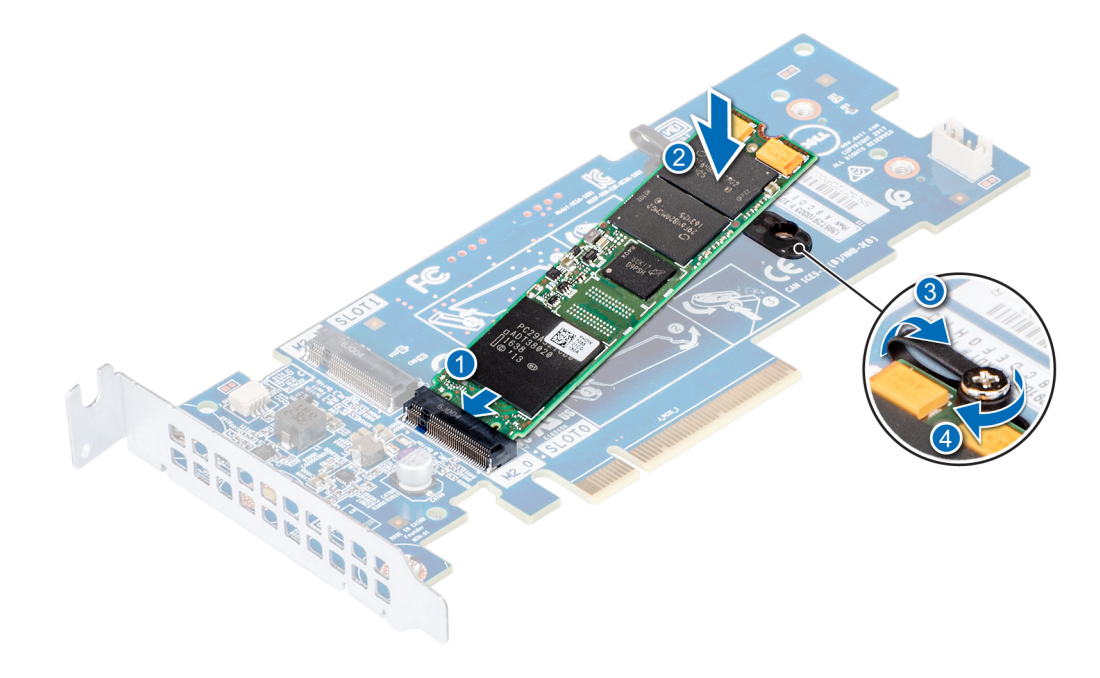

#### Figure 90. Installation du module SSD M.2

#### Étapes suivantes

1 Installez la carte BOSS.

#### REMARQUE : La procédure d'installation de la carte BOSS est similaire à la procédure de [Installation d'une carte](#page-132-0) [d'extension sur la carte système](#page-132-0).

- 2 [Installez le carénage à air applicable](#page-84-0).
- 3 Suivez la procédure décrite dans la section [Après une intervention à l'intérieur du système.](#page-74-0)

# Module IDSDM ou vFlash en option

## Retrait de la carte MicroSD

#### **Prérequis**

- 1 Suivez les consignes de sécurité répertoriées dans la section [Consignes de sécurité.](#page-74-0)
- 2 Suivez la procédure décrite dans la section [Avant une intervention à l'intérieur de l'ordinateur](#page-74-0).

#### Étapes

- 1 Repérez le logement de la carte MicroSD sur le module vFlash/IDSDM et exercez une pression sur la carte afin de la libérer partiellement de son logement. Pour localiser le module IDSDM/vFlash, voir la section Connecteurs et cavaliers de la carte système.
- 2 Tenez la carte MicroSD et retirez-la de son logement.

### REMARQUE : Étiquetez temporairement chaque carte MicroSD avec son emplacement correspondant après son retrait.

#### Étapes suivantes

- 1 Suivez la procédure décrite dans la section [Après une intervention à l'intérieur de votre système.](#page-74-0)
- 2 Installation de la carte MicroSD

## Installation de la carte MicroSD

#### **Prérequis**

Suivez les consignes de sécurité répertoriées dans la section [Consignes de sécurité.](#page-74-0)

- REMARQUE : Pour utiliser une carte MicroSD avec le système, assurez-vous que l'option Internal SD Card Port (Port de carte m SD interne) est activée dans le programme de configuration du système.
- REMARQUE : Si vous réinstallez les cartes MicroSD, placez-les dans les logements correspondants aux indications que vous avez marquées sur les cartes lors de leur retrait.

#### Étapes

1 Localisez le connecteur de la carte MicroSD du module IDSDM/vFlash. Orientez la carte MicroSD de manière appropriée et insérez l'extrémité de la broche de contact de la carte dans le logement. Pour localiser le port IDSDM/vFlash, voir la section Connecteurs et cavaliers de la carte système.

#### REMARQUE : Le logement est muni d'un repère qui permet d'insérer la carte dans le bon sens.

2 Exercez une pression sur la carte jusqu'à ce qu'elle se mette en place.

#### Étape suivante

Suivez la procédure décrite dans la section [Après une intervention à l'intérieur de votre système.](#page-74-0)

## Retrait de la carte IDSDM ou vFlash (en option)

#### Prérequis

- 1 Suivez les consignes de sécurité répertoriées dans la section [Consignes de sécurité.](#page-74-0)
- 2 Suivez la procédure décrite dans la section [Avant une intervention à l'intérieur de l'ordinateur](#page-74-0).

### Étapes

1 Repérez le connecteur du module IDSDM/vFlash sur la carte système.

Pour localiser le connecteur IDSDM/vFlash, reportez-vous à la section Connecteurs et cavaliers de la carte système.

2 Tout en maintenant la languette de retrait, soulevez le module IDSDM/vFlash hors du système.

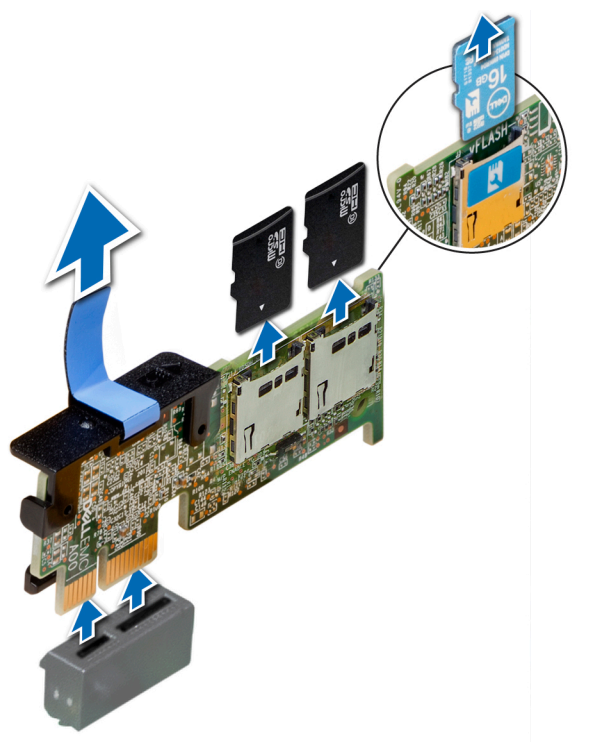

#### Figure 91. Retrait de la carte IDSDM/vFlash en option

REMARQUE : Les deux commutateurs DIP placés sur la carte IDSDM ou vFlash permettent la protection en écriture.

#### Étape suivante

Installation de la carte IDSDM ou vFlash (en option)

## Installation de la carte IDSDM ou vFlash (en option)

#### Prérequis

Suivez les consignes de sécurité répertoriées dans la section [Consignes de sécurité.](#page-74-0)

- 1 Repérez le connecteur du module IDSDM/vFlash sur la carte système.
- Pour localiser le connecteur IDSDM/vFlash, reportez-vous à la section [Cavaliers et connecteurs](#page-186-0).
- 2 Alignez la carte IDSDM/vFlash sur le connecteur de la carte système.
- 3 Appuyez sur la carte IDSDM/vFlash jusqu'à ce qu'elle soit correctement installée sur la carte système.
<span id="page-144-0"></span>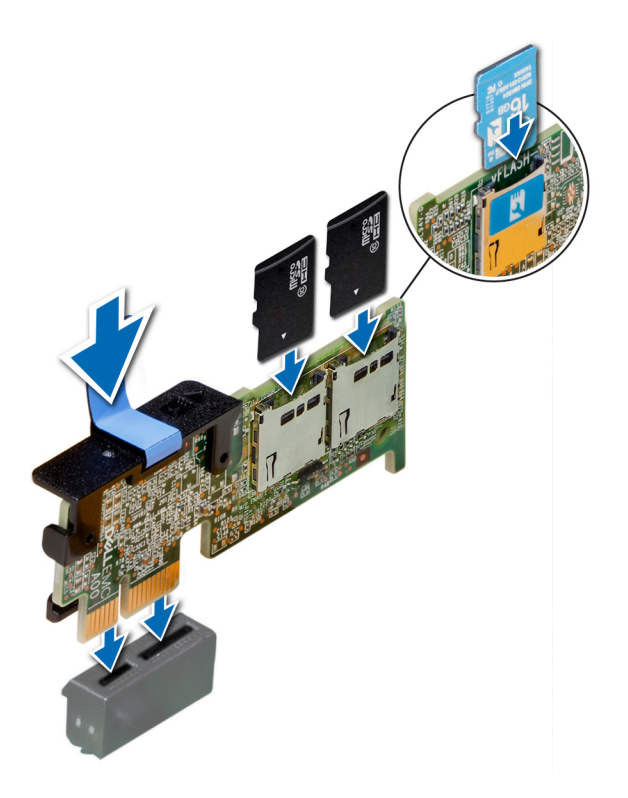

Figure 92. Installation de la carte IDSDM/vFlash (en option)

### Étapes suivantes

1 [Installez les cartes MicroSD.](#page-142-0)

REMARQUE : Réinstallez les cartes MicroSD dans les mêmes logements en fonction des étiquettes que vous aviez marquées sur les cartes lors de leur retrait.

2 Suivez la procédure décrite dans la section [Après une intervention à l'intérieur de votre système.](#page-74-0)

# Carte de montage LOM

# Retrait de la carte de montage LOM

#### Prérequis

- 1 Suivez les consignes de sécurité répertoriées dans la section [Consignes de sécurité.](#page-74-0)
- 2 Suivez la procédure décrite dans la section [Avant une intervention à l'intérieur de l'ordinateur](#page-74-0).
- 3 Si elles sont installées, [retirez les cartes de montage.](#page-134-0)
- 4 S'il est installé, [retirez le bâti de lecteur arrière.](#page-156-0)

- 1 À l'aide tournevis cruciforme Phillips #2, desserrez les vis qui fixent la carte de montage LOM à la carte système.
- 2 Dégagez les deux clips latéraux bleus en plastique maintenant la carte de montage LOM.
- 3 Tenez la carte de montage LOM par les bords de chaque côté et soulevez-la pour la retirer du connecteur de la carte système.
- 4 Faites glisser la carte de montage LOM vers l'avant du système jusqu'à ce que les connecteurs Ethernet ou le SFP (Small form factor Pluggable) soient dégagés du logement à l'arrière du système.

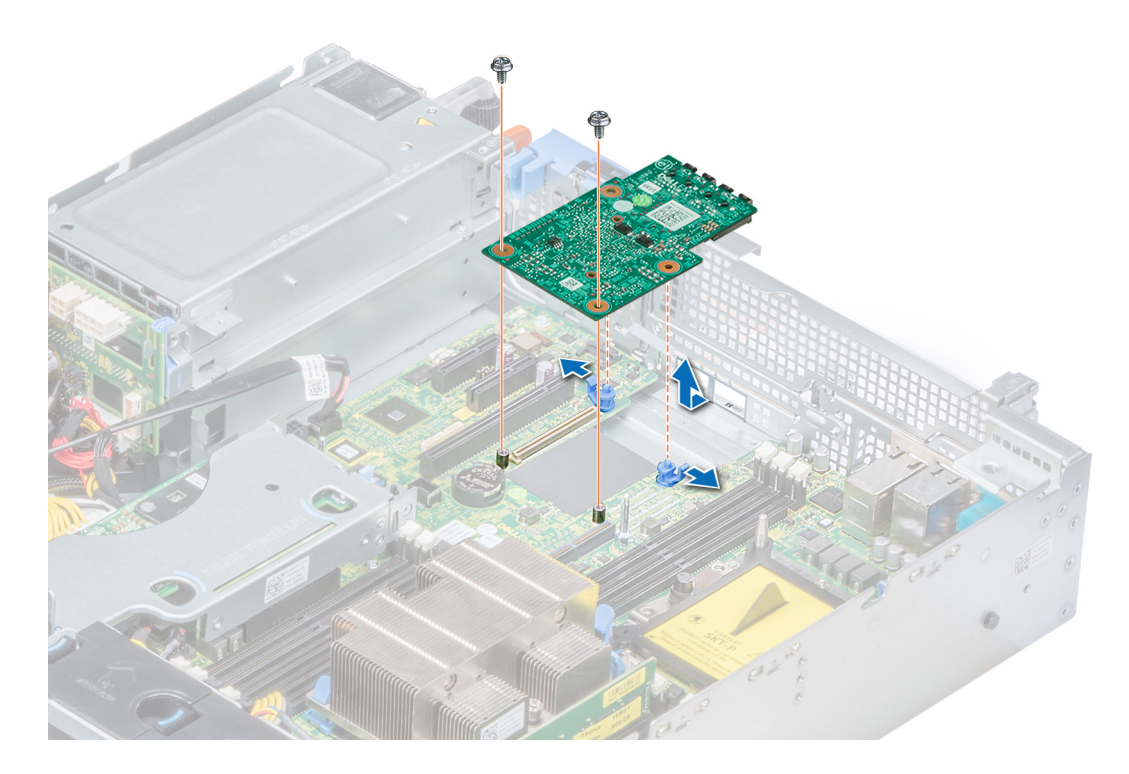

### Figure 93. Retrait de la carte de montage LOM

### Étape suivante

Installation de la carte de montage LOM

# Installation de la carte de montage LOM

### Prérequis

Suivez les consignes de sécurité répertoriées dans la section [Consignes de sécurité.](#page-74-0)

- 1 Alignez les connecteurs de la carte de montage LOM sur le logement du système.
- 2 Appuyez sur la carte de montage LOM jusqu'à ce que la carte soit correctement installée dans le connecteur de la carte système et que les deux pattes en plastique bleues maintiennent la carte de montage LOM en place.
- $3$  À l'aide d'un tournevis crucifirme nº 2, remettez les vis afin de fixer la carte de montage LOM sur la carte système.

<span id="page-146-0"></span>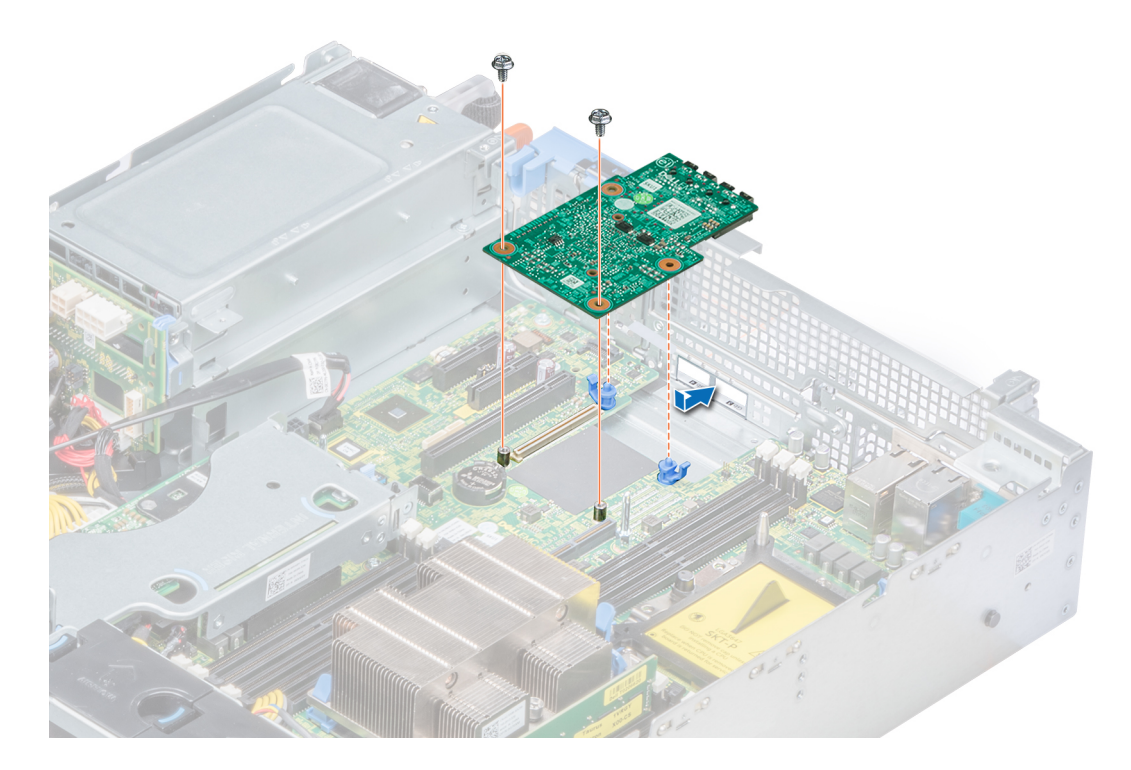

### Figure 94. Installation de la carte de montage LOM

### Étapes suivantes

- 1 Si elles ont été retirées, [installez les cartes de montage.](#page-119-0)
- 2 S'il a été retiré, [installez le bâti de disques arrière](#page-157-0).
- 3 Suivez la procédure décrite dans la section [Après une intervention à l'intérieur de votre système.](#page-74-0)

# Backplane de disque

# Consignes du backplane de lecteur

Selon la configuration de votre système, les backplanes de lecteur pris en charge dans le système PowerEdge R540 sont répertoriés ici :

### Tableau 53. Options de backplane pris en charge pour les systèmes PowerEdge R540

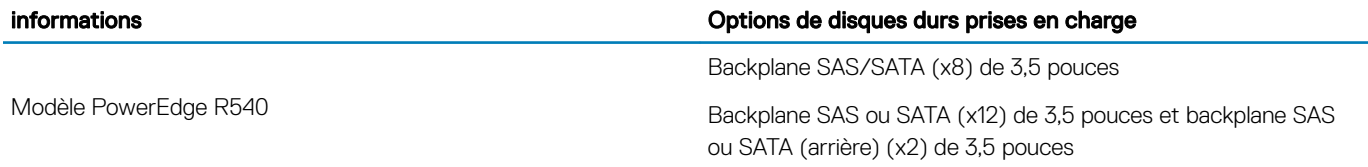

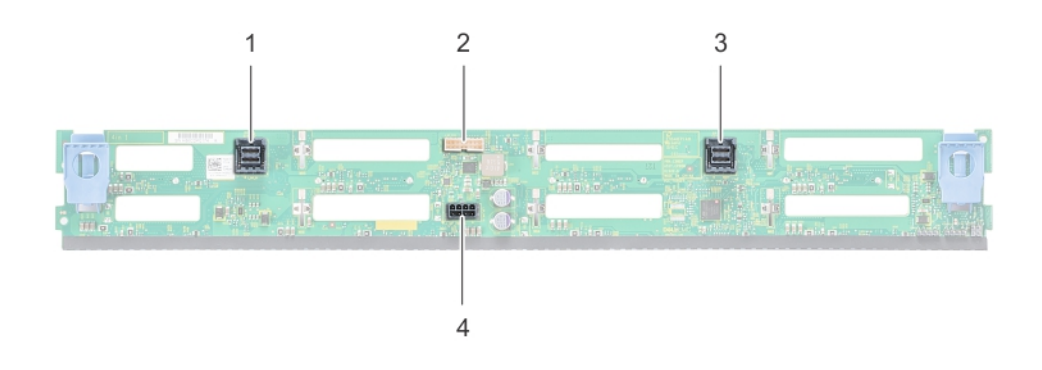

### Figure 95. Backplane de lecteur 8 X de 3,5 pouces

- 1 Connecteur du câble SAS/SATA B 2 Connecteur de signal
- Connecteur du câble SAS/SATA B 4 Port d'alimentation
- -

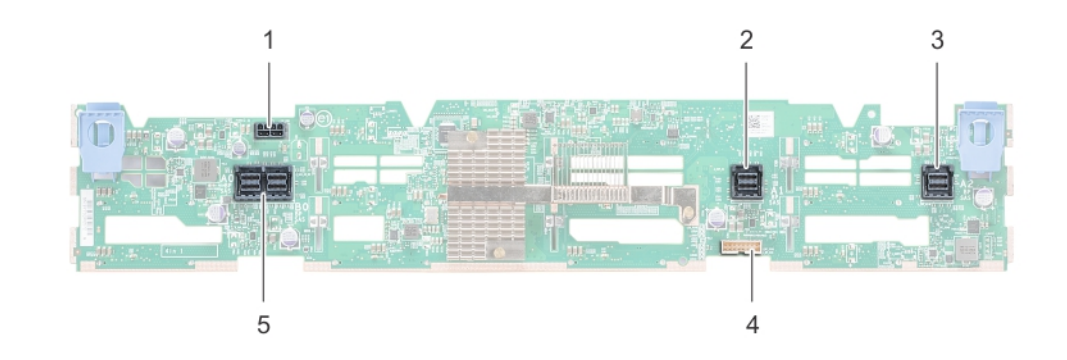

### Figure 96. Backplane de lecteur 12 X de 3,5 pouces

- 
- 
- connecteur de câble SAS
- Port d'alimentation 2 Connecteur de câble SAS/SATA
- Connecteur de câble SAS/SATA 4 Connecteur de signal du fond de panier

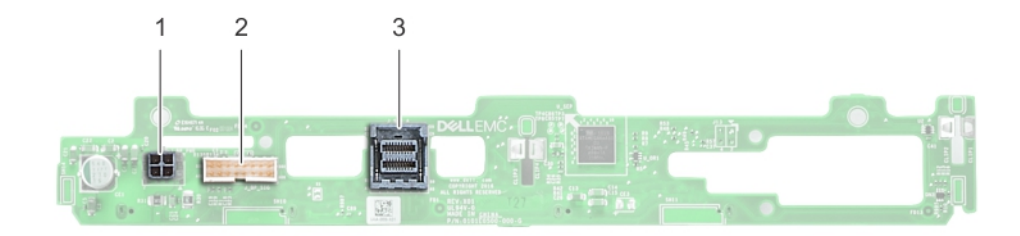

### Figure 97. Backplane de lecteur 2 x de 3,5 pouces (arrière).

- 
- 1 Port d'alimentation 2 Connecteur de signal
- 3 connecteur de câble SAS

# Retrait du fond de panier

#### Prérequis

- $\triangle$  | PRÉCAUTION : Pour éviter d'endommager les lecteurs et le backplane, retirez les lecteurs du système avant d'enlever le backplane.
- $\triangle$  | PRÉCAUTION : Notez le numéro de chaque lecteur et étiquetez-les temporairement avant de les retirer afin de pouvoir les réinstaller au même endroit.
- (i) REMARQUE : La procédure de retrait d'un backplane est identique à toutes les configurations de backplane.
- 1 Suivez les consignes de sécurité répertoriées dans la section [Consignes de sécurité.](#page-74-0)
- 2 Suivez la procédure décrite dans la section [Avant une intervention à l'intérieur de l'ordinateur](#page-74-0).
- 3 [Retirez le carénage à air](#page-82-0).
- 4 [Retirez le cache de backplane.](#page-78-0)
- 5 [Retirez tous les lecteurs](#page-97-0) des logements de disque dur depuis l'avant du système.
- 6 Déconnectez tous les câbles du fond de panier.

#### Étape

Appuyez sur les languettes de dégagement bleues et soulevez le backplane afin de dégager ce dernier des crochets situés sur le système.

#### Figure 98. Retrait de backplane

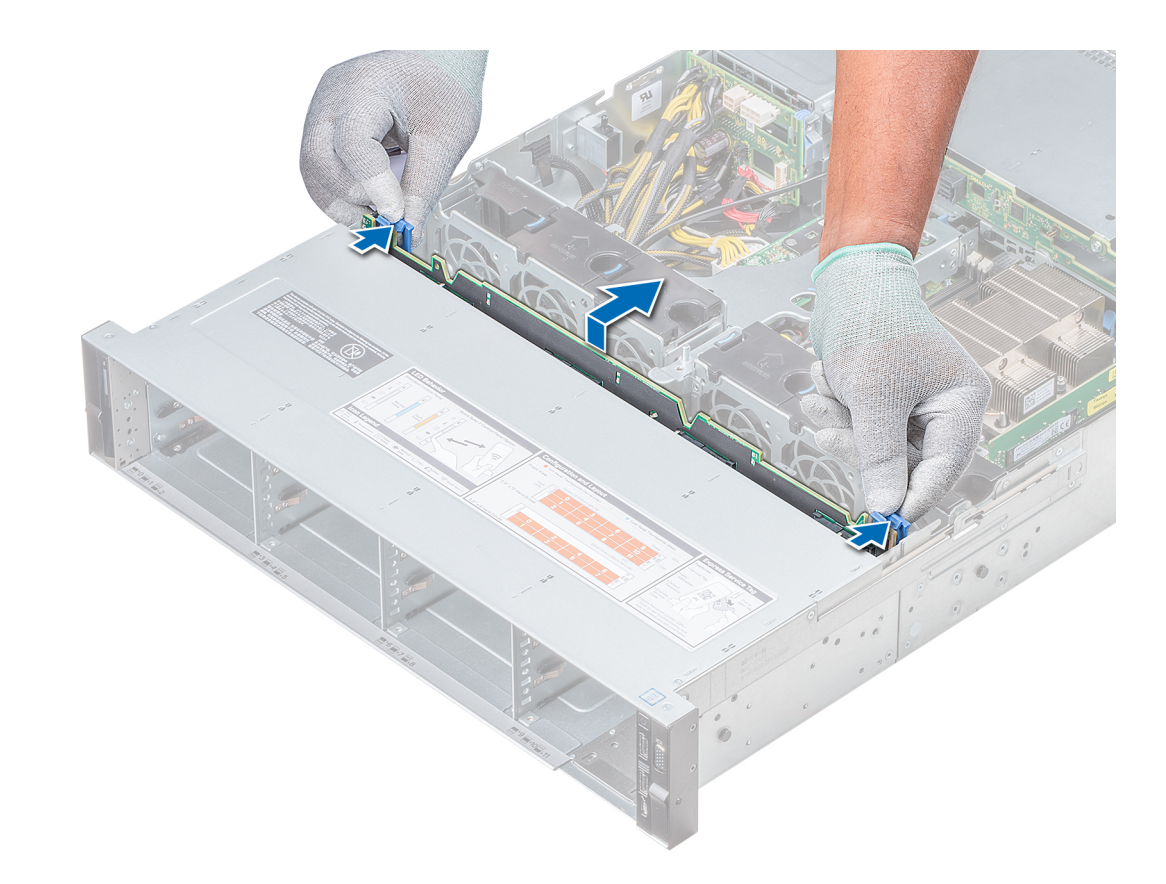

Figure 99. Retrait de backplane

### Étape suivante

[Installez le backplane.](#page-146-0)

# Installation du fond de panier

#### Prérequis

Suivez les consignes de sécurité répertoriées dans la section [Consignes de sécurité.](#page-74-0)

### **(i)** REMARQUE : La procédure d'installation du backplane est identique pour toutes les configurations de backplane.

- 1 Utilisez les crochets du système comme guides pour aligner les logements du backplane avec les guides situés sur le système.
- 2 Enfoncez le backplane du disque jusqu'à ce que les pattes de dégagement bleues s'enclenchent.

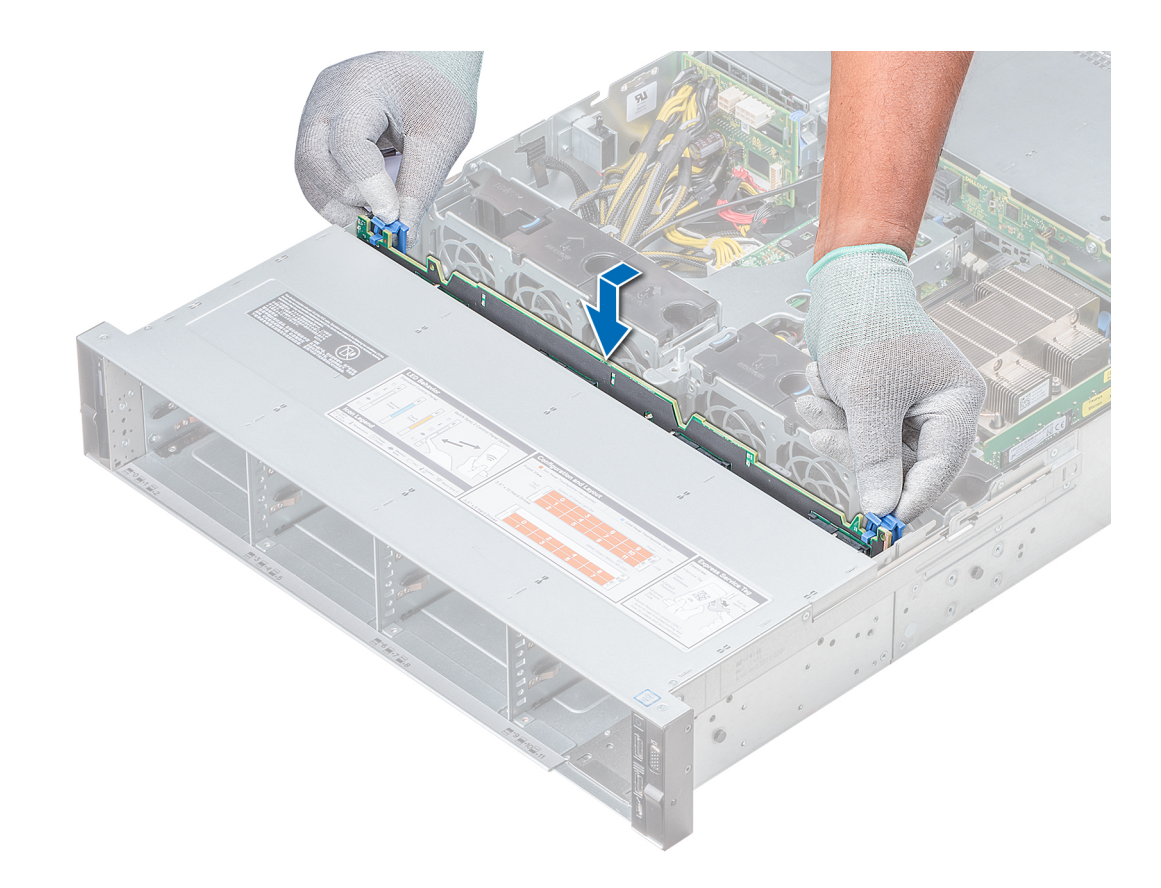

### Figure 100. Installation du fond de panier

#### Étapes suivantes

- 1 Branchez tous les câbles au fond de panier.
- 2 [Installez tous les disques](#page-97-0).
- 3 [Installez le cache du backplane](#page-79-0).
- 4 [Installation du carénage d'aération](#page-84-0)
- 5 Suivez la procédure décrite dans la section [Après une intervention à l'intérieur de votre système.](#page-74-0)

# Retrait du backplane de disque arrière de 3,5 pouces

#### Prérequis

- PRÉCAUTION : Pour éviter d'endommager les disques et le backplane, retirez les disques du système avant d'enlever le  $\Delta$ backplane.
- A PRÉCAUTION : Avant de retirer chaque disque dur, notez son numéro d'emplacement et étiquetez-le temporairement afin de pouvoir ensuite le réinstaller au même endroit.
- 1 Suivez les consignes de sécurité répertoriées dans la section [Consignes de sécurité.](#page-74-0)
- 2 Suivez la procédure décrite dans la section [Avant une intervention à l'intérieur de l'ordinateur](#page-74-0).
- 3 Retirez tous les disques du bâti de disques arrière
- 4 Déconnectez tous les câbles du fond de panier.
- 5 [Retirez le bâti de disques arrière](#page-156-0)

### Étapes

- 1 À l'aide d'un tournevis cruciforme nº 2, retirez les vis qui fixent le backplane des disques sur le bâti des disques arrière.
- 2 Dégagez le backplane des crochets situés sur le bâti des disques arrière, puis retirez-le du bâti.

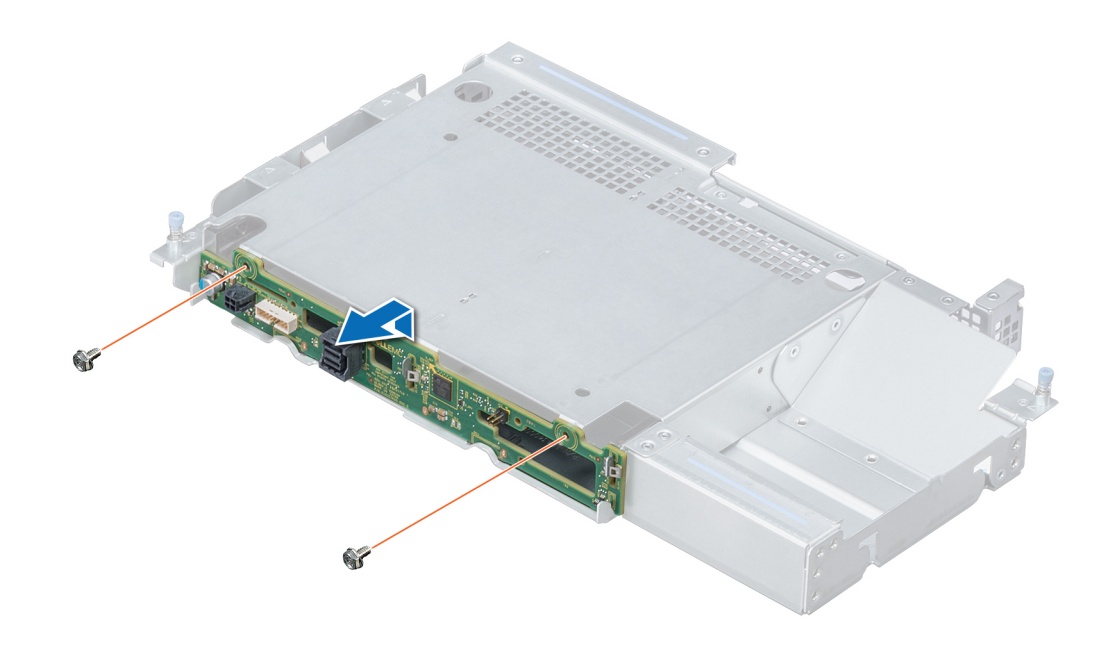

### Figure 101. Retrait du backplane de disque arrière de 3,5 pouces

### Étape suivante

Installez le backplane de disque arrière de 3,5 pouces.

## Installation du backplane de disque arrière de 3,5 pouces

#### **Prérequis**

Suivez les consignes de sécurité répertoriées dans la section [Consignes de sécurité.](#page-74-0)

- 1 Utilisez les crochets situés à l'arrière du bâti de disques comme guides pour aligner le backplane de disque.
- 2 Insérez la carte dans le système jusqu'à ce que la carte soit correctement emboîtée.
- 3 À l'aide du tournevis cruciforme nº 2, remettez les vis en place pour fixer le backplane au bâti arrière de disque.

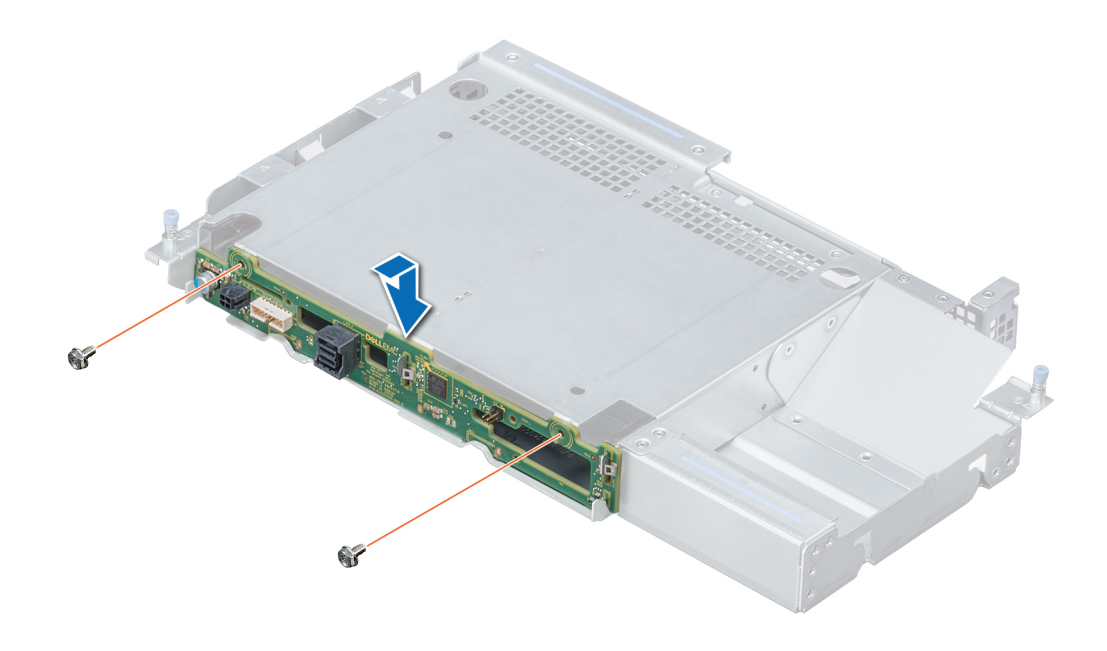

### Figure 102. Installation du backplane de disque arrière de 3,5 pouces

### Étapes suivantes

- 1 [Installez le bâti de disques arrière.](#page-157-0)
- 2 [Installez tous les disques](#page-97-0).
- 3 Branchez tous les câbles au fond de panier.
- 4 Suivez la procédure décrite dans la section [Après une intervention à l'intérieur de votre système.](#page-74-0)

# Acheminement des câbles

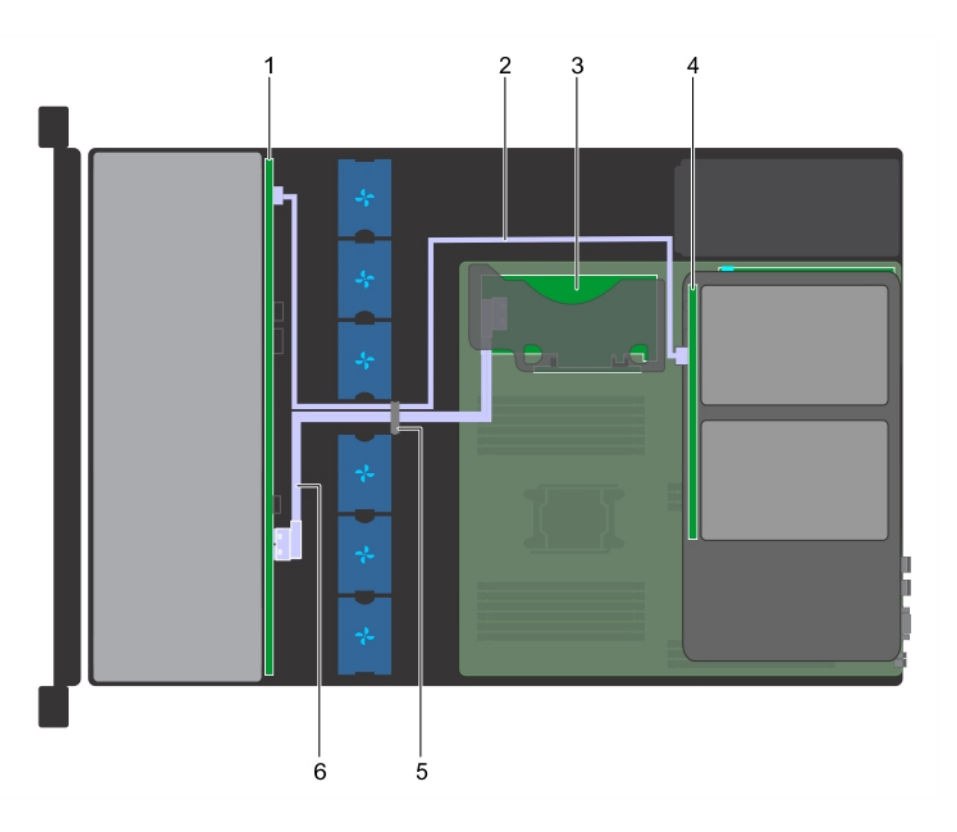

### Figure 103. Acheminement des câbles - backplane de système à 12 disques de 3,5 pouces et backplane arrière de système à 2 disques de 3,5 pouces avec une carte de montage PERC interne

- 
- 3 Carte de montage PERC interne  $\overline{3}$  Backplane de disque (arrière)
- 
- 1 Backplane de disque 2 Câble SAS (BP : SAS A2 jusqu'au backplane de disque arrière)
	-
- 5 Loquet de guidage des câbles 6 Câble SAS (BP : SAS A0/B0 jusqu'à la carte de montage PERC interne)

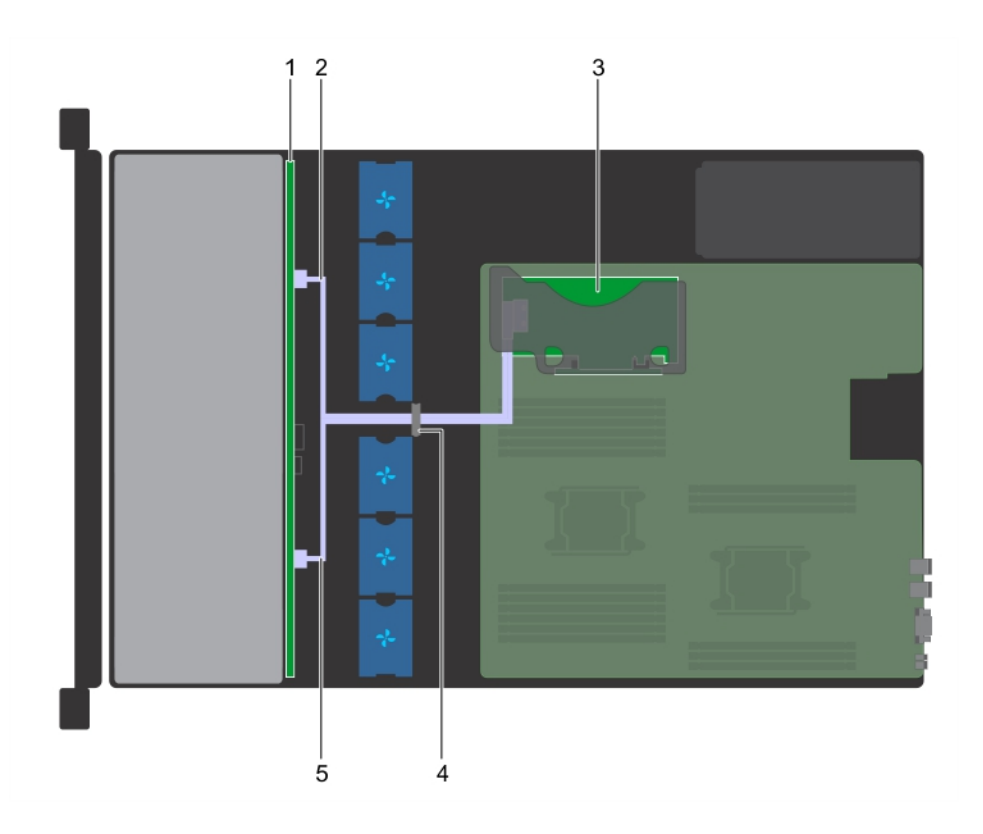

### Figure 104. Acheminement des câbles - backplane de système à 8 disques de 3,5 pouces avec une carte de montage PERC interne

- 
- 3 Carte de montage PERC interne  $\overline{3}$  Alexander 2011 10 Loquet de guidage des câbles
- 5 Câble SATA (BP : BP\_B jusqu'à la carte de montage PERC interne : SATA\_B)
- 1 Backplane de disque 2 Câble SATA (BP : BP\_A jusqu'à la carte de montage PERC interne : SATA\_A)
	-

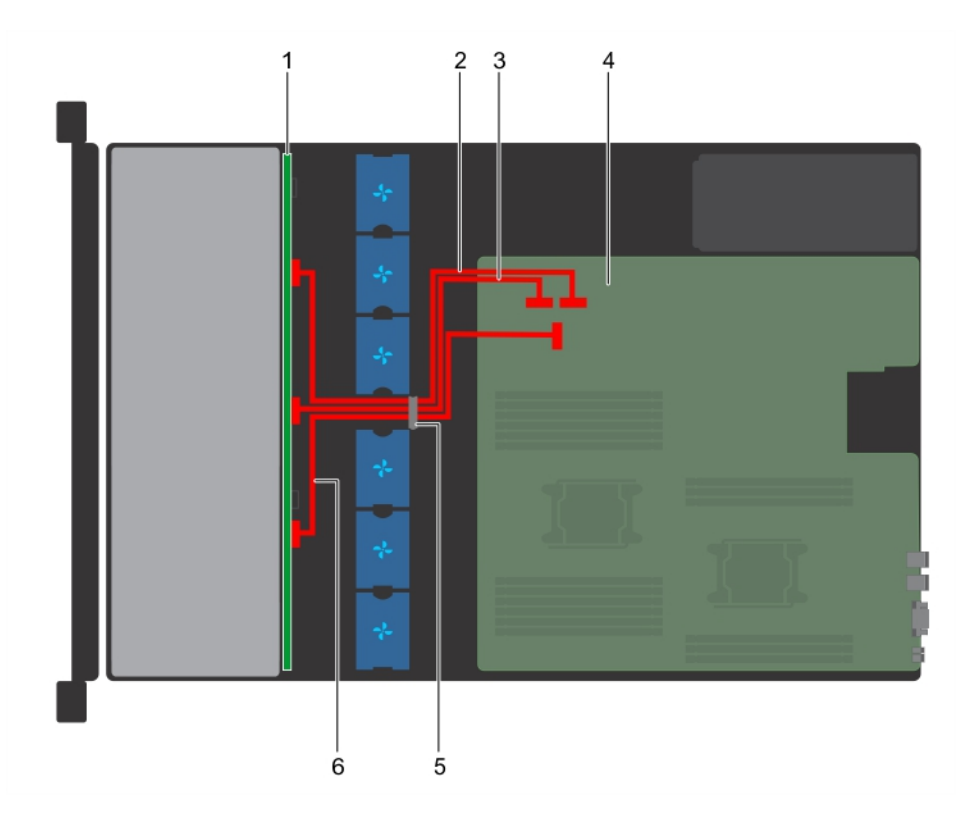

### Figure 105. Acheminement des câbles - backplane de système à 12 disques de 3,5 pouces

- 
- 3 Câble SATA B (BP : BP\_B0 jusqu'à MB : SATA\_B) 4 Carte système
- 
- 1 Backplane de disque 2 Câble SATA A (BP : BP\_A0 jusqu'à MB : SATA\_A)
	-
- 5 Loquet de guidage des câbles 6 Câble SATA C (BP : BP\_C0 jusqu'à MB : SATA\_C)

<span id="page-156-0"></span>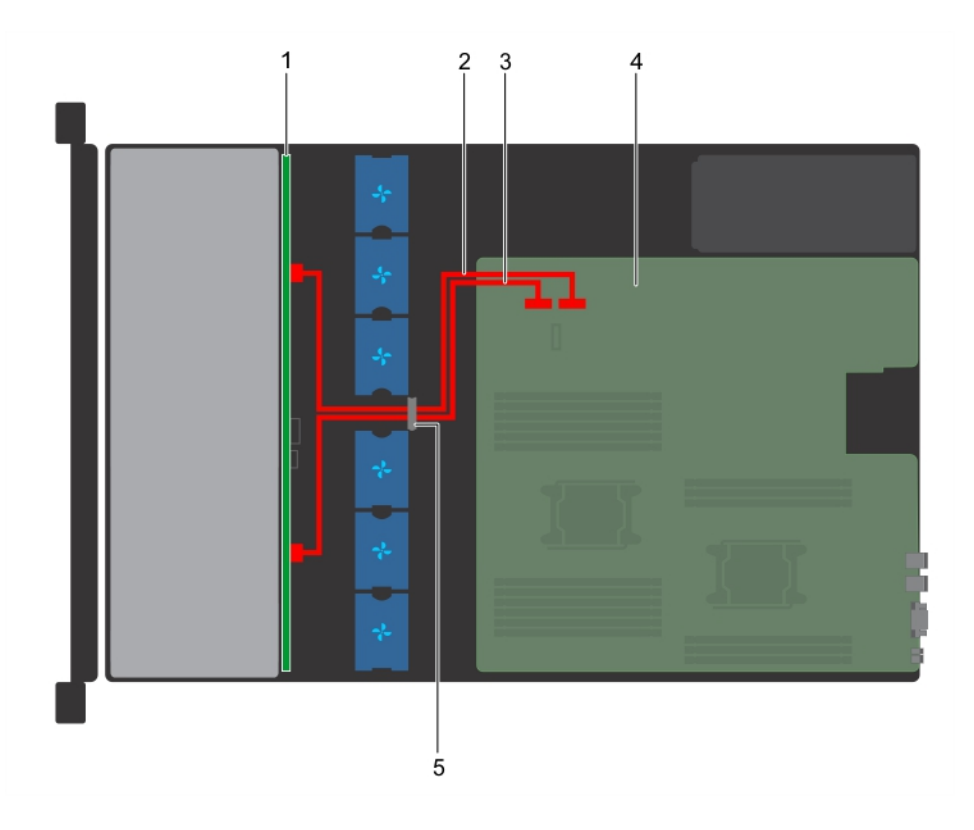

### Figure 106. Acheminement des câbles - backplane de système à 8 disques de 3,5 pouces

- 
- 3 Câble SATA B (BP : BP\_B jusqu'à MB : SATA\_B) 4 Carte système
- 1 Backplane de disque 2 Câble SATA A (BP : BP\_A jusqu'à MB : SATA\_A)
	-

5 Loquet de guidage des câbles

# Bâti des disques arrière

# Retrait du bâti de disque arrière

### Prérequis

- 1 Suivez les consignes de sécurité répertoriées dans la section [Consignes de sécurité.](#page-74-0)
- 2 Suivez la procédure décrite dans la section [Avant une intervention à l'intérieur de l'ordinateur](#page-74-0).
- 3 [Retirez tous les disques.](#page-97-0)
- 4 Débranchez tous les câbles connectés au backplane de disques arrière.

- 1 À l'aide d'un tournevis cruciforme nº 2, desserrez les vis qui fixent le bâti des disques au système.
- 2 Tirez et tenez les vis pour retirer le bâti des disques du système.

<span id="page-157-0"></span>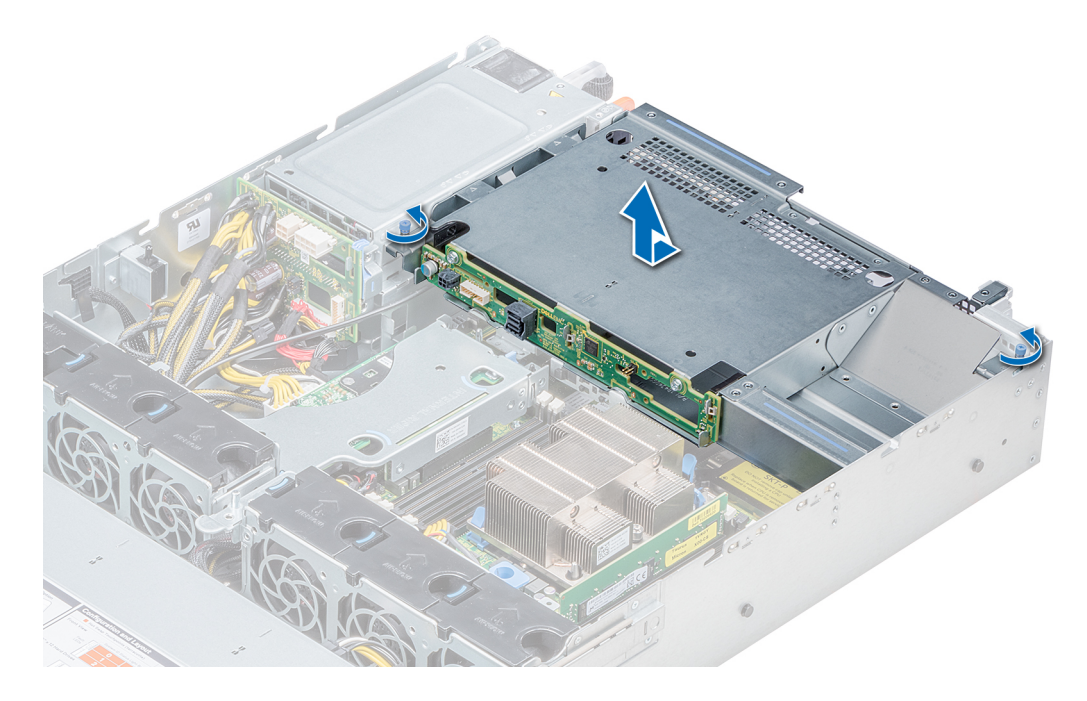

### Figure 107. Retrait du bâti des disques arrière

### Étape suivante

Installez le bâti des disques arrière.

# Installation du bâti des disques arrière

### Prérequis

Suivez les consignes de sécurité répertoriées dans la section [Consignes de sécurité.](#page-74-0)

- 1 Alignez les vis du bâti des disques avec les trous de vis situés sur le châssis du système.
- 2 Insérez le bâti des disques dans le système jusqu'à ce qu'il s'enclenche et que les vis s'enclenchent.
- 3 À l'aide du tournevis cruciforme n° 2, serrez les vis.

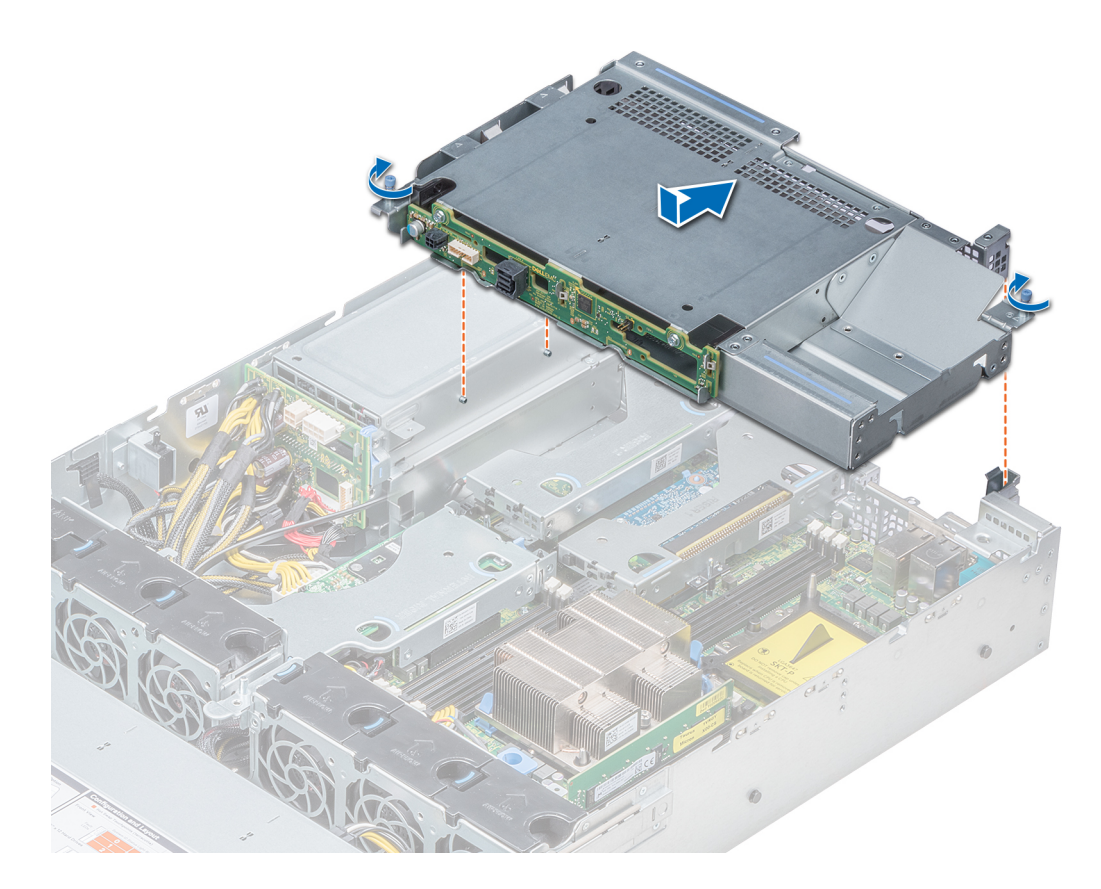

### Figure 108. Installation du bâti des disques arrière

### Étapes suivantes

- 1 Rebranchez tous les câbles du backplane du disque arrière.
- 2 [Installez tous les disques.](#page-97-0)
- 3 Suivez la procédure décrite dans la section [Après une intervention à l'intérieur de votre système.](#page-74-0)

# Pile du système

# Remise en place de la pile du système

#### Prérequis

- AVERTISSEMENT : Un risque d'explosion de la nouvelle pile existe si cette dernière n'est pas correctement installée. Remplacez la pile uniquement par la même ou de type équivalent recommandé par le fabricant. Pour en savoir plus, consultez les informations relatives à la sécurité fournies avec votre système.
- 1 Suivez les consignes de sécurité répertoriées dans la section [Consignes de sécurité.](#page-74-0)
- 2 Suivez la procédure décrite dans la section [Avant une intervention à l'intérieur de l'ordinateur](#page-74-0).
- 3 Le cas échéant, débranchez les câbles d'alimentation ou de données de la ou des cartes d'extension.
- 4 Si installée, [retirez les cartes de montage d'extension mi-hauteur ou pleine hauteur X1](#page-119-0).

### Étapes

1 Repérez le support de la pile. Pour plus d'informations, consultez le [Connecteurs et cavaliers de la carte système](#page-187-0).

### PRÉCAUTION : Pour ne pas endommager le connecteur de la pile, vous devez le maintenir fermement en place lorsque vous installez ou retirez une pile.

<span id="page-159-0"></span>2 Utilisez une pointe en plastique pour dégager doucement la pile du système.

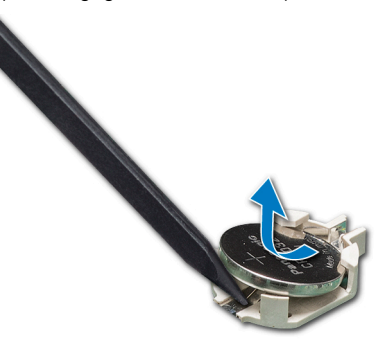

#### Figure 109. Retrait de la pile du système

- 3 Pour installer une nouvelle pile dans le système, maintenez celle-ci avec le pôle positif vers le haut, puis faites-la glisser sous les pattes de fixation du connecteur.
- 4 Appuyez sur la pile pour l'enclencher dans le connecteur.

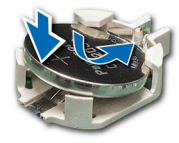

#### Figure 110. Installation de la pile du système

#### Étapes suivantes

- 1 Si elles ont été retirées, [installez les cartes de montage d'extension mi-hauteur ou pleine hauteur X1](#page-119-0).
- 2 Le cas échéant, connectez les câbles à la/aux carte(s) d'extension.
- 3 Suivez la procédure décrite dans la section [Après une intervention à l'intérieur de votre système.](#page-74-0)
- 4 Lors de l'amorçage, appuyez sur F2 pour accéder au programme de configuration du système et vérifiez que la pile fonctionne correctement.
- 5 Entrez l'heure et la date exactes dans les champs Time (Heure) et Date du programme de configuration du système.
- 6 Guittez la configuration du système.

# Clé mémoire USB interne en option

## Remise en place de la clé de mémoire USB interne en option

#### Prérequis

 $\Delta$ PRÉCAUTION : Afin d'éviter toute interférence avec les autres composants du module de serveur, les dimensions maximales autorisées pour la clé USB sont les suivantes : 15,9 mm (largeur) x 57,15 mm (longueur) x 7,9 mm (hauteur).

- 1 Suivez les consignes de sécurité répertoriées dans la section [Consignes de sécurité.](#page-74-0)
- 2 Suivez la procédure décrite dans la section [Avant une intervention à l'intérieur de l'ordinateur](#page-74-0).
- 3 Si installée, [retirez la carte de montage d'extension mi-hauteur](#page-119-0).

### <span id="page-160-0"></span>Étapes

- 1 Repérez le connecteur USB ou la clé mémoire USB sur la carte système. Pour identifier le port USB, consultez la section [Cavaliers et connecteurs](#page-186-0).
- 2 Si la clé mémoire USB est installée, retirez-la du port USB.
- 3 Insérez la nouvelle clé mémoire USB dans le port USB.

### Étapes suivantes

- 1 Si elle a été retirée, [installez la carte de montage d'extension mi-hauteur.](#page-119-0)
- 2 Suivez la procédure décrite dans la section [Après une intervention à l'intérieur de votre système.](#page-74-0)
- 3 Lors de l'amorçage, appuyez sur F2 pour entrer dans le **programme de configuration du système** et vérifiez que le système détecte bien la clé mémoire USB.

# Lecteur optique (en option)

# Retrait du lecteur optique

### Prérequis

- 1 Suivez les consignes de sécurité répertoriées dans la section [Consignes de sécurité.](#page-74-0)
- 2 Suivez la procédure décrite dans la section [Avant une intervention à l'intérieur de l'ordinateur](#page-74-0).
- 3 Le cas échéant, [retirez le cadre avant.](#page-75-0)
- 4 Déconnectez les câbles d'alimentation et de données de leurs connecteurs situés sur le lecteur optique.
	- <sup>1</sup> REMARQUE : Assurez-vous de vérifier l'acheminement du câble d'alimentation et du câble de données sur le côté du système et du lecteur. Replacez les câbles correctement lors de leur remise en place afin d'éviter que les câbles ne soient coincés ou écrasés.

- 1 Appuyez sur la languette de dégagement pour dégager le lecteur optique.
- 2 Extrayez le lecteur optique du système en le faisant glisser hors de son logement.
- 3 Si vous n'envisagez pas d'installer un nouveau lecteur optique, placez un cache. La procédure d'installation du cache du lecteur optique est la même que celle du lecteur optique.

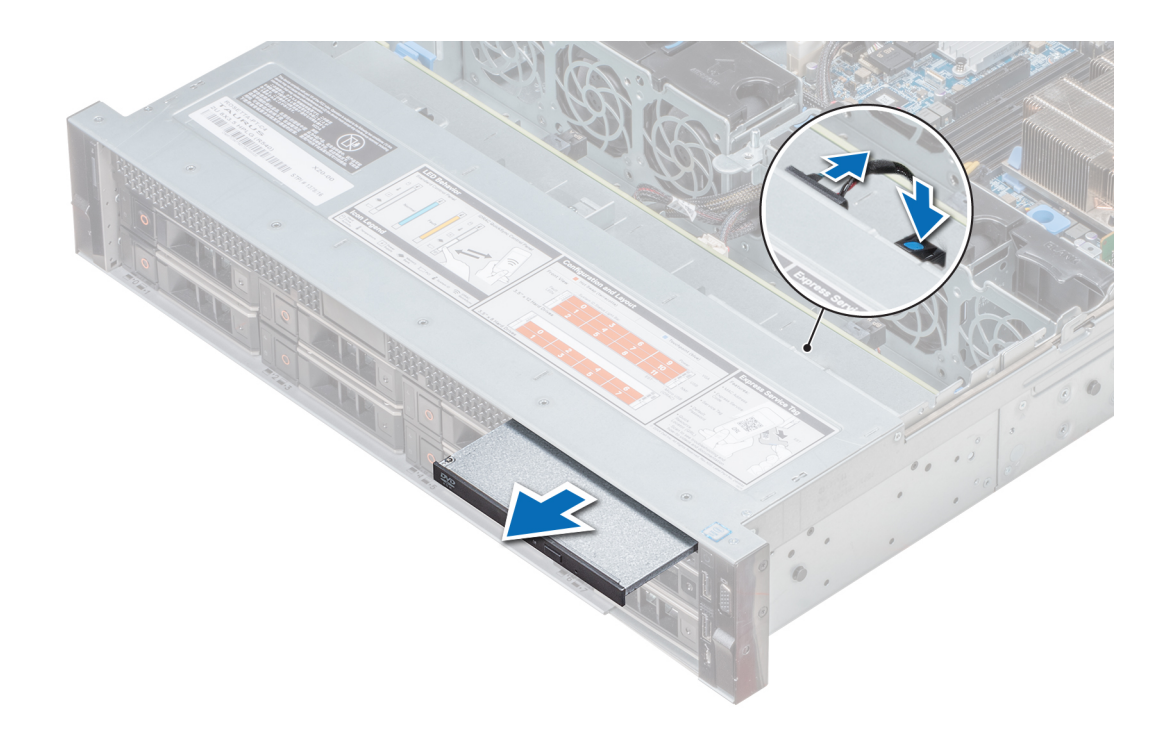

### Figure 111. Retrait du lecteur optique

### Étape suivante

[Installez un lecteur optique](#page-160-0).

# Installation du lecteur optique

### Prérequis

Suivez les consignes de sécurité répertoriées dans la section [Consignes de sécurité.](#page-74-0)

- 1 Alignez le disque optique sur le logement de disque optique situé à l'avant du système.
- 2 Insérez le lecteur optique jusqu'à ce que la patte de dégagement s'enclenche.

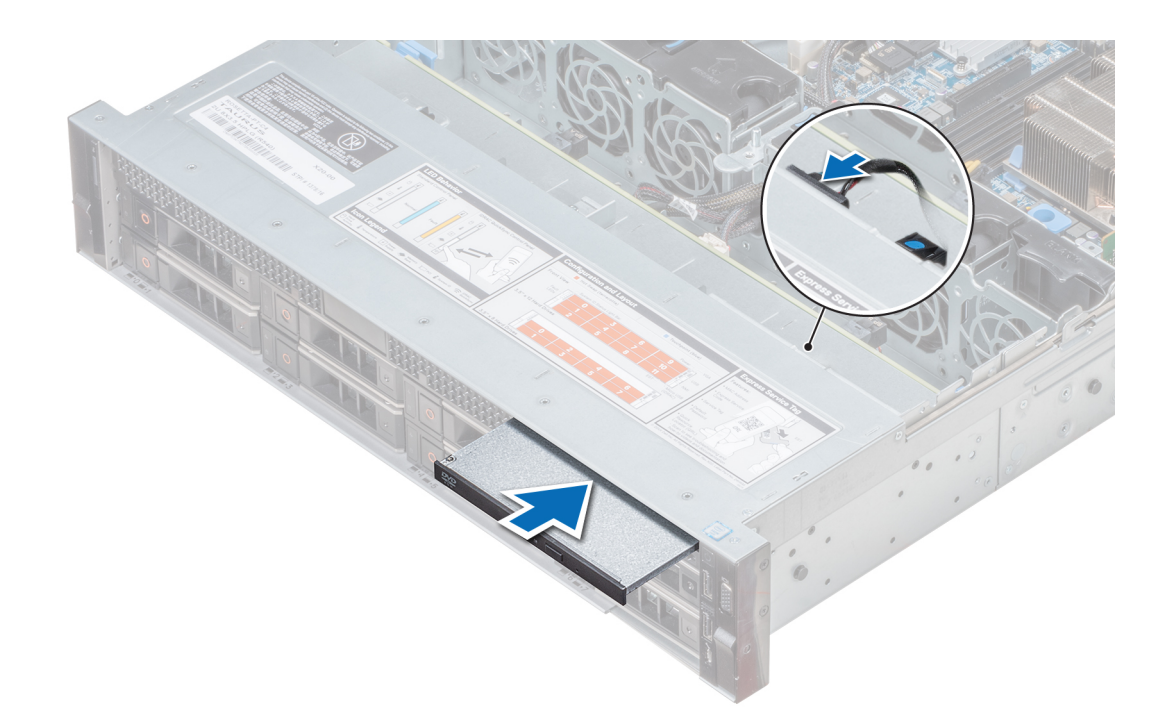

### Figure 112. Installation du lecteur optique

### Étapes suivantes

1 Connectez les câbles d'alimentation et de données au connecteur du disque optique et au connecteur de la carte système.

REMARQUE : Acheminez correctement le câble sur le côté du système pour éviter qu'il ne soit coincé ou écrasé.

2 Suivez la procédure décrite dans la section [Après une intervention à l'intérieur de votre système.](#page-74-0)

# Blocs d'alimentation

- REMARQUE : Pour plus d'informations, voir la section [Caractéristiques techniques](#page-35-0).
- PRÉCAUTION : Si deux blocs d'alimentation sont installés, les deux blocs d'alimentation doivent avoir le même type de  $\Delta$ l l'étiquette. Par exemple, Performance d'alimentation étendue (EPP) l'étiquette. Le mélange de blocs d'alimentation de précédentes générations de serveurs PowerEdge est pas pris en charge, même si les blocs d'alimentation ont la même fréquence d'alimentation. Le mélange de blocs d'alimentation pourrait entraîner une incohérence ou une défaillance lors de la mise sous le système sous tension.
- REMARQUE : lorsque deux blocs d'alimentation identiques sont installés, la redondance des blocs d'alimentation (1+1 : avec redondance ou 2+0 : sans redondance) est configurée dans le BIOS du système. En mode redondant, l'alimentation est fournie au système de façon égale à partir des deux blocs d'alimentation, ceci pour une plus grande efficacité. Lorsque l'alimentation de secours est activée, l'un des blocs d'alimentation est mis en mode veille lorsque le système est peu utilisé afin d'en optimiser l'efficacité.
- REMARQUE : si deux blocs d'alimentation sont installés, ils doivent avoir la même puissance maximale de sortie.

## Fonction d'alimentation de rechange

Votre système prend en charge la fonction d'alimentation de rechange, qui permet de réduire considérablement la surcharge d'alimentation associée à la redondance des blocs d'alimentation.

Lorsque cette fonction est activée, un des blocs d'alimentation redondants passe en état de veille. Le bloc d'alimentation actif prend en charge 100 % de la charge et fonctionne donc de façon plus efficace. Le bloc d'alimentation en état de veille surveille la tension de sortie du bloc d'alimentation actif. Si celle-ci chute, le bloc d'alimentation en état de veille revient à l'état actif.

Avoir les deux blocs d'alimentation actifs est plus efficace que d'avoir un bloc d'alimentation en état de veille, mais le bloc d'alimentation actif peut également activer un bloc d'alimentation en veille.

Les paramètres par défaut sont les suivants :

- Si le niveau de charge du bloc d'alimentation actif est supérieur à 50 %, le bloc d'alimentation redondant passe à l'état actif.
- Si le niveau de charge du bloc d'alimentation actif tombe à moins de 20 %, le bloc d'alimentation redondant passe en état de veille.

Vous pouvez configurer la fonction d'alimentation de rechange via les paramètres d'iDRAC. Pour plus d'informations sur iDRAC, voir le *Integrated Dell Remote Access Controller User's Guide* (Guide d'utilisation d'Integrated Dell Remote Access Controller) disponible sur [www.dell.com/idracmanuals.](https://www.dell.com/idracmanuals)

## Retrait d'un cache de bloc d'alimentation

#### Prérequis

Suivez les consignes de sécurité répertoriées dans la section [Consignes de sécurité.](#page-74-0)

### Étape

Si vous installez un deuxième bloc d'alimentation, retirez le cache placé sur la baie en le tirant vers l'extérieur pour l'extraire.

 $\triangle\vert$  PRÉCAUTION : Pour maintenir un niveau de refroidissement du système satisfaisant, vous devez installer le cache de bloc d'alimentation dans la seconde baie pour bloc d'alimentation, dans une configuration n'étant pas redondante. Ne retirez le cache du bloc d'alimentation que si vous installez un deuxième bloc d'alimentation.

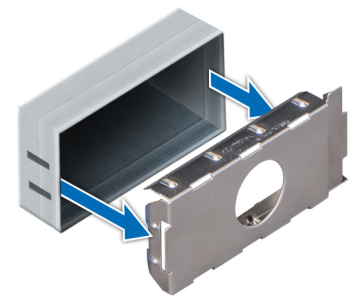

Figure 113. Retrait d'un cache de bloc d'alimentation

### Étape suivante

[Installation d'une unité d'alimentation](#page-165-0)

# Installation du cache de bloc d'alimentation

#### **Prérequis**

1 Suivez les consignes de sécurité répertoriées dans la section [Consignes de sécurité.](#page-74-0)

### REMARQUE : N'installez le cache du bloc d'alimentation que sur la seconde baie du bloc d'alimentation.

### Étape

Alignez le cache de bloc d'alimentation avec la baie de bloc d'alimentation et poussez-le dans le châssis jusqu'à ce qu'il s'enclenche.

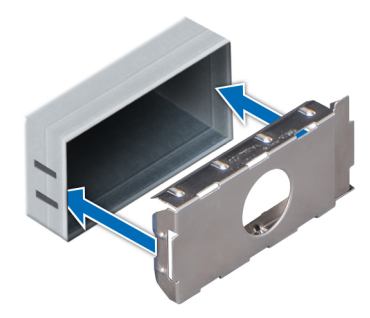

### Figure 114. Installation du cache de bloc d'alimentation

### Étape suivante

Suivez la procédure décrite dans la section [Après une intervention à l'intérieur de votre système.](#page-74-0)

# Retrait d'une unité d'alimentation

La procédure de retrait est identique pour les blocs d'alimentation CA et CC.

#### Prérequis

- ∧ PRÉCAUTION : Pour fonctionner normalement, le système doit être doté d'un bloc d'alimentation (PSU). Sur les systèmes avec alimentation redondante, retirez et remplacez un seul bloc d'alimentation à la fois lorsque le système est sous tension.
- 1 Suivez les consignes de sécurité répertoriées dans la section [Consignes de sécurité.](#page-74-0)
- 2 Débranchez le câble branché sur la source d'alimentation et sur le bloc d'alimentation à retirer, puis retirez le câble de la bande située sur la poignée du bloc d'alimentation.
- 3 Détachez et soulevez le bras de retenue du câble (en option) s'il empêche le retrait du bloc d'alimentation. Pour plus d'informations sur le bras de retenue du câble, reportez-vous à la documentation du système relative au rack à l'adresse [Dell.com/poweredgemanuals](https://www.dell.com/poweredgemanuals).

#### Étape

Appuyez sur le loquet de dégagement, puis faites glisser le bloc d'alimentation hors du système à l'aide de sa poignée.

<span id="page-165-0"></span>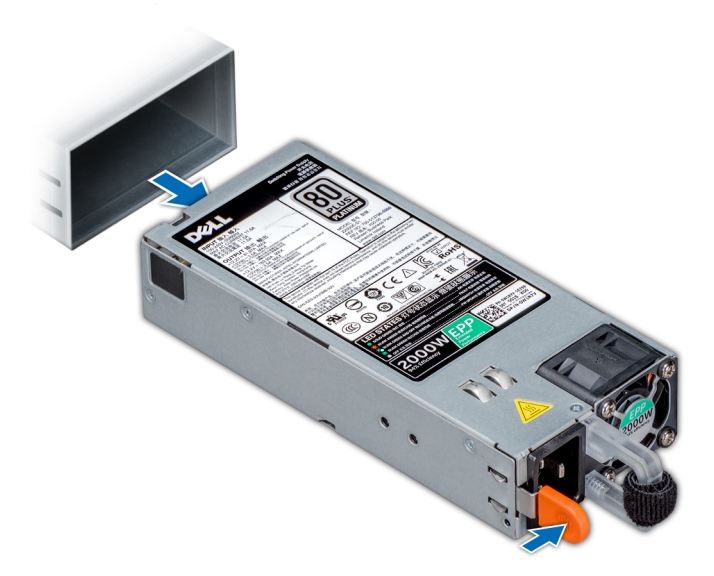

### Figure 115. Retrait d'une unité d'alimentation

### Étape suivante

[Installation du module processeur et dissipateur de chaleur](#page-118-0)

# Installation d'une unité d'alimentation

La procédure d'installation est identique pour les blocs d'alimentation CA et CC.

### Prérequis

- 1 Suivez les consignes de sécurité répertoriées dans la section [Consignes de sécurité.](#page-74-0)
- 2 Pour les systèmes prenant en charge les blocs d'alimentation redondants, vérifiez que les deux blocs d'alimentation sont de même type et de même puissance de sortie maximale.

### REMARQUE : la puissance de sortie maximale (en watts) est indiquée sur l'étiquette du bloc d'alimentation.

### Étape

Faites glisser le bloc d'alimentation dans le système jusqu'à ce qu'il s'emboîte complètement et que le loquet de dégagement s'enclenche.

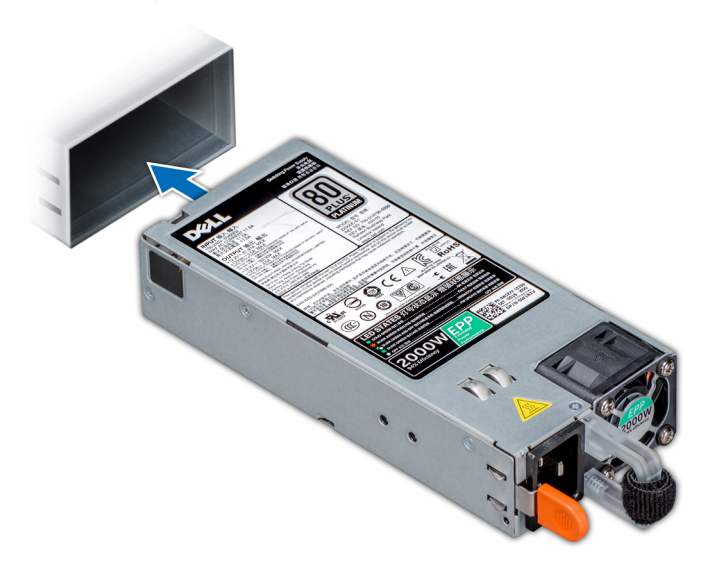

### Figure 116. Installation d'une unité d'alimentation

### Étapes suivantes

- 1 Si vous avez débloqué le bras de gestion des câbles, ré-enclenchez-le. Pour plus d'informations sur le bras de retenue du câble, reportez-vous à la documentation du système relative au rack à l'adresse [Dell.com/poweredgemanuals.](https://www.dell.com/poweredgemanuals)
- 2 Branchez le câble d'alimentation sur l'unité d'alimentation et branchez son autre extrémité sur une prise électrique.
	- $\triangle$  PRÉCAUTION : Lorsque vous branchez le câble d'alimentation sur le bloc d'alimentation, fixez-le à l'aide de la bande.
	- REMARQUE : Lors de l'installation, du remplacement à chaud ou de l'ajout à chaud d'un bloc d'alimentation, attendez 15 secondes que le système reconnaisse le bloc d'alimentation et détermine son état. La redondance du bloc d'alimentation peut ne pas se produire avant la fin du processus de détection. Attendez que le nouveau bloc d'alimentation soit détecté et activé avant de retirer l'autre bloc. Le voyant d'état du bloc d'alimentation devient vert si le bloc d'alimentation fonctionne normalement.

# Retrait d'un bloc d'alimentation secteur connecté non redondant

### Prérequis

- 1 Suivez les consignes de sécurité répertoriées dans la section [Consignes de sécurité.](#page-74-0)
- 2 Suivez la procédure décrite dans la section [Avant une intervention à l'intérieur de l'ordinateur](#page-74-0).
- 3 [Retrait du carénage d'aération.](#page-82-0)
- 4 Débranchez le système de la prise secteur.
- 5 Débranchez tous les câbles reliant le PSU à la carte système.
- 6 Le cas échéant, [Retrait d'une carte de montage pour carte d'extension](#page-134-0)

- 1  $\dot{A}$  l'aide d'un tournevis cruciforme n° 2, retirez la vis fixant le PSU au système.
- 2 Faites glisser le PSU pour le retirer de son bâti.

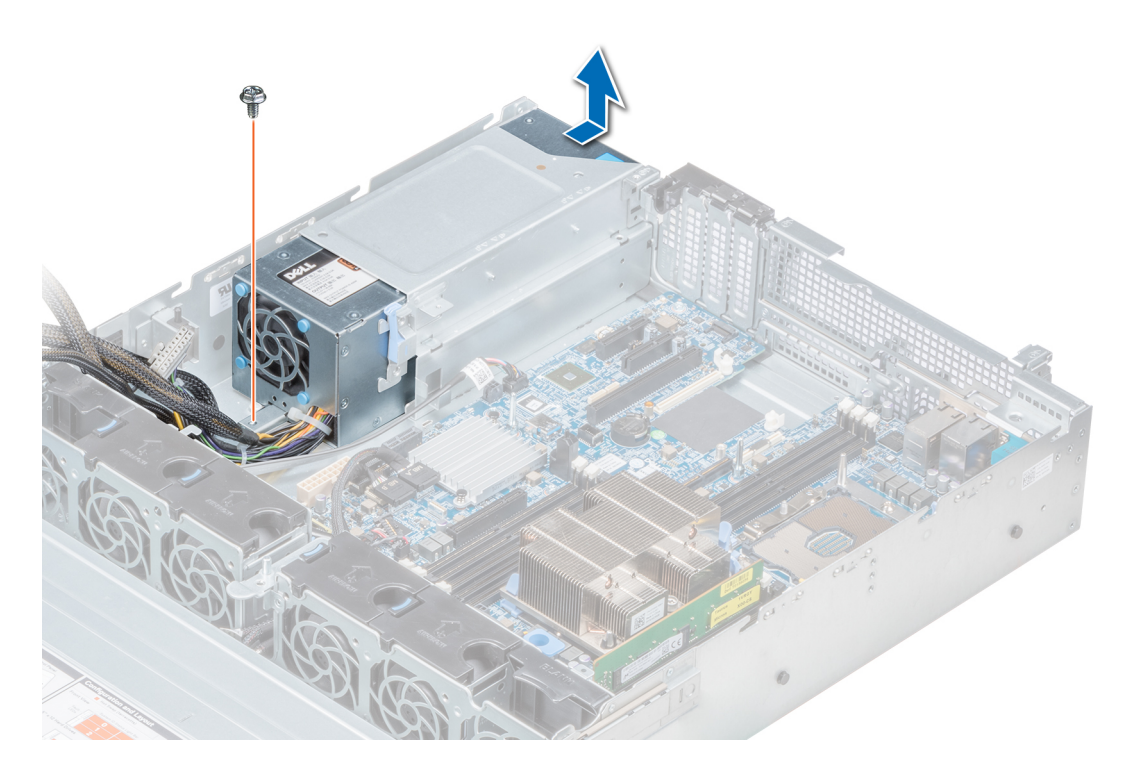

### Figure 117. Retrait d'un PSU secteur connecté non redondant

### Étape suivante

1 Installation d'un bloc d'alimentation secteur connecté non redondant

# Installation d'un bloc d'alimentation secteur connecté non redondant

### Prérequis

1 Suivez les consignes de sécurité répertoriées dans la section [Consignes de sécurité.](#page-74-0)

- 1 Déballez le nouveau bloc d'alimentation.
- 2 Faites glisser le nouveau bloc d'alimentation dans son bâti jusqu'à ce qu'il soit bien en place.
- $3$  À l'aide d'un tournevis cruciforme nº 2, remettez la vis afin de fixer le PSU au système.

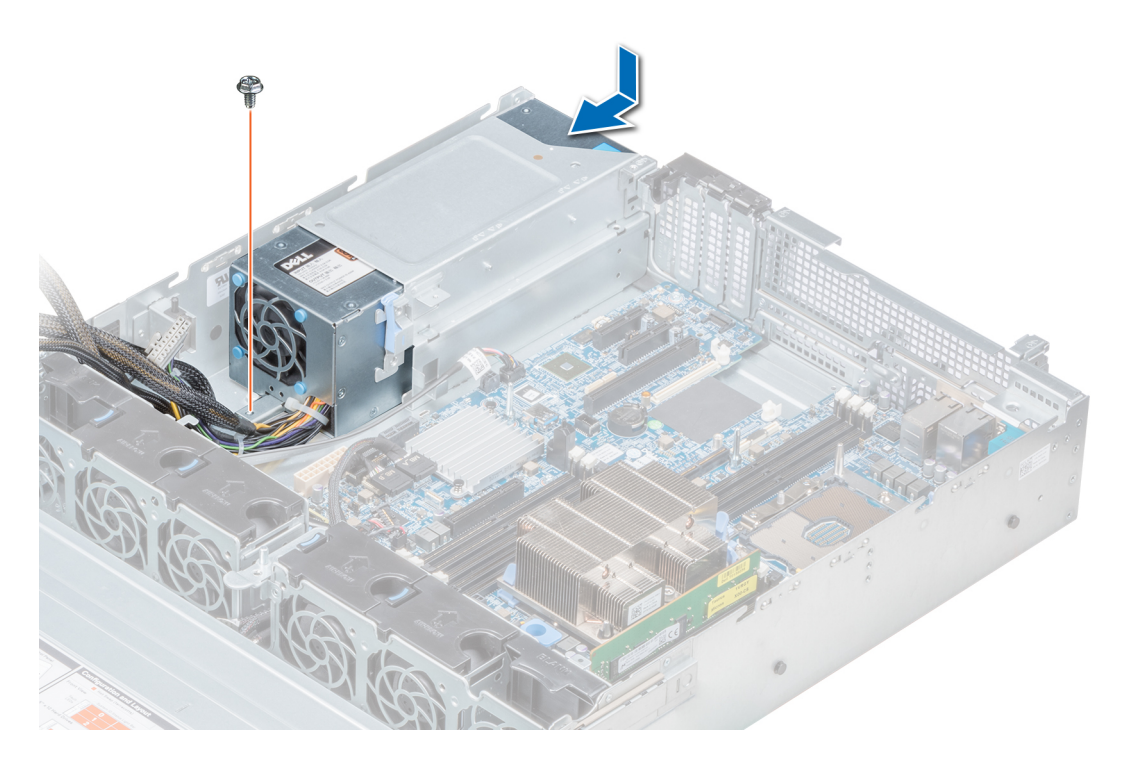

### Figure 118. Installation d'un bloc d'alimentation en CA câblé non redondant

### Étapes suivantes

- 1 Connectez les câbles du bloc d'alimentation aux connecteurs situés sur la carte système.
- 2 Le cas échéant, [Installation d'une carte de montage pour carte d'extension](#page-137-0)
- 3 [Installation du carénage d'aération](#page-84-0)
- 4 Suivez la procédure décrite dans la section [Après une intervention à l'intérieur de votre système.](#page-74-0)

# Retrait d'un bloc d'alimentation en CC

#### Prérequis

- $\triangle$  | AVERTISSEMENT : Pour les équipements qui utilisent des blocs d'alimentation en CC de -(48 à 60) V, un électricien qualifié doit effectuer toutes les connexions à l'alimentation en CC et aux mises à la terre de sécurité. N'essayez pas d'établir la connexion à une source d'alimentation en CC ou d'installer les mises à la terre par vous-même. Tout le câblage électrique doit être conforme aux pratiques et aux codes locaux et nationaux en vigueur. Tout dommage provoqué par une réparation non autorisée par Dell est exclu de votre garantie. Consultez et respectez les consignes de sécurité fournies avec votre produit.
- $\Delta$ l PRÉCAUTION : Pour fonctionner normalement, le système nécessite un bloc d'alimentation. Sur les systèmes avec alimentation redondante, retirez et remplacez un seul bloc d'alimentation à la fois lorsque le système est sous tension.
- 1 Suivez les consignes de sécurité répertoriées dans la section [Consignes de sécurité.](#page-74-0)
- 2 Déconnectez les câbles d'alimentation de leur source d'alimentation et le connecteur du bloc d'alimentation à retirer.
- 3 Débranchez le câble de terre de sécurité.
- 4 Détachez et soulevez le bras de retenue du câble (en option) s'il empêche le retrait du bloc d'alimentation. Pour plus d'informations sur le bras de retenue du câble, reportez-vous à la documentation du système relative au rack à l'adresse [Dell.com/poweredgemanuals](https://www.dell.com/poweredgemanuals).

### Étape

Appuyez sur le loquet de dégagement, puis faites glisser le bloc d'alimentation hors du système à l'aide de sa poignée.

### Étape suivante

Installez le bloc d'alimentation CC.

# Installation d'un bloc d'alimentation CC

### **Prérequis**

- AVERTISSEMENT : Pour les équipements qui utilisent des blocs d'alimentation en CC de -(48 à 60) V, un électricien qualié doit ΔI effectuer toutes les connexions à l'alimentation en CC et aux mises à la terre de sécurité. N'essayez pas d'établir la connexion à une source d'alimentation en CC ou d'installer les mises à la terre par vous-même. Tout le câblage électrique doit être conforme aux pratiques et aux codes locaux et nationaux en vigueur. Tout dommage provoqué par une réparation non autorisée par Dell est exclu de votre garantie. Consultez et respectez les consignes de sécurité fournies avec votre produit.
- 1 Suivez les consignes de sécurité répertoriées dans la section [Consignes de sécurité.](#page-74-0)
- 2 Pour les systèmes prenant en charge les blocs d'alimentation redondants, vérifiez que les deux blocs d'alimentation sont de même type et de même puissance de sortie maximale.

### $\circled{0}$  REMARQUE : la puissance de sortie maximale (en watts) est indiquée sur l'étiquette du bloc d'alimentation.

### Étape

Faites glisser le bloc d'alimentation dans le système jusqu'à ce qu'il s'emboîte complètement et que le loquet de dégagement s'enclenche.

### Étapes suivantes

- 1 Si vous avez débloqué le bras de gestion des câbles, ré-enclenchez-le. Pour plus d'informations sur le bras de retenue du câble, reportez-vous à la documentation du système relative au rack à l'adresse [Dell.com/poweredgemanuals.](https://www.dell.com/poweredgemanuals)
- 2 Connectez le câble de terre de sécurité.
- 3 Installez le connecteur d'alimentation CC dans le bloc d'alimentation.
	- $\triangle|$  PRÉCAUTION : Lorsque vous connectez les câbles d'alimentation, fixez-les à l'aide de la bande Velcro à la poignée du bloc d'alimentation.
- 4 Connectez les câbles à une source d'alimentation en CC.
	- $\odot$ REMARQUE : Lors de l'installation, du remplacement à chaud ou de l'ajout à chaud d'un bloc d'alimentation, attendez 15 secondes que le système reconnaisse le bloc d'alimentation et détermine son état. Le voyant d'état du bloc d'alimentation devient vert si le bloc d'alimentation fonctionne normalement.

# Instructions de câblage pour un bloc d'alimentation en CC

Votre système prend en charge jusqu'à deux blocs d'alimentation –(48–60) V CC.

- AVERTISSEMENT : Pour les équipements qui utilisent des blocs d'alimentation en CC de -(48 à 60) V, un électricien qualié doit ΔΙ effectuer toutes les connexions à l'alimentation en CC et aux mises à la terre de sécurité. N'essayez pas d'établir la connexion à une source d'alimentation en CC ou d'installer les mises à la terre par vous-même. Tout le câblage électrique doit être conforme aux pratiques et aux codes locaux et nationaux en vigueur. Tout dommage provoqué par une réparation non autorisée par Dell est exclu de votre garantie. Consultez et respectez les consignes de sécurité fournies avec votre produit.
- $\triangle$  PRÉCAUTION : Sauf indication contraire, équipez l'unité uniquement de câbles en cuivre, d'une grosseur de 10 AWG, supportant au moins 90 ºC pour la source et le retour. Protégez le bloc –(48–60) V CC (1 câble) avec un dispositif de protection contre les surtensions par circuit de dérivation 50 A pour CC avec un haut calibre de relais d'interruption.
- $\triangle$  PRÉCAUTION : Branchez l'équipement à une source d'alimentation CC –(48–60) V électriquement isolée de la source CA (source CC SELV –(48–60) V mise à la terre). Vérifiez que la source CC –(48–60) V est correctement reliée à la terre.

(i) REMARQUE : Un dispositif de désaccouplage accessible facilement, approuvé et qualifié, doit être intégré au câblage.

## Configuration d'entrée requise

- Tension d'alimentation : –(48–60) V CC
- Consommation électrique : 32 A (maximum)

## Contenu du kit

- Bloc de terminal Dell numéro de pièce 6RYJ9 ou équivalent (1)
- Écrou n° 6-32 équipé d'une rondelle de blocage (1)

## Outils requis

Pince à dénuder pouvant supprimer une isolation de calibre10 AWG solide ou toronnée, fil de cuivre isolé

(i) REMARQUE : Utiliser du fil alpha, numéro de pièce 3080 ou équivalent (torsade 65/30).

## Câbles requis

- Un câble noir UL 10 AWG, 2 mètres maximum (torsadé) [–(48–60) V CC]
- Un câble rouge UL 10 AWG, 2 mètres maximum (torsadé) (V CC au retour)
- Un câble torsadé vert avec bande jaune UL 10 AWG, 2 mètres maximum (correctement mise à la terre)

### Assemblage et connexion du câble de mise à la terre

#### Prérequis

AVERTISSEMENT : Pour les équipements qui utilisent des blocs d'alimentation en CC de -(48 à 60) V, un électricien qualié doit effectuer toutes les connexions à l'alimentation en CC et aux mises à la terre de sécurité. N'essayez pas d'établir la connexion à une source d'alimentation en CC ou d'installer les mises à la terre par vous-même. Tout le câblage électrique doit être conforme aux pratiques et aux codes locaux et nationaux en vigueur. Tout dommage provoqué par une réparation non autorisée par Dell est exclu de votre garantie. Consultez et respectez les consignes de sécurité fournies avec votre produit.

### Étapes

- 1 Enlevez la protection isolante de l'extrémité du câble vert/jaune pour exposer environ 4,5 mm (0,175 pouce) de fil de cuivre.
- 2 À l'aide d'une pince à sertir manuelle (Tyco Electronics, 58433-3 ou équivalente), pincez la cosse à languette en anneau (Jeeson Terminals Inc., R5-4SA ou équivalente) sur le câble vert et jaune (câble de terre de sécurité).
- 3 Connectez le câble de terre de sécurité au point de mise à la terre à l'arrière du système à l'aide d'un écrou de taille 6-32 équipé d'une rondelle-frein.

## Assemblage des câbles d'alimentation d'entrée en CC

#### Prérequis

AVERTISSEMENT : Pour les équipements qui utilisent des blocs d'alimentation en CC de -(48 à 60) V, un électricien qualié doit effectuer toutes les connexions à l'alimentation en CC et aux mises à la terre de sécurité. N'essayez pas d'établir la connexion à une source d'alimentation en CC ou d'installer les mises à la terre par vous-même. Tout le câblage électrique doit être conforme aux pratiques et aux codes locaux et nationaux en vigueur. Tout dommage provoqué par une réparation non autorisée par Dell est exclu de votre garantie. Consultez et respectez les consignes de sécurité fournies avec votre produit.

### Étapes

1 Enlevez la protection isolante de l'extrémité des câbles d'alimentation en CC pour exposer environ 13 mm (0,5 pouce) de fil de cuivre.

 $\triangle$  | AVERTISSEMENT : L'inversion de la polarité lors de la connexion des câbles d'alimentation en CC peut endommager de manière irréversible le bloc d'alimentation du système.

2 Insérez les extrémités en cuivre dans les connecteurs correspondants et serrez les vis imperdables situées sur la partie supérieure du connecteur correspondant à l'aide d'un tournevis cruciforme n°2.

 $\triangle$  AVERTISSEMENT : Pour protéger le bloc d'alimentation des chocs électriques, les vis imperdables doivent être recouvertes du capuchon en caoutchouc avant d'insérer le connecteur homologue dans le bloc d'alimentation.

- 3 Faites pivoter les capuchons en caoutchouc dans le sens des aiguilles d'une montre pour les fixer sur les vis imperdables.
- 4 Insérez le connecteur homologue dans le bloc d'alimentation.

# Carte interposeur d'alimentation

# Retrait de la carte intercalaire d'alimentation

### **Prérequis**

- 1 Suivez les consignes de sécurité répertoriées dans la section [Consignes de sécurité.](#page-74-0)
- 2 Suivez la procédure décrite dans la section [Avant une intervention à l'intérieur de l'ordinateur](#page-74-0).
- 3 [Retrait du carénage d'aération](#page-82-0)
- 4 Débranchez tous les câbles reliant la carte intercalaire d'alimentation à la carte système.

### REMARQUE : Assurez-vous que vous prenez note de l'acheminement des câbles lorsque vous les retirez de la carte système.

5 [Retrait du module du processeur et du dissipateur de chaleur](#page-113-0)

- 1 À l'aide d'un tournevis cruciforme Phillips #2, retirez les vis qui fixent la carte intercalaire d'alimentation au système.
- 2 Appuyez sur le loquet de dégagement bleu situé sur la carte intercalaire d'alimentation pour la dégager des crochets du bâti du bloc d'alimentation.
- 3 Soulevez la carte et faites-la glisser vers l'extérieur en l'inclinant pour la libérer des broches de guidage de la carte.

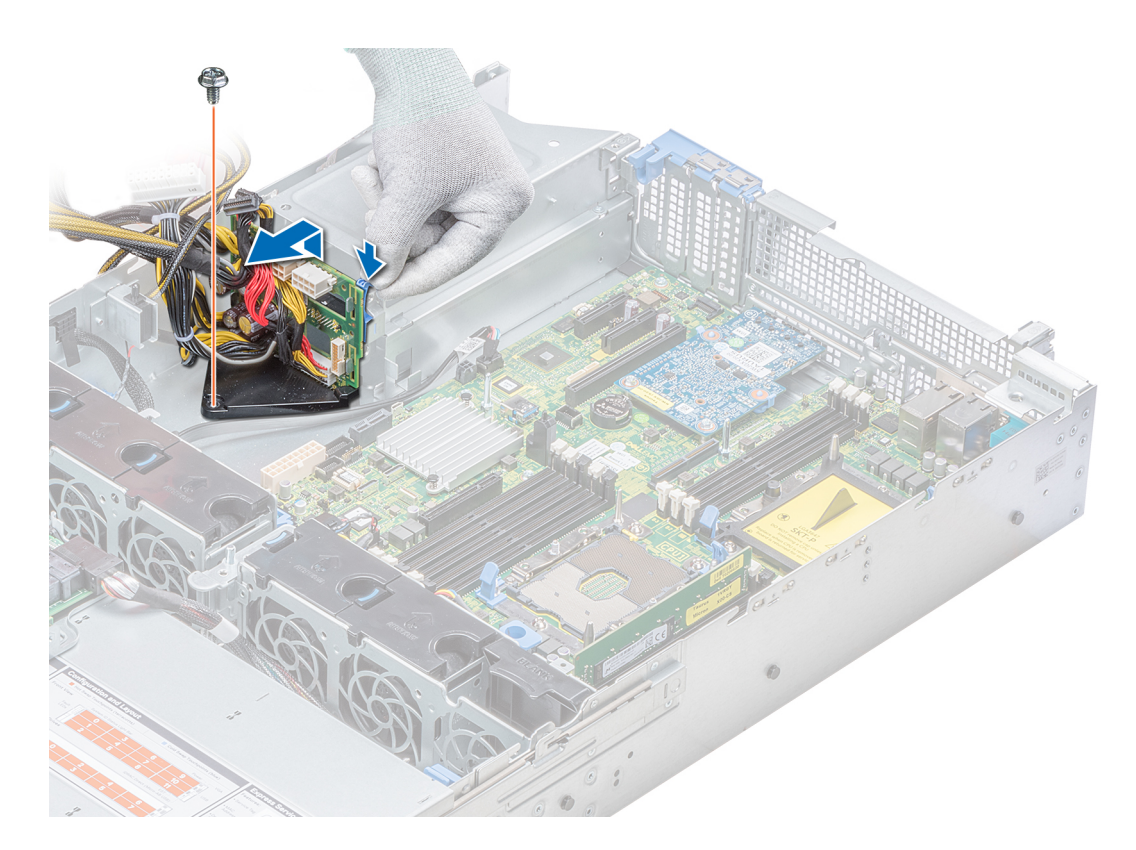

### Figure 119. Retrait de la carte intercalaire d'alimentation

4 Soulevez la carte pour l'extraire du système.

### Étape suivante

1 Installation de la carte interposeur d'alimentation

## Installation de la carte interposeur d'alimentation

### Prérequis

Suivez les consignes de sécurité répertoriées dans la section [Consignes de sécurité.](#page-74-0)

- 1 Alignez les emplacements de la PIB avec le crochet du bâti du bloc d'alimentation et faites-le glisser jusqu'à ce qu'il soit en place.
- 2 À l'aide d'un tournevis cruciforme nº 2, serrez la vis qui fixe la PIB au système.
- 3 Acheminez les câbles et branchez-les à la carte système.

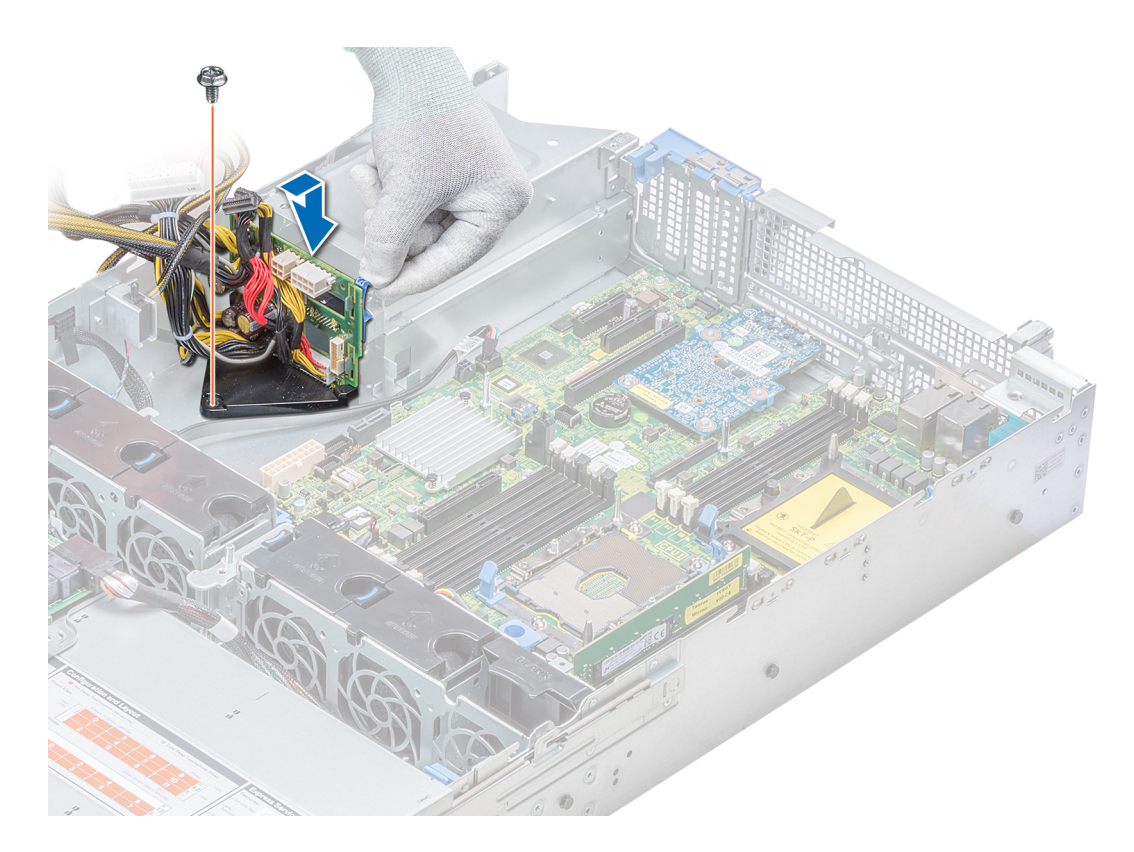

### Figure 120. Installation de la carte intercalaire d'alimentation

### Étapes suivantes

- 1 [Installation du module processeur et dissipateur de chaleur](#page-118-0)
- 2 [Installation du carénage d'aération](#page-84-0)
- 3 Suivez la procédure décrite dans la section [Après une intervention à l'intérieur de votre système.](#page-74-0)

# panneau de commande

## Retrait du panneau de commande gauche

#### **Prérequis**

- 1 Suivez les consignes de sécurité répertoriées dans la section [Consignes de sécurité.](#page-74-0)
- 2 Suivez la procédure décrite dans la section [Avant une intervention à l'intérieur de l'ordinateur](#page-74-0).
- 3 [Retrait du carénage d'aération](#page-82-0)
- 4 [Retrait de la carte PERC sur la carte de montage PERC interne](#page-93-0)

### Étapes

1 Déconnectez du connecteur de la carte système le câble du panneau de commande.

 $\circled{1}$  REMARQUE : Assurez-vous que vous prenez note de l'acheminement des câbles lorsque vous les retirez de la carte système. Vous devrez ensuite reproduire la même disposition pour éviter que les câbles ne soient coincés ou écrasés.

 $2 \text{ A}$  l'aide d'un tournevis cruciforme nº 1, retirez les vis qui fixent l'assemblage du panneau de commande gauche au système.

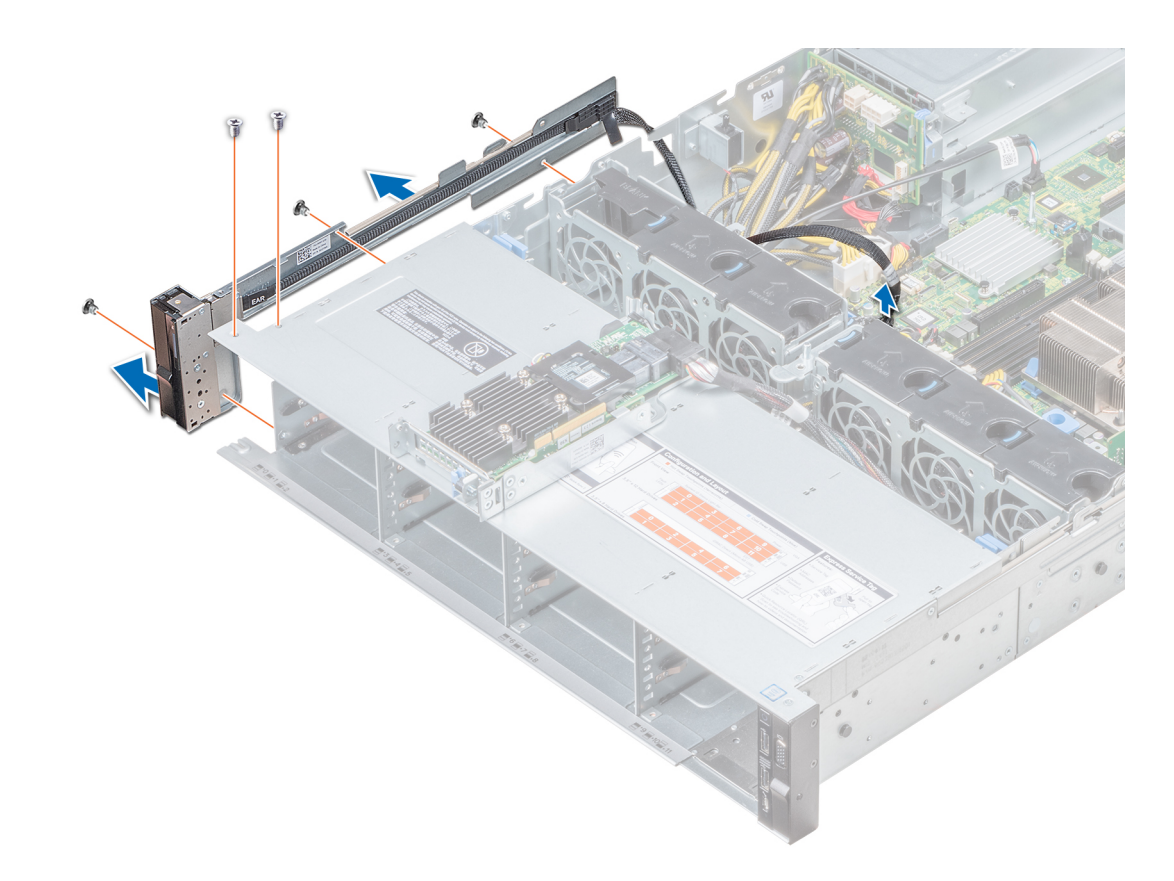

### Figure 121. Retrait du panneau de commande de gauche

3 En le maintenant par les côtés, retirez l'assemblage du panneau de commande gauche pour l'extraire du système.

### Étape suivante

Installation du panneau de commande gauche

## Installation du panneau de commande gauche

#### **Prérequis**

Suivez les consignes de sécurité répertoriées dans la section [Consignes de sécurité.](#page-74-0)

- 1 Acheminez le câble du panneau de commande à travers la paroi du côté du système.
- 2 Alignez l'assemblage du panneau de commande gauche avec son logement sur le système et placez l'assemblage dans celui-ci.
- 3 Connectez le câble du panneau de commande au connecteur de la carte système.
- 4 À l'aide du tournevis cruciforme nº 1, serrez les vis pour fixer l'assemblage du panneau de commande gauche au système.

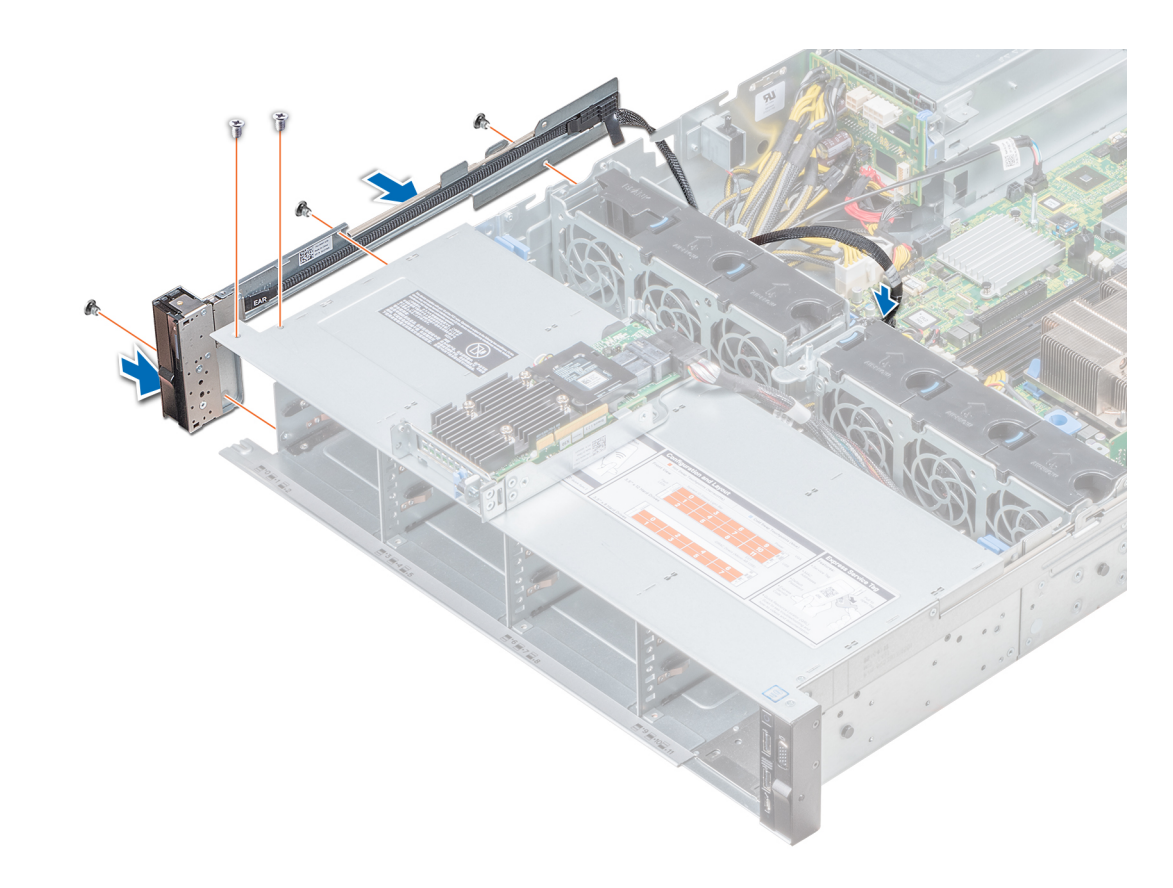

Figure 122. Installation du panneau de commande gauche

#### Étapes suivantes

- 1 [Installation du carénage d'aération](#page-84-0)
- 2 [Installation d'une carte PERC sur la carte de montage PERC interne](#page-94-0)
- 3 Suivez la procédure décrite dans la section [Après une intervention à l'intérieur de votre système.](#page-74-0)

## Retrait du panneau de commandes droite

#### Prérequis

- 1 Suivez les consignes de sécurité répertoriées dans la section [Consignes de sécurité.](#page-74-0)
- 2 Suivez la procédure décrite dans la section [Avant une intervention à l'intérieur de l'ordinateur](#page-74-0).
- 3 [Retrait de la carte PERC sur la carte de montage PERC interne](#page-93-0)

### Étapes

1 Soulevez le loquet du câble et déconnectez le câble du panneau de commande du connecteur situé sur la carte système.

*O* REMARQUE : Assurez-vous que vous prenez note de l'acheminement des câbles lorsque vous les retirez de la carte système. Vous devrez ensuite reproduire la même disposition pour éviter que les câbles ne soient coincés ou écrasés.

2 À l'aide d'un tournevis cruciforme Phillips #1, retirez les vis qui fixent l'assemblage du panneau de commande droit au système.

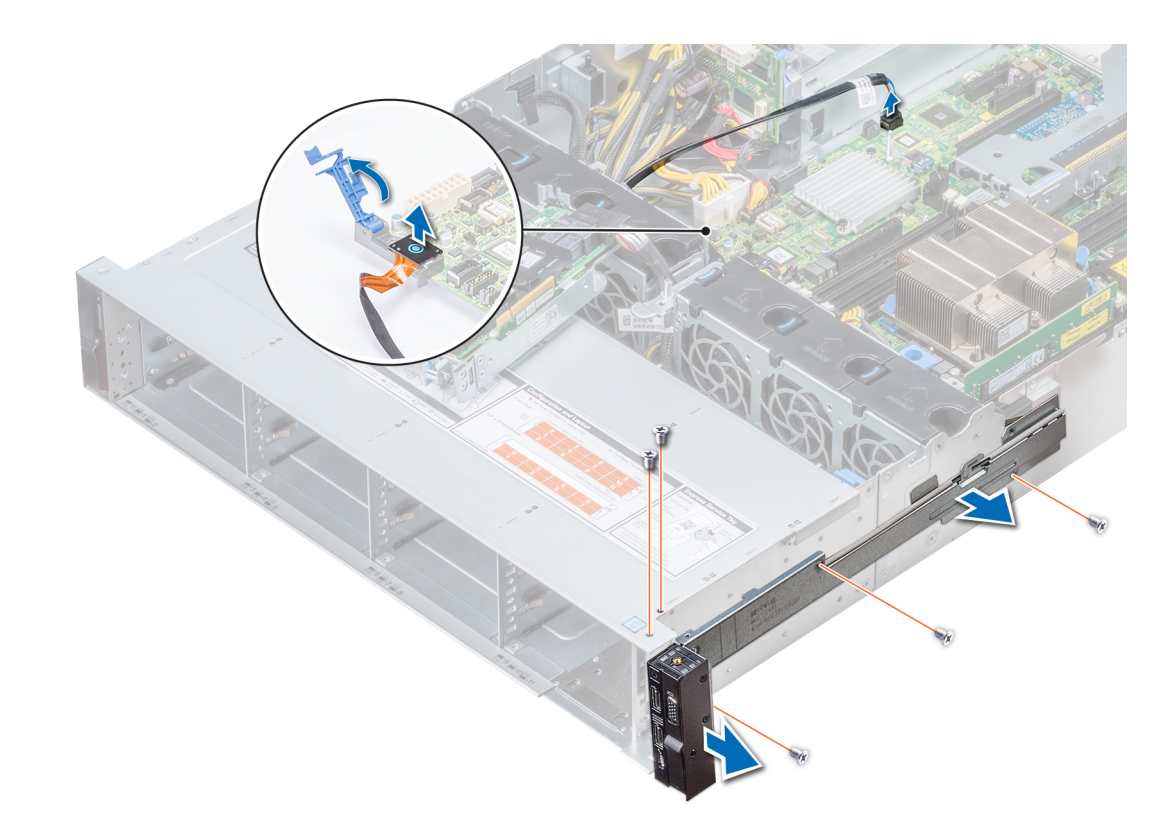

### Figure 123. Retrait du panneau de commande droit

3 En le maintenant par les côtés, retirez l'assemblage du panneau de commande droit pour l'extraire du système.

#### Étape suivante

Installation du panneau de commande droit

# Installation du panneau de commande droit

#### Prérequis

Suivez les consignes de sécurité répertoriées dans la section [Consignes de sécurité.](#page-74-0)

- 1 Acheminez le câble du panneau de commande à travers la paroi du côté du système.
- 2 Alignez l'assemblage du panneau de commande droit avec son logement sur le système et fixez l'assemblage de panneau de commande sur le système.
- 3 Branchez le câble du panneau de commande à son connecteur situé sur la carte système, puis baissez le loquet pour fixer le câble.
- 4 À l'aide d'un tournevis cruciforme nº 1, serrez les vis qui fixent l'assemblage du panneau de commande droit au système.

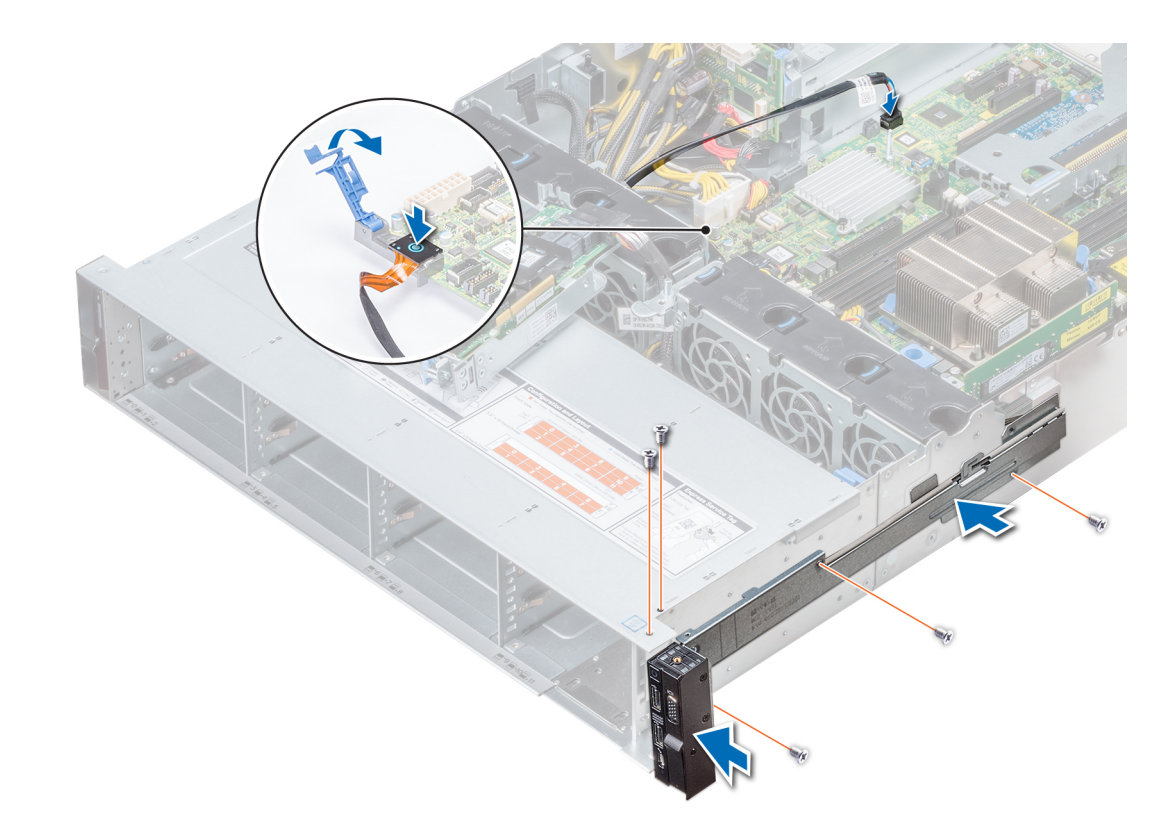

### Figure 124. Installation du panneau de commande droit

### Étapes suivantes

- 1 [Installation d'une carte PERC sur la carte de montage PERC interne](#page-94-0)
- 2 Suivez la procédure décrite dans la section [Après une intervention à l'intérieur de votre système.](#page-74-0)

# Carte système

## Retrait de la carte système

### Prérequis

- $\wedge$  | PRÉCAUTION : Si vous utilisez le module TPM (Trusted Platform Module) avec une clé de cryptage, il est possible que vous soyez invité à créer une clé de récupération lors de la configuration du système ou d'un programme. Vous devez créer cette clé et la conserver en lieu sûr. Si vous êtes un jour amené à remplacer la carte système, vous devrez fournir cette clé de récupération lors du redémarrage du système ou du programme afin de pouvoir accéder aux données cryptées qui se trouvent sur vos lecteurs.
- $\triangle$ PRÉCAUTION : N'essayez pas de retirer le module d'extension TPM de la carte système. Une fois le module d'extension TPM installé, il est lié de manière cryptographique à cette carte système. Toute tentative de retrait d'un module d'extension TPM rompt la liaison cryptographique et il ne peut pas être réinstallé ou installé sur une autre carte système.
- 1 Suivez les consignes de sécurité répertoriées dans la section [Consignes de sécurité.](#page-74-0)
- 2 Suivez la procédure décrite dans la section [Avant une intervention à l'intérieur de l'ordinateur](#page-74-0).
- 3 Retirez les composants suivants :
	- $\triangle\vert$  PRÉCAUTION : ne vous servez pas d'une barrette de mémoire, d'un processeur ou de tout autre composant pour soulever la carte système.
- a [Carénage à air](#page-82-0)
- b [Toutes les cartes de montage et cartes d'extension](#page-134-0)
- c [Carte de montage PERC interne](#page-90-0)
- d [Module VFlash/IDSDM](#page-142-0)
- e [Clé USB interne \(si elle est installée\)](#page-159-0)
- f [Module USB 3.0 \(si installé\)](#page-159-0)
- g [Modules du processeur et du dissipateur de chaleur](#page-113-0)
- h Caches de processeurs (si installés)

 $\triangle\vert$  PRÉCAUTION : Pour éviter d'endommager le support du processeur lors du remplacement d'une carte système défectueuse, veillez à recouvrir le support du processeur avec sa protection antipoussière.

- i [Barrettes de mémoire et caches correspondants](#page-111-0)
- j [Carte de montage LOM](#page-144-0)
- k [Bâti de lecteur \(arrière\) \(s'il est installé\)](#page-156-0)

### Étapes

1 Débranchez tous les câbles de la carte système.

### $\triangle|$  PRÉCAUTION : Veillez à ne pas endommager le bouton d'identification du système en retirant la carte système du châssis.

 $2 \text{ Å}$  l'aide d'un tournevis cruciforme Torx #2, retirez les neuf vis qui fixent la carte système au châssis.

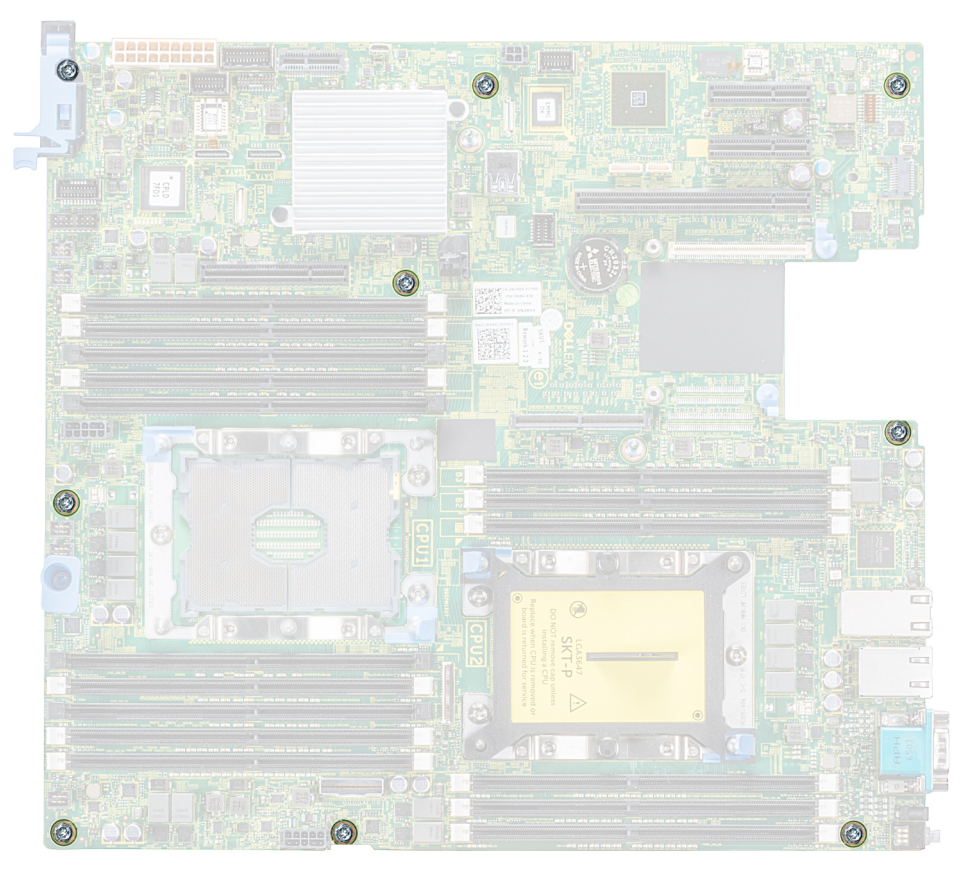

### Figure 125. Vis de la carte système

- 3 Tenez le support de la carte système, et soulevez légèrement la carte système, puis faites-la glisser vers l'avant du châssis.
- 4 Inclinez la carte système vers un angle, puis soulevez-la pour la retirer du châssis.

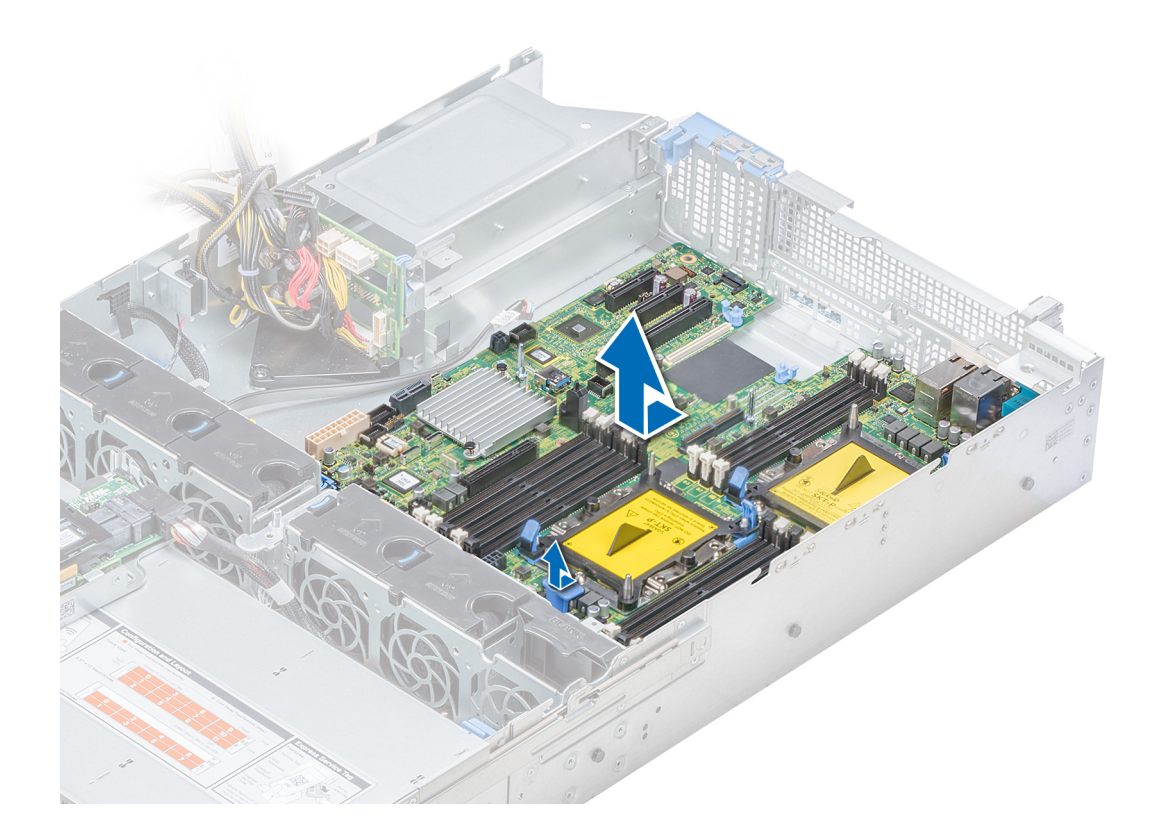

### Figure 126. Retrait de la carte système

### Étape suivante

Installation de la carte système.

# Installation de la carte système

### Prérequis

Suivez les consignes de sécurité répertoriées dans la section [Consignes de sécurité.](#page-74-0)

- 1 Déballez le nouvel assemblage de la carte système.
	- $\triangle$  PRÉCAUTION : ne vous servez pas d'une barrette de mémoire, d'un processeur ou de tout autre composant pour soulever la carte système.
	- $\triangle$  PRÉCAUTION : Veillez à ne pas endommager le bouton d'identification du système lors de la remise en place de la carte système dans le châssis.
- 2 Tout en tenant le support de la carte système, poussez la carte système vers l'arrière du système jusqu'à ce qu'elle soit imbriquée.
- 3 À l'aide d'un tournevis cruciforme Phillips #2, serrez les vis qui fixent la carte système au châssis.
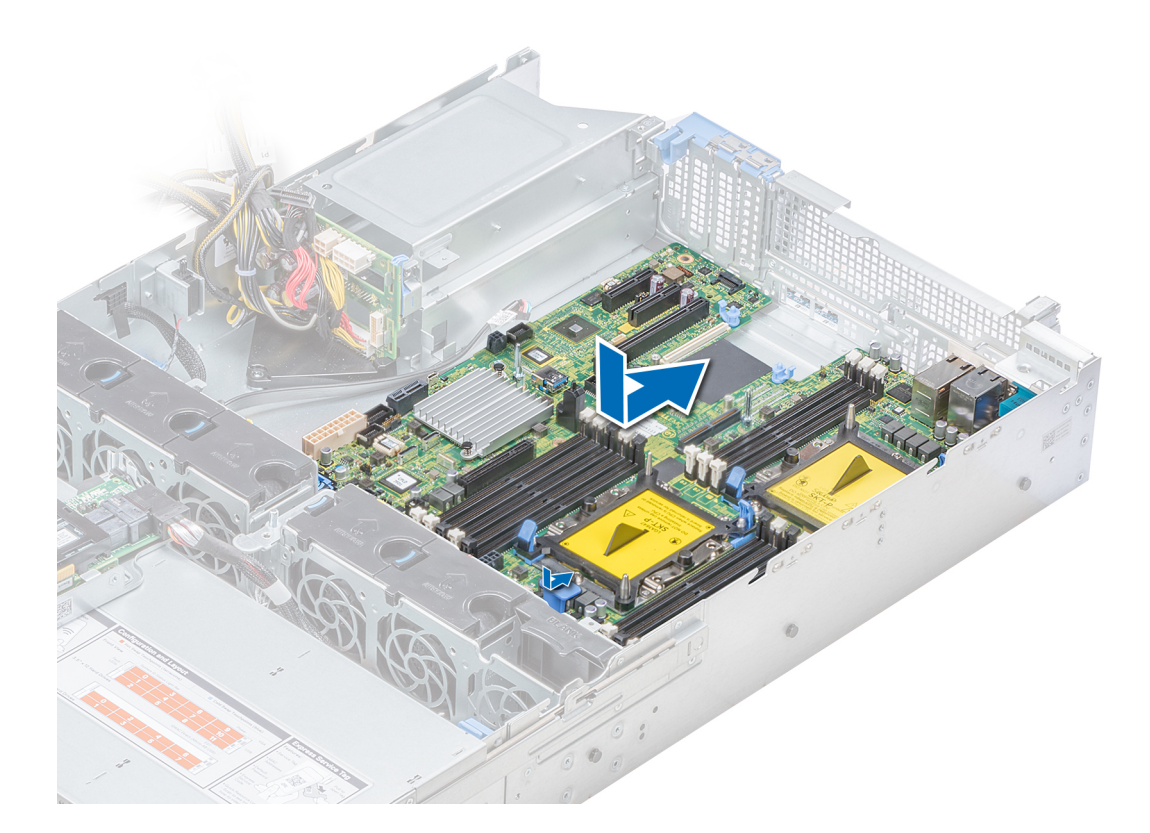

### Figure 127. Installation de la carte système

### Étapes suivantes

- Réinstallez les éléments suivants :
	- a [Mise à niveau du module TPM \(Trusted Platform Module\)](#page-182-0)
	- b [Installation d'une carte PERC sur la carte de montage PERC interne](#page-94-0)
	- c [Clé mémoire USB interne en option\)](#page-159-0)
	- d [Module USB 3.0 \(le cas échéant\)](#page-159-0)
	- e [Module IDSDM/carte vFlash](#page-143-0)
	- f [Toutes les cartes de montage et cartes d'extension](#page-137-0)
	- g [Modules du processeur et du dissipateur de chaleur](#page-118-0)
	- h Caches de processeurs (le cas échéant)
	- i [Barrettes de mémoire et caches correspondants](#page-112-0)
	- j [Carte de montage LOM](#page-145-0)
	- k [Carénage à air](#page-84-0)
	- l [Bâti de lecteur \(arrière\) \(le cas échéant\)](#page-157-0)
- 2 Rebranchez tous les câbles sur la carte système.

### **1** REMARQUE : Vérifiez que les câbles à l'intérieur du système longent la paroi du châssis et sont fixés à l'aide du support de fixation de câble.

3 Suivez la procédure décrite dans la section [Après une intervention à l'intérieur de votre système.](#page-74-0)

4 Veillez à :

- a Utiliser la fonction Easy Restore (Restauration facile) pour restaurer le numéro de série. Pour plus d'informations, reportez-vous à la section [Restauration du numéro de service à l'aide d'Easy Restore.](#page-181-0)
- b Si le numéro de série n'est pas sauvegardé dans le dispositif Flash de sauvegarde, entrez-le manuellement. Pour plus d'informations, reportez-vous à la section [Mettre à jour manuellement le numéro de service.](#page-181-0)
- <span id="page-181-0"></span>c Mettez à jour les versions du BIOS et de l'iDRAC.
- d Réactivez le module TPM (Trusted Platform Module). Pour plus d'informations, reportez-vous à la section [Mise à niveau du](#page-182-0)  [module TPM \(Trusted Platform Module\)](#page-182-0).
- 5 Importez votre licence iDRAC Enterprise (nouvelle ou existante). Pour plus d'informations, consultez le *Integrated Dell Remote Access Controller User's Guide* (Guide d'utilisation du module iDRAC) sur [Dell.com/poweredgemanuals](https://www.dell.com/poweredgemanuals).

# Restauration du système avec Easy Restore

La fonctionnalité Easy Restore (Restauration facile) vous permet de restaurer le numéro de série, la licence, la configuration UEFI et les données de configuration du système après avoir remplacé la carte système. Toutes les données sont sauvegardées automatiquement dans un périphérique flash de sauvegarde. Si le BIOS détecte une nouvelle carte système et le numéro de série dans le périphérique flash de sauvegarde, le BIOS invite l'utilisateur à restaurer les informations de sauvegarde.

Vous trouverez ci-dessous la liste des options disponibles :

- Pour restaurer le numéro de série, la licence et les informations de diagnostics, appuyez sur Y.
- Pour accéder aux options de restauration basée sur Lifecycle Controller, appuyez sur N.
- Pour restaurer les données à partir d'un Hardware Server Profile (Profil de serveur matériel) précédemment créé, appuyez sur F10.

### *O* **REMARQUE : Une fois le processus de restauration terminé, le BIOS vous invite à restaurer les données de configuration** du système.

- Appuyez sur Y pour restaurer les données de configuration du système.
- Appuyez sur N pour utiliser les paramètres de configuration par défaut.

 $\circ$  REMARQUE : Une fois le processus de restauration terminé, le système redémarre.

### Mise à jour manuelle du numéro de série

Après le remplacement de la carte système, si la fonction Easy Restore (Restauration facile) échoue, suivez ce processus pour saisir manuellement le numéro de série à l'aide de System Setup (Configuration du système).

### À propos de cette tâche

Si vous connaissez le numéro de série du système, utilisez le menu System Setup (Configuration du système) pour le saisir.

### Étapes

- 1 Mettez le système sous tension.
- 2 Pour accéder à System Setup (Configuration du système), appuyez sur la touche F2.
- 3 Cliquez sur Paramètres du numéro de service.
- 4 Saisissez le numéro de service.

നി REMARQUE : Vous pouvez saisir le numéro de série uniquement lorsque le champ Service Tag (Numéro de série) est vide. Assurez-vous d'entrer le bon numéro de série. Une fois saisi, le numéro de série ne peut pas être mis à jour ou modifié.

5 Cliquez sur OK.

# Saisie du numéro de série du système à l'aide du programme de configuration du système

Si Easy Restore ne parvient pas à restaurer le numéro de service, utilisez le programme de configuration du système pour entrer le numéro de service.

- 1 Mettez le système sous tension.
- 2 Appuyez sur F2 pour accéder à Configuration du système.
- 3 Cliquez sur Service Tag Settings (Paramètres du numéro de service).

### <span id="page-182-0"></span>4 Saisissez le numéro de série.

- *O* **REMARQUE : vous pouvez saisir le numéro de série uniquement lorsque le champ Service Tag (Numéro de série) est** vide. Assurez-vous d'entrer le bon numéro de série. Une fois saisi, le numéro de série ne peut pas être modifié ni mis à jour.
- 5 Cliquez sur OK.
- 6 Importez votre licence iDRAC Enterprise nouvelle ou déjà existante.

Pour en savoir plus, consultez le *Guide d'utilisation d'iDRAC (Integrated Dell Remote Access Controller)* à l'adresse [Dell.com/](https://www.dell.com/poweredgemanuals) [poweredgemanuals](https://www.dell.com/poweredgemanuals) .

# Moule de plate-forme sécurisé

## Mise à niveau du module TPM (Trusted Platform Module)

### Prérequis

- 1 Suivez les consignes de sécurité répertoriées dans la section [Consignes de sécurité.](#page-74-0)
- 2 Suivez la procédure décrite dans la section [Avant une intervention à l'intérieur de l'ordinateur](#page-74-0).

#### REMARQUE : വ

- Assurez-vous que votre système d'exploitation prend en charge la version du module TPM en cours d'installation.
- Assurez-vous de télécharger et d'installer la dernière version du micrologiciel BIOS sur votre ordinateur.
- Assurez-vous que le BIOS est configuré pour activer le mode de démarrage UEFI.

### À propos de cette tâche

PRÉCAUTION : Une fois le module d'extension TPM installé, il est lié de manière cryptographique à cette carte système. Toute tentative de retrait d'un module d'extension TPM annule la liaison cryptographique ; le module TPM retiré ne peut pas être réinstallé ou installé sur une autre carte système.

### Retrait du module TPM

1 Repérez le connecteur du module TPM sur la carte système.

### REMARQUE : Pour localiser le connecteur TPM sur la carte système, consultez la section [Cavaliers et connecteurs.](#page-186-0)

- 2 Appuyez sur le module pour le maintenir enfoncé et retirez la vis en utilisant la clé Torx de sécurité à 8 embouts livrée avec le module TPM.
- 3 Faites glisser le module TPM pour le débrancher de son connecteur.
- 4 Poussez le rivet en plastique à l'opposé du connecteur TPM et tournez-le à 90° dans le sens inverse des aiguilles d'une montre afin de le retirer de la carte système.
- 5 Retirez le rivet en plastique de son emplacement sur la carte système.

### Installation du module TPM

### Étapes

- 1 Alignez les connecteurs sur les bords du module TPM avec l'emplacement sur le connecteur du module TPM.
- 2 Insérez le module TPM dans le connecteur TPM de sorte que les rivets en plastique s'alignent avec l'emplacement sur la carte système.
- 3 Appuyez sur le rivet en plastique jusqu'à ce qu'il s'enclenche.

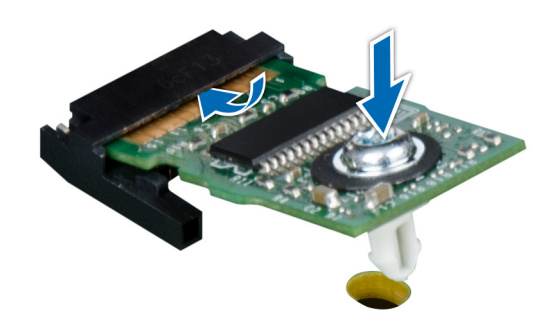

### Figure 128. Installation du module TPM

### Étapes suivantes

- 1 [Installez la carte système.](#page-179-0)
- 2 Suivez la procédure décrite dans la section [Après une intervention à l'intérieur de votre système.](#page-74-0)

## Initialisation du module TPM pour les utilisateurs de BitLocker

Initialisez le module TPM.

Pour plus d'informations, consultez *http://technet.microsoft.com/en-us/library/cc753140.aspx*.

Le TPM Status (État TPM) prend la valeur Enabled, Activated (Activé).

# Initialisation du module TPM 1.2 pour les utilisateurs de TXT

- 1 Lors de l'amorcage du système, appuyez sur F2 pour accéder au programme de configuration du système.
- 2 Dans l'écran System Setup Main Menu (Menu principal de configuration du système), cliquez sur System BIOS (BIOS du système) → System Security (Sécurité du système).
- 3 Dans l'option TPM Security (Sécurité TPM), sélectionnez On with Pre-boot Measurements (Activé avec les mesures de préamorçage).
- 4 Dans l'option TPM Command (Commande TPM), sélectionnez Activate (Activer).
- 5 Enregistrer les paramètres.
- 6 Redémarrez le système.
- 7 Accédez de nouveau au programme System Setup (Configuration du système).
- 8 Dans l'écran System Setup Main Menu (Menu principal de configuration du système), cliquez sur System BIOS (BIOS du système) → System Security (Sécurité du système).
- 9 Dans l'option Intel TXT, sélectionnez On (Activé).

# Utilisation des diagnostics du système

Si vous rencontrez un problème avec le système, exécutez les diagnostics du système avant de contacter l'assistance technique de Dell. L'exécution des diagnostics du système permet de tester le matériel du système sans équipement supplémentaire ou risque de perte de données. Si vous ne pouvez pas résoudre vous-même le problème, le personnel de maintenance ou d'assistance peut utiliser les résultats des diagnostics pour vous aider à résoudre le problème.

# Diagnostics du système intégré Dell

#### REMARQUE : Les diagnostics du système intégré Dell sont également appelés Enhanced Pre-boot System Assessment (PSA)  $\Omega$ Diagnostics.

Les diagnostics du système intégré offrent un ensemble d'options pour des périphériques ou des groupes de périphériques particuliers, vous permettant d'effectuer les actions suivantes :

- Exécuter des tests automatiquement ou dans un mode interactif
- Répéter les tests
- Afficher ou enregistrer les résultats des tests
- Exécuter des tests rigoureux pour présentent des options de tests supplémentaires pour fournir des informations complémentaires sur un ou des périphériques défaillants
- Afficher des messages d'état qui indiquent si les tests ont abouti
- Afficher des messages d'erreur qui indiquent les problèmes détectés au cours des tests

## Exécution des diagnostics intégrés du système à partir du Gestionnaire d'amorçage

Exécutez les diagnostics intégrés du système (ePSA) si votre système ne démarre pas.

- 1 Appuyez sur F11 lors de l'amorçage du système.
- 2 Utilisez les touches fléchées vers le haut et vers le bas pour sélectionner System Utilities (Utilitaires système) **>** Launch Diagnostics (Lancer les diagnostics).
- 3 Sinon, lorsque le système est en cours de démarrage, appuyez sur F10, sélectionnez Diagnostics du matériel **>** Exécuter des diagnostics du matériel.

La fenêtre ePSA Pre-boot System Assessment (Évaluation du système au pré-amorçage ePSA) s'affiche, répertoriant tous les périphériques détectés dans le système. Le diagnostic démarre l'exécution des tests sur tous les périphériques détectés.

### Exécution des diagnostics intégrés du système à partir du Dell Lifecycle Controller

- 1 Au démarrage du système, appuyez sur F10.
- 2 Sélectionnez Hardware Diagnostics (Diagnostics matériels)→ Run Hardware Diagnostics (Exécuter les diagnostics matériels). La fenêtre ePSA Pre-boot System Assessment (Évaluation du système au pré-amorçage ePSA) s'affiche, répertoriant tous les périphériques détectés dans le système. Le diagnostic démarre l'exécution des tests sur tous les périphériques détectés.

# Commandes du diagnostic du système

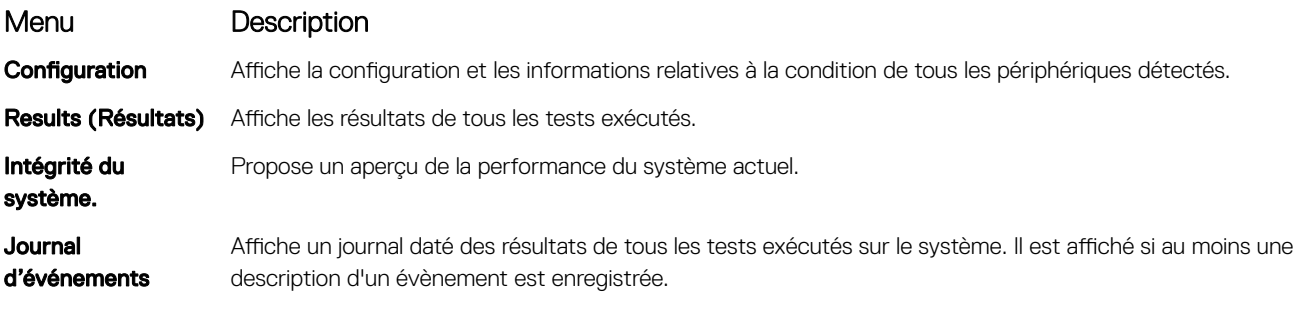

# Cavaliers et connecteurs

<span id="page-186-0"></span>Cette rubrique contient des informations spécifiques sur les cavaliers. Elle contient également des informations sur les cavaliers et les commutateurs et décrit les connecteurs des multiples cartes dans le système. Les cavaliers de la carte système permettent de désactiver les mots de passe système et de configuration. Vous devez connaître les connecteurs de la carte système pour installer correctement les composants et les câbles.

Sujets :

- [Connecteurs et cavaliers de la carte système](#page-187-0)
- [Paramètres des cavaliers de la carte système](#page-188-0)
- [Désactivation d'un mot de passe oublié](#page-189-0)

# <span id="page-187-0"></span>Connecteurs et cavaliers de la carte système

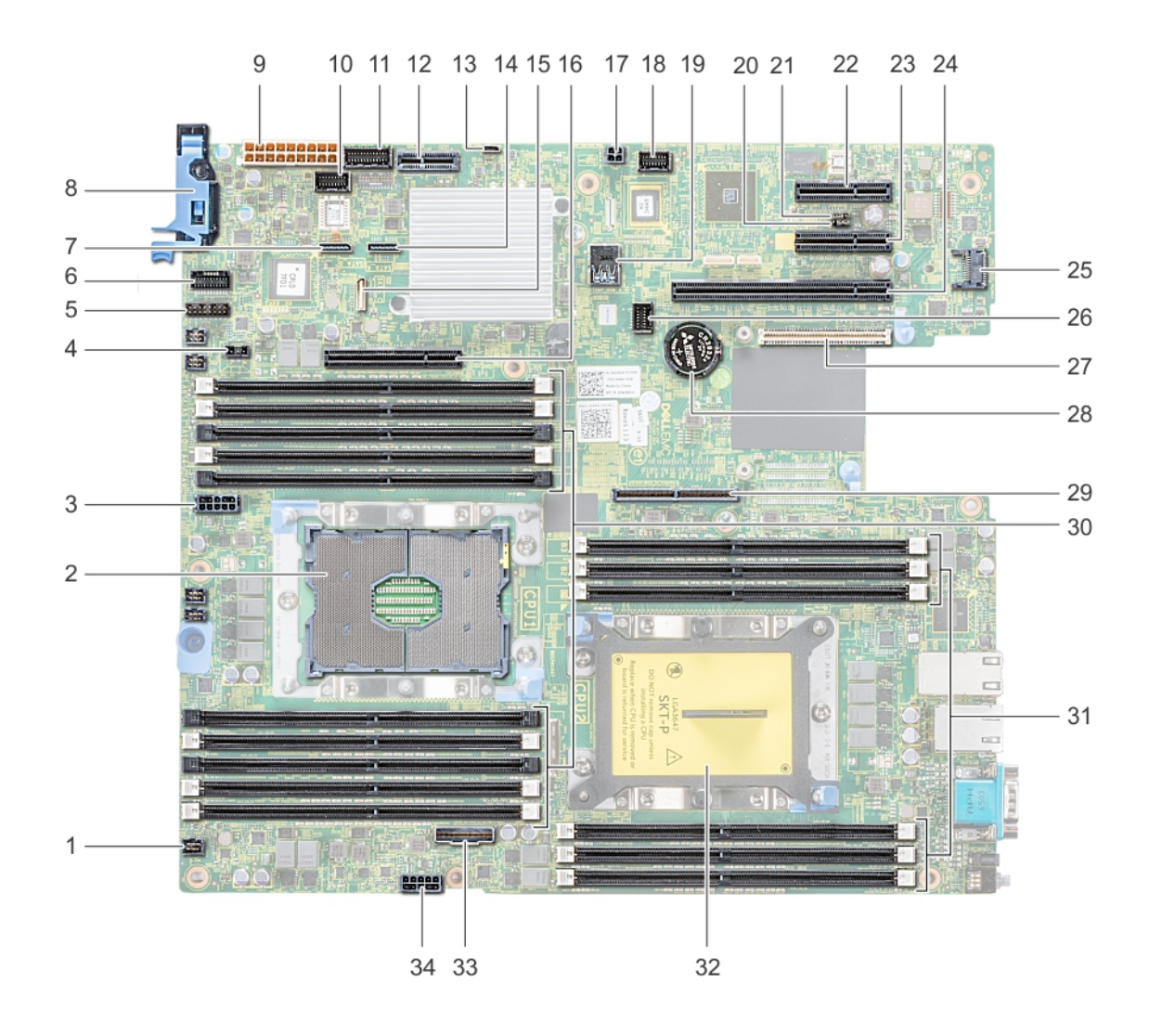

### Figure 129. Connecteurs et cavaliers de la carte système

### Tableau 54. Connecteurs et cavaliers de la carte système

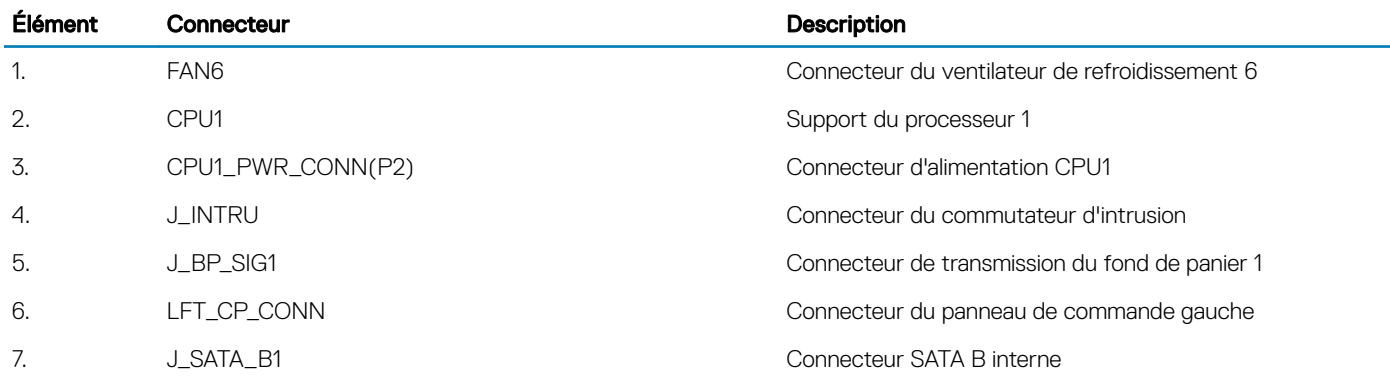

<span id="page-188-0"></span>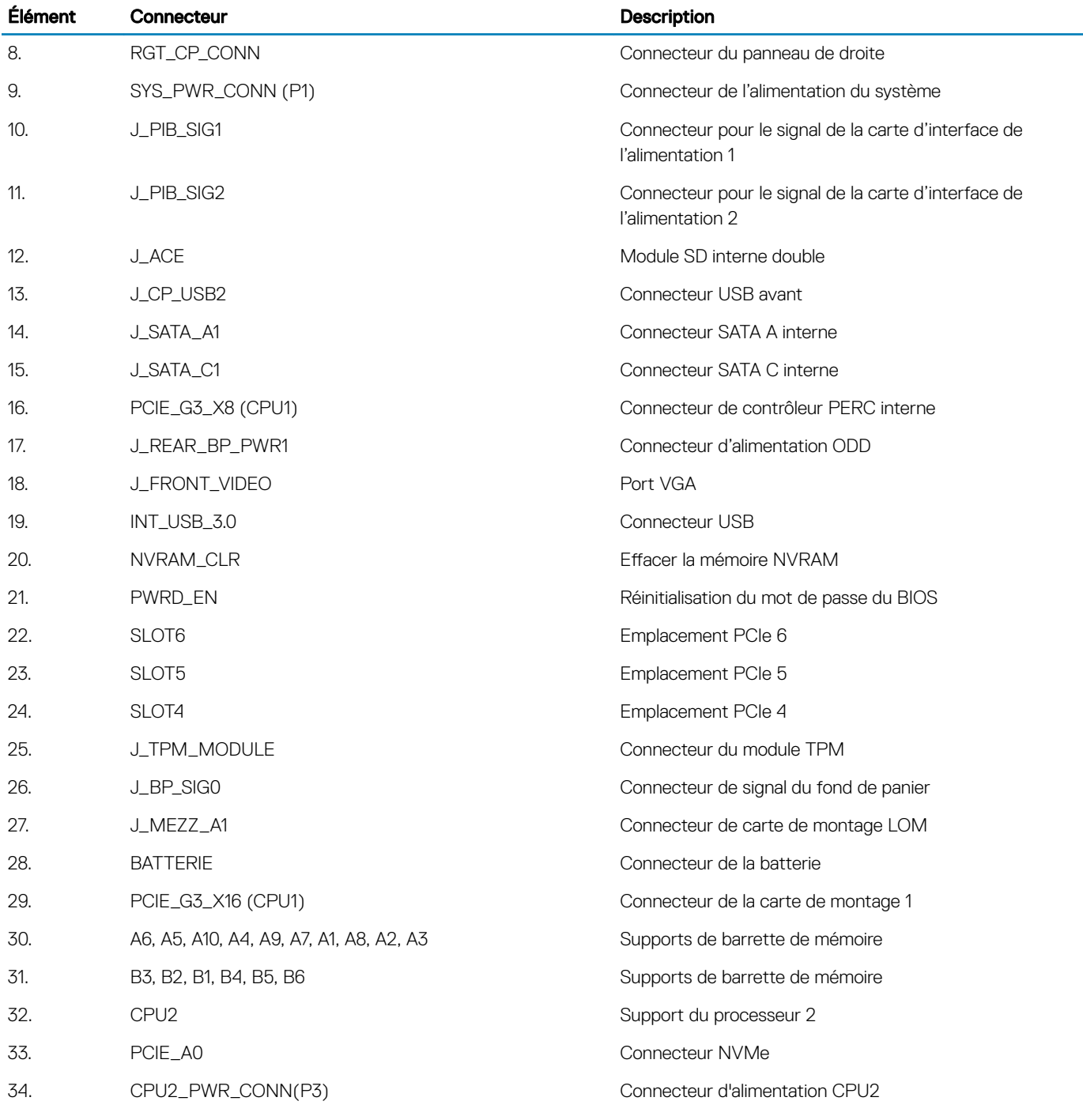

# Paramètres des cavaliers de la carte système

Pour des informations sur la réinitialisation du cavalier pour désactiver un mot de passe, voir la section [Désactivation d'un mot de passe](#page-189-0) [oublié.](#page-189-0)

### <span id="page-189-0"></span>Tableau 55. Paramètres des cavaliers de la carte système

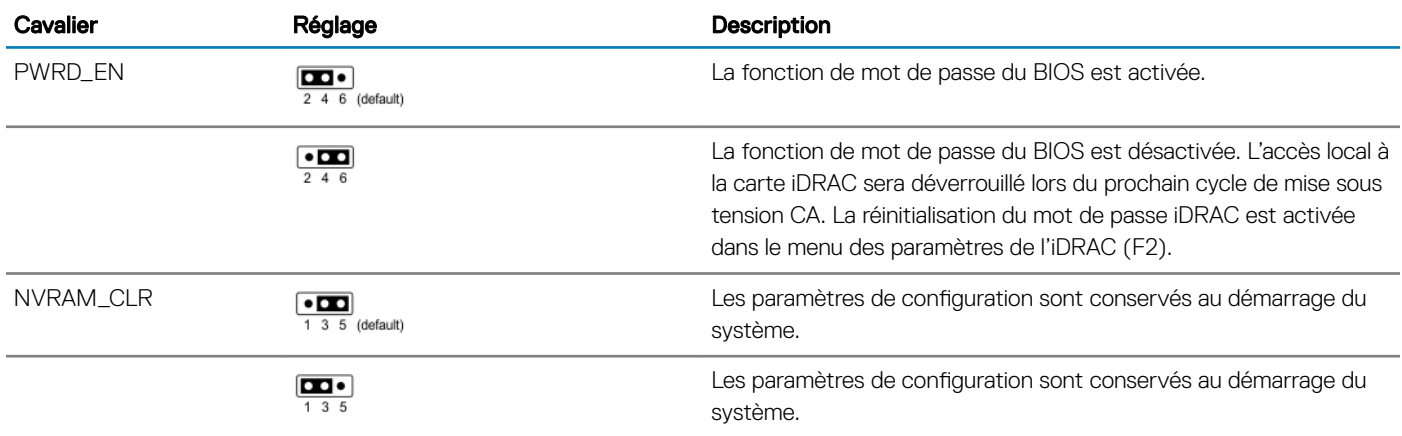

# Désactivation d'un mot de passe oublié

Les fonctionnalités de sécurité logicielle du système comprennent un mot de passe du système et un mot de passe de configuration. Le cavalier de mot de passe permet d'activer ou de désactiver les fonctionnalités de mot de passe et d'effacer le(s) mot(s) de passe actuellement utilisé(s).

### **Prérequis**

PRÉCAUTION : La plupart des réparations ne peuvent être effectuées que par un technicien de maintenance agréé. N'effectuez que les opérations de dépannage et les petites réparations autorisées par la documentation de votre produit et suivez les instructions fournies en ligne ou par téléphone par l'équipe de maintenance et d'assistance technique. Tout dommage provoqué par une réparation non autorisée par Dell est exclu de votre garantie. Consultez et respectez les consignes de sécurité fournies avec votre produit.

#### Étapes

- 1 Mettez le système et ses périphériques reliés hors tension, puis débranchez le système de la prise secteur.
- 2 Retirez le capot du système.
- 3 Déplacez le cavalier qui se trouve sur le cavalier de la carte système, des broches 2 et 4 aux broches 4 et 6.
- 4 Installez le capot du système.

Les mots de passe existants ne sont pas désactivés (effacés) tant que le système ne s'est pas amorcé avec le cavalier sur les broches 4 et 6. Toutefois, avant d'attribuer un nouveau mot de passe du système et/ou de configuration, vous devez replacer le cavalier sur les broches 2 et 4.

### $\circled{0}$  REMARQUE : Si vous attribuez un nouveau mot de passe système et/ou de configuration alors que le cavalier est toujours sur les broches 4 et 6, le système désactive les nouveaux mots de passe à son prochain démarrage.

- 5 Rebranchez le système sur sa prise secteur et mettez-le sous tension, ainsi que les périphériques qui y sont connectés.
- 6 Mettez le système et ses périphériques reliés hors tension, puis débranchez le système de la prise secteur.
- 7 Retirez le capot du système.
- 8 Déplacez le cavalier qui se trouve sur le cavalier de la carte système, des broches 4 et 6 aux broches 2 et 4.
- 9 Installez le capot du système.
- 10 Rebranchez le système sur sa prise secteur et mettez-le sous tension, ainsi que les périphériques qui y sont connectés.
- 11 Attribuez un nouveau mot de passe système et/ou de configuration.

# Obtention d'aide

### Sujets :

- Contacter Dell EMC
- Commentaires sur la documentation
- Accès aux informations sur le système en utilisant le Quick Resource Locator (QRL)
- [Réception prise en charge automatique avec SupportAssist](#page-191-0)
- Informations sur le recyclage ou la mise au rebut en fin de cycle de vie

# Contacter Dell EMC

Dell EMC fournit plusieurs options de maintenance et de support en ligne ou par téléphone. Si vous ne disposez pas d'une connexion Internet active, vous trouverez les coordonnées sur votre facture d'achat, bordereau d'expédition, facture ou catalogue de produits Dell EMC. La disponibilité des services varie selon le pays et le produit. Certains services peuvent ne pas être disponibles dans votre zone géographique. Si vous voulez prendre contact avec Dell EMC pour des questions commerciales ou sur le support technique ou le service clientèle :

- 1 Rendez-vous sur [Dell.com/support/home](https://www.dell.com/support/home)
- 2 Sélectionnez votre pays dans le menu déroulant située dans le coin inférieur droit de la page.
- 3 Pour obtenir une assistance personnalisée :
	- a Saisissez le numéro de série de votre système dans le champ Enter your Service Tag (Saisissez votre numéro de série).
	- b Cliquez sur Submit (Envoyer).

La page de support qui répertorie les différentes catégories de supports s'affiche.

- 4 Pour une assistance générale :
	- a Sélectionnez la catégorie de votre produit.
	- b Sélectionnez le segment de votre produit.
	- c Sélectionnez votre produit.

La page de support qui répertorie les différentes catégories de supports s'affiche.

- 5 Pour contacter l'assistance technique globale de Dell EMC :
	- a Cliquez sur [Assistance technique mondiale.](https://www.dell.com/support/incidents-online/contactus/Dynamic)
	- b La page Contacter l'assistance technique qui s'affiche contient des informations détaillées concernant la façon de contacter l'équipe d'assistance technique mondiale de Dell EMC, que ce soit par téléphone, chat ou courrier électronique.

# Commentaires sur la documentation

Vous pouvez évaluer la documentation ou rédiger vos commentaires sur nos pages de documentation Dell EMC et cliquer sur Send Feedback (Envoyer des commentaires) pour envoyer vos commentaires.

# Accès aux informations sur le système en utilisant le Quick Resource Locator (QRL)

Vous pouvez utiliser le Quick Resource Locator (QRL) situé sur l'étiquette d'informations à l'avant du système R540, pour accéder aux informations sur le serveu Dell EMC PowerEdge R540.

### **Prérequis**

Assurez-vous que votre smartphone ou tablette a le scanner de QR code installé.

<span id="page-191-0"></span>Le QRL comprend les informations suivantes à propos de votre système :

- Vidéos explicatives
- Documents de référence, y compris l'Installation and Service Manual (Manuel d'installation et de maintenance), les diagnostics de l'écran LCD et la présentation mécanique
- Numéro de service de votre système pour accéder rapidement à votre configuration matérielle spécifique et les informations de garantie
- Un lien direct vers Dell pour contacter l'assistance technique et les équipes commerciales

### Étapes

- 1 Rendez-vous sur Dell.com/grl pour accéder à votre produit spécifique, ou
- 2 Utilisez votre smartphone ou votre tablette pour scanner le code QR spécifique au modèle sur votre système Dell PowerEdge ou dans la section relative à Quick Resource Locator.

## Quick Resource Locator (Localisateur de ressources rapide) pour R540

### Quick Resource Locator (Localisateur de ressources rapide) pour PowerEdge R540

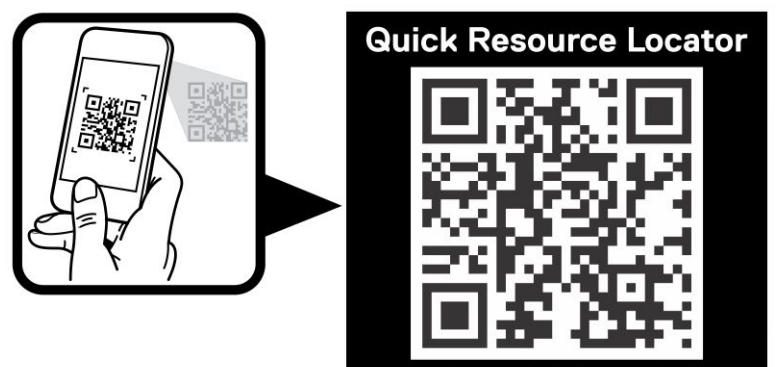

www.dell.com/QRL/Server/PER540

## Réception prise en charge automatique avec **SupportAssist**

Dell EMC SupportAssist est une offre de services Dell EMC optionnels qui automatise le support technique pour votre serveur Dell EMC, votre stockage et vos périphériques réseau. En installant et en congurant l'application SupportAssist dans votre environnement informatique, vous pouvez bénéficier des avantages suivants :

- Détection automatisée des problèmes : SupportAssist surveille vos périphériques Dell EMC et détecte automatiquement les problèmes matériels, de manière proactive et prédictive à la fois.
- Création automatisée de dossier : Lorsqu'un problème est détecté, SupportAssist ouvre automatiquement un dossier de support avec le support technique Dell EMC.
- Collecte de diagnostic automatisée : SupportAssist collecte automatiquement des informations sur l'état du système depuis vos périphériques et les envoie à Dell EMC en toute sécurité. Ces informations sont utilisées par Dell EMC pour la résolution des problèmes.
- Contact proactif : Un agent du support technique Dell EMC vous contacte à propos de ce dossier de support et vous aide à résoudre le problème.

<span id="page-192-0"></span>Les avantages disponibles varient en fonction du droit au service Dell EMC acheté pour votre appareil. Pour plus d'informations sur SupportAssist, rendez-vous sur [Dell.com/supportassist.](https://www.dell.com/supportassist)

# Informations sur le recyclage ou la mise au rebut en fin de cycle de vie

Des services de reprise et de recyclage sont proposés pour ce produit dans certains pays. Si vous souhaitez mettre au rebut des composants du système, rendez-vous sur [Dell.com/recyclingworldwide](https://www.dell.com/recyclingworldwide) et sélectionnez le pays concerné.